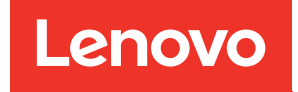

# Boîtier ThinkSystem DA240 et nœud de traitement ThinkSystem SD630 V2 Guide de maintenance

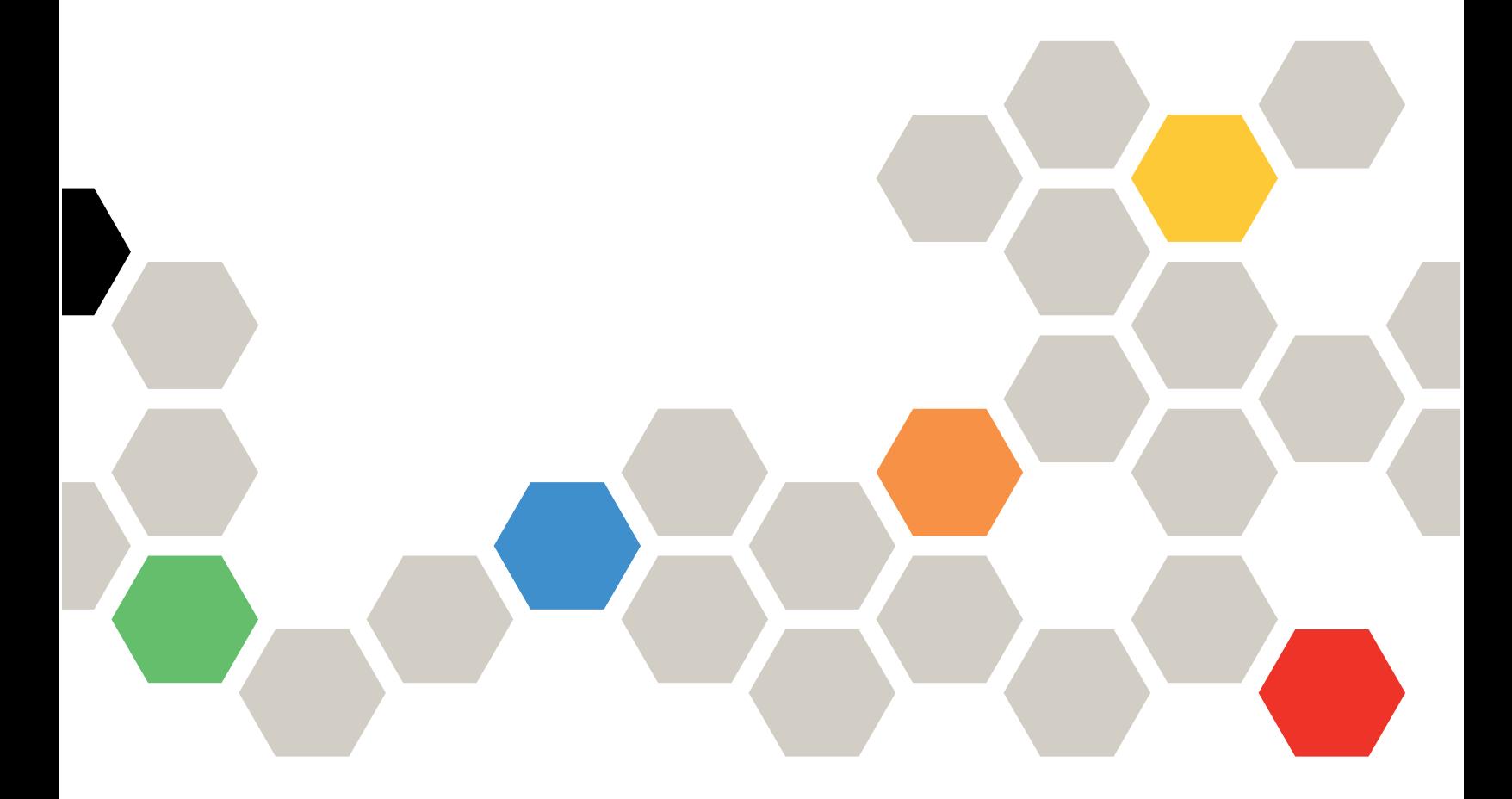

Types de machine : 7D1J et 7D1K

#### Remarque

Avant d'utiliser le présent document et le produit associé, prenez connaissance des consignes et instructions de sécurité disponibles à l'adresse : [https://pubs.lenovo.com/safety\\_documentation/](https://pubs.lenovo.com/safety_documentation/)

En outre, assurez-vous que vous avez pris connaissance des conditions générales de la garantie Lenovo associée à votre solution, disponibles à l'adresse : <http://datacentersupport.lenovo.com/warrantylookup>

Huitième édition (Décembre 2023)

#### © Copyright Lenovo 2021, 2023.

LENOVO et THINKSYSTEM sont des marques de Lenovo. Toutes les autres marques appartiennent à leurs propriétaires respectifs.

REMARQUE SUR LES DROITS LIMITÉS ET RESTREINTS : si les données ou les logiciels sont fournis conformément à un contrat GSA (General Services Administration), l'utilisation, la reproduction et la divulgation sont soumises aux restrictions stipulées dans le contrat n° GS-35F-05925.

# <span id="page-2-0"></span>Table des matières

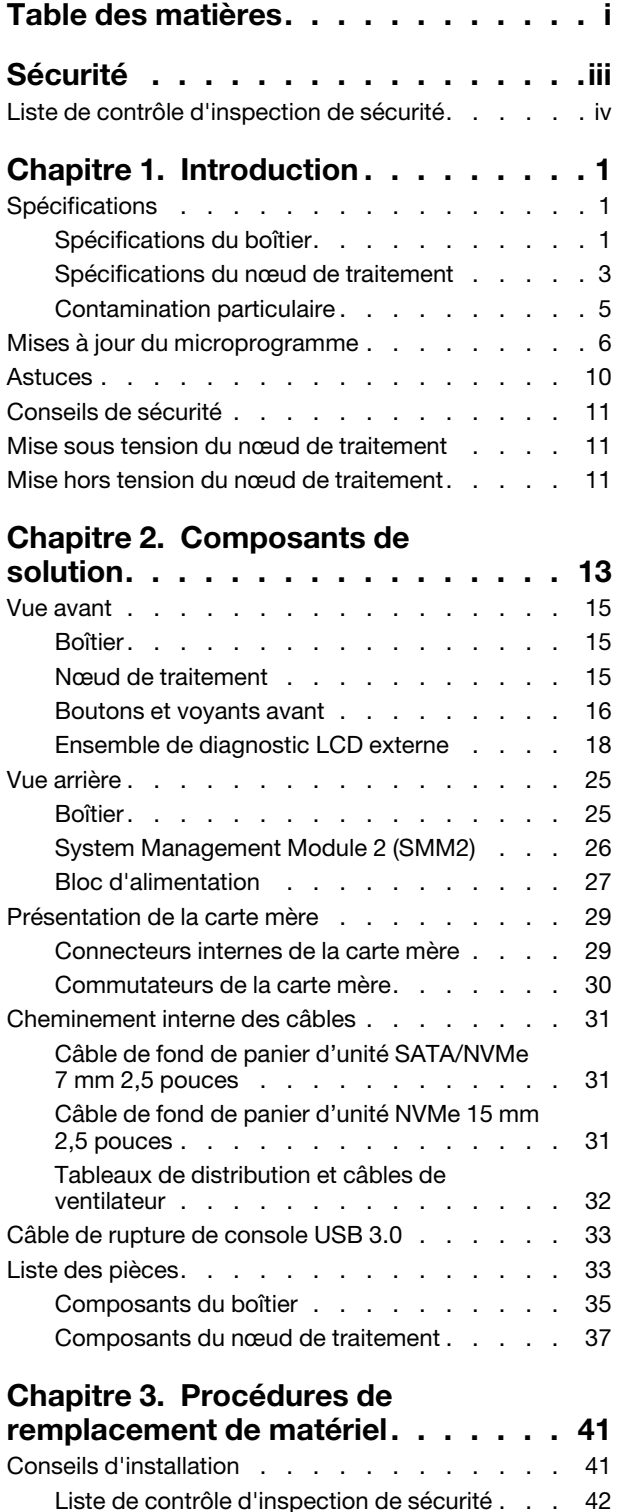

[Remarques sur la fiabilité du système . . . . 43](#page-50-0)

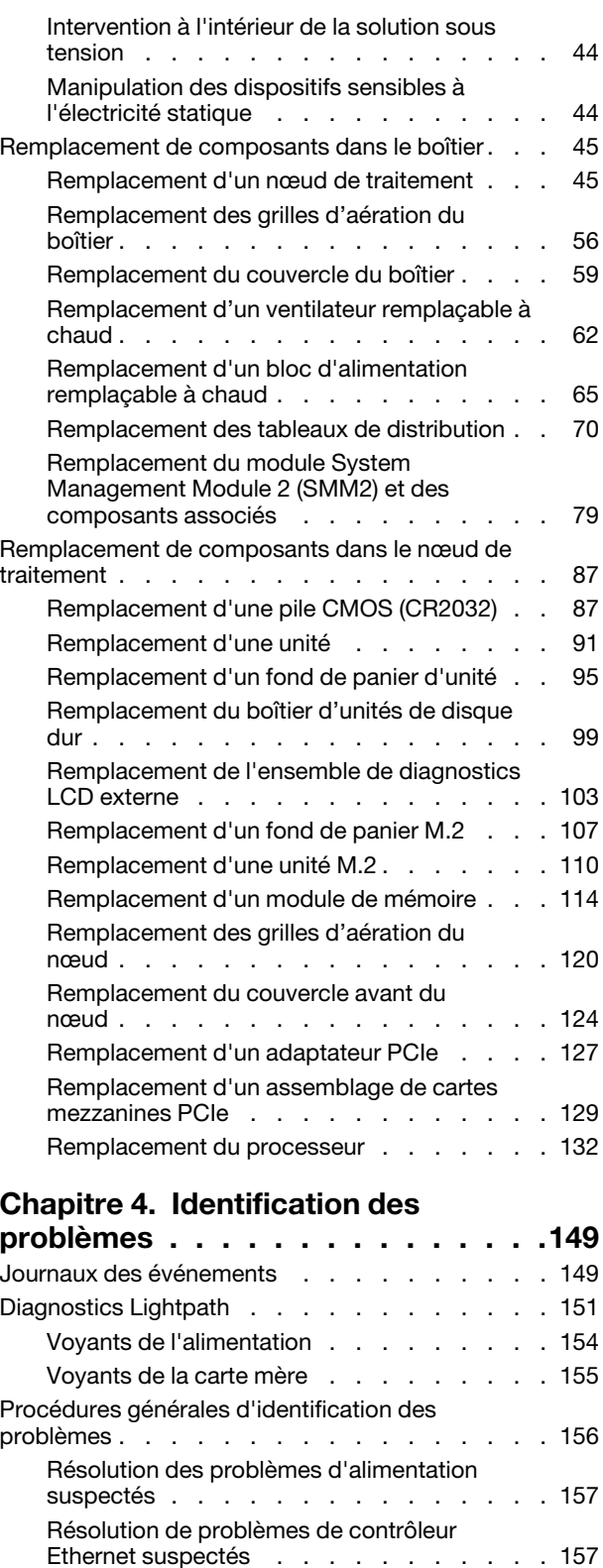

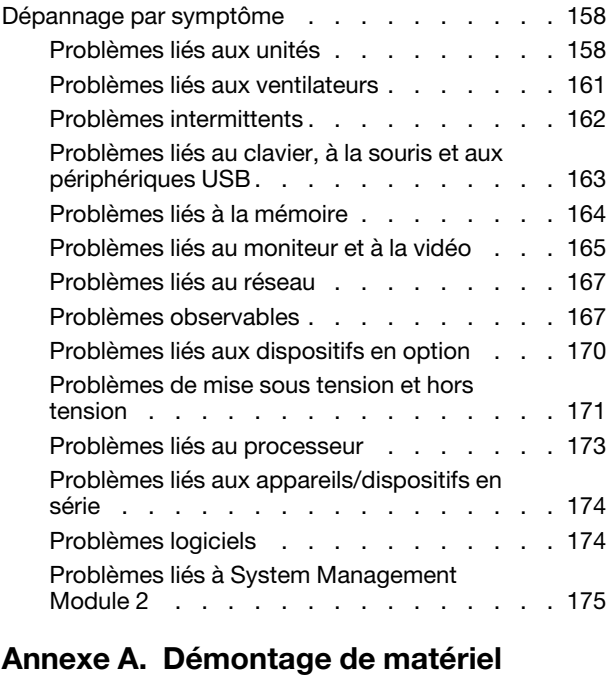

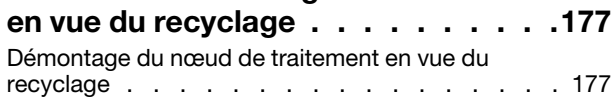

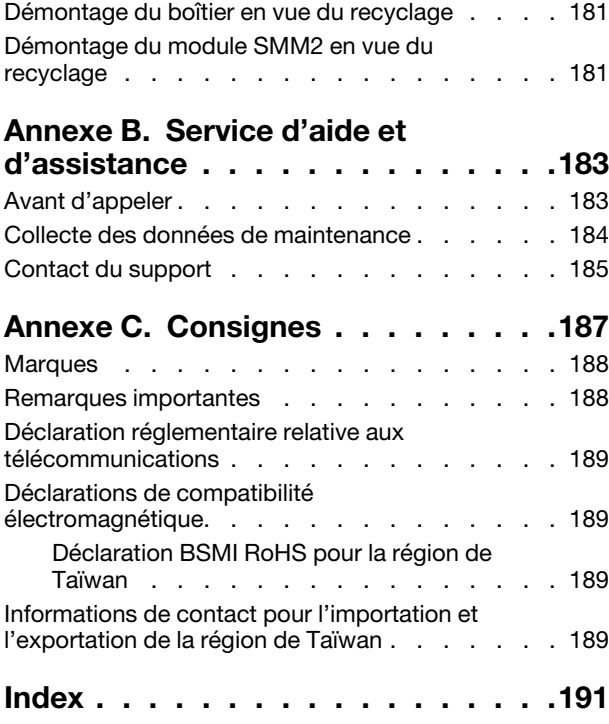

# <span id="page-4-0"></span>Sécurité

Before installing this product, read the Safety Information.

قبل تركيب هذا المنتج، يجب قر اءة الملاحظات الأمنية

Antes de instalar este produto, leia as Informações de Segurança.

在安装本产品之前,请仔细阅读 Safety Information (安全信息)。

安裝本產品之前,請先閱讀「安全資訊」。

Prije instalacije ovog produkta obavezno pročitajte Sigurnosne Upute.

Před instalací tohoto produktu si přečtěte příručku bezpečnostních instrukcí.

Læs sikkerhedsforskrifterne, før du installerer dette produkt.

Lees voordat u dit product installeert eerst de veiligheidsvoorschriften.

Ennen kuin asennat tämän tuotteen, lue turvaohjeet kohdasta Safety Information.

Avant d'installer ce produit, lisez les consignes de sécurité.

Vor der Installation dieses Produkts die Sicherheitshinweise lesen.

Πριν εγκαταστήσετε το προϊόν αυτό, διαβάστε τις πληροφορίες ασφάλειας (safety information).

לפני שתתקינו מוצר זה, קראו את הוראות הבטיחות.

A termék telepítése előtt olvassa el a Biztonsági előírásokat!

Prima di installare questo prodotto, leggere le Informazioni sulla Sicurezza.

製品の設置の前に、安全情報をお読みください。

본 제품을 설치하기 전에 안전 정보를 읽으십시오.

Пред да се инсталира овој продукт, прочитајте информацијата за безбедност.

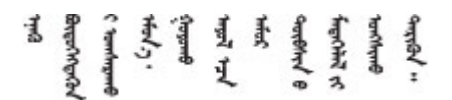

Les sikkerhetsinformasjonen (Safety Information) før du installerer dette produktet.

Przed zainstalowaniem tego produktu, należy zapoznać się z książką "Informacje dotyczące bezpieczeństwa" (Safety Information).

Antes de instalar este produto, leia as Informações sobre Segurança.

Перед установкой продукта прочтите инструкции по технике безопасности.

Pred inštaláciou tohto zariadenia si pečítaje Bezpečnostné predpisy.

Pred namestitvijo tega proizvoda preberite Varnostne informacije.

Antes de instalar este producto, lea la información de seguridad.

Läs säkerhetsinformationen innan du installerar den här produkten.

Bu ürünü kurmadan önce güvenlik bilgilerini okuyun.

مەزكۇر مەھسۇلاتنى ئورنىتىشتىن بۇرۇن بىخەتەرلىك ئۇچۇرلىرىنى ئوقۇپ چىقىڭ.

Youq mwngz yungh canjbinj neix gaxgonq, itdingh aeu doeg aen canjbinj soengq cungj vahgangj ancien siusik.

# <span id="page-5-0"></span>Liste de contrôle d'inspection de sécurité

Utilisez les informations de cette section pour identifier les situations potentiellement dangereuses en lien avec votre solution. Les éléments de sécurité requis ont été conçus et installés au fil de la fabrication de chaque machine afin de protéger les utilisateurs et les techniciens de maintenance contre tout risque physique.

#### Remarques :

- Le produit n'est pas adapté à une utilisation sur des terminaux vidéo, conformément aux réglementations sur le lieu de travail §2.
- La configuration du serveur est réalisée uniquement dans la pièce serveur.

#### ATTENTION :

Cet équipement doit être installé par un technicien qualifié, conformément aux directives NEC, IEC 62368-1 et IEC 60950-1, la norme pour la sécurité des équipements électroniques dans le domaine de l'audio/vidéo, de la technologie des informations et des technologies de communication. Lenovo suppose que vous êtes habilité à effectuer la maintenance du matériel et formé à l'identification des risques dans les produits présentant des niveaux de courant électrique. L'accès à l'appareil se fait via l'utilisation d'un outil, d'un verrou et d'une clé, ou par tout autre moyen de sécurité et est contrôle par l'autorité responsable de l'emplacement.

Important : La solution doit être mise à la terre afin de garantir la sécurité de l'opérateur et le bon fonctionnement du système. La mise à la terre de la prise de courant peut être vérifiée par un électricien agréé.

Utilisez la liste de contrôle suivante pour vérifier qu'il n'existe aucune condition potentiellement dangereuse :

- 1. Vérifiez que l'alimentation est coupée et que le cordon d'alimentation est débranché.
- 2. Vérifiez l'état du cordon d'alimentation.
	- Vérifiez que le connecteur de mise à la terre à trois fils est en parfait état. A l'aide d'un mètre, mesurez la résistance du connecteur de mise à la terre à trois fils entre la broche de mise à la terre externe et la terre du châssis. Elle doit être égale ou inférieure à 0,1 ohm.

• Vérifiez que le type du cordon d'alimentation est correct.

Pour afficher les cordons d'alimentation disponibles pour la solution :

a. Accédez au site Web.

<http://dcsc.lenovo.com/#/>

- b. Cliquez sur Preconfigured Model (Modèle préconfiguré) ou Configure to order (Configuré sur commande).
- c. Entrez le type de machine et le modèle de votre serveur pour afficher la page de configuration.
- d. Cliquez sur l'onglet Power (Alimentation) → Power Cables (Cordons d'alimentation) pour afficher tous les cordons d'alimentation.
- Vérifiez que la couche isolante n'est pas effilochée, ni déchirée.
- 3. Vérifiez l'absence de modifications non agréées par Lenovo. Etudiez avec soin le niveau de sécurité des modifications non agréées par Lenovo.
- 4. Vérifiez la présence éventuelle de conditions dangereuses dans la solution (obturations métalliques, contamination, eau ou autre liquide, ou encore flammes ou fumée).
- 5. Vérifiez que les câbles ne sont pas usés, effilochés ou pincés.
- 6. Vérifiez que les fixations du carter du bloc d'alimentation électrique (vis ou rivets) sont présentes et en parfait état.

# <span id="page-8-0"></span>Chapitre 1. Introduction

Le Boîtier ThinkSystem DA240 type 7D1J et nœud de traitement ThinkSystem SD630 V2 type 7D1K est une solution 2U conçue pour des hautes performances informatiques. Cette solution contient un boîtier unique qui peut contenir jusqu'à quatre nœuds de traitement SD630 V2, conçus pour fournir une plateforme dense et extensible pour les solutions d'entreprise distribuées et les solutions hyperconvergées.

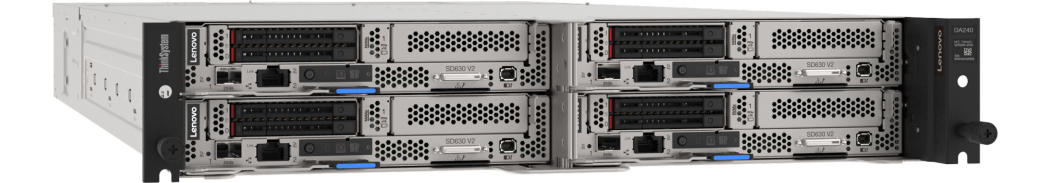

Cette solution bénéficie d'une garantie limitée. Pour plus d'informations sur la garantie, voir : <https://support.lenovo.com/us/en/solutions/ht503310>

Pour plus d'informations sur votre garantie, voir : <http://datacentersupport.lenovo.com/warrantylookup>

# <span id="page-8-1"></span>**Spécifications**

Les informations ci-après récapitulent les caractéristiques et spécifications de la solution. Selon le modèle, certains composants peuvent ne pas être disponibles ou certaines spécifications peuvent ne pas s'appliquer.

# <span id="page-8-2"></span>Spécifications du boîtier

Caractéristiques et spécifications du boîtier.

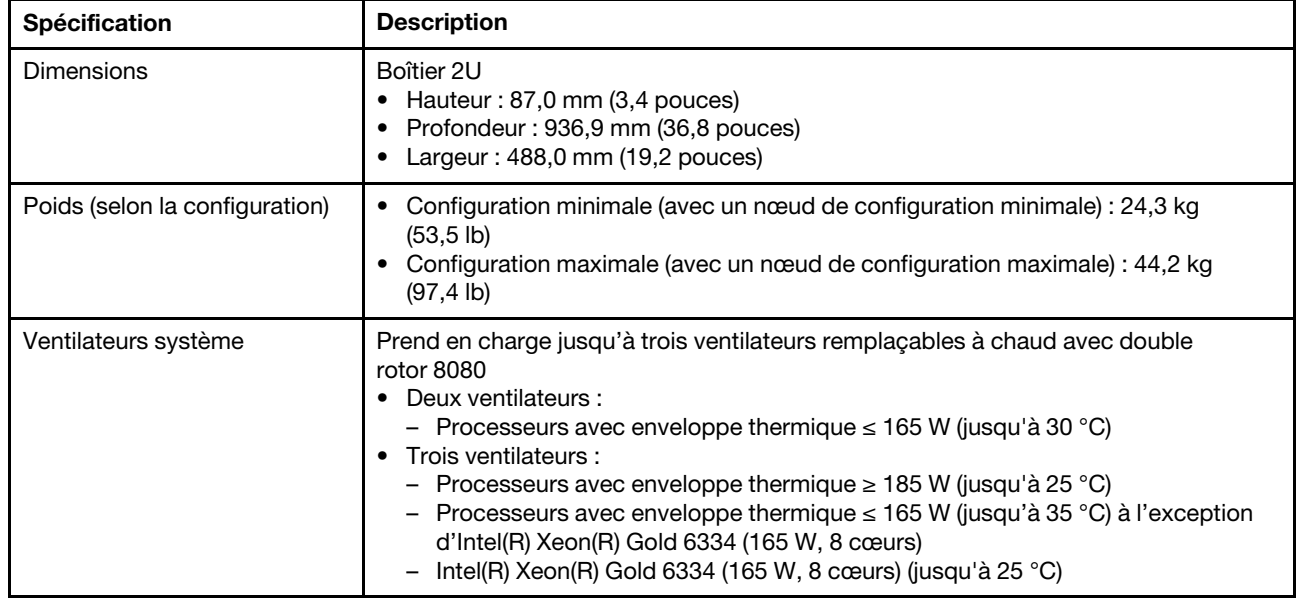

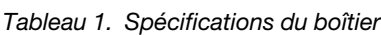

Tableau 1. Spécifications du boîtier (suite)

| Spécification                        | <b>Description</b>                                                                                                    |
|--------------------------------------|----------------------------------------------------------------------------------------------------|
| Bloc d'alimentation                  | Prend en charge deux alimentations électriques en courant alternatif remplaçables à<br>chaud.<br>Tension en entrée : 200 - 240 V CA<br>$\bullet$<br>• Puissance en watts: 1 800 W, 2 400 W et 2 600 W<br><b>ATTENTION:</b><br>• Les blocs d'alimentation et les blocs d'alimentation de secours qui se<br>trouvent dans le boîtier doivent être de puissance identique, en watts ou en<br>niveau.<br>L'entrée de 240 V CC est UNIQUEMENT prise en charge en Chine<br>continentale.<br>• L'alimentation avec entrée de 240 V CC ne prend pas en charge la fonction<br>de branchement à chaud du cordon d'alimentation. Pour retirer le cordon<br>d'alimentation, veuillez mettre la solution hors tension ou déconnecter les<br>sources d'alimentation en CC au niveau du tableau du disjoncteur. Retirez<br>ensuite le cordon d'alimentation.                                                                                                    |
| System Management Module<br>2 (SMM2) | Remplaçable à chaud (voir « System Management Module 2 (SMM2) » à la page 26<br>et le Guide d'utilisation du System Management Module 2 pour plus d'informations).                                                                                                    |
| Émissions acoustiques                | La solution est dotée des déclarations d'émissions sonores acoustiques suivantes :<br>Niveau sonore (Lwad):<br>- En veille : configuration classique : 6,1 Bel ; configuration maximale : 6,1 Bel<br>- Fonctionnement : configuration classique : 7,6 Bel ; configuration maximale :<br>8,9 Bel<br>• Niveau de pression acoustique (L <sub>pAm</sub> ) :<br>- En veille : configuration classique : 45 dBA ; configuration maximale : 61 dBA<br>- Fonctionnement : configuration classique : 61 dBA ; configuration maximale :<br>74 dBA<br>Remarques :<br>• Ces niveaux sonores ont été mesurés dans des environnements acoustiques<br>contrôlés conformément aux procédures ISO7779 et déclarés conformément à la<br>norme ISO 9296.<br>Les niveaux sonores déclarés sont basés sur les configurations spécifiées, qui<br>peuvent varier légèrement selon les configurations et les conditions.<br>- Configuration classique : deux processeurs 205 W, 16 barrettes DIMM 16 Go,<br>1 disque SSD S4510 240 Go, 1 adaptateur Mellanox HDR200 ConnectX-6, SFP<br>+ LOM 25 Gb, TPM 2.0, deux unités d'alimentation 2 400 W<br>- Configuration maximale : deux processeurs 250 W, 16 barrettes DIMM 64 Go,<br>1 disque SSD S4510 240 Go, 1 adaptateur Mellanox HDR200 ConnectX-6, SFP<br>+ LOM 25 Gb, TPM 2.0, deux unités d'alimentation 2 400 W<br>L'installation de votre solution peut être soumise aux réglementations<br>gouvernementales (notamment à celles d'OSHA ou aux directives de l'Union<br>européenne) couvrant le niveau sonore sur le lieu de travail. Les niveaux de<br>pression acoustique réels de votre installation dépendent de divers facteurs ;<br>notamment du nombre d'armoires dans l'installation, de la taille, des matériaux et<br>de la configuration de la pièce, des niveaux sonores des autres équipements, de<br>la température ambiante de la pièce et de l'emplacement des employés par<br>rapport au matériel. De plus, la conformité à ces réglementations<br>gouvernementales dépend de plusieurs facteurs complémentaires, notamment le<br>temps d'exposition des employés ainsi que les dispositifs de protection anti-bruit<br>qu'ils utilisent. Lenovo vous recommande de faire appel à des experts qualifiés<br>dans ce domaine pour déterminer si vous êtes en conformité avec les<br>réglementations en vigueur. |

Tableau 1. Spécifications du boîtier (suite)

| Spécification                              | <b>Description</b>                                                                                                    |
|--------------------------------------------|----------------------------------------------------------------------------------------------------|
| Dissipation thermique                      | Dissipation thermique approximative :<br>Configuration minimale (avec un nœud de configuration minimale) : 1 799,22 BTU/<br>heure (573 watts)<br>Configuration maximale (avec quatre nœuds de configuration maximale) :<br>6 672,5 BTU/heure (2 125 watts)                                                                                                    |
| Alimentation électrique                    | Onde sinusoïdale en entrée (50 à 60 Hz) requise<br>Plage de tension en entrée :<br>Minimum: 200 V CA<br>Maximum : 240 V CA<br><b>ATTENTION:</b><br>Pour que les produits ThinkSystem soient exempts d'erreur dans un<br>environnement électrique en courant continu ou en courant alternatif, un<br>système de mise à la terre TN-S conforme à la norme 60364-1 IEC 2005 doit être<br>présent ou installé. |
| Configuration minimale pour le<br>débogage | Un Boîtier ThinkSystem DA240<br>Un Nœud de traitement ThinkSystem SD630 V2<br>Un processeur dans le connecteur de processeur 1<br>Une barrette DIMM dans l'emplacement 2 du nœud de traitement<br>$\bullet$<br>Une unité SSD SATA/NVMe 7 mm 2,5 pouces<br>Un SMM2<br>Un bloc d'alimentation CFF v4 de 1 800 watts<br>Deux ventilateurs système                                                             |

# <span id="page-10-0"></span>Spécifications du nœud de traitement

Caractéristiques et spécifications du nœud de traitement.

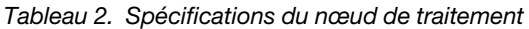

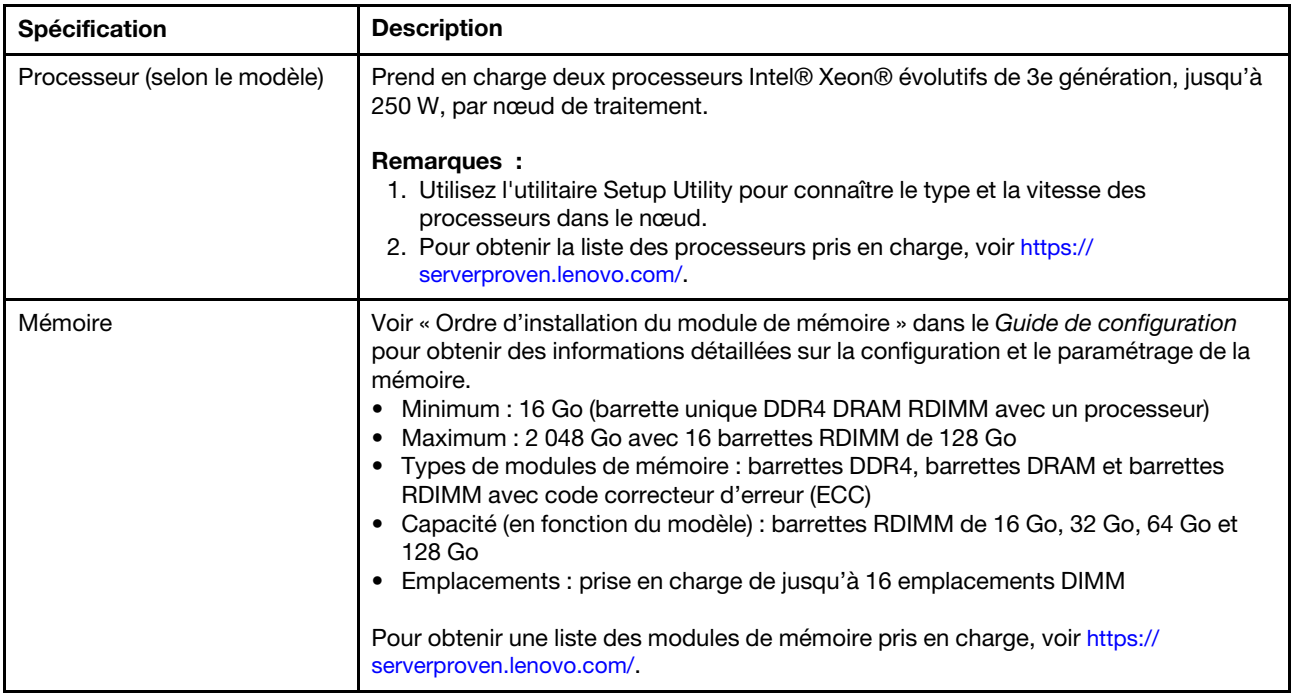

Tableau 2. Spécifications du nœud de traitement (suite)

| Spécification                                              | <b>Description</b>                                                                                                    |
|------------------------------------------------------------|----------------------------------------------------------------------------------------------------|
| Baies d'unité                                              | Prend en charge jusqu'à deux baies d'unité SSD SATA/NVMe 7 mm 2,5 pouces<br>remplaçables à chaud ou une baie d'unité SSD NVMe 2,5 pouces 15 mm<br>remplaçable à chaud, par nœud de traitement.                                                                                                    |
| Fond de panier/unité M.2                                   | Le fond de panier ThinkSystem M.2 prend en charge deux unités M.2 identiques.                                                                                                    |
| Emplacement de carte                                       | Un emplacement de carte est disponible par nœud de traitement.<br>Emplacement 1 : PCI Express 4.0 x16 ; demi-hauteur, demi-longueur (HHHL)<br>$\bullet$                                                                                                    |
| <b>RAID</b>                                                | • Prend en charge les niveaux RAID 0 et 1 pour le stockage SATA, dont les disques<br>SSD 2,5 pouces 7 mm et les unités M.2.<br>• Prise en charge des niveaux RAID 0 et 1 pour le stockage NVMe (Intel VROC<br>NVMe RAID).                                                                                                    |
|                                                            | Remarques :<br>- VROC Intel-SSD - Prise en charge des unités NVMe Intel uniquement<br>- VROC Premium nécessite une clé d'activation pour les unités NVMe non Intel.<br>Pour plus d'informations sur l'acquisition et l'installation de la clé d'activation,<br>voir https://fod.lenovo.com/lkms                                                                                                    |
| Contrôleur vidéo (intégré à<br>Lenovo XClarity Controller) | ASPEED<br>Contrôleur vidéo compatible SVGA<br>• Compression vidéo numérique Avocent<br>· La mémoire vidéo n'est pas extensible<br>Remarque : La résolution vidéo maximale est de 1 920 x 1 200 à 60 Hz.                                                                                                    |
| Fonctions d'entrée/sortie (E-S)                            | · Panneau opérateur du nœud<br>• Connecteur de câble de rupture de console USB 3.0<br>• Connecteur de l'ensemble de diagnostic externe LCD<br>• Un port Ethernet RJ45 1 Gb avec fonction de partage de NIC pour Lenovo XClarity<br>Controller<br>• Un port Ethernet SFP28 25 Gb avec fonction de partage de NIC pour Lenovo<br><b>XClarity Controller</b><br>Remarque :<br>Il est possible d'accéder au Lenovo XClarity Controller soit par un port Ethernet<br>RJ45, soit par un port Ethernet SFP28. |
| Dimensions                                                 | Nœud de traitement<br>• Hauteur: 40,7 mm (1,6 pouces)<br>• Profondeur: 615,2 mm (24,2 pouces)<br>• Largeur: 214,7 mm (8,4 pouces)                                                                                                    |
| Poids (selon la configuration)                             | Poids minimal: 3,9 kg (8,6 lb)<br>Poids maximal: 6,4 kg (14,1 lb)                                                                                                    |
| Puissance                                                  | 12,2 V CC, 70 A                                                                                                    |
| Systèmes d'exploitation                                    | Systèmes d'exploitation pris en charge et certifiés :<br><b>Microsoft Windows Server</b><br>$\bullet$<br><b>VMware ESXi</b><br>Red Hat Enterprise Linux<br>SUSE Linux Enterprise Server<br>Références :<br>• Liste complète des systèmes d'exploitation disponibles : https://<br>lenovopress.lenovo.com/osig.<br>· Instructions de déploiement du système d'exploitation : « Déploiement du<br>système d'exploitation » dans le Guide de configuration.                                               |

Tableau 2. Spécifications du nœud de traitement (suite)

| <b>Spécification</b>                  | <b>Description</b>                                                                                                    |
|---------------------------------------|----------------------------------------------------------------------------------------------------|
| Gestion de la température<br>ambiante | Ajustez la température ambiante lorsque des composants spécifiques sont installés :<br>Conservez la température ambiante à 30 °C maximum lorsqu'un ou plusieurs des<br>$\bullet$<br>processeurs suivants sont installés :<br>- Processeurs avec une enveloppe thermique (TDP) de 165 watts ou inférieure<br>• Conservez la température ambiante à 25 °C maximum lorsqu'un ou plusieurs des<br>processeurs suivants sont installés :<br>Processeurs avec une enveloppe thermique (TDP) supérieure à 165 watts<br>Intel(R) Xeon(R) Gold 6334 (165 watts, 8 cœurs)                                                                                                    |
| Environnement                         | Le Nœud de traitement ThinkSystem SD630 V2 est conforme aux spécifications de la<br>classe A2 ASHRAE.<br>Le Nœud de traitement ThinkSystem SD630 V2 est pris en charge dans<br>l'environnement suivant :<br>• Température ambiante :<br>- Fonctionnement : 10 °C - 35 °C (50 °F - 95 °F) ; réduisez la température<br>ambiante maximale de 1 °C pour toute élévation d'altitude de 300 m (984 pieds)<br>à une altitude supérieure à 900 m (2 953 pieds)<br>- Solution hors tension : $5 - 45$ °C (41 - 113 °F)<br>• Altitude maximale : 3 050 m (10 000 pieds)<br>Humidité relative (sans condensation) :<br>- Fonctionnement : 20 % à 80 %, point de rosée maximal : 21 °C (70 °F)<br>- Solution hors tension : 8 % à 80 %, point de rosée maximal : 27 °C (81 °F)<br>• Contamination particulaire :<br>Attention : Les particules aériennes et les gaz réactifs agissant seuls ou en<br>combinaison avec d'autres facteurs environnementaux tels que l'humidité ou la<br>température peuvent représenter un risque pour la solution. Pour plus<br>d'informations sur les limites relatives aux particules et aux gaz, voir<br>« Contamination particulaire » à la page 5. |

# <span id="page-12-0"></span>Contamination particulaire

Attention : Les particules aériennes (notamment poussières ou particules métalliques) et les gaz réactifs agissant seuls ou en combinaison avec d'autres facteurs environnementaux tels que l'humidité ou la température peuvent représenter un risque pour l'unité décrite dans le présent document.

En particulier, des concentrations trop élevées de particules ou de gaz dangereux peuvent endommager l'unité et entraîner des dysfonctionnements voire une panne complète. Cette spécification présente les seuils de concentration en particules et en gaz qu'il convient de respecter pour éviter de tels dégâts. Ces seuils ne doivent pas être considérés ou utilisés comme des limites absolues, car d'autres facteurs comme la température ou l'humidité de l'air peuvent modifier l'impact des particules ou de l'atmosphère corrosive et les transferts de contaminants gazeux. En l'absence de seuils spécifiques définis dans le présent document, vous devez mettre en œuvre des pratiques permettant de maintenir des niveaux de particules et de gaz conformes aux réglementations sanitaires et de sécurité. Si Lenovo détermine que les niveaux de particules ou de gaz de votre environnement ont provoqué l'endommagement de l'unité, Lenovo peut, sous certaines conditions, mettre à disposition la réparation ou le remplacement des unités ou des composants lors de la mise en œuvre de mesures correctives appropriées, afin de réduire cette contamination environnementale. La mise en œuvre de ces mesures correctives est de la responsabilité du client.

#### Tableau 3. Seuils de concentration en particules et en gaz

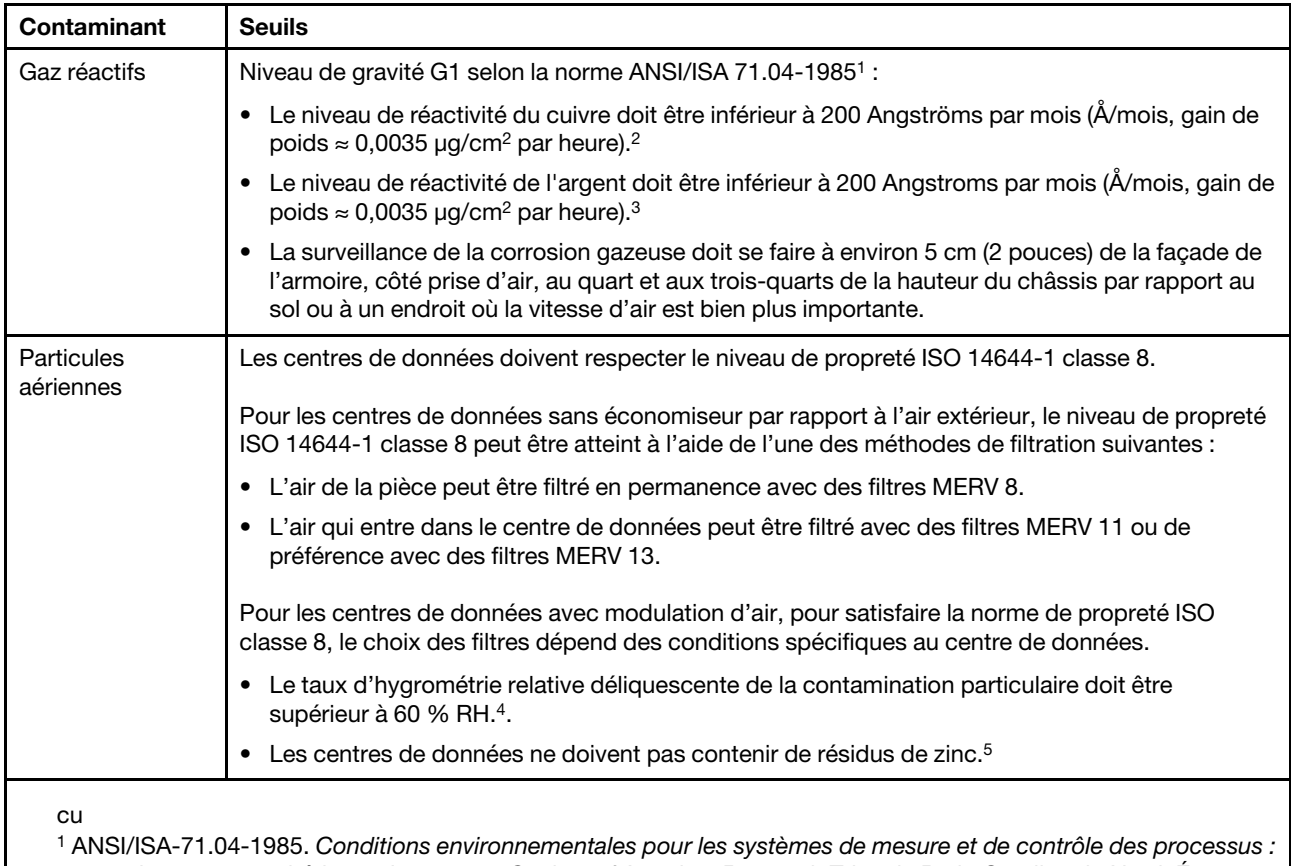

contaminants atmosphériques. Instrument Society of America, Research Triangle Park, Caroline du Nord, États-Unis.

<sup>2</sup> La dérivation de l'équivalence entre le taux d'augmentation de l'épaisseur du produit par la corrosion en cuivre en Å/mois et le taux de gain de poids suppose que Cu2S et Cu2O augmentent dans des proportions égales.

<sup>3</sup> La dérivation de l'équivalence entre le taux d'augmentation de l'épaisseur du produit par la corrosion en argent en Å/mois et le taux de gain de poids suppose que Ag2S est le seul produit corrosif.

<sup>4</sup>L'humidité relative de déliquescence de la contamination particulaire est l'humidité relative à partir de laquelle la poussière absorbe suffisamment d'eau pour devenir humide et favoriser la conduction ionique.

<sup>5</sup> Le niveau de débris en surface est mesuré de manière aléatoire dans 10 zones du centre de données sur un disque de 1,5 cm de diamètre de bande adhésive conductrice posée sur un raccord en métal. Si l'examen de la bande adhésive au microscope électronique ne révèle pas de débris de zinc, le centre de données est considéré comme exempt de particules de zinc.

# <span id="page-13-0"></span>Mises à jour du microprogramme

Plusieurs options sont disponibles pour mettre à jour le microprogramme de la solution.

Vous pouvez utiliser les outils répertoriés ici pour mettre à jour le microprogramme le plus récent de votre serveur et des appareils installés sur le serveur.

- Les pratiques recommandées relatives à la mise à jour du microprogramme sont disponibles sur le site suivant :
	- <http://lenovopress.com/LP0656>
- Le microprogramme le plus récent est disponible sur le site suivant :
	- <http://datacentersupport.lenovo.com/products/servers/system-x/system-x3850-x6/6241/downloads>
- Vous pouvez vous abonner aux notifications produit pour rester à jour sur les mises à jour du microprogramme :
	- <https://datacentersupport.lenovo.com/tw/en/solutions/ht509500>

#### UpdateXpress System Packs (UXSP)

Lenovo publie généralement le microprogramme sous la forme de regroupements appelés UpdateXpress System Packs (UXSP). Pour vous assurer que toutes les mises à jour du microprogramme sont compatibles, vous devez mettre à jour tout le microprogramme en même temps. Si vous mettez à jour le microprogramme pour Lenovo XClarity Controller et UEFI, mettez d'abord à jour le microprogramme pour Lenovo XClarity Controller.

#### Terminologique de la méthode de mise à jour

- Mise à jour interne. L'installation ou la mise à jour est effectuée à l'aide d'un outil ou d'une application dans un système d'exploitation qui s'exécute sur l'unité centrale noyau du serveur.
- Mise à jour hors bande. L'installation ou mise à jour est effectuée par le Lenovo XClarity Controller qui collecte la mise à jour puis la dirige vers le sous-système ou le périphérique cible. Les mises à jour hors bande n'ont pas de dépendance sur un système d'exploitation qui s'exécute sur l'unité centrale noyau. Toutefois, la plupart des opérations hors bande nécessitent que le serveur soit dans l'état d'alimentation S0 (en cours de fonctionnement).
- Mise à jour sur cible. L'installation ou la mise à jour est lancée à partir d'un système d'exploitation installé et s'exécutant sur le serveur cible en lui-même.
- Mise à jour hors cible. L'installation ou la mise à jour est lancée à partir d'un périphérique informatique interagissant directement avec le Lenovo XClarity Controller du serveur.
- UpdateXpress System Packs (UXSP). Les UXSP sont des mises à jour groupées conçues et testées pour fournir le niveau de fonctionnalité, de performance et de compatibilité interdépendant. Les UXSP sont spécifiques aux types de machines et sont construits (avec mises à jour de microprogrammes et de pilotes de périphérique) pour prendre en charge des distributions de système d'exploitation Windows Server, Red Hat Enterprise Linux (RHEL) et SUSE Linux Enterprise Server (SLES) spécifiques. Des UXSP de microprogramme uniquement et spécifiques aux types de machine sont également disponibles.

#### Outils de mise à jour du microprogramme

Consultez le tableau suivant pour déterminer le meilleur outil Lenovo à utiliser pour l'installation et la configuration du microprogramme :

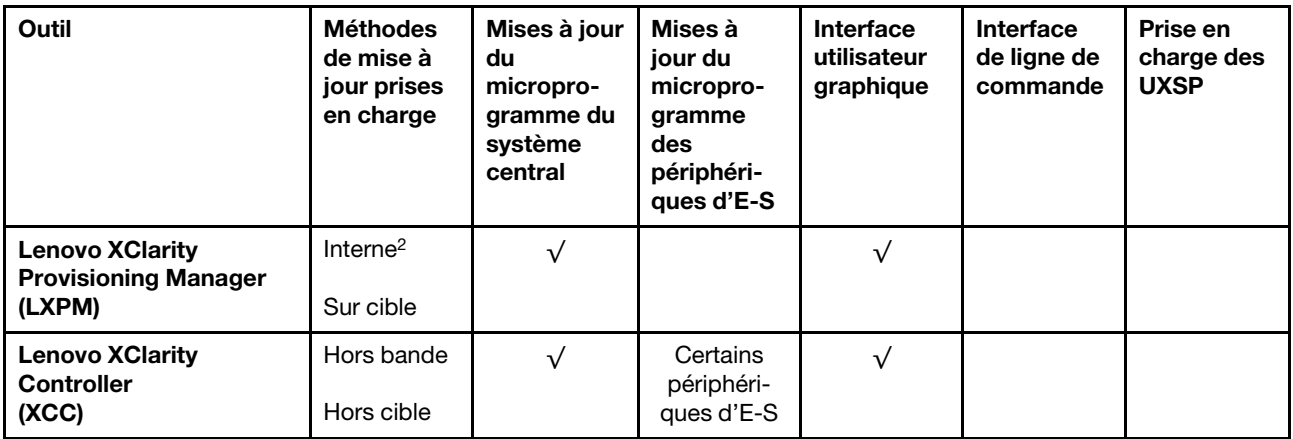

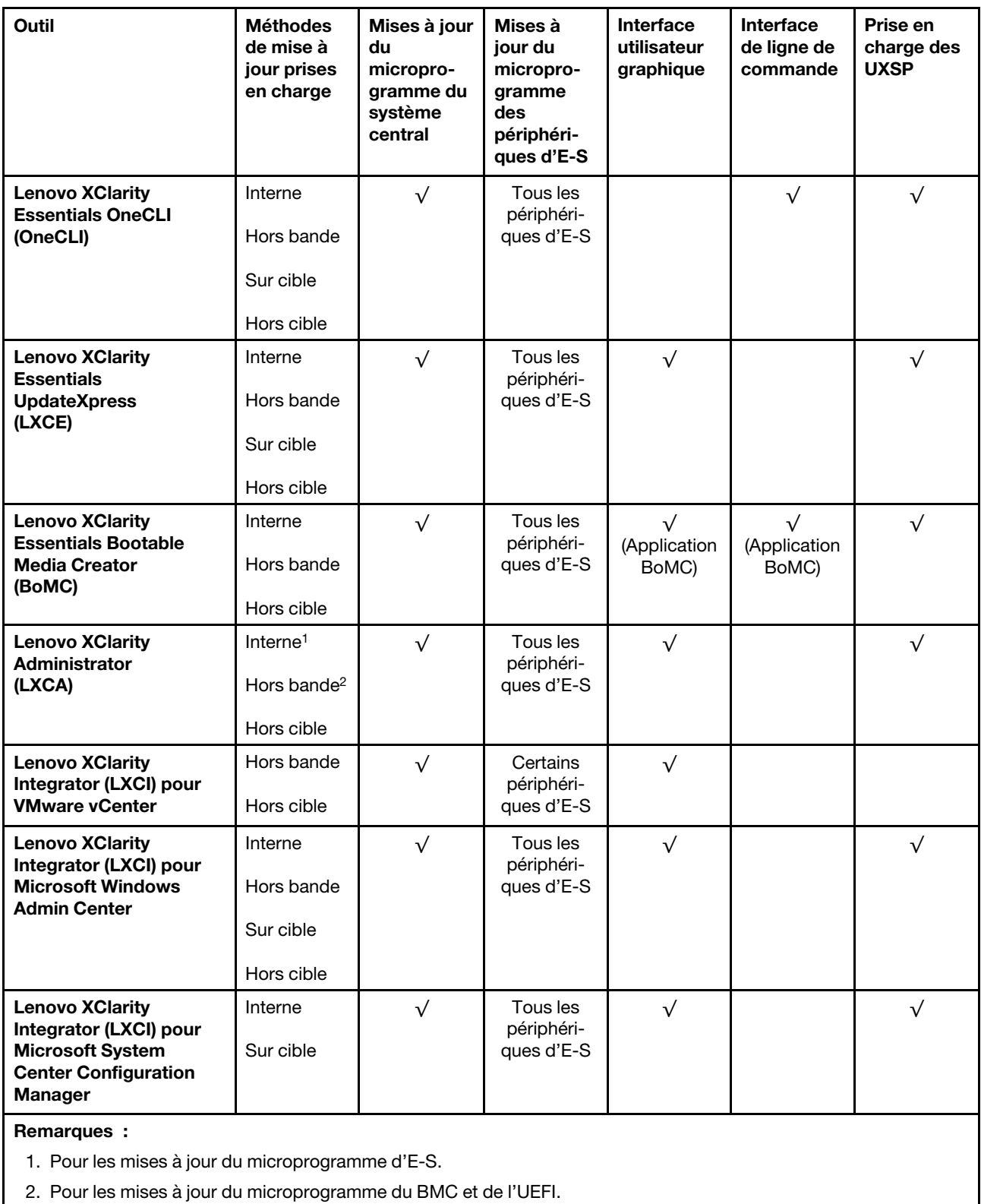

#### • Lenovo XClarity Provisioning Manager

Depuis Lenovo XClarity Provisioning Manager, vous pouvez mettre à jour le microprogramme de Lenovo XClarity Controller, le microprogramme UEFI et le logiciel Lenovo XClarity Provisioning Manager.

Remarque : Par défaut, l'interface utilisateur graphique Lenovo XClarity Provisioning Manager s'affiche lorsque vous démarrez le serveur et appuyez sur la touche spécifiée dans les instructions à l'écran. Si vous avez modifié cette valeur par défaut afin qu'elle corresponde à la configuration système texte, vous pouvez ouvrir l'interface graphique utilisateur à partir de l'interface de configuration du système.

Pour obtenir des informations supplémentaires sur l'utilisation de Lenovo XClarity Provisioning Manager pour mettre à jour le microprogramme, voir :

« Mise à jour du microprogramme » dans la documentation LXPM compatible avec votre serveur sur <https://pubs.lenovo.com/lxpm-overview/>

Important : Lenovo XClarity Provisioning Manager (LXPM) la version prise en charge varie en fonction du produit. Toutes les versions de Lenovo XClarity Provisioning Manager sont appelées Lenovo XClarity Provisioning Manager et LXPM dans le présent document, sauf indication contraire. Pour voir la version LXPM prise en charge par votre serveur, rendez-vous sur <https://pubs.lenovo.com/lxpm-overview/>.

#### • Lenovo XClarity Controller

Si vous devez installer une mise à jour spécifique, vous pouvez utiliser l'interface Lenovo XClarity Controller pour un serveur spécifique.

#### Remarques :

– Pour effectuer une mise à jour interne via Windows ou Linux, le pilote du système d'exploitation doit être installé et l'interface Ethernet sur USB (parfois appelée Réseau local via USB) doit être activée.

Pour obtenir des informations supplémentaires sur la configuration d'Ethernet sur USB, consulter :

« Configuration d'Ethernet sur USB » dans la version de la documentation XCC compatible avec votre serveur sur <https://pubs.lenovo.com/lxcc-overview/>

– Si vous mettez à jour le microprogramme à l'aide de Lenovo XClarity Controller, vérifiez que vous avez téléchargé et installé les pilotes de périphérique les plus récents pour le système d'exploitation exécuté sur le serveur.

Pour obtenir des informations supplémentaires sur l'utilisation de Lenovo XClarity Controller pour mettre à jour le microprogramme, voir :

« Mise à jour du microprogramme de serveur » dans la documentation XCC compatible avec votre serveur sur <https://pubs.lenovo.com/lxcc-overview/>

Important : Lenovo XClarity Controller (XCC) la version prise en charge varie en fonction du produit. Toutes les versions de Lenovo XClarity Controller sont appelées Lenovo XClarity Controller et XCC dans le présent document, sauf indication contraire. Pour voir la version XCC prise en charge par votre serveur, rendez-vous sur <https://pubs.lenovo.com/lxcc-overview/>.

#### • Lenovo XClarity Essentials OneCLI

Lenovo XClarity Essentials OneCLI est une collection d'applications de ligne de commande qui peut être utilisée pour gérer les serveurs Lenovo. Son application de mise à jour peut être utilisée pour mettre à jour le microprogramme et les pilotes de périphérique de vos serveurs. La mise à jour peut être effectuée dans le système d'exploitation hôte du serveur (en bande) ou à distance, via le module BMC du serveur (hors bande).

Pour obtenir des informations supplémentaires sur l'utilisation de Lenovo XClarity Essentials OneCLI pour mettre à jour le microprogramme, voir :

[https://pubs.lenovo.com/lxce-onecli/onecli\\_c\\_update](https://pubs.lenovo.com/lxce-onecli/onecli_c_update)

#### • Lenovo XClarity Essentials UpdateXpress

Lenovo XClarity Essentials UpdateXpress permet de mettre à jour la plupart des fonctions OneCLI via une interface utilisateur graphique (GUI). Cela permet d'acquérir et de déployer les modules de mise à jour

système UpdateXpress System Pack (UXSP) et les mises à jour individuelles. Les modules UpdateXpress System Packs contiennent des mises à jour de microprogrammes et de pilotes de périphérique pour Microsoft Windows et pour Linux.

Vous pouvez vous procurer Lenovo XClarity Essentials UpdateXpress à l'adresse suivante :

<https://datacentersupport.lenovo.com/solutions/lnvo-xpress>

#### • Lenovo XClarity Essentials Bootable Media Creator

Vous pouvez utiliser Lenovo XClarity Essentials Bootable Media Creator pour créer un support amorçable approprié aux mises à jour du microprogramme, aux mises à jour des données techniques essentielles, à la collecte d'inventaire et FFDC, à la configuration système avancée, à la gestion des clés FoD, à l'effacement sécurisé, à la configuration RAID et aux diagnostics sur les serveurs pris en charge.

Vous pouvez obtenir Lenovo XClarity Essentials BoMC à l'emplacement suivant :

<https://datacentersupport.lenovo.com/solutions/lnvo-bomc>

#### • Lenovo XClarity Administrator

Si vous gérez plusieurs serveurs à l'aide de Lenovo XClarity Administrator, vous pouvez mettre à jour le microprogramme pour tous les serveurs gérés via cette interface. La gestion du microprogramme est simplifiée grâce à l'affectation de stratégies de conformité du microprogramme aux nœuds finaux gérés. Lorsque vous créez et affectez une règle de conformité aux nœuds finaux gérés, Lenovo XClarity Administrator surveille les modifications de l'inventaire pour ces nœuds finaux et marque tous ceux qui ne sont pas conformes.

Pour obtenir des informations supplémentaires sur l'utilisation de Lenovo XClarity Administrator pour mettre à jour le microprogramme, voir :

[http://sysmgt.lenovofiles.com/help/topic/com.lenovo.lxca.doc/update\\_fw.html](http://sysmgt.lenovofiles.com/help/topic/com.lenovo.lxca.doc/update_fw.html)

#### • Offres Lenovo XClarity Integrator

Les offres Lenovo XClarity Integrator peuvent intégrer des fonctions de gestion de Lenovo XClarity Administrator et de votre serveur avec le logiciel utilisé dans une certaine infrastructure de déploiement, telle que VMware vCenter, Microsoft Admin Center ou Microsoft System Center.

Pour obtenir des informations supplémentaires sur l'utilisation de Lenovo XClarity Integrator pour mettre à jour le microprogramme, voir :

<span id="page-17-0"></span><https://pubs.lenovo.com/lxci-overview/>

### Astuces

Lenovo met régulièrement à jour le site Web du support pour vous fournir les dernières astuces et techniques qui vous permettent de résoudre des problèmes pouvant survenir sur votre serveur. Ces astuces (également appelées astuces RETAIN ou bulletins de maintenance) fournissent des procédures de contournement ou de résolution des problèmes liés au fonctionnement de votre serveur.

Pour rechercher les astuces disponibles pour votre serveur :

- 1. Accédez au site <http://datacentersupport.lenovo.com> et affichez la page de support de votre serveur.
- 2. Cliquez sur How To's (Procédures) dans le volet de navigation.
- 3. Cliquez sur Type d'article  $\rightarrow$  Solution dans le menu déroulant.

Suivez les instructions à l'écran pour choisir la catégorie du problème que vous rencontrez.

# <span id="page-18-0"></span>Conseils de sécurité

Lenovo s'engage à développer des produits et services qui respectent les normes de sécurité les plus élevées, afin de protéger nos clients et leurs données. Lorsque des vulnérabilités potentielles sont sauvegardées, il est de la responsabilité des équipes de réponse aux incidents de sécurité liés aux produits Lenovo (PSIRT) d'effectuer des recherches et d'informer nos clients pour qu'ils puissent mettre en place des plans d'atténuation, alors que nous travaillons sur des solutions.

La liste des conseils courants est disponible sur le site suivant :

<span id="page-18-1"></span>[https://datacentersupport.lenovo.com/product\\_security/home](https://datacentersupport.lenovo.com/product_security/home)

### Mise sous tension du nœud de traitement

Après que le nœud de traitement a effectué un court auto-test (clignotement rapide du voyant d'état de l'alimentation) une fois connecté à une entrée d'alimentation, il passe à l'état de veille (clignotement du voyant d'état de l'alimentation une fois par seconde).

Vous pouvez mettre un nœud de traitement sous tension (voyant de mise sous tension allumé) selon l'une des méthodes suivantes :

- Vous pouvez appuyer sur le bouton de mise sous tension.
- Le nœud de traitement peut redémarrer automatiquement après une interruption d'alimentation.
- Le nœud de traitement peut répondre aux demandes de mise sous tension distantes adressées à Lenovo XClarity Controller.

Pour plus d'informations sur la mise hors tension du nœud de traitement, voir [« Mise hors tension du nœud](#page-18-2) [de traitement » à la page 11](#page-18-2).

### <span id="page-18-2"></span>Mise hors tension du nœud de traitement

Le nœud de traitement reste en état de veille lorsqu'il est connecté à une source d'alimentation, ce qui permet au Lenovo XClarity Controller de répondre aux demandes distantes de mise sous tension. Pour couper complètement l'alimentation du nœud de traitement (voyant d'état d'alimentation éteint), vous devez déconnecter tous les câbles d'alimentation.

Pour mettre hors tension le nœud de traitement qui est en état de veille (le voyant d'état d'alimentation clignote une fois par seconde) :

Remarque : Le module Lenovo XClarity Controller peut mettre le nœud de traitement en état de veille dans le cadre d'une réponse automatique à une erreur système critique.

- Démarrez une procédure d'arrêt normal à l'aide du système d'exploitation (si ce dernier prend en charge cette fonction).
- Appuyez sur le bouton de mise sous tension pour démarrer une procédure d'arrêt normal (si le système d'exploitation prend en charge cette fonction).
- Maintenez le bouton d'alimentation enfoncé pendant plus de 4 secondes pour forcer l'arrêt.

En état de veille, le nœud de traitement peut répondre aux demandes de mise sous tension distantes adressées au Lenovo XClarity Controller. Pour plus d'informations sur la mise sous tension du nœud de traitement, voir [« Mise sous tension du nœud de traitement » à la page 11.](#page-18-1)

# <span id="page-20-0"></span>Chapitre 2. Composants de solution

Utilisez les informations de cette section pour en savoir plus sur les composants associés à votre solution.

#### Identification de votre solution

Lorsque vous prenez contact avec Lenovo pour obtenir de l'aide, les informations telles que le type de machine, le modèle et le numéro de série permettent aux techniciens du support d'identifier votre solution et de vous apporter un service plus rapide.

Remarque : Il se peut que les illustrations du présent document ne correspondent pas exactement à votre modèle.

Le type de machine, numéro de modèle et numéro de série du boîtier se trouvent sur l'étiquette d'identification collée sur la façade du boîtier (voir figure ci-après).

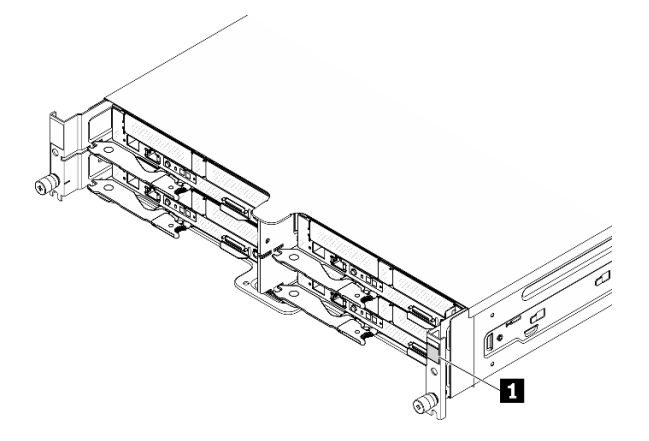

Figure 1. Étiquette d'identification à l'avant du boîtier

Tableau 4. Étiquette d'identification à l'avant du boîtier

**1** Étiquette d'identification du boîtier

Le numéro de modèle et le numéro de série du nœud de traitement se trouvent sur l'étiquette d'identification, à l'avant du nœud de traitement, au-dessous de l'étiquette d'accès réseau (voir figure ci-après).

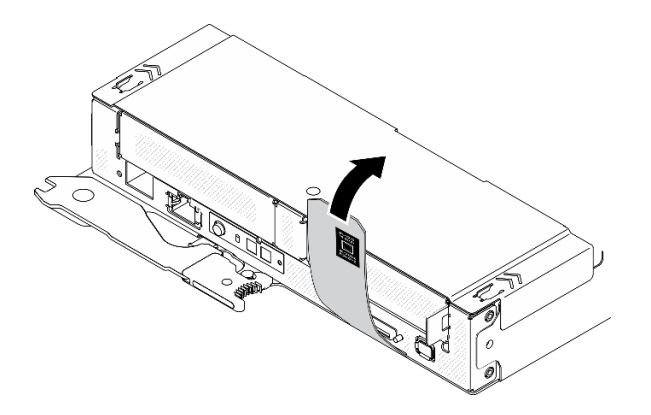

Figure 2. Étiquette d'identification à l'avant du nœud de traitement

#### Etiquette d'accès réseau

Les informations d'accès réseau Lenovo XClarity Controller se trouvent sur l'étiquette d'information détachable, située à l'avant du nœud de traitement. Vous pouvez également utiliser ces informations pour vos propres informations de labellisation du nœud de traitement, telles que le nom d'hôte, le nom du système et le code à barres d'inventaire. Conservez l'étiquette d'accès réseau à des fins de référence ultérieure.

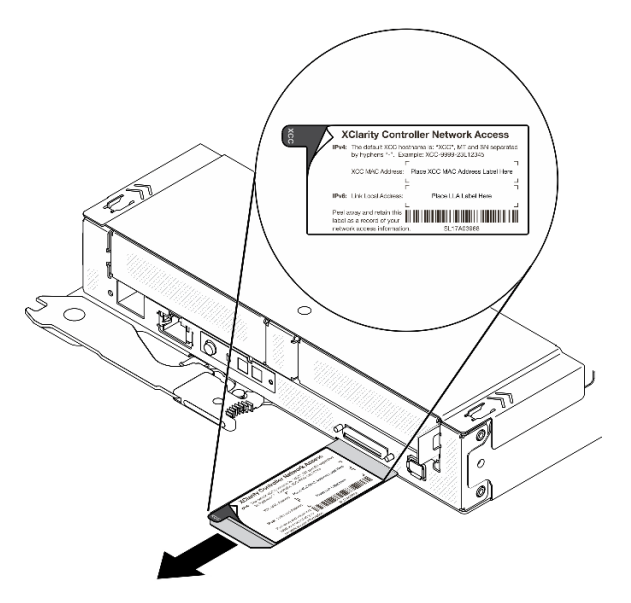

Figure 3. Étiquette d'accès réseau à l'avant du nœud de traitement

#### Code QR

L'étiquette de maintenance système, qui se trouve sur la partie supérieure du nœud de traitement, comprend un code QR qui permet un accès mobile aux informations de maintenance. Vous pouvez scanner le code QR via un lecteur de code QR ou un scanner installé sur votre périphérique mobile et accéder rapidement au site Web d'information de maintenance Lenovo. Ce site fournit des informations supplémentaires relatives aux vidéos d'installation et de remplacement de composants, ainsi que des codes d'erreur nécessaires au support.

La figure suivante présente le code QR : [\(https://support.lenovo.com/p/servers/sd630v2](https://support.lenovo.com/p/servers/sd630v2)) pour Boîtier ThinkSystem DA240 et ThinkSystem SD630 V2 :

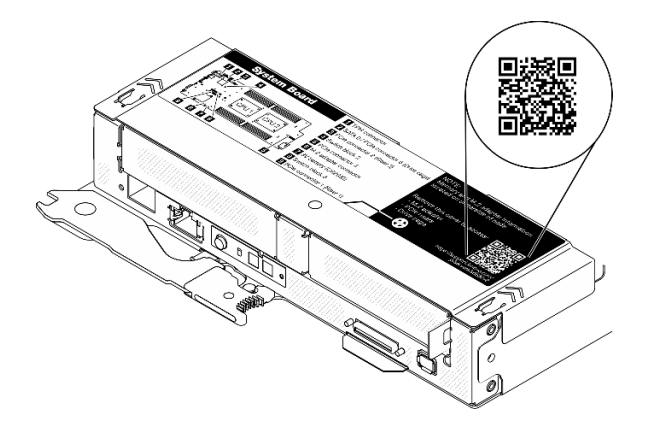

Figure 4. Étiquette de maintenance système et code QR

### <span id="page-22-0"></span>Vue avant

# <span id="page-22-1"></span>Boîtier

#### Remarques :

- 1. Il se peut que les figures contenues dans le présent document ne correspondent pas exactement à votre configuration matérielle.
- 2. Pour assurer un refroidissement optimal, chaque baie de nœud de traitement doit disposer d'un nœud de traitement ou d'un obturateur de nœud avant de mettre la solution sous tension.

Le boîtier prend en charge jusqu'à quatre nœuds de traitement.

La figure ci-après présente la vue avant du boîtier, ainsi que les baies de nœud respectives du boîtier.

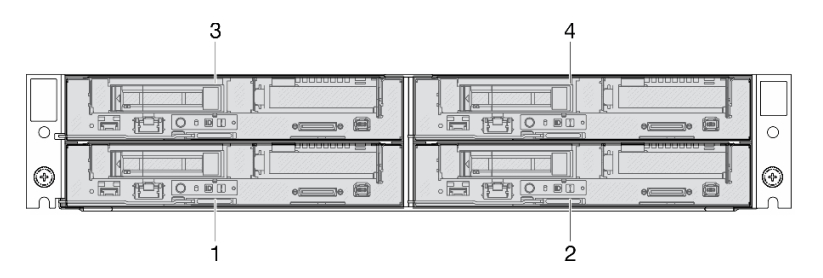

Figure 5. Vue avant du boîtier avec nœuds de traitement et numérotation des baies de nœud

# <span id="page-22-2"></span>Nœud de traitement

La figure ci-après présente les boutons de commande, les voyants et les connecteurs figurant à l'avant du nœud de traitement.

#### Configuration avec deux disques SSD SATA/NVMe 7 mm 2,5 pouces et une carte mezzanine PCIe

Reportez-vous à l'illustration suivante pour prendre connaissance de la numérotation des composants, des connecteurs, des baies d'unité et de l'emplacement PCIe dans la configuration avec deux unités SSD SATA/ NVMe 7 mm 2,5 pouces et une carte mezzanine PCIe.

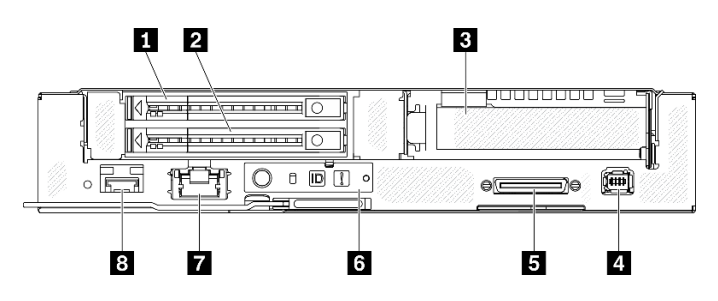

Figure 6. Configuration avec deux disques SSD SATA/NVMe 7 mm 2,5 pouces et une carte mezzanine PCIe

Tableau 5. Composants de la configuration avec deux disques SSD SATA/NVMe 7 mm 2,5 pouces et une carte mezzanine PCIe

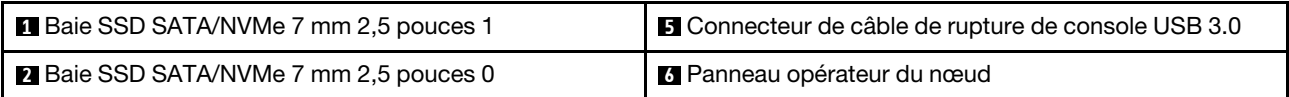

Tableau 5. Composants de la configuration avec deux disques SSD SATA/NVMe 7 mm 2,5 pouces et une carte mezzanine PCIe (suite)

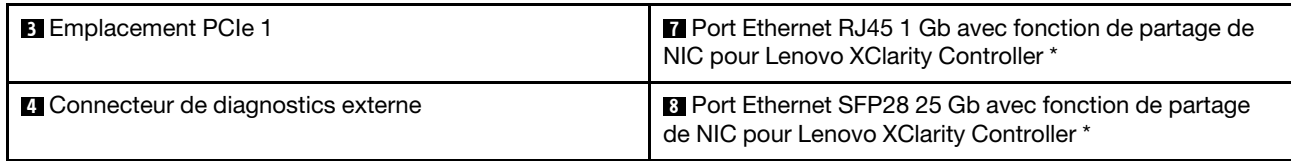

Remarque : \* Il est possible d'accéder au Lenovo XClarity Controller soit par un port Ethernet RJ45, soit par un port Ethernet SFP28.

#### Configuration avec un disque SSD NVMe 2,5 pouces 15 mm et une carte mezzanine PCIe

Reportez-vous à l'illustration suivante pour prendre connaissance de la numérotation des emplacements des composants, des connecteurs, de la baie d'unité et de l'emplacement PCIe dans la configuration avec un disque SSD NVMe 2,5 pouces 15 mm et une carte mezzanine PCIe.

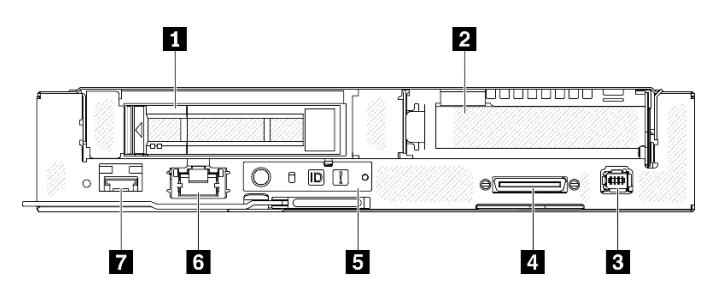

Figure 7. Configuration avec un disque SSD NVMe 2,5 pouces 15 mm et une carte mezzanine PCIe

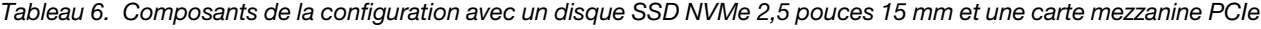

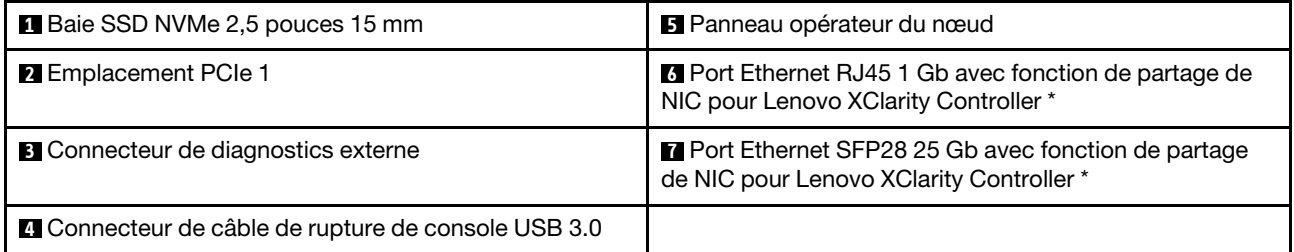

Remarque : \* Il est possible d'accéder au Lenovo XClarity Controller soit par un port Ethernet RJ45, soit par un port Ethernet SFP28.

### <span id="page-23-0"></span>Boutons et voyants avant

La figure ci-après présente les boutons et les voyants figurant à l'avant du nœud de traitement.

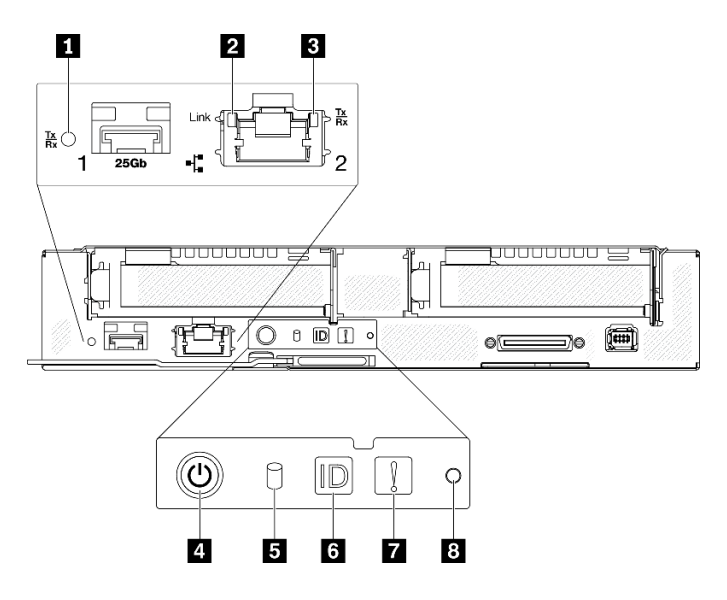

Figure 8. Boutons et voyants avant

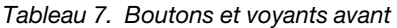

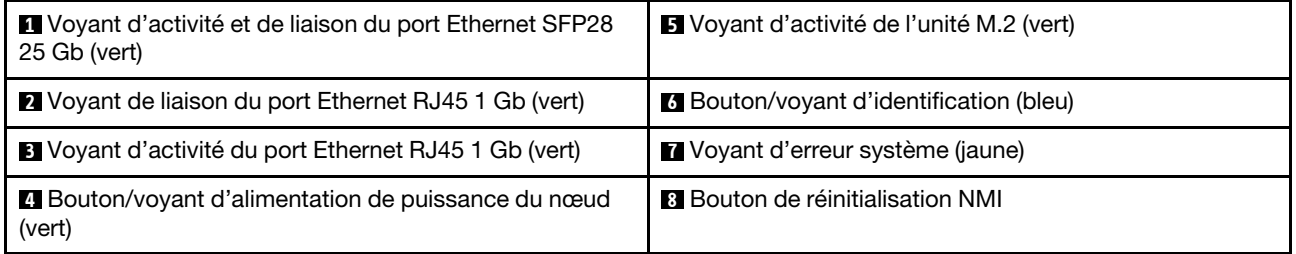

**1** Voyant d'activité et de liaison du port Ethernet SFP28 25 Gb (vert) : reportez-vous à ce voyant vert pour identifier l'état du réseau.

Éteint : Le réseau est déconnecté.

Clignotement : l'accès réseau est en cours.

On : l'accès réseau est établi.

**2** Voyant de liaison du port Ethernet RJ45 1 Gb (vert) : reportez-vous à ce voyant vert pour identifier l'état du réseau.

Off : la liaison réseau est déconnectée.

On : la liaison réseau est établie.

**3** Voyant d'activité du port Ethernet RJ45 1 Gb (vert) : reportez-vous à ce voyant vert pour identifier l'état du réseau.

Off : le nœud est déconnecté du réseau local LAN.

Clignotement : le réseau est connecté et actif.

**4** Voyant/bouton de puissance du nœud (vert) : lorsque ce voyant est allumé (vert), cela indique que le nœud de traitement est alimenté. Ce voyant vert indique l'état d'alimentation du nœud de traitement :

Off : l'alimentation n'est pas présente ; le bloc d'alimentation ou le voyant lui-même est défaillant.

Clignotements rapides (4 fois par seconde) : le nœud de traitement est hors tension et n'est pas prêt à être mis sous tension. Le bouton d'alimentation est désactivé. Cet état peut durer de 5 à 10 secondes.

Clignotement lent (une fois par seconde) : le nœud de traitement est hors tension, relié à une source d'alimentation via le boîtier et peut être mis sous tension. Vous pouvez appuyer sur le bouton de mise sous tension du nœud.

On : le nœud de traitement est sous tension et connecté à l'alimentation via le boîtier.

#### **5** Voyant d'activité de l'unité M.2 (vert) :

- Dans le cas des unités SSD SATA, ce voyant est allumé lorsque l'unité SSD est sous tension ; si ce voyant clignote, cela signifie que l'unité est en lecture ou écriture active de données.
- Dans le cas des unités SSD NVMe, ce voyant est allumé de manière continue lorsque l'unité SSD est sous tension et en lecture ou écriture active de données.

**6** Bouton/voyant d'identification (bleu) : ce voyant bleu permet de localiser visuellement le nœud de traitement parmi d'autres nœuds. Il sert également de bouton de détection de présence. Vous pouvez utiliser Lenovo XClarity Administrator pour allumer ce voyant à distance.

Remarque : Le comportement de ce voyant est déterminé par le voyant d'identification SMM2 lorsque ce dernier est allumé ou clignotant. Pour connaître l'emplacement exact du voyant d'identification SMM2, voir [« System Management Module 2 \(SMM2\) » à la page 26](#page-33-0).

| Voyant d'identification du<br>module SMM2 | Voyants d'identification du nœud                                                                                                    |
|-------------------------------------------|----------------------------------------------------------------------------------------------------|
| Éteint                                    | Lorsque vous activez cette option, le voyant d'identification du module SMM2 éteint<br>tout d'abord le voyant d'identification de tous les nœuds de traitement du boîtier, puis<br>passe en mode d'acceptation, au cours duquel le comportement du voyant est<br>déterminé en fonction des voyants d'identification des nœuds (pour plus<br>d'informations, voir « Présentation arrière du boîtier » dans le document Guide<br>d'utilisation du System Management Module 2). |
| Allumé                                    | Tous les voyants d'identification des nœuds seront activés, à l'exception de ceux qui<br>clignotent, qui continueront de clignoter.                                                                                                    |
| Clignotant                                | Tous les voyants d'identification des nœuds clignoteront, quel que soit l'état<br>précédent.                                                                                                    |

Tableau 8. Modes du voyant d'identification SMM2 et comportement du voyant d'identification du nœud

**7** Voyant d'erreur système (jaune) : ce voyant (jaune) s'allume lorsqu'au moins une erreur système a été détectée. Pour plus d'informations, consultez le journal des événements.

**8** Bouton de réinitialisation NMI : insérez l'extrémité d'un trombone déplié dans ce bouton de réinitialisation afin de forcer l'interruption non masquable (NMI) sur le nœud et effectuer ainsi un vidage de la mémoire. Utilisez uniquement cette fonction lorsque celle-ci est recommandée par un technicien de Lenovo.

# <span id="page-25-0"></span>Ensemble de diagnostic LCD externe

L'ensemble de diagnostic LCD externe est un dispositif externe connecté au nœud de traitement via un câble, qui permet d'accéder rapidement aux informations système, telles que les erreurs, l'état du système, le microprogramme, le réseau et les données d'intégrité.

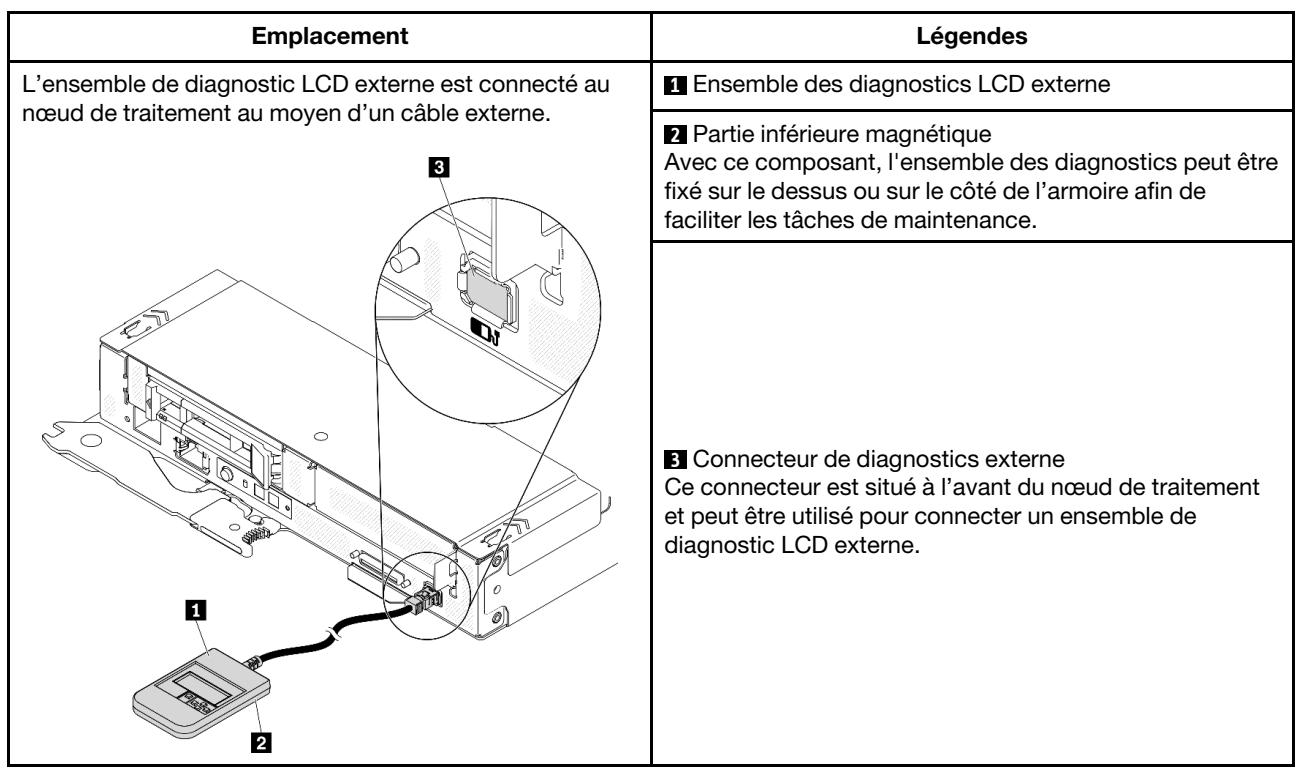

#### Emplacement de l'ensemble de diagnostic LCD externe

Remarque : Lorsque vous débranchez l'ensemble externe, consultez les instructions suivantes :

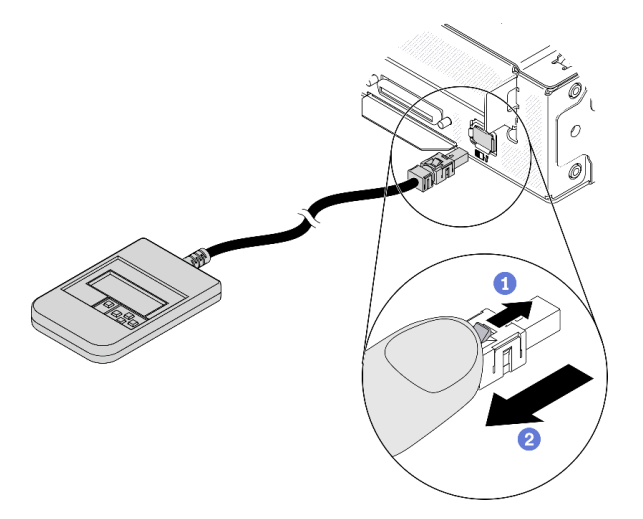

- Appuyez sur le taquet en haut du connecteur et maintenez-le enfoncé.
- Tirez pour débrancher le cordon d'alimentation du nœud de traitement.

#### Présentation du panneau d'affichage

Le dispositif de diagnostic est composé d'un écran LCD et de 5 boutons de navigation.

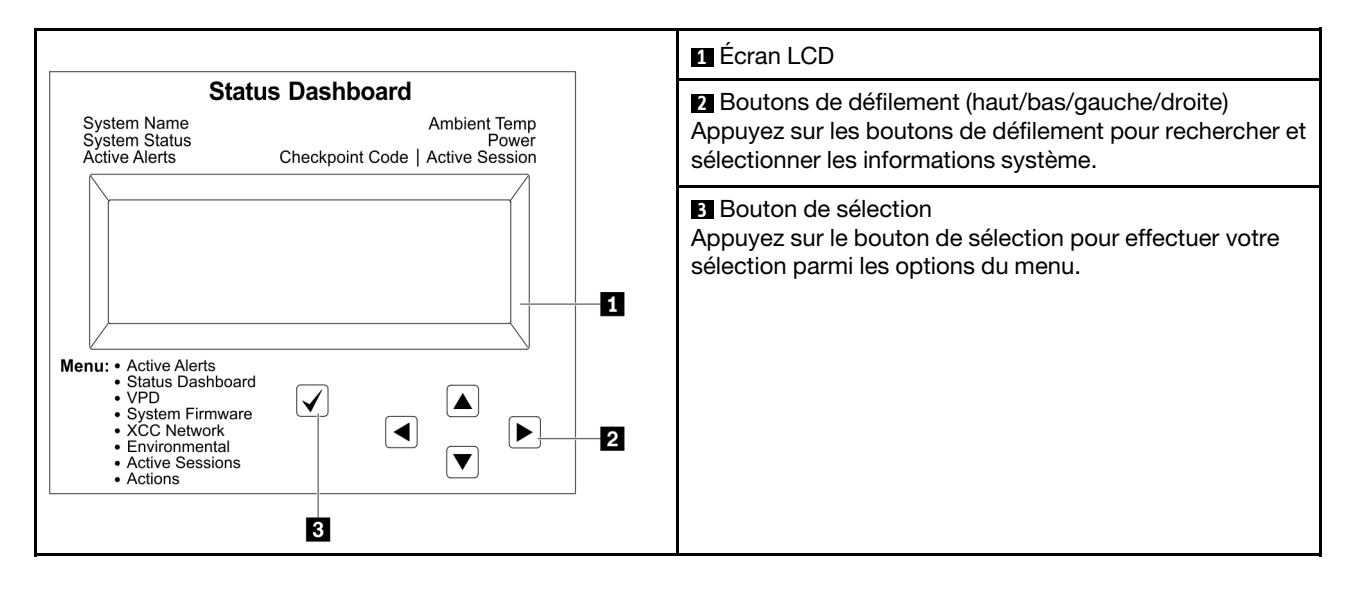

#### Organigrammes des options

Le panneau LCD affiche différentes informations système. Parcourez les options à l'aide des touches de défilement.

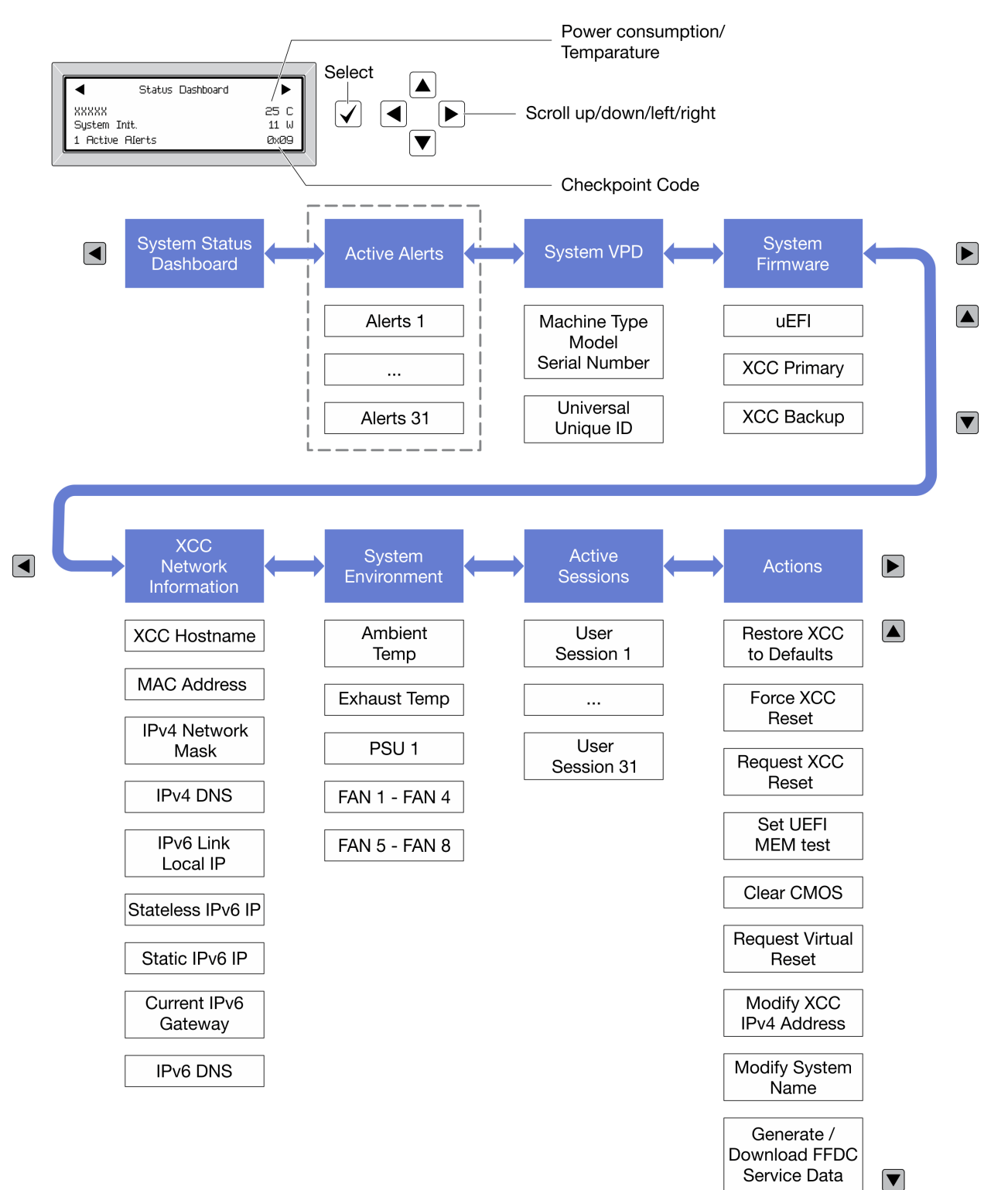

Selon le modèle, les options et les entrées sur l'écran LCD peuvent différer.

#### Liste de menus complète

Les options disponibles sont répertoriées ci-après. Basculez entre une option et les entrées d'informations annexes avec le bouton de sélection et basculez entre les options ou les entrées d'informations avec les boutons de défilement.

Selon le modèle, les options et les entrées sur l'écran LCD peuvent différer.

#### Menu Accueil (tableau de bord de l'état du système)

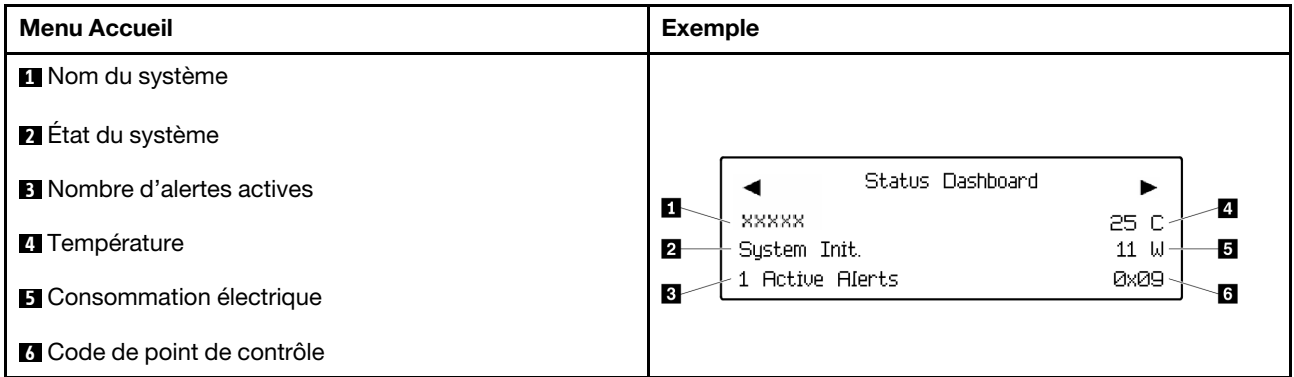

#### Alertes actives

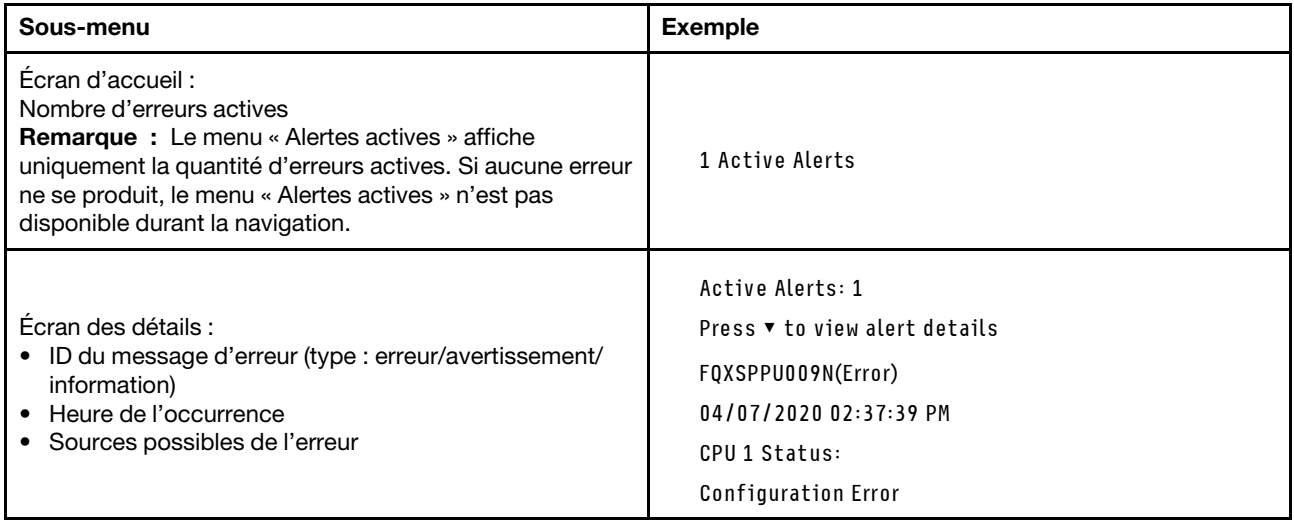

#### Informations relatives aux données techniques essentielles du système

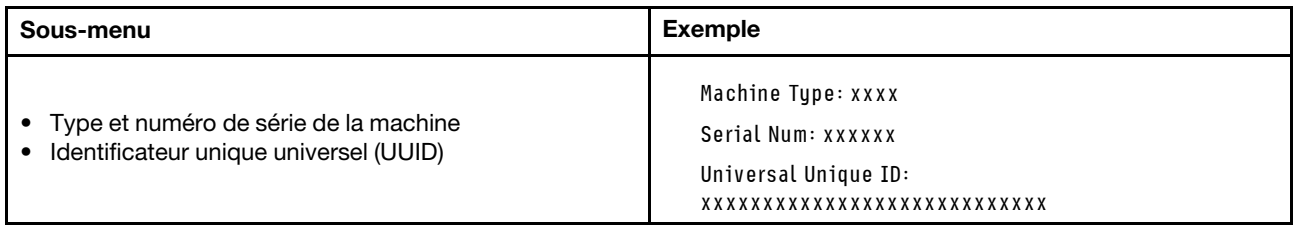

#### Microprogramme du système

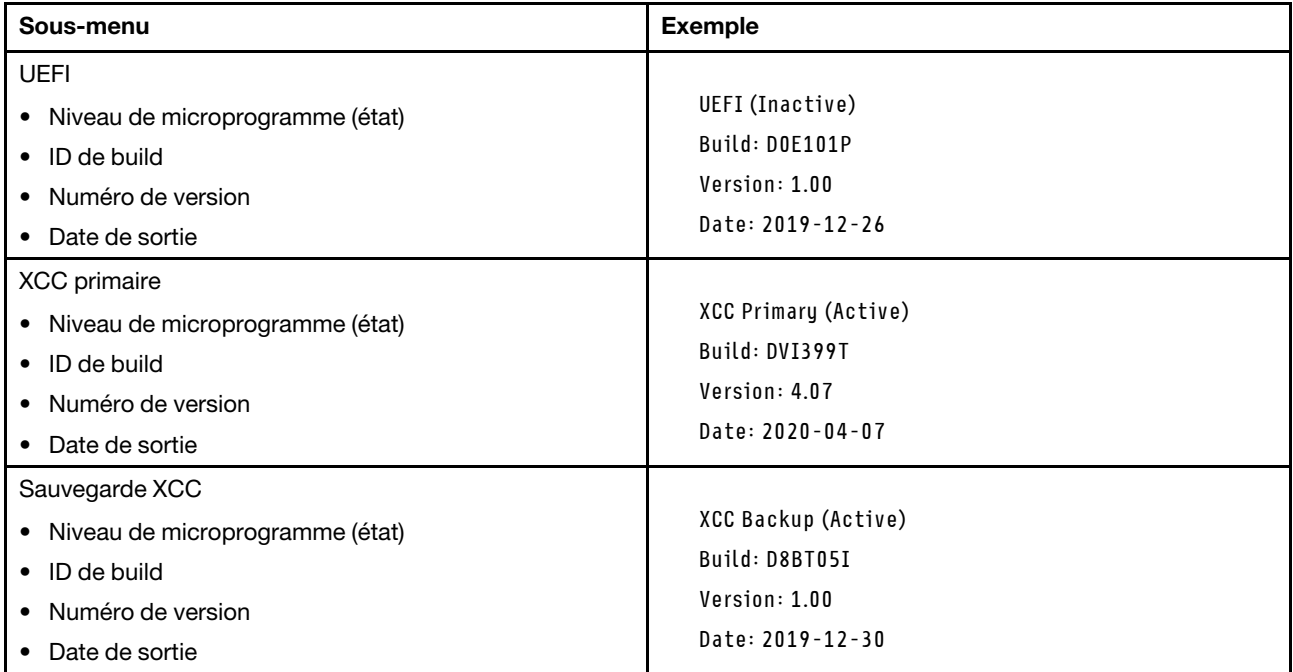

#### Informations réseau du module XCC

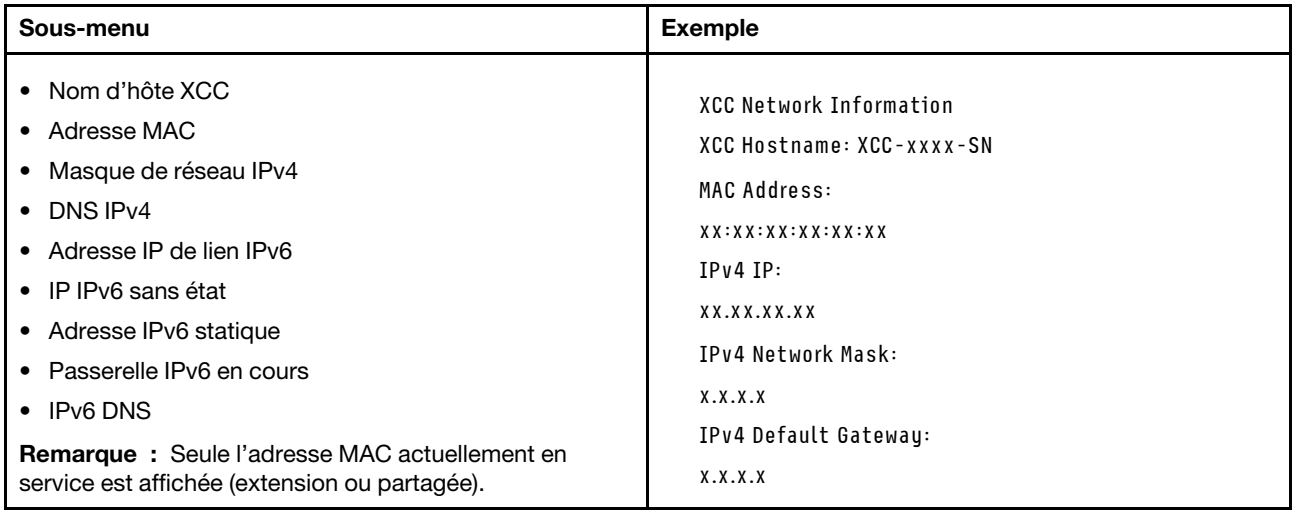

#### Information sur l'environnement du système

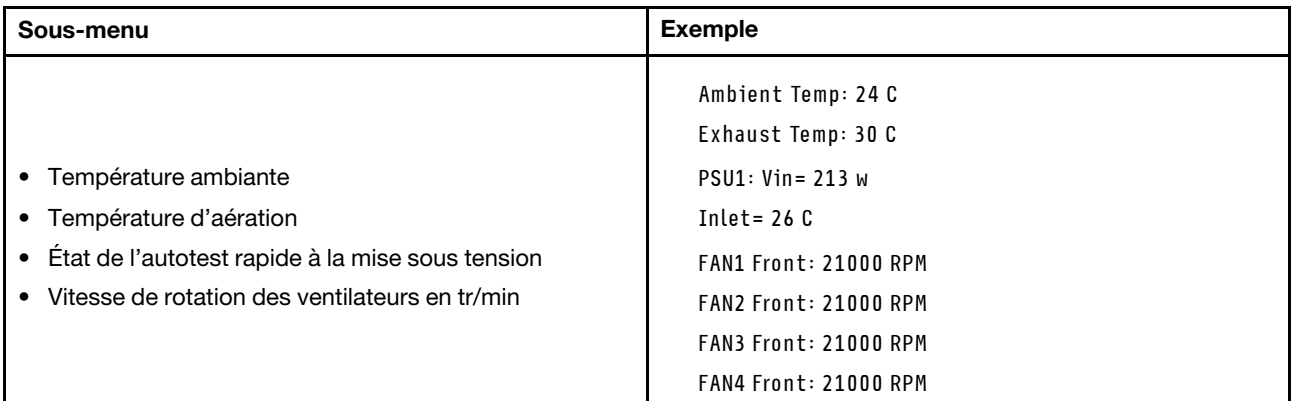

#### Sessions actives

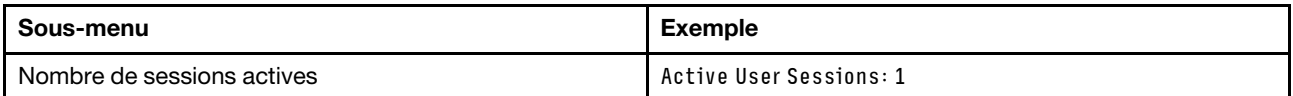

#### Actions

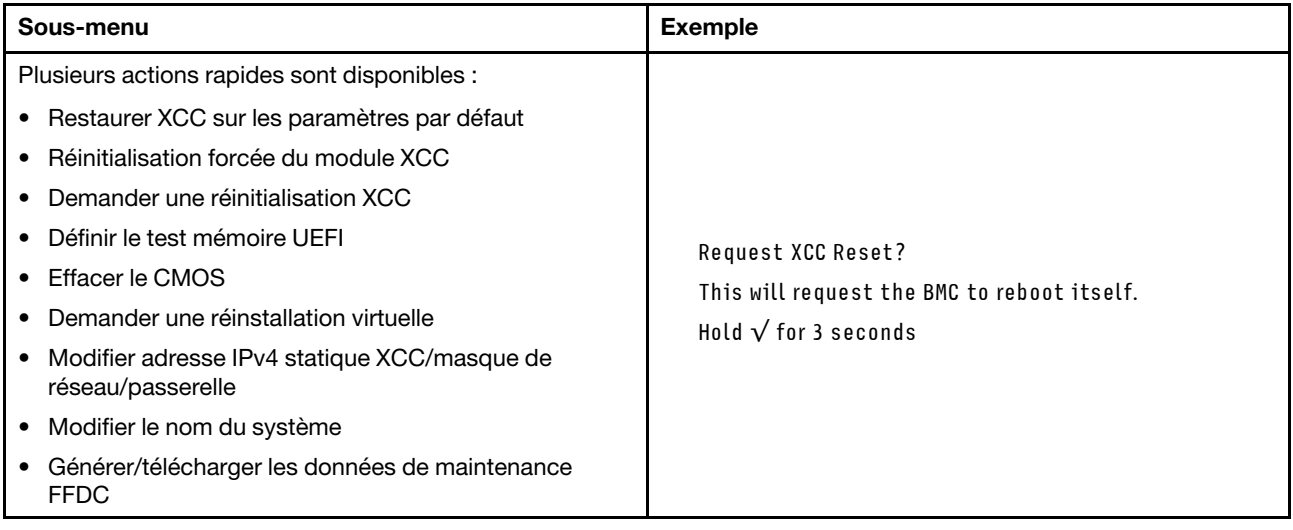

# <span id="page-32-0"></span>Vue arrière

La figure suivante présente les connecteurs et les voyants situés à l'arrière de la solution.

### <span id="page-32-1"></span>Boîtier

La figure ci-après illustre les composants situés à l'arrière du boîtier.

L'illustration suivante présente la vue arrière de l'ensemble du système.

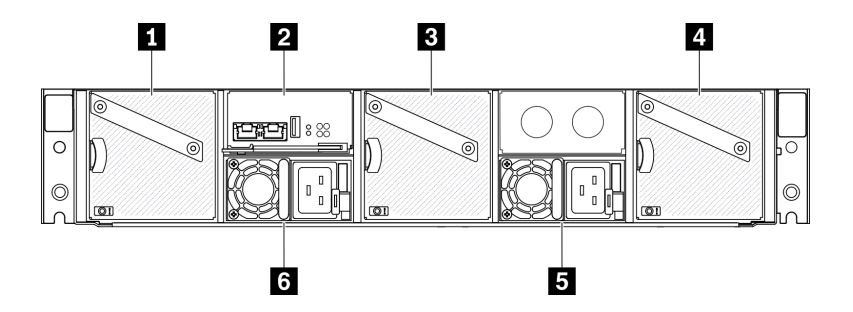

Figure 9. Vue arrière du boîtier

Tableau 9. Vue arrière du boîtier

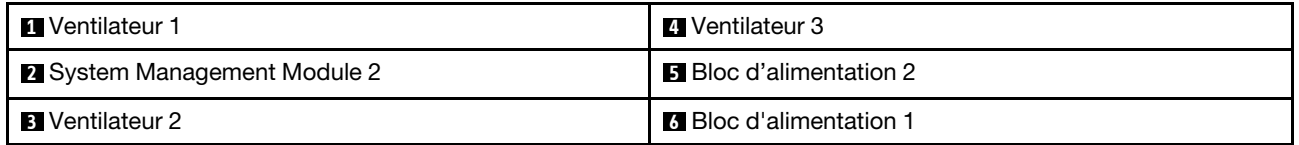

Remarques :

- Il se peut que les figures contenues dans le présent document ne correspondent pas exactement à votre configuration matérielle.
- Assurez-vous que le cordon d'alimentation est correctement connecté à chaque bloc d'alimentation installé.

# <span id="page-33-0"></span>System Management Module 2 (SMM2)

La figure suivante présente les connecteurs et les voyants situés à l'arrière du module System Management Module 2 (SMM2).

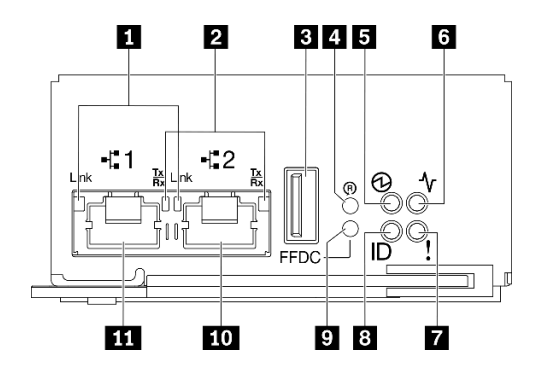

Figure 10. Voyants et connecteurs du module SMM2

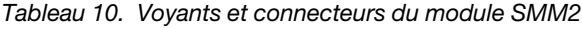

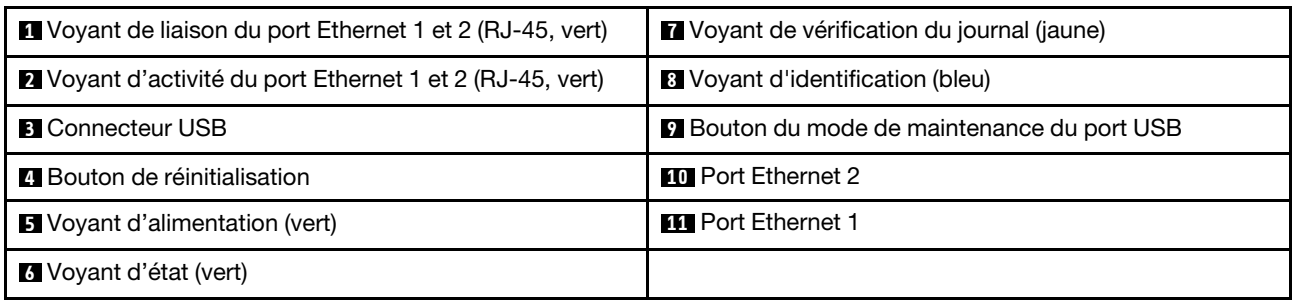

**1** Voyant de liaison de port 1 et 2 Ethernet (RJ-45, vert) : lorsque ce voyant est allumé (en vert), cela indique qu'il existe une connexion active sur le réseau de gestion via le port 1 et le port 2 de la console (Ethernet) et la gestion à distance.

**2** Voyant d'activité de port 1 et 2 Ethernet (RJ-45, vert) : lorsque ce voyant clignote (en vert), cela indique qu'il existe une activé sur le réseau de gestion via le port 1 et le port 2 de la console (Ethernet) et la gestion à distance.

 $\blacksquare$  **Connecteur USB** : insérez le dispositif de stockage USB dans ce connecteur et appuyez sur le **bouton du** mode de maintenance du port USB pour collecter les journaux FFDC.

**4** Bouton de réinitialisation : appuyez sur ce bouton et maintenez-le enfoncé une à quatre secondes pour réinitialiser le module SMM2. Appuyez sur ce bouton pendant plus de 4 secondes pour réinitialiser SMM2 et charger les paramètres par défaut.

**5** Voyant d'alimentation : lorsque le voyant s'allume (en vert) cela indique que le SMM2 est alimenté.

**6** Voyant d'état : ce voyant (vert) indique l'état de fonctionnement du module SMM2.

- Allumé en continu : le module SMM2 a rencontré un ou plusieurs problèmes.
- Éteint : lorsque l'alimentation du boîtier est activée, il indique que le module SMM2 a rencontré un ou plusieurs problèmes.
- Clignotant : le module SMM2 fonctionne normalement.
	- Pendant le processus de pré-amorçage, le voyant clignote rapidement.
		- Dix fois par seconde : le matériel du module SMM2 fonctionne et le microprogramme est prêt pour l'initialisation.
		- Deux fois par seconde : le microprogramme est en cours d'initialisation.
	- Lorsque le processus de pré-amorçage est terminé et que le module SMM2 fonctionne correctement, le voyant clignote plus lentement (environ une fois toutes les deux secondes).

**7** Voyant de vérification du journal : lorsque ce voyant (en jaune) s'allume, il indique qu'une erreur système s'est produite. Pour plus d'informations, consultez le journal des événements SMM2.

**8** Voyant d'identification : lorsque ce voyant est allumé (en bleu), il indique l'emplacement du boîtier dans une armoire.

 $\blacksquare$  **Bouton du mode de maintenance du port USB** : appuyez sur ce bouton pour collecter les journaux FFDC après avoir inséré un dispositif de stockage USB dans le connecteur USB.

**10 Port Ethernet 2** : utilisez ce connecteur pour accéder à la gestion SMM2.

**11 Port Ethernet 1** : utilisez ce connecteur pour accéder à la gestion SMM2.

# <span id="page-34-0"></span>Bloc d'alimentation

Le Boîtier ThinkSystem DA240 type 7D1J accepte jusqu'à deux blocs d'alimentation à sélection automatique.

Les blocs d'alimentation sont alimentés par une source d'alimentation comprise entre 200 et 240 V CA et ils convertissent l'entrée CA en sorties 12,2 V. Les alimentations électriques peuvent se réguler automatiquement dans la plage de tensions d'entrée. Il existe un domaine d'alimentation commun pour le boîtier qui alimente chacun des nœuds de traitement par le biais des tableaux de distribution système.

La redondance en CA est obtenue par la distribution des connexions du cordon d'alimentation en CA entre des circuits en CA indépendants.

Chaque bloc d'alimentation comporte des ventilateurs internes et un contrôleur. Le contrôleur d'alimentation électrique peut être alimenté par un bloc d'alimentation installé qui fournit du courant par l'intermédiaire des tableaux de distribution.

Attention : Les blocs d'alimentation contiennent des ventilateurs de refroidissement internes. Veillez à ne pas obstruer les conduits d'aération de ventilation.

Vous devez installer l'ensemble des deux blocs d'alimentation, quel que soit le type d'alimentation électrique, la charge du boîtier ou la politique d'alimentation de boîtier sélectionnée.

Le Boîtier ThinkSystem DA240 type 7D1J ne permet pas de combiner des alimentations électriques en entrée basse tension et des alimentations électriques en entrée haute tension. Par exemple, si vous installez une alimentation électrique d'une tension de 100 - 127 V CA en entrée dans un boîtier alimenté par des alimentations électriques de 200 - 240 V CA, l'alimentation électrique de 100 - 127 V CA n'est pas mise sous tension. Une erreur de configuration sera signalée, indiquant que cette configuration d'alimentation n'est pas prise en charge.

La figure suivante illustre le bloc d'alimentation :

Remarque : Il est possible que les blocs d'alimentation de votre solution diffèrent légèrement de ceux de l'illustration.

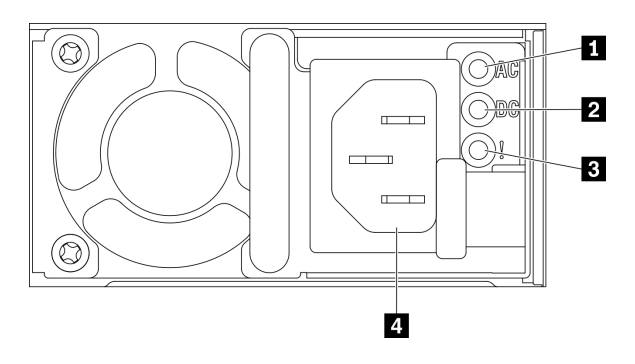

Figure 11. Voyants et connecteurs d'alimentation

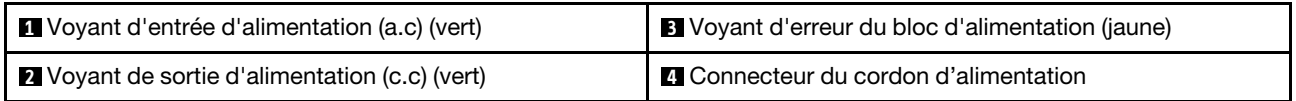

Chaque bloc d'alimentation comporte trois voyants :

**1** Voyant d'alimentation en CA (vert) : lorsque ce voyant est allumé (vert), il indique qu'une alimentation en CA est fournie au bloc d'alimentation.

**2** Voyant d'alimentation en CC (vert) : lorsque ce voyant est allumé (vert), il indique qu'une alimentation en CC est fournie aux tableaux de distribution du boîtier depuis le bloc d'alimentation.

**3** Voyant d'erreur du bloc d'alimentation (jaune) : ce voyant s'allume (en jaune) lorsque la source d'alimentation est défectueuse.

Remarque : Avant de débrancher le cordon d'alimentation en CA d'un bloc d'alimentation ou de retirer un bloc d'alimentation du boîtier, vérifiez que la capacité de l'autre bloc d'alimentation est suffisante pour répondre aux besoins en alimentation minimum de tous les composants du boîtier.
## Présentation de la carte mère

Les figures de cette section fournissent des informations sur les connecteurs et commutateurs disponibles sur la carte mère du nœud de traitement.

## Connecteurs internes de la carte mère

La figure ci-après présente les connecteurs internes sur la carte mère.

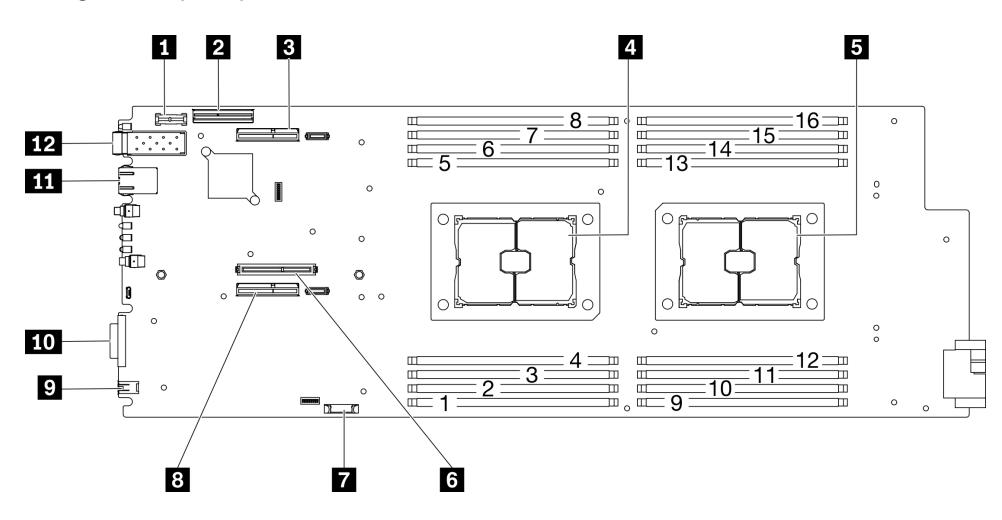

Figure 12. Connecteurs internes de la carte mère

Tableau 11. Connecteurs internes de la carte mère

| <b>N</b> Connecteur TPM                                      | <b>T</b> Connecteur de la pile CMOS (CR2032)           |
|--------------------------------------------------------------|--------------------------------------------------------|
| <b>2</b> Connecteur SATA/NVMe                                | <b>B</b> Connecteur de la carte mezzanine PCIe 1 (x16) |
| $\blacksquare$ Connecteur de la carte mezzanine PCIe 2 (x16) | <b>D</b> Connecteur de diagnostic externe              |
| <b>4.</b> Processeur 1                                       | Connecteur de câble de rupture de console USB 3.0      |
| <b>B</b> Processeur 2                                        | <b>III</b> Connecteur Ethernet RJ45 1 Go               |
| <b>6 Connecteur M.2</b>                                      | <b>FFA</b> Connecteur Ethernet SFP28 25 Go             |

La figure ci-après présente l'emplacement des connecteurs DIMM sur la carte mère.

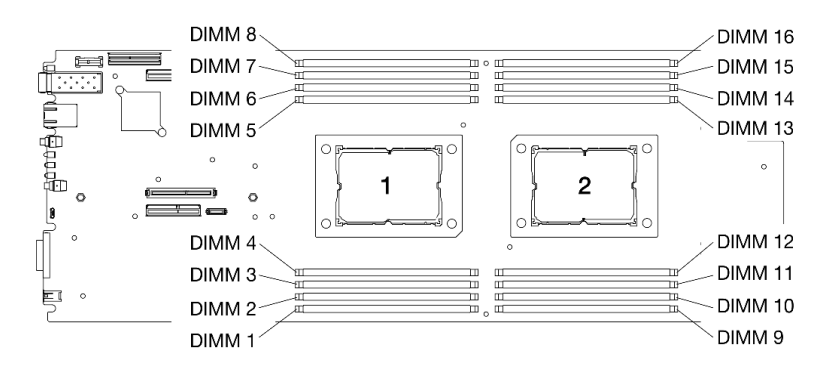

Figure 13. L'emplacement des connecteurs DIMM sur la carte mère

# Commutateurs de la carte mère

La figure ci-après indique l'emplacement des commutateurs et contient une description de ces derniers.

#### Important :

- 1. Si un autocollant de protection transparent est présent sur les blocs de commutateurs, vous devez le retirer pour accéder aux commutateurs.
- 2. Tous les blocs de commutateurs et de cavaliers de la carte mère n'apparaissant pas sur les figures du présent document sont réservés.

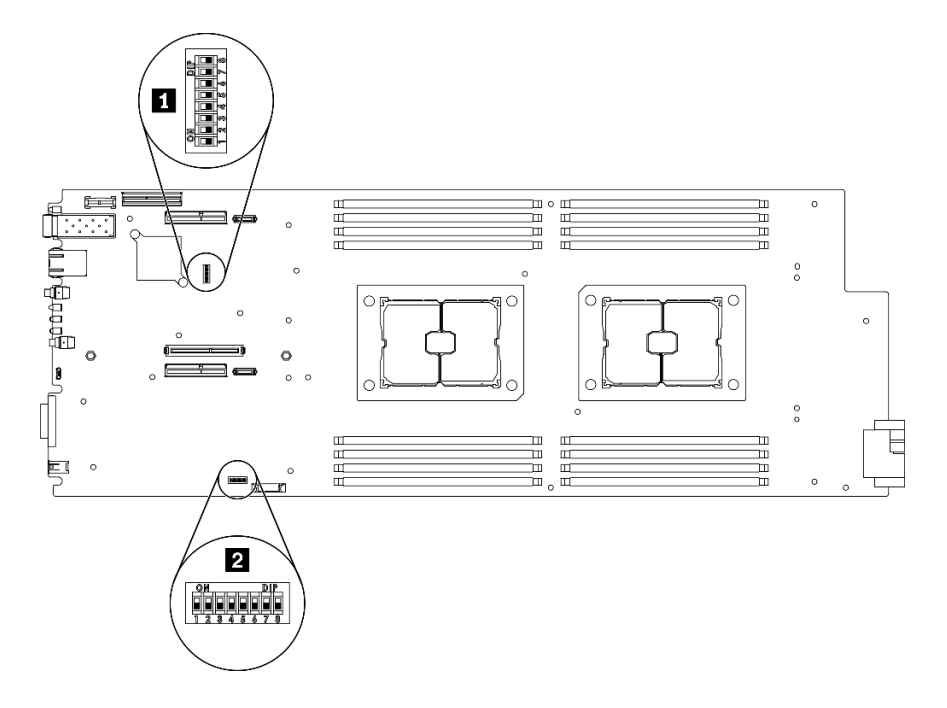

Figure 14. Emplacement des commutateurs sur la carte mère

Le tableau suivant décrit les commutateurs de la carte mère :

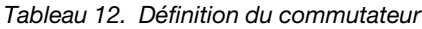

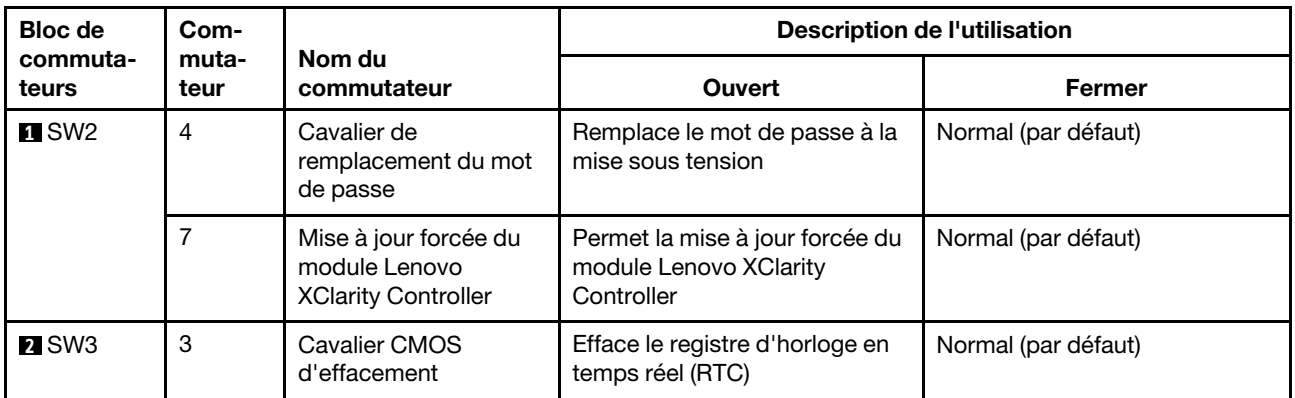

#### Important :

1. Avant de modifier les paramètres d'un commutateur ou la position d'un cavalier, mettez la solution hors tension. Ensuite, déconnectez tous les cordons d'alimentation et tous les câbles externes. Lisez attentivement les sections [https://pubs.lenovo.com/safety\\_documentation/](https://pubs.lenovo.com/safety_documentation/), [« Conseils d'installation » à la](#page-48-0) [page 41](#page-48-0) et [« Mise hors tension du nœud de traitement » à la page 11](#page-18-0).

2. Tous les blocs de commutateurs et de cavaliers de la carte mère n'apparaissant pas sur les figures du présent document sont réservés.

## <span id="page-38-0"></span>Cheminement interne des câbles

Certains des composants du nœud de traitement comportent des connecteurs de câble internes.

#### Remarques :

- Libérez tous les taquets, pattes de déverrouillage ou verrous sur les connecteurs de câble lorsque vous les déconnectez de la carte mère. Si vous ne le faites pas, le retrait des câbles endommagera les connecteurs de câble de la carte mère, qui sont fragiles. S'ils sont endommagés, vous devrez peut-être remplacer la carte mère.
- Certaines options, comme l'adaptateur RAID et les fonds de panier, peuvent nécessiter un câblage interne supplémentaire. Consultez la documentation fournie pour l'option concernée afin de connaître les éventuelles exigences et instructions de câblage supplémentaires.

# Câble de fond de panier d'unité SATA/NVMe 7 mm 2,5 pouces

Cette section explique comment raccorder les câbles pour deux fonds de panier d'unité SATA/NVMe 7 mm 2,5 pouces.

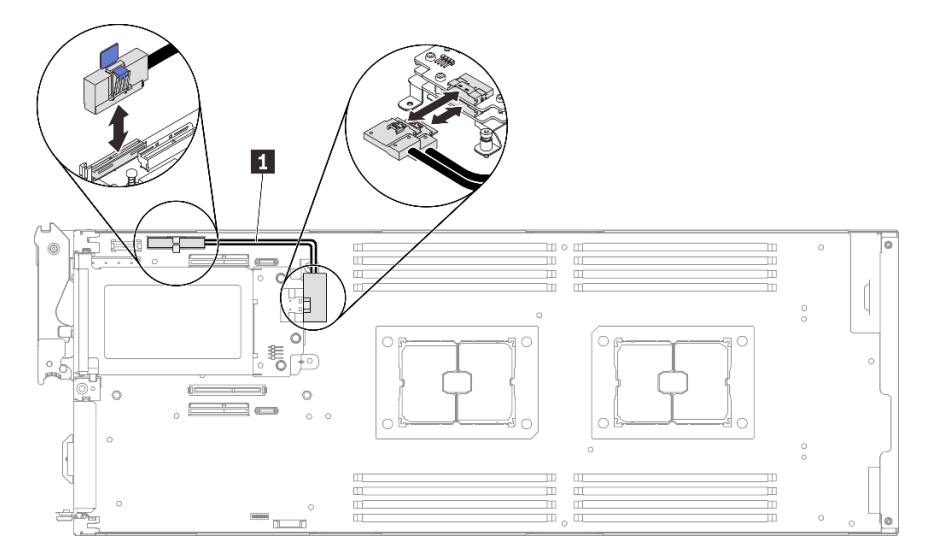

Figure 15. Cheminement des câbles pour deux fonds de panier d'unité SATA/NVMe 7 mm 2,5 pouces

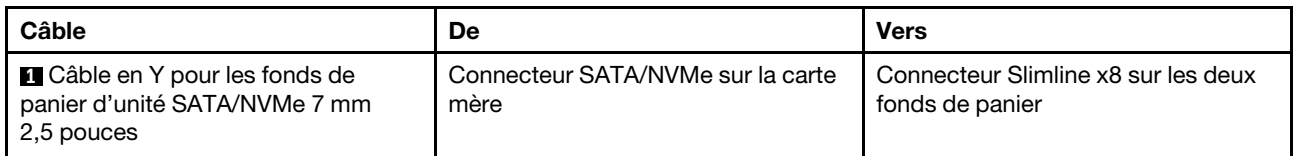

# Câble de fond de panier d'unité NVMe 15 mm 2,5 pouces

Cette section explique comment acheminer les câbles du fond de panier d'unité NVMe 15 mm 2,5 pouces.

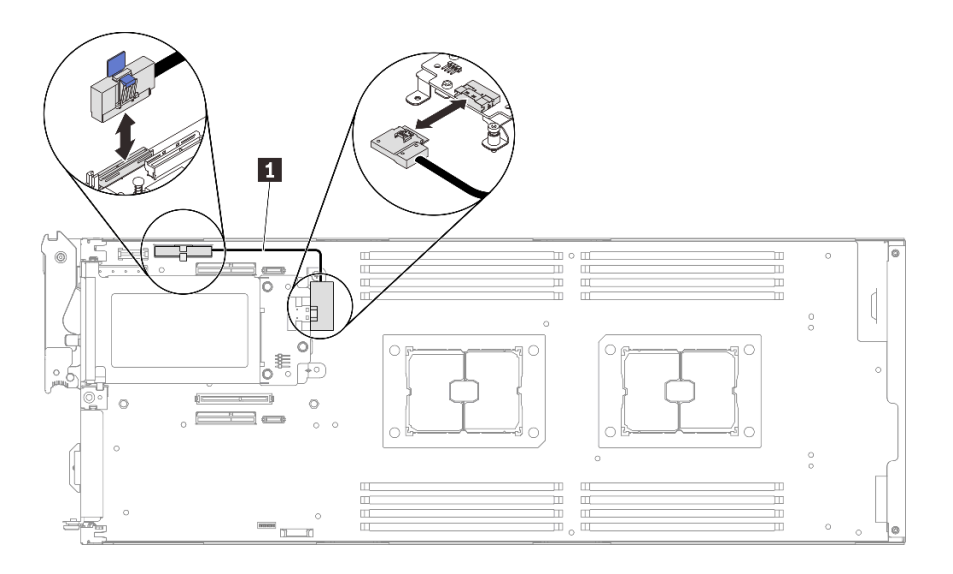

Figure 16. Cheminement des câbles pour fond de panier d'unité NVMe 15 mm 2,5 pouces

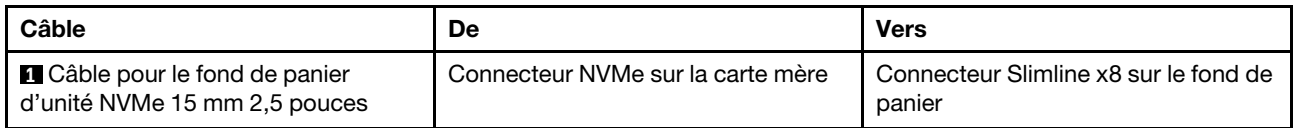

# Tableaux de distribution et câbles de ventilateur

Cette section explique comment acheminer les câbles des tableaux de distribution et des ventilateurs système.

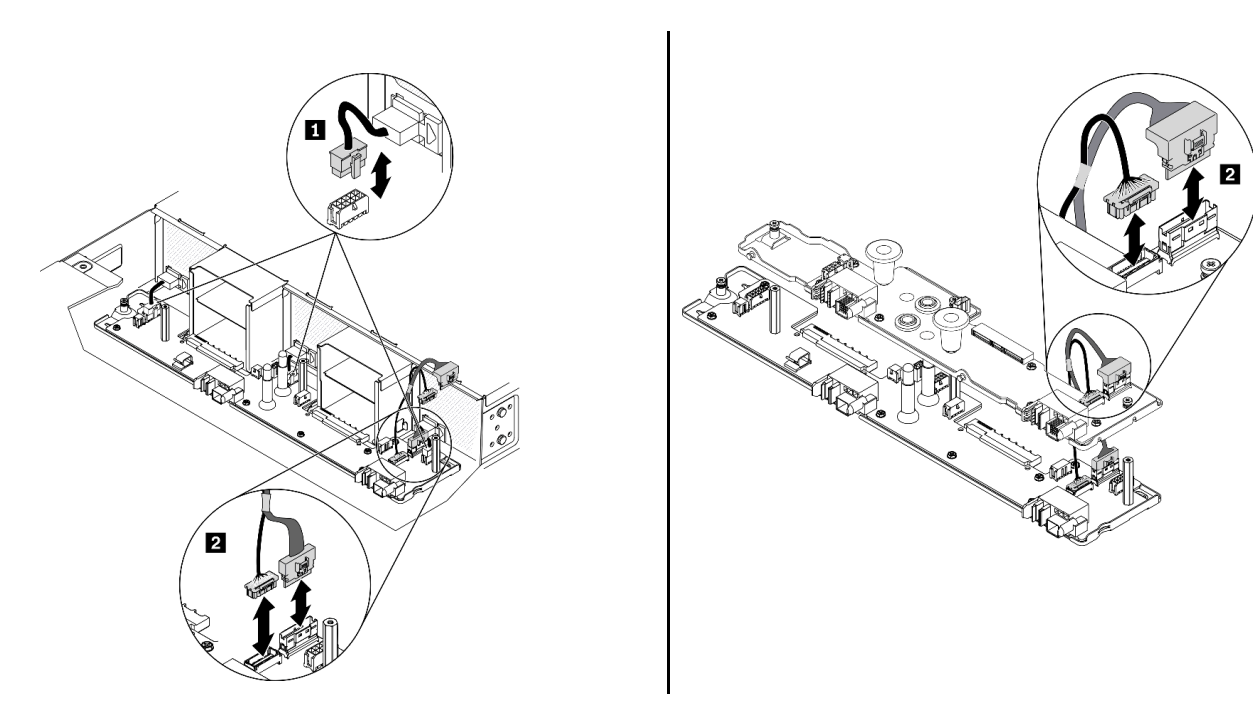

Figure 17. Cheminement des câbles des tableaux de distribution et ventilateurs

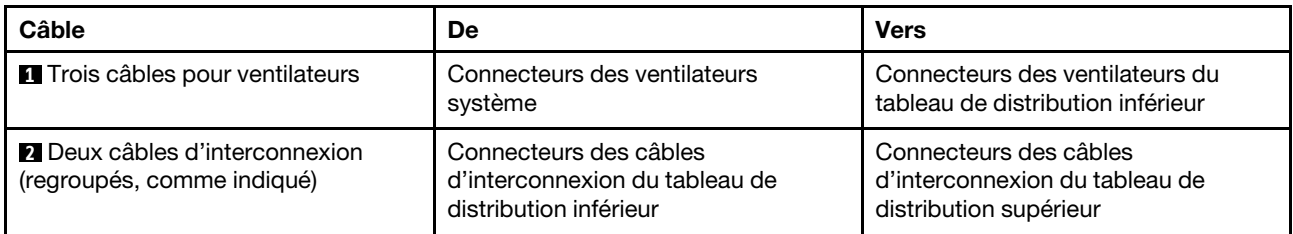

Remarque : Avant d'installer le tableau de distribution supérieur et de brancher les deux câbles d'interconnexion pour connecter les tableaux de distribution inférieur et supérieur, assurez-vous d'avoir bien installer les grilles d'aération du boîtier dans le boîtier (voir [« Installation des grilles d'aération du boîtier » à la](#page-64-0) [page 57\)](#page-64-0).

## Câble de rupture de console USB 3.0

Cette section fournit une présentation détaillée du câble de rupture de console USB 3.0.

Le câble de rupture de console USB 3.0 permet de connecter les unités d'E-S externes à un nœud de traitement. Le câble de rupture de console USB 3.0 se branche via le connecteur de câble de rupture de console USB 3.0, à l'avant de chaque nœud de traitement (voir [« Nœud de traitement » à la page 15](#page-22-0)). Le câble de rupture de console USB 3.0 est doté de connecteurs pour écran (vidéo), d'un connecteur USB 3.2 Gen 1 pour un clavier ou une souris USB, ainsi que d'un connecteur de port série.

L'illustration ci-après présente les connecteurs et les composants du câble de rupture de console USB 3.0.

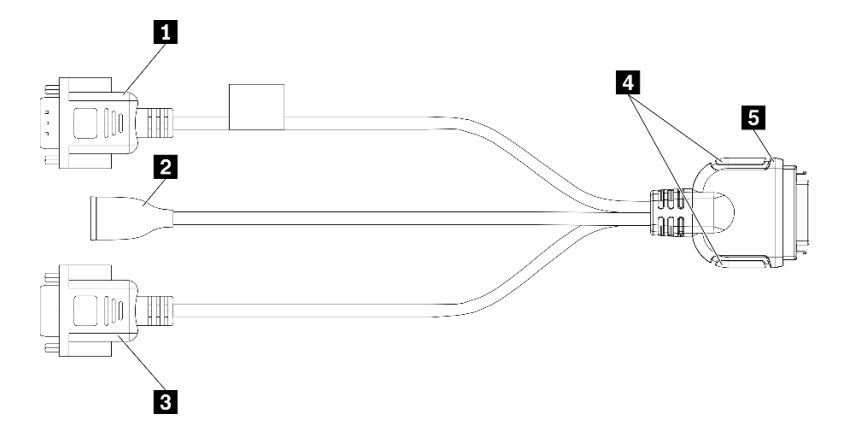

Figure 18. Connecteurs et composants sur le câble de rupture de console USB 3.0

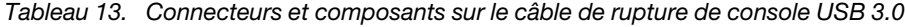

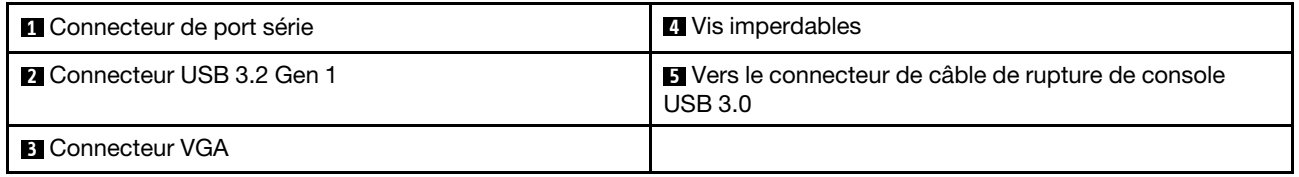

## Liste des pièces

Utilisez la liste des pièces pour identifier chacun des composants disponibles pour votre solution.

Remarque : Selon le modèle, il est possible que votre solution diffère légèrement de celles des illustrations suivantes.

# Composants du boîtier

Cette section présente les composants fournis avec le boîtier.

<span id="page-42-0"></span>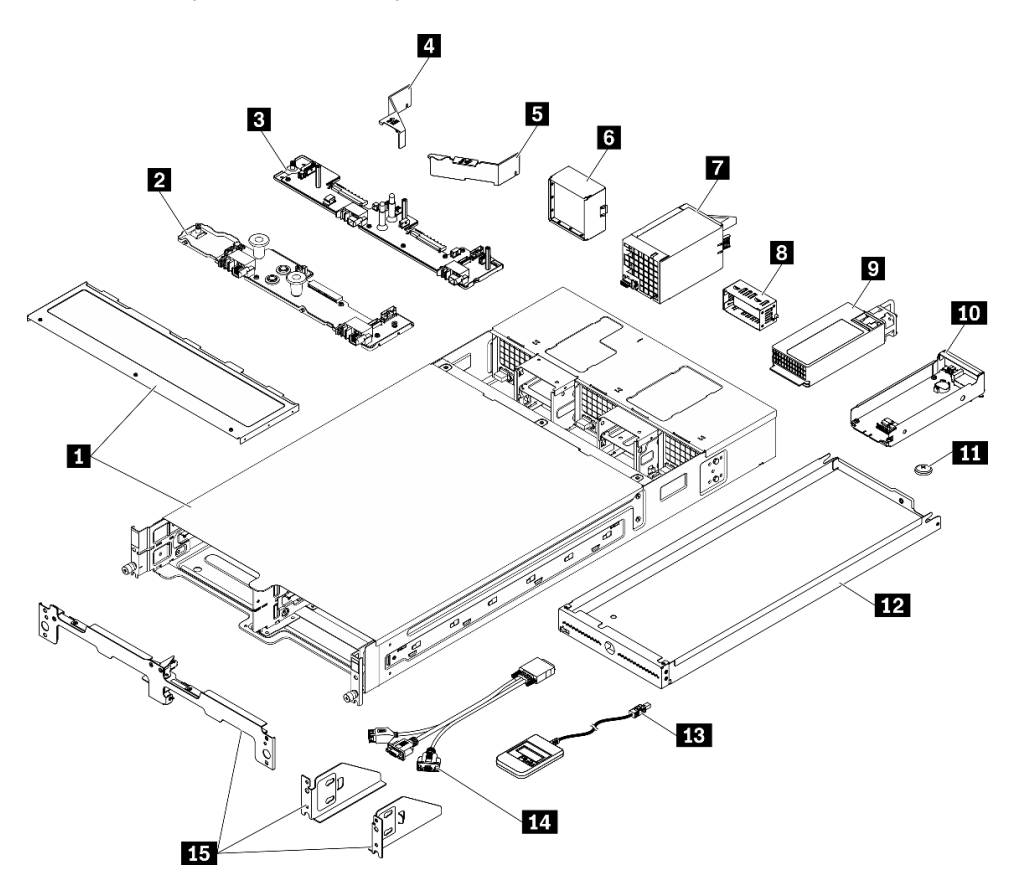

Figure 19. Composants du boîtier

Les pièces répertoriées dans le tableau suivant sont identifiées comme une des suivantes :

- Unité remplaçable par l'utilisateur (CRU) de niveau 1 : la réinstallation des CRU de niveau 1 vous incombe. Si Lenovo installe une unité remplaçable par l'utilisateur de niveau 1 à votre demande sans contrat de service préalable, les frais d'installation vous seront facturés.
- Unité remplaçable par l'utilisateur (CRU) de niveau 2 : vous pouvez installer une CRU de niveau 2 vous-même ou demander à Lenovo de l'installer, sans frais supplémentaire, selon le type de service de garantie prévu pour votre solution.
- Unité remplaçable sur site (FRU) : seuls les techniciens de maintenance qualifiés sont habilités à installer les FRU.
- Consommables et pièces structurelles : L'achat et le remplacement de consommables et de pièces structurelles (telles que le châssis, le carter supérieur et le panneau frontal) vous incombent. Si Lenovo achète ou installe une pièce structurelle à votre demande, les frais d'installation vous seront facturés.

#### Tableau 14. Liste des pièces — Boîtier

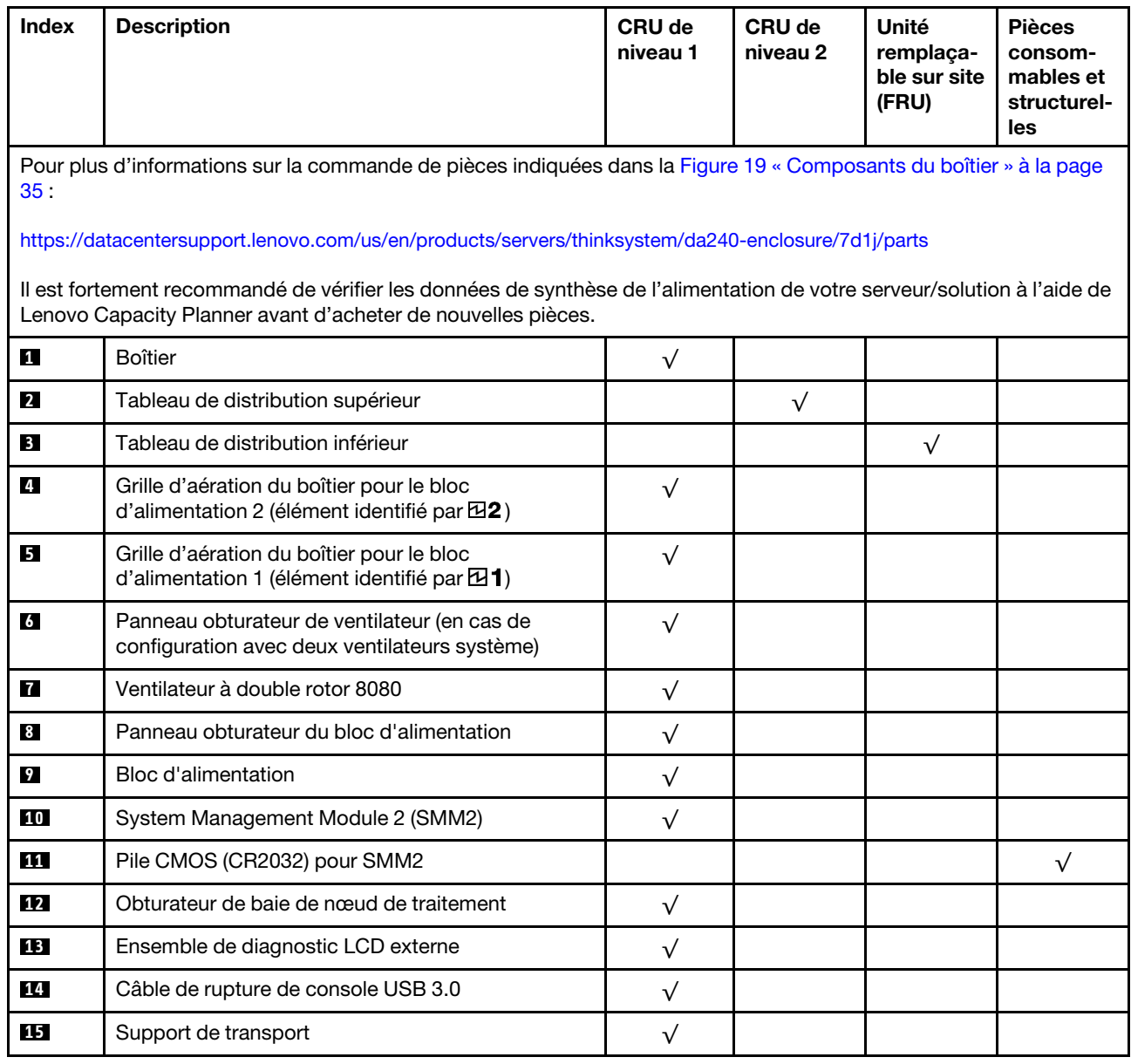

# Composants du nœud de traitement

<span id="page-44-0"></span>Cette section présente les composants fournis avec le nœud de traitement.

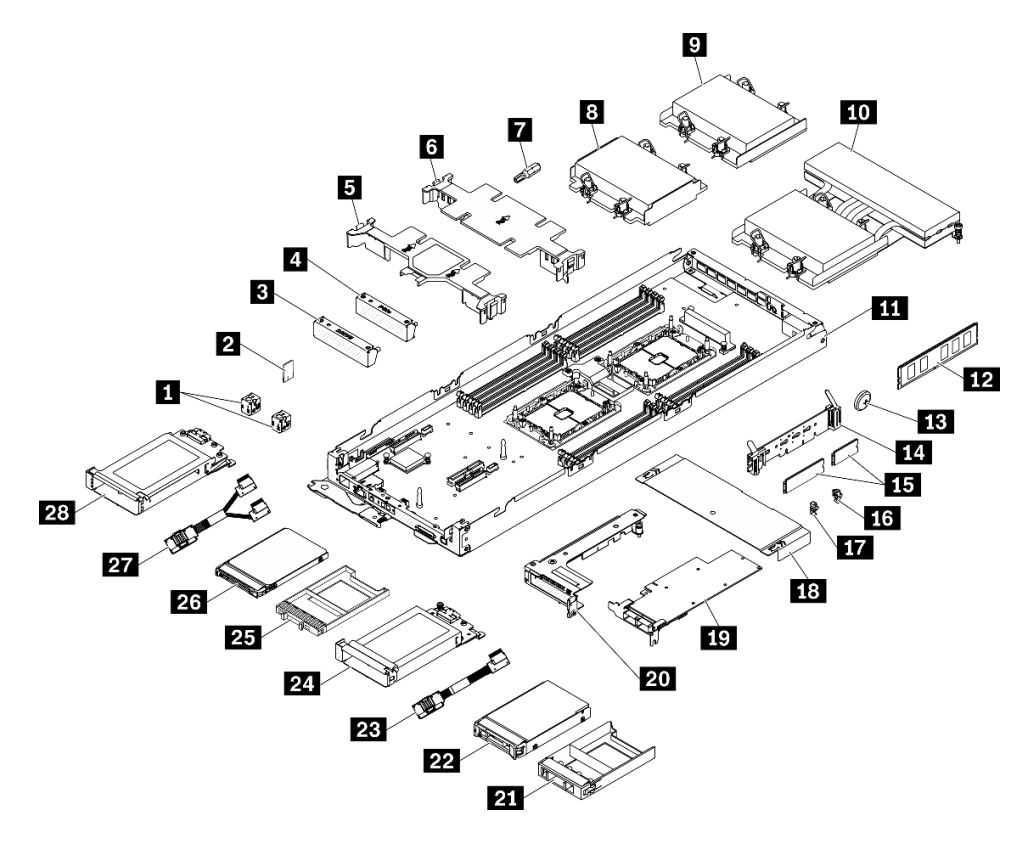

Figure 20. Composants du nœud de traitement

Les pièces répertoriées dans le tableau suivant sont identifiées comme une des suivantes :

- Unité remplaçable par l'utilisateur (CRU) de niveau 1 : la réinstallation des CRU de niveau 1 vous incombe. Si Lenovo installe une unité remplaçable par l'utilisateur de niveau 1 à votre demande sans contrat de service préalable, les frais d'installation vous seront facturés.
- Unité remplaçable par l'utilisateur (CRU) de niveau 2 : vous pouvez installer une CRU de niveau 2 vous-même ou demander à Lenovo de l'installer, sans frais supplémentaire, selon le type de service de garantie prévu pour votre solution.
- Unité remplaçable sur site (FRU) : seuls les techniciens de maintenance qualifiés sont habilités à installer les FRU.
- Consommables et pièces structurelles : L'achat et le remplacement de consommables et de pièces structurelles (telles que le châssis, le carter supérieur et le panneau frontal) vous incombent. Si Lenovo achète ou installe une pièce structurelle à votre demande, les frais d'installation vous seront facturés.

#### Tableau 15. Liste des composants — Nœud de traitement

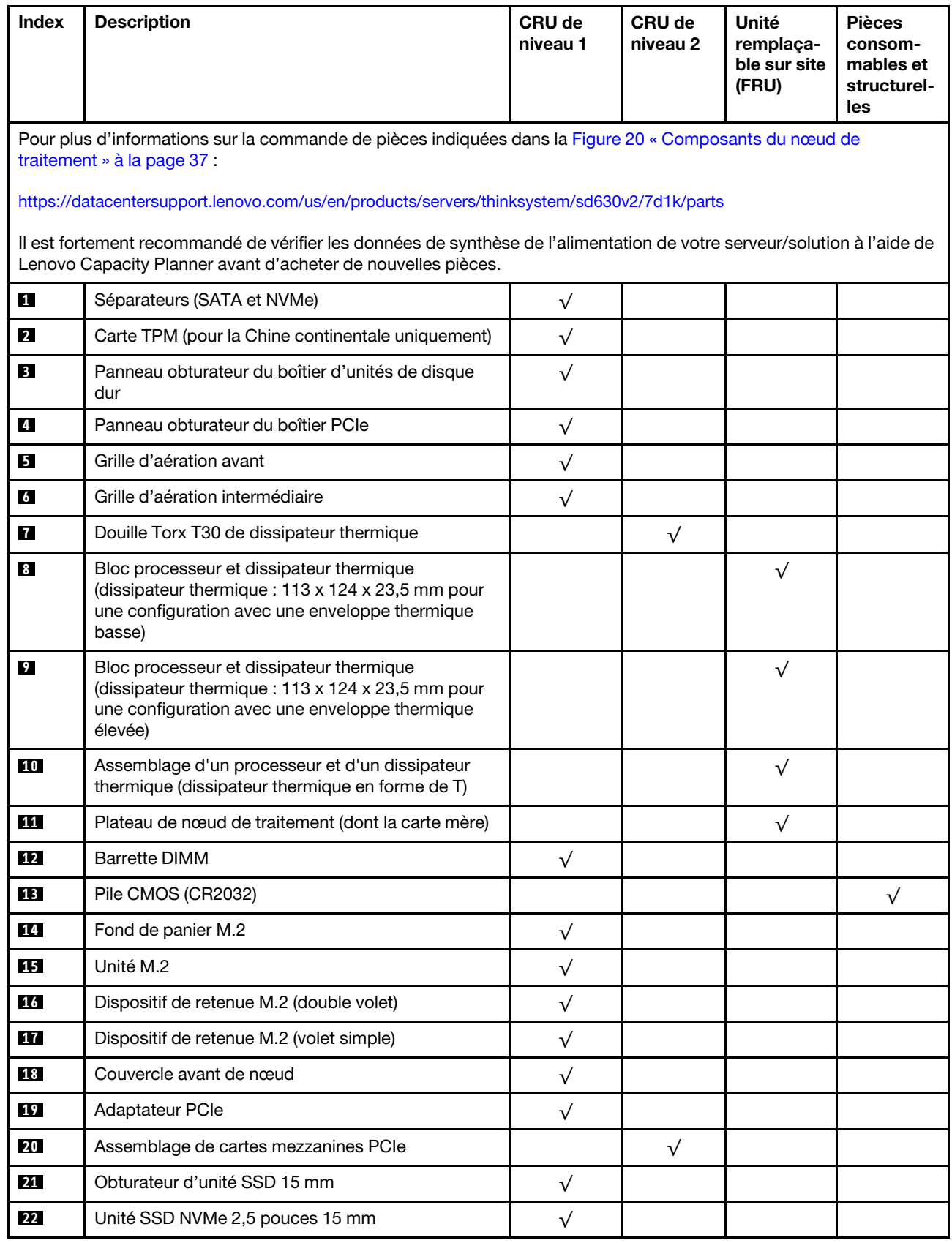

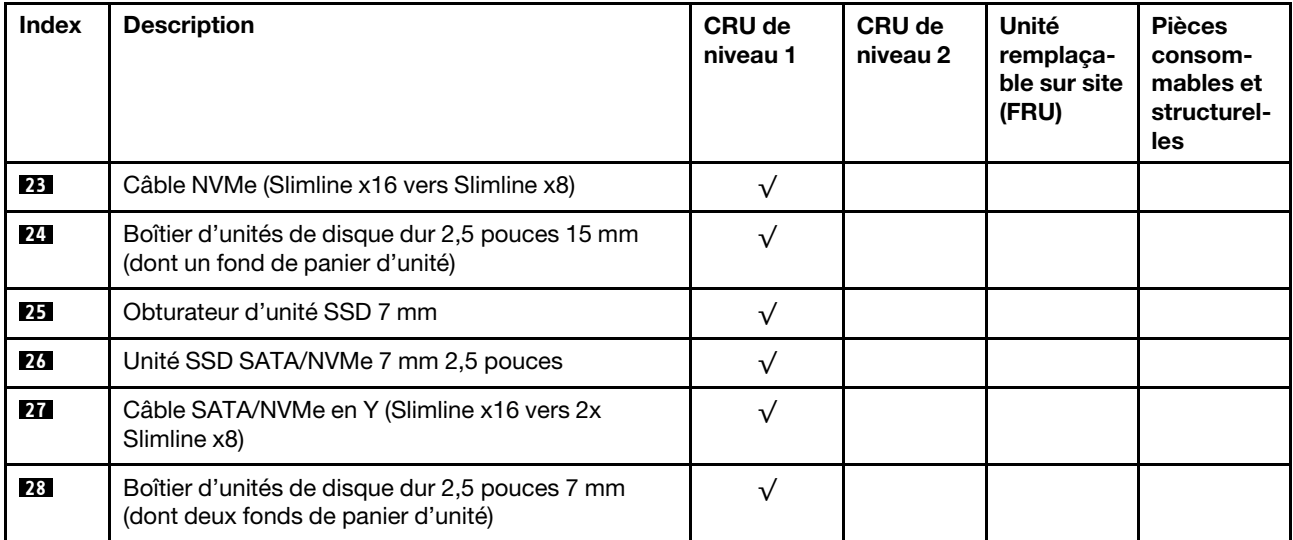

### Tableau 15. Liste des composants — Nœud de traitement (suite)

# <span id="page-48-1"></span>Chapitre 3. Procédures de remplacement de matériel

Cette section fournit des informations sur les procédures d'installation et de retrait pour tous les composants système pouvant faire l'objet d'une maintenance. Chaque procédure de remplacement d'un composant répertorie toutes les tâches qui doivent être effectuées pour accéder au composant à remplacer.

Pour plus d'informations sur la commande de pièces :

- [https://datacentersupport.lenovo.com/us/en/products/servers/thinksystem/da240-enclosure/7d1j/parts](https://datacentersupport.lenovo.com/products/servers/thinksystem/da240-enclosure/7d1j/parts)
- [https://datacentersupport.lenovo.com/us/en/products/servers/thinksystem/sd630v2/7d1k/parts](https://datacentersupport.lenovo.com/products/servers/thinksystem/sd630v2/7d1k/parts)

Remarque : Si vous remplacez un composant, par exemple, un adaptateur, qui contient un microprogramme, vous devrez peut-être également mettre à jour le microprogramme de ce composant. Pour plus d'informations sur la mise à jour du microprogramme, voir [« Mises à jour du microprogramme » à la](#page-13-0)  [page 6](#page-13-0).

## <span id="page-48-0"></span>Conseils d'installation

Avant d'installer des composants dans le serveur, lisez les instructions d'installation.

Avant d'installer les dispositifs en option, lisez attentivement les consignes suivantes :

Attention : Empêchez l'exposition à l'électricité statique, laquelle peut entraîner l'arrêt du système et la perte de données, en conservant les composants sensibles à l'électricité statique dans les emballages antistatiques jusqu'à leur installation, et en manipulant ces dispositifs en portant un bracelet antistatique ou un autre système de mise à la terre.

- Lisez les consignes de sécurité et les instructions pour vous assurer de travailler sans danger :
	- La liste complète des consignes de sécurité concernant tous les produits est disponible à l'adresse :

[https://pubs.lenovo.com/safety\\_documentation/](https://pubs.lenovo.com/safety_documentation/)

- Les instructions suivantes sont également disponibles : [« Manipulation des dispositifs sensibles à](#page-51-0) [l'électricité statique » à la page 44](#page-51-0) et [« Intervention à l'intérieur de la solution sous tension » à la page](#page-51-1) [44.](#page-51-1)
- Vérifiez que les composants que vous installez sont pris en charge par votre serveur. Pour obtenir une liste des composants en option pris en charge par le serveur, voir <https://serverproven.lenovo.com/>
- Avant d'installer un nouveau serveur, téléchargez et appliquez les microprogrammes les plus récents. Vous serez ainsi en mesure de résoudre les incidents connus et d'optimiser les performances de votre serveur. Accédez à [Boîtier ThinkSystem DA240 et nœud de traitement ThinkSystem SD630 V2 Pilotes et](http://datacentersupport.lenovo.com/products/servers/system-x/system-x3850-x6/6241/downloads) [logiciels](http://datacentersupport.lenovo.com/products/servers/system-x/system-x3850-x6/6241/downloads) pour télécharger les mises à jour de microprogramme pour votre serveur.

Important : Certaines solutions de cluster nécessitent des niveaux de code spécifiques ou des mises à jour de code coordonnées. Si le composant fait partie d'une solution en cluster, vérifiez la prise en charge du microprogramme et du pilote pour un cluster dans le menu le plus récent de niveau de code des valeurs recommandées avant de mettre le code à jour.

- Une bonne pratique consiste à vérifier que le serveur fonctionne correctement avant d'installer un composant en option.
- Nettoyez l'espace de travail et placez les composants retirés sur une surface plane, lisse, stable et non inclinée.
- N'essayez pas de soulever un objet trop lourd pour vous. Si vous devez soulever un objet lourd, lisez attentivement les consignes suivantes :
- Veillez à être bien stable pour ne pas risquer de glisser.
- Répartissez le poids de l'objet sur vos deux jambes.
- Effectuez des mouvements lents. N'avancez et ne tournez jamais brusquement lorsque vous portez un objet lourd.
- Pour éviter de solliciter les muscles de votre dos, soulevez l'objet en le portant ou en le poussant avec les muscles de vos jambes.
- Vérifiez que le nombre de prises de courant est suffisant et que celles-ci sont correctement mises à la terre pour connecter le serveur. l'écran et les autres périphériques.
- Sauvegardez toutes les données importantes avant de manipuler les unités de disque.
- Ayez à disposition un petit tournevis à lame plate, un petit tournevis cruciforme et un tournevis Torx T8.
- Pour voir les voyants d'erreur sur la carte mère et les composants internes, laissez le serveur sous tension.
- Vous n'avez pas besoin de mettre le serveur hors tension pour retirer ou installer les blocs d'alimentation, les ventilateurs ou les périphériques USB remplaçables à chaud. Cependant, vous devez le mettre hors tension avant d'entamer toute procédure nécessitant le retrait ou l'installation de câbles d'adaptateur et vous devez déconnecter le serveur de la source d'alimentation avant d'entamer toute procédure nécessitant le retrait ou l'installation d'une carte mezzanine.
- La couleur bleue sur un composant indique les points de contact qui permettent de le saisir pour le retirer ou l'installer dans le serveur, actionner un levier, etc.
- La couleur orange sur un composant ou la présence d'une étiquette orange à proximité ou sur un composant indique que le composant est remplaçable à chaud. Si le serveur et le système d'exploitation prennent en charge la fonction de remplacement à chaud, vous pouvez retirer ou installer le composant alors que le serveur fonctionne. La couleur orange peut également indiquer les points de contact sur les composants remplaçables à chaud. Si vous devez retirer ou installer un composant remplaçable à chaud spécifique dans le cadre d'une procédure quelconque, consultez les instructions appropriées pour savoir comment procéder avant de retirer ou d'installer le composant.
- La bande rouge sur les unités, adjacente au taquet de déverrouillage, indique que celles-ci peuvent être remplacées à chaud si le serveur et système d'exploitation prennent en charge le remplacement à chaud. Cela signifie que vous pouvez retirer ou installer l'unité alors que le serveur est en cours d'exécution.

Remarque : Si vous devez retirer ou installer une unité remplaçable à chaud dans le cadre d'une procédure supplémentaire, consultez les instructions spécifiques au système pour savoir comment procéder avant de retirer ou d'installer l'unité.

• Une fois le travail sur le serveur terminé, veillez à réinstaller tous les caches de sécurité, les protections mécaniques, les étiquettes et les fils de terre.

## Liste de contrôle d'inspection de sécurité

Utilisez les informations de cette section pour identifier les situations potentiellement dangereuses en lien avec votre solution. Les éléments de sécurité requis ont été conçus et installés au fil de la fabrication de chaque machine afin de protéger les utilisateurs et les techniciens de maintenance contre tout risque physique.

#### Remarques :

- Le produit n'est pas adapté à une utilisation sur des terminaux vidéo, conformément aux réglementations sur le lieu de travail §2.
- La configuration du serveur est réalisée uniquement dans la pièce serveur.

#### ATTENTION :

Cet équipement doit être installé par un technicien qualifié, conformément aux directives NEC, IEC 62368-1 et IEC 60950-1, la norme pour la sécurité des équipements électroniques dans le domaine de

l'audio/vidéo, de la technologie des informations et des technologies de communication. Lenovo suppose que vous êtes habilité à effectuer la maintenance du matériel et formé à l'identification des risques dans les produits présentant des niveaux de courant électrique. L'accès à l'appareil se fait via l'utilisation d'un outil, d'un verrou et d'une clé, ou par tout autre moyen de sécurité et est contrôle par l'autorité responsable de l'emplacement.

Important : La solution doit être mise à la terre afin de garantir la sécurité de l'opérateur et le bon fonctionnement du système. La mise à la terre de la prise de courant peut être vérifiée par un électricien agréé.

Utilisez la liste de contrôle suivante pour vérifier qu'il n'existe aucune condition potentiellement dangereuse :

- 1. Vérifiez que l'alimentation est coupée et que le cordon d'alimentation est débranché.
- 2. Vérifiez l'état du cordon d'alimentation.
	- Vérifiez que le connecteur de mise à la terre à trois fils est en parfait état. A l'aide d'un mètre, mesurez la résistance du connecteur de mise à la terre à trois fils entre la broche de mise à la terre externe et la terre du châssis. Elle doit être égale ou inférieure à 0,1 ohm.
	- Vérifiez que le type du cordon d'alimentation est correct.

Pour afficher les cordons d'alimentation disponibles pour la solution :

a. Accédez au site Web.

<http://dcsc.lenovo.com/#/>

- b. Cliquez sur Preconfigured Model (Modèle préconfiguré) ou Configure to order (Configuré sur commande).
- c. Entrez le type de machine et le modèle de votre serveur pour afficher la page de configuration.
- d. Cliquez sur l'onglet Power (Alimentation) → Power Cables (Cordons d'alimentation) pour afficher tous les cordons d'alimentation.
- Vérifiez que la couche isolante n'est pas effilochée, ni déchirée.
- 3. Vérifiez l'absence de modifications non agréées par Lenovo. Etudiez avec soin le niveau de sécurité des modifications non agréées par Lenovo.
- 4. Vérifiez la présence éventuelle de conditions dangereuses dans la solution (obturations métalliques, contamination, eau ou autre liquide, ou encore flammes ou fumée).
- 5. Vérifiez que les câbles ne sont pas usés, effilochés ou pincés.
- 6. Vérifiez que les fixations du carter du bloc d'alimentation électrique (vis ou rivets) sont présentes et en parfait état.

# Remarques sur la fiabilité du système

Consultez les instructions sur la fiabilité du système pour garantir le refroidissement correct du système et sa fiabilité.

Vérifiez que les conditions suivantes sont remplies :

- Si la solution est fournie avec une alimentation de secours, chaque baie de bloc d'alimentation doit être équipée d'un bloc d'alimentation.
- Il convient de ménager un dégagement suffisant autour de la solution pour permettre un refroidissement correct. Respectez un dégagement d'environ 5 cm à l'avant et à l'arrière de la solution. Ne placez aucun objet devant les ventilateurs.
- Avant de mettre le serveur sous tension, réinstallez le capot de la solution pour assurer une ventilation et un refroidissement corrects du système. N'utilisez pas la solution sans le capot pendant plus de 30 minutes, car vous risquez d'endommager les composants de solution.
- Il est impératif de respecter les instructions de câblage fournies avec les composants en option.
- Un ventilateur défaillant doit être remplacé sous 48 heures à compter de son dysfonctionnement.
- Un ventilateur remplaçable à chaud doit être remplacé dans les 30 secondes suivant son retrait.
- Une unité remplaçable à chaud doit être remplacée dans les 2 minutes suivant son retrait.
- Un bloc d'alimentation remplaçable à chaud doit être remplacé dans les deux minutes suivant son retrait.
- Chaque grille d'aération fournie avec la solution doit être installée au démarrage de la solution (certaines solutions peuvent être fournies avec plusieurs grilles d'aération). Faire fonctionner la solution en l'absence d'une grille d'aération risque d'endommager le processeur.
- Tous les connecteurs de processeur doivent être munis d'un cache ou d'un processeur-dissipateur thermique.
- Si plusieurs processeurs sont installés, il convient de respecter rigoureusement les règles de peuplement de ventilateur pour chaque solution.

## <span id="page-51-1"></span>Intervention à l'intérieur de la solution sous tension

Pour pouvoir observer les informations système du panneau d'affichage ou remplacer des composants remplaçables à chaud, il peut être nécessaire de maintenir la solution sous tension et d'avoir retiré le couvercle du boîtier. Consultez ces instructions avant de procéder à cette action.

Attention : La solution peut s'arrêter et ainsi entraîner une perte de données lorsque les composants internes de la solution sont exposés à l'électricité statique. Pour éviter ce problème, utilisez toujours un bracelet antistatique ou d'autres systèmes de mise à la terre lorsque vous intervenez à l'intérieur d'une solution sous tension.

- Évitez de porter des vêtements larges, en particulier autour des avant-bras. Boutonnez ou remontez vos manches avant d'intervenir l'intérieur de la solution.
- Faites en sorte que votre cravate, écharpe, cordon de badge ou vos cheveux ne pendent pas à l'intérieur de la solution.
- Retirez les bijoux de type bracelet, collier, bague, boutons de manchettes ou montre-bracelet.
- Retirez tous les objets, tels que stylo et crayon, des poches de votre chemise pour éviter qu'ils ne tombent à l'intérieur de la solution lorsque vous vous penchez au-dessus de celle-ci.
- Veillez également à ne pas faire tomber d'objets métalliques (trombones, épingles à cheveux et vis) à l'intérieur de la solution.

## <span id="page-51-0"></span>Manipulation des dispositifs sensibles à l'électricité statique

Consultez ces instructions avant de manipuler des dispositifs sensibles à l'électricité statique, afin de réduire les risques d'endommagement lié à une décharge électrostatique.

Attention : Empêchez l'exposition à l'électricité statique, laquelle peut entraîner l'arrêt du système et la perte de données, en conservant les composants sensibles à l'électricité statique dans les emballages antistatiques jusqu'à leur installation, et en manipulant ces dispositifs en portant un bracelet antistatique ou un autre système de mise à la terre.

- Limitez vos mouvements pour éviter d'accumuler de l'électricité statique autour de vous.
- Prenez encore davantage de précautions par temps froid, car le chauffage réduit le taux d'humidité intérieur et augmente l'électricité statique.
- Utilisez toujours un bracelet antistatique ou un autre système de mise à la terre, en particulier lorsque vous intervenez à l'intérieur d'une solution sous tension.
- Le dispositif toujours dans son emballage antistatique, mettez-le en contact avec une surface métallique non peinte de la partie externe de la solution pendant au moins deux secondes. Cette opération élimine l'électricité statique de l'emballage et de votre corps.
- Retirez le dispositif de son emballage et installez-le directement dans la solution sans le poser entretemps. Si vous devez le poser, replacez-le dans son emballage antistatique. Ne posez jamais le dispositif sur la solution ou sur une surface métallique.
- Lorsque vous manipulez le dispositif, tenez-le avec précaution par ses bords ou son cadre.
- Ne touchez pas les joints de soudure, les broches ou les circuits à découvert.
- Tenez le dispositif hors de portée d'autrui pour éviter un possible endommagement.

## Remplacement de composants dans le boîtier

Les informations suivantes vous indiquent comment retirer et installer des composants du boîtier.

# Remplacement d'un nœud de traitement

Les informations suivantes vous permettent de retirer et d'installer le nœud de traitement du Boîtier DA240.

## <span id="page-52-0"></span>Retrait d'un nœud de traitement du boîtier

Les informations suivantes vous permettent de retirer un nœud de traitement du Boîtier DA240.

## À propos de cette tâche

Pour éviter tout danger, lisez et respectez scrupuleusement les consignes de sécurité suivantes.

• S002

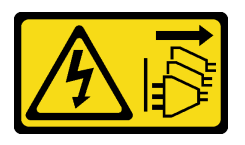

#### ATTENTION :

Le bouton de mise sous tension du serveur et l'interrupteur du bloc d'alimentation ne coupent pas le courant électrique alimentant l'unité. En outre, le système peut être équipé de plusieurs cordons d'alimentation. Pour mettre l'unité hors tension, vous devez déconnecter tous les cordons de la source d'alimentation.

Attention : Lisez le document [« Conseils d'installation » à la page 41](#page-48-0) pour vous assurer que vous travaillez en toute sécurité.

## Procédure

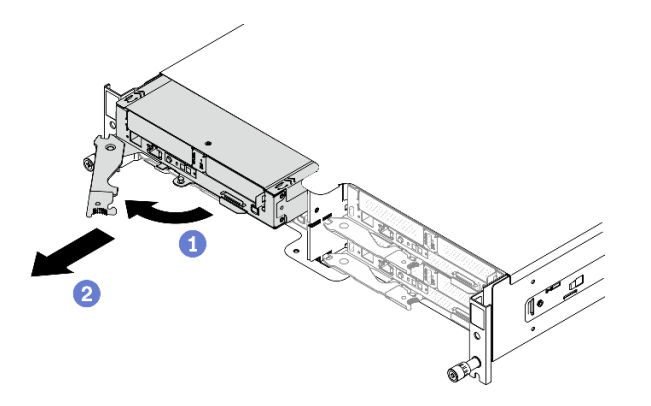

Figure 21. Retrait d'un nœud de traitement

- Etape 1. Mettez hors tension le nœud de traitement correspondant, sur lequel vous allez exécuter la tâche.
- Etape 2. Retirez le nœud de traitement du boîtier.
	- a. Dégagez et faites pivoter la poignée avant du nœud de traitement, comme indiqué dans l'illustration.
	- b. **P** Faites coulisser le nœud de traitement d'environ 25,4 cm (10 pouces) vers l'extérieur. Saisissez ensuite le nœud avec vos deux mains, pour le retirez du boîtier en faisant preuve de précaution.

#### Attention :

- Lorsque vous retirez le nœud de traitement, notez le numéro de baie de nœud. Si vous réinstallez un nœud de traitement dans une autre baie de nœud, cela pourrait avoir des conséquences imprévues. Certaines informations de configuration et options de mise à jour sont définies en fonction des numéros de baie de nœud respectifs. Si vous réinstallez le nœud de traitement dans une baie de nœud différente, vous devrez peut-être reconfigurer ce nœud.
- Installez soit un obturateur de baie de nœud, soit un autre nœud de traitement dans la baie de nœud dans un délai d'une minute.
- Pour assurer un refroidissement du système adéquat, n'utilisez pas le Boîtier DA240 sans nœud de traitement ou obturateur de baie de nœud installé dans chaque baie de nœud.

### Après avoir terminé

Si vous devez renvoyer le composant ou le périphérique en option, suivez les instructions d'emballage et utilisez les emballages que vous avez reçus.

#### Vidéo de démonstration

#### [Découvrez la procédure sur YouTube](https://www.youtube.com/watch?v=SrQscdLNKxU)

#### Remplacement d'un nœud de traitement défectueux

Les informations ci-après vous permettent de remplacer un nœud de traitement.

## À propos de cette tâche

Pour éviter tout danger, lisez et respectez scrupuleusement les consignes de sécurité suivantes.

• S002

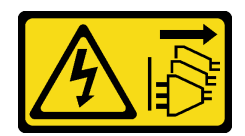

#### ATTENTION :

Le bouton de mise sous tension du serveur et l'interrupteur du bloc d'alimentation ne coupent pas le courant électrique alimentant l'unité. En outre, le système peut être équipé de plusieurs cordons d'alimentation. Pour mettre l'unité hors tension, vous devez déconnecter tous les cordons de la source d'alimentation.

#### Attention :

- Cette procédure doit être effectuée uniquement par des techniciens de maintenance qualifiés. Le personnel non autorisé ne doit pas tenter de remplacer ce composant.
- Si possible, sauvegardez les paramètres de nœud de traitement, y compris les paramètres pour tous composants en option installés dans le nœud de traitement.
- Lisez le document [« Conseils d'installation » à la page 41](#page-48-0) pour vous assurer que vous travaillez en toute sécurité.

Important : Une fois qu'un nœud de traitement est remplacé, vous devez mettre à jour le nœud de traitement avec le dernier microprogramme ou restaurer le microprogramme préexistant. Avant de continuer, assurez-vous de disposer de la dernière version du microprogramme, ou d'une copie du microprogramme existant (voir [« Mises à jour du microprogramme » à la page 6](#page-13-0) pour plus d'informations).

### Procédure

Etape 1. Préparations de cette tâche.

- a. Mettez hors tension le nœud de traitement correspondant, sur lequel vous allez exécuter la tâche.
- b. Retirez le nœud de traitement du boîtier (voir [« Retrait d'un nœud de traitement du boîtier » à la](#page-52-0) [page 45](#page-52-0)).
- Etape 2. Retirez le couvercle avant du nœud (voir [« Retrait du couvercle avant du nœud » à la page 124\)](#page-131-0).
- Etape 3. Retirez les grilles d'aération du nœud (voir [« Retrait de la grille d'aération avant » à la page 120](#page-127-0) et [« Retrait de la grille d'aération intermédiaire » à la page 122](#page-129-0)).
- Etape 4. Retirez toutes les unités et les obturateurs (le cas échéant) et mettez-les de côté sur une surface de protection électrostatique (voir [« Retrait d'une unité SSD remplaçable à chaud » à la page 91](#page-98-0)).

Remarque : Notez le numéro de la baie d'unités lorsque vous retirez les unités, afin de les réinstaller à l'emplacement appropriés dans le nœud de traitement de remplacement.

- Etape 5. Retirez le bloc boîtier d'unités de disque dur, puis placez-le sur une surface de protection électrostatique (voir [« Retrait du bloc boîtier d'unités de disque dur » à la page 99](#page-106-0)).
- Etape 6. Retirez l'assemblage de cartes mezzanines PCIe et placez-le sur une surface de protection électrostatique (voir [« Retrait de l'assemblage de cartes mezzanines PCIe » à la page 129\)](#page-136-0).
- Etape 7. Assurez-vous d'installer le bon séparateur (SATA ou NVMe) dans le nœud de traitement de remplacement (voir « Remplacement des séparateurs SATA et NVMe » dans le Boîtier ThinkSystem DA240 type 7D1J et nœud de traitement ThinkSystem SD630 V2 type 7D1K Guide de configuration).
- Etape 8. Installez le bloc boîtier d'unités de disque dur dans le nœud de traitement de remplacement (voir [« Installation du bloc boîtier d'unités de disque dur » à la page 101\)](#page-108-0).
- Etape 9. Installez les unités précédemment retirées dans le nœud de traitement de remplacement (voir [« Installation d'une unité SSD remplaçable à chaud » à la page 92](#page-99-0)).
- Etape 10. Installez l'assemblage de cartes mezzanines PCIe dans le nœud de traitement de remplacement (voir [« Installation de l'assemblage de cartes mezzanines PCIe » à la page 130\)](#page-137-0).
- Etape 11. Transférez les deux modules de dissipation thermique du processeur (PHM) du nœud de traitement défectueux vers l'unité de remplacement.
	- a. Retirez le cache du connecteur du processeur 1, dans lequel vous prévoyez d'installer le processeur 1 dans le nœud de traitement de remplacement.
	- b. Retirez le module PHM (processeur 1) du nœud de traitement défectueux (voir [« Retrait d'un](#page-139-0)  [processeur et d'un dissipateur thermique » à la page 132](#page-139-0)).
	- c. Installez le module PHM (processeur 1) dans le connecteur du nœud de traitement de remplacement (voir [« Installation d'un processeur-dissipateur thermique » à la page 138](#page-145-0)).
	- d. Orientez le cache du connecteur retiré précédemment au-dessus du connecteur de processeur 1 vide du nœud de traitement défectueux. Ensuite, appuyez délicatement sur les quatre coins du cache du connecteur placé sur le processeur vide pour le fixer au connecteur.
	- e. Suivez de nouveau les étapes suivantes pour le processeur 2 et son dissipateur thermique en T.

Attention : Lors du transfert du module PHM vers un nœud de traitement de remplacement :

- Retirez et installez un seul module de processeur-dissipateur thermique à la fois. Comme la carte mère prend en charge deux processeurs, installez les modules de processeur-dissipateur thermique en commençant par le premier connecteur de processeur.
- Chaque socket de processeur doit toujours comporter un cache ou un module de processeurdissipateur thermique (PHM). Recouvrez toujours un socket de processeur vide dans le nœud de traitement avec un cache.
- Installez le module PHM retiré dans le nœud de traitement de remplacement immédiatement après son retrait.
- Etape 12. Retirez un module de mémoire à la fois du nœud de traitement défectueux (voir « Retrait d'un [module de mémoire » à la page 115](#page-122-0)) et installez-le immédiatement dans le même emplacement de module de mémoire du nœud de traitement de remplacement (voir [« Installation d'un module de](#page-124-0)  [mémoire » à la page 117\)](#page-124-0). Répétez l'opération de manière à transférer tous les modules de mémoire.
- Etape 13. Si un fond de panier M.2 a été installé dans le nœud de traitement, retirez-le (voir [« Retrait du fond](#page-114-0)  [de panier M.2 » à la page 107\)](#page-114-0) et installez-le dans le nœud de traitement de remplacement (voir [« Installation du fond de panier M.2 » à la page 109\)](#page-116-0).
- Etape 14. Si une carte TPM a été installée dans le nœud de traitement, retirez-la du nœud de traitement et installez-la dans le nœud de traitement de remplacement.
- Etape 15. Acheminez et connectez tous les câbles transférés lors des étapes précédentes (voir [« Cheminement interne des câbles » à la page 31\)](#page-38-0).
- Etape 16. Installez les grilles d'aération du nœud dans le nœud de traitement de remplacement (voir [« Installation de la grille d'aération avant » à la page 121](#page-128-0) et [« Installation de la grille d'aération](#page-130-0) [intermédiaire » à la page 123\)](#page-130-0).

Remarque : Pour assurer une ventilation et un refroidissement du système adéquats, installez les grilles d'aération du nœud. Si vous utilisez le nœud de traitement sans grilles d'aération, vous risquez d'endommager les composants.

Etape 17. Installez le couvercle avant du nœud sur le nœud de traitement de remplacement (voir [« Installation](#page-133-0)  [du couvercle avant du nœud » à la page 126](#page-133-0)).

## Après avoir terminé

- 1. Installez le nœud de traitement de remplacement dans le boîtier (voir [« Installation d'un nœud de](#page-56-0)  [traitement dans le boîtier » à la page 49\)](#page-56-0).
- 2. Mettez à jour le type de machine et le numéro de série à l'aide des nouvelles données techniques essentielles du produit (VPD). Utilisez le Lenovo XClarity Provisioning Manager pour mettre à jour le type de machine et le numéro de série. Voir [« Mettez à niveau le type de machine et le numéro de série » à la](#page-58-0) [page 51.](#page-58-0)
- 3. Activez le module TPM (Trusted Platform Module). Pour plus d'informations, voir [« Activation de TPM » à](#page-60-0)  [la page 53.](#page-60-0)
- 4. Facultativement, vous pouvez activer l'amorçage sécurisé UEFI. Voir [« Activation de l'amorçage](#page-62-0) [sécurisé UEFI » à la page 55](#page-62-0).
- 5. Mettez à jour la configuration du nœud de traitement.
	- Téléchargez et installez la version la plus récente des pilotes de périphérique : [http://](http://datacentersupport.lenovo.com)  [datacentersupport.lenovo.com](http://datacentersupport.lenovo.com)
	- Mettez à jour le microprogramme du système (voir [« Mises à jour du microprogramme » à la page 6](#page-13-0)).
	- Mettez à jour la configuration du UEFI.
	- Reconfigurez les grappes de disques si vous avez installé ou retiré une unité remplaçable à chaud. Consultez le document Lenovo XClarity Provisioning Manager Guide d'utilisation, disponible pour téléchargement à l'adresse suivante : <https://pubs.lenovo.com/lxpm-overview/>
- 6. Vérifiez le voyant d'alimentation de chaque nœud afin de vous assurer qu'il passe d'un clignotement rapide à un clignotement lent pour indiquer que le nœud est sous tension.
- 7. Si vous envisagez de recycler le nœud de traitement, suivez les instructions de la section [« Démontage](#page-184-0) [du nœud de traitement en vue du recyclage » à la page 177](#page-184-0) pour respecter la réglementation en vigueur.

Important : Avant de retourner le nœud de traitement défectueux, vérifiez qu'un cache de socket est solidement fixé à chaque socket de processeur vide et que le cache a été installé sur le nœud défectueux.

### Vidéo de démonstration

#### [Découvrez la procédure sur YouTube](https://www.youtube.com/watch?v=JV-Q5gsqsYk)

## <span id="page-56-0"></span>Installation d'un nœud de traitement dans le boîtier

Les informations ci-après vous permettent d'installer un nœud de traitement dans le Boîtier DA240.

## À propos de cette tâche

Pour éviter tout danger, lisez et respectez scrupuleusement les consignes de sécurité suivantes.

• S002

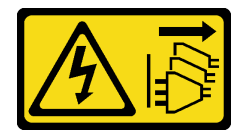

#### ATTENTION :

Le bouton de mise sous tension du serveur et l'interrupteur du bloc d'alimentation ne coupent pas le courant électrique alimentant l'unité. En outre, le système peut être équipé de plusieurs cordons d'alimentation. Pour mettre l'unité hors tension, vous devez déconnecter tous les cordons de la source d'alimentation.

Attention :

- Lisez le document [« Conseils d'installation » à la page 41](#page-48-0) pour vous assurer que vous travaillez en toute sécurité.
- Lorsque vous retirez ou installez le nœud de traitement, veillez à ne pas endommager le ou les connecteurs du nœud.

## Procédure

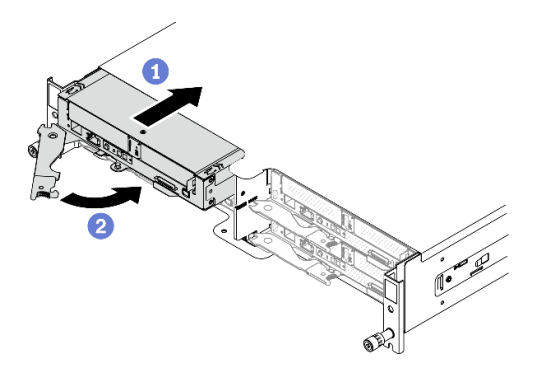

Figure 22. Installation du nœud de traitement

- Etape 1. Installez un nœud de traitement dans le boîtier.
	- a. **C** Assurez-vous que la poignée avant du nœud de traitement est bien en position entièrement ouverte. Ensuite, faites glisser le nœud de traitement dans la baie de nœud, jusqu'à la butée.
	- b. Faites pivoter la poignée avant en position complètement fermée, jusqu'à ce que le taquet de la poignée s'enclenche.

#### Attention :

- Si vous réinstallez un nœud de traitement, vous devez le placer dans sa baie de nœud d'origine. Certaines informations de configuration et options de mise à jour sont définies en fonction des numéros de baie de nœud respectifs. Si vous réinstallez un nœud de traitement dans une baie de nœud différente, cela pourrait avoir des conséquences imprévues. Si vous réinstallez le nœud de traitement dans une baie de nœud différente, vous devrez peut-être reconfigurer ce nœud.
- La durée nécessaire à l'initialisation d'un nœud de traitement varie en fonction des configurations système. Le voyant d'alimentation clignote rapidement ; le bouton d'alimentation du nœud de traitement ne répondra pas tant que le voyant d'alimentation ne clignotera pas lentement, indiquant que le processus d'initialisation est terminé.
- Pour assurer un refroidissement du système adéquat, n'utilisez pas le Boîtier DA240 sans nœud de traitement ou obturateur de baie de nœud installé dans chaque baie de nœud.
- Etape 2. Si vous avez d'autres nœuds de traitement à installer, faites-le maintenant.

## Après avoir terminé

Après avoir installé un nœud de traitement, effectuez les opérations ci-après :

- 1. Vérifiez le voyant d'alimentation afin de vous assurer qu'il passe d'un clignotement rapide à un clignotement lent pour indiquer que le nœud est prêt à être mis sous tension, puis mettez le nœud sous tension.
- 2. Vérifiez que le voyant d'alimentation sur le panneau de commande du nœud de traitement est allumé, sans clignoter, ce qui indique que le nœud de traitement est alimenté et sous tension.
- 3. S'il s'agit de l'installation initiale du nœud dans le boîtier, vous devez configurer le nœud à l'aide de Lenovo XClarity Provisioning Manager et installer le système d'exploitation du nœud. Pour plus d'informations, voir <https://pubs.lenovo.com/lxpm-overview/>.
- 4. Si l'accès au nœud de traitement via la console locale n'est pas disponible :
	- a. Accédez à l'interface Web de Lenovo XClarity Controller (voir [https://sysmgt.lenovofiles.com/help/](https://sysmgt.lenovofiles.com/help/topic/com.lenovo.systems.management.xcc.doc/dw1lm_c_accessingtheimmwebinterface.html) [topic/com.lenovo.systems.management.xcc.doc/dw1lm\\_c\\_accessingtheimmwebinterface.html](https://sysmgt.lenovofiles.com/help/topic/com.lenovo.systems.management.xcc.doc/dw1lm_c_accessingtheimmwebinterface.html)).
	- b. Configurez la connexion réseau de Lenovo XClarity Controller par le biais de Lenovo XClarity Provisioning Manager (voir [https://sysmgt.lenovofiles.com/help/topic/](https://sysmgt.lenovofiles.com/help/topic/com.lenovo.systems.management.xcc.doc/dw1lm_t_settinguptheimmnetworkconnection.html)  [com.lenovo.systems.management.xcc.doc/dw1lm\\_t\\_settinguptheimmnetworkconnection.html](https://sysmgt.lenovofiles.com/help/topic/com.lenovo.systems.management.xcc.doc/dw1lm_t_settinguptheimmnetworkconnection.html)).
	- c. Connectez-vous à Lenovo XClarity Controller (voir [https://sysmgt.lenovofiles.com/help/topic/](https://sysmgt.lenovofiles.com/help/topic/com.lenovo.systems.management.xcc.doc/dw1lm_t_loggingintotheimm.html)  [com.lenovo.systems.management.xcc.doc/dw1lm\\_t\\_loggingintotheimm.html](https://sysmgt.lenovofiles.com/help/topic/com.lenovo.systems.management.xcc.doc/dw1lm_t_loggingintotheimm.html)).
- 5. Si vous avez modifié la configuration du nœud de traitement ou si vous installez un autre nœud de traitement que celui que vous avez retiré, vous devez configurer le nœud de traitement à l'aide de l'utilitaire Setup Utility. Il se peut également que vous deviez installer le système d'exploitation du nœud de traitement. Consultez « Configuration système » dans le Guide de configuration pour plus de détails.
- 6. Vous pouvez placer sur la languette d'étiquette rétractable les informations d'identification qui sont accessibles à l'avant du nœud.

#### Vidéo de démonstration

#### [Découvrez la procédure sur YouTube](https://www.youtube.com/watch?v=-BPsOuShxic)

#### <span id="page-58-0"></span>Mettez à niveau le type de machine et le numéro de série

Une fois le remplacement de la carte mère effectué par des techniciens de maintenance formés, le type de machine et le numéro de série doivent être mis à jour.

Deux méthodes sont à votre disposition pour mettre à jour le type de machine et le numéro de série :

• À partir de Lenovo XClarity Provisioning Manager

Pour mettre à niveau le type de machine et le numéro de série depuis Lenovo XClarity Provisioning Manager :

- 1. Démarrez le serveur et appuyez sur la touche conformément aux instructions à l'écran pour afficher l'interface Lenovo XClarity Provisioning Manager.
- 2. Si le mot de passe administrateur est obligatoire pour le démarrage, entrez le mot de passe.
- 3. Dans la page Récapitulatif du système, cliquez sur Mise à jour VPD.
- 4. Mettez à niveau le type de machine et le numéro de série.
- À partir de Lenovo XClarity Essentials OneCLI

Lenovo XClarity Essentials OneCLI affiche le type, modèle et numéro de série dans Lenovo XClarity Controller. Sélectionnez l'une des méthodes suivantes pour accéder à Lenovo XClarity Controller afin de définir le type de machine et le numéro de série :

- Fonctionnement depuis le système cible tel que l'accès au réseau local ou l'accès de type console à clavier (KCS)
- Accès distant au système cible (basé sur TCP/IP)

Pour mettre à niveau le type de machine et le numéro de série depuis Lenovo XClarity Essentials OneCLI :

1. Téléchargez et installez Lenovo XClarity Essentials OneCLI.

Pour télécharger Lenovo XClarity Essentials OneCLI, accédez au site suivant :

<https://datacentersupport.lenovo.com/solutions/HT116433>

- 2. Copiez et décompressez sur le serveur le package OneCLI, qui contient également d'autres fichiers nécessaires. Assurez-vous de décompresser l'outil OneCLI et les fichiers requis dans le même répertoire.
- 3. Une fois Lenovo XClarity Essentials OneCLI en place, entrez les commandes suivantes pour définir le type de machine et le numéro de série :

```
onecli config set SYSTEM_PROD_DATA.SusInfoProdName <m/t_model> [access_method]
onecli config set SYSTEM_PROD_DATA.SysInfoSerialNum <s/n> [access_method]
onecli config set SYSTEM_PROD_DATA.SysInfoProdIdentifier <system model> [access_method] 
onecli config set SYSTEM_PROD_DATA.SysInfoProdIdentifierEx <system model> --override [access_method]
```
Où :

#### <m/t\_model>

Type de machine serveur et numéro de modèle. Tapez xxxxyyy, où xxxx est le type de machine et yyy est le numéro de modèle du serveur.

 $\langle s/n \rangle$ 

Numéro de série du serveur. Entrez zzzzzzz, où zzzzzzz est le numéro de série.

<system model>

Le modèle du système. Saisissez system yyyyyyyy, où yyyyyyyy est l'identificateur de produit.

[access\_method]

Méthode d'accès que vous avez sélectionnée parmi les méthodes suivantes :

– Accès via le réseau local avec authentification en ligne, entrez la commande : [--bmc-username <xcc\_user\_id> --bmc-password <xcc\_password>]

Où :

xcc\_user\_id

Nom de compte du module BMC/IMM/XCC (1 des 12 comptes). La valeur par défaut est USERID.

xcc\_password

Mot de passe du compte BMC/IMM/XCC (1 des 12 comptes).

```
Les commandes données en exemple sont les suivantes : 
onecli config set SYSTEM_PROD_DATA.SysInfoProdName <m/t_model> --bmc-username <xcc_user_id>
--bmc-password <xcc_password> 
onecli config set SYSTEM_PROD_DATA.SysInfoSerialNum <s/n> --bmc-username <xcc_user_id> --bmc-
password <xcc_password> 
onecli config set SYSTEM_PROD_DATA.SysInfoProdIdentifier <system model> --bmc-username xcc_user
id --bmc-password xcc_password 
onecli config set SYSTEM_PROD_DATA.SysInfoProdIdentifierEx <system model> --override --bmc-
username xcc_user_id --bmc-password xcc_password
```
– Accès en ligne KCS (sans authentification, limité à certains utilisateurs) :

Vous n'avez pas besoin d'indiquer une valeur pour la access method lorsque vous utilisez cette méthode d'accès.

```
Les commandes données en exemple sont les suivantes : 
onecli config set SYSTEM_PROD_DATA.SysInfoProdName <m/t_model> 
onecli config set SYSTEM_PROD_DATA.SysInfoSerialNum <s/n> 
onecli config set SYSTEM_PROD_DATA.SysInfoProdIdentifier <system model> 
onecli config set SYSTEM_PROD_DATA.SysInfoProdIdentifierEx <system model> --override
```
Remarque : La méthode d'accès KCS utilise l'interface IPMI/KCS, qui requiert que le pilote IPMI soit installé.

– Accès via le réseau local distant, entrez la commande :

[−−bmc <xcc\_user\_id>:<xcc\_password>@<xcc\_external\_ip>]

Où :

xcc\_external\_ip

L'adresse IP BMC/IMM/XCC. Il n'existe pas de valeur par défaut. Ce paramètre est obligatoire.

```
xcc_user_id
```
Compte BMC/IMM/XCC (l'un des 12 comptes). La valeur par défaut est USERID.

xcc\_password

Mot de passe du compte BMC/IMM/XCC (1 des 12 comptes).

Remarque : L'adresse IP USB/réseau local interne, ainsi que le mot de passe et le nom de compte du module BMC, IMM ou XCC sont tous valides pour cette commande.

```
Les commandes données en exemple sont les suivantes : 
onecli config set SYSTEM_PROD_DATA.SysInfoProdName <m/t_model> −−bmc <xcc_user_id>:<xcc_ 
password>@<xcc_external_ip> 
onecli config set SYSTEM_PROD_DATA.SysInfoSerialNum <s/n> −−bmc <xcc_user_id>:<xcc_ 
password>@<xcc_external_ip>
```
onecli config set SYSTEM\_PROD\_DATA.SysInfoProdIdentifier <system model> −−bmc xcc\_user\_id:xcc\_ password@xcc\_external\_ip onecli config set SYSTEM\_PROD\_DATA.SysInfoProdIdentifierEx <system model> --override −−bmc xcc\_ user id:xcc password@xcc external ip

4. Réinitialisez le Lenovo XClarity Controller aux paramètres par défaut. Voir la section « Réinitialisation de BMC aux paramètres d'usine par défaut » dans la documentation XCC compatible avec votre serveur sur <https://pubs.lenovo.com/lxcc-overview/>.

## <span id="page-60-0"></span>Activation de TPM

La solution prend en charge le module TPM (Trusted Platform Module) version 2.0.

Remarque : Pour les clients en Chine continentale, le module TPM intégré n'est pas pris en charge. Toutefois, les clients situés en Chine continentale peuvent installer un adaptateur TPM certifié Lenovo (parfois appelé carte fille).

Lorsqu'une carte mère est remplacée, vous devez vous assurer que la stratégie TPM est définie correctement.

#### ATTENTION :

Faites bien attention lorsque vous définissez la stratégie TPM. Si elle n'est pas définie correctement, la carte mère peut être inutilisable.

#### Définition de la stratégie TPM

Par défaut, une carte mère de rechange est fournie avec la stratégie TPM réglée sur non définie. Vous devez modifier ce réglage de sorte qu'il corresponde à celui qui était en vigueur sur la carte mère en cours de remplacement.

Il existe deux méthodes disponibles pour définir la stratégie TPM :

• À partir de Lenovo XClarity Provisioning Manager

Pour définir la stratégie TPM à partir de Lenovo XClarity Provisioning Manager :

1. Démarrez le serveur et appuyez sur la touche conformément aux instructions à l'écran pour afficher l'interface Lenovo XClarity Provisioning Manager.

- 2. Si le mot de passe administrateur est obligatoire pour le démarrage, entrez le mot de passe.
- 3. Dans la page Récapitulatif du système, cliquez sur Mise à jour VPD.
- 4. Définissez la stratégie selon l'un des paramètres suivants.
	- NationZ TPM 2.0 activé Chine uniquement. Les clients de Chine continentale doivent choisir ce paramètre si un adaptateur NationZ TPM 2.0 est installé.
	- TPM activé Reste du monde. Les clients en dehors de la Chine continentale doivent choisir ce paramètre.
	- Définitivement désactivé. Les clients en Chine continentale doivent utiliser ce paramètre si aucun adaptateur TPM n'est installé.

Remarque : Bien que le paramètre non défini est disponible sous forme de paramètre de stratégie, il ne doit pas être utilisé.

• À partir de Lenovo XClarity Essentials OneCLI

Remarque : Veuillez noter qu'un utilisateur IPMI local et un mot de passe doivent être définis dans Lenovo XClarity Controller pour avoir accès à distance au système cible.

Pour définir la stratégie TPM à partir de Lenovo XClarity Essentials OneCLI :

1. Lisez TpmTcmPolicyLock pour vérifier si TPM\_TCM\_POLICY a été verrouillé : OneCli.exe config show imm.TpmTcmPolicyLock --override --imm <userid>:<password>@<ip\_address>

Remarque : La valeur du module imm.TpmTcmPolicyLock doit être « Désactivée », ce qui signifie que TPM\_TCM\_POLICY n'est PAS verrouillé et que les modifications apportées à TPM\_TCM\_ POLICY sont autorisées. Si le code de retour est « Activé », aucune modification apportée à la stratégie n'est autorisée. La carte peut néanmoins être utilisée si le paramètre souhaité est correct pour le système à remplacer.

- 2. Configurez le TPM\_TCM\_POLICY dans XCC :
	- À l'attention des clients en Chine continentale sans TPM, ou des clients devant désactiver le TPM : OneCli.exe config set imm.TpmTcmPolicy "NeitherTpmNorTcm" --override --imm <userid>:<password>@<ip\_ address>
	- À l'attention des clients en Chine continentale devant activer le TPM : OneCli.exe config set imm.TpmTcmPolicy "NationZTPM20Only" --override --imm <userid>:<password>@<ip\_ address>
	- À l'attention des clients en dehors de la Chine continentale devant activer le TPM : OneCli.exe config set imm.TpmTcmPolicy "TpmOnly" --override --imm <userid>:<password>@<ip\_address>
- 3. Problème de commande de réinitialisation pour la réinitialisation du système : OneCli.exe misc ospower reboot --imm <userid>:<password>@<ip\_address>
- 4. Relisez la valeur pour vérifier si la modification a été acceptée : OneCli.exe config show imm.TpmTcmPolicy --override --imm <userid>:<password>@<ip\_address>

#### Remarques :

– Si la valeur correspond, cela signifie que TPM\_TCM\_POLICY a été défini correctement.

Le module imm.TpmTcmPolicy est défini comme suit :

- La valeur 0 utilise la chaîne « Non définie », ce qui signifie stratégie UNDEFINED.
- La valeur 1 utilise la chaîne « NeitherTpmNorTcm », ce qui signifie TPM\_PERM\_DISABLED.
- La valeur 2 utilise la chaîne « TpmOnly », ce qui signifie TPM\_ALLOWED.
- La valeur 4 utilise la chaîne « NationZTPM », ce qui veut dire NationZ\_TPM20\_ALLOWED.
- Les 4 étapes ci-dessous doivent également être utilisées pour « verrouiller » TPM\_TCM\_POLICY lors de l'utilisation des commandes OneCli/ASU :

5. Lisez TpmTcmPolicyLock pour vérifier si TPM\_TCM\_POLICY a été verrouillé, commande comme cidessous :

OneCli.exe config show imm.TpmTcmPolicyLock --override --imm <userid>:<password>@<ip\_address>

La valeur doit être « Désactivée », ce qui signifie que TPM\_TCM\_POLICY n'est PAS verrouillé et doit être défini.

- 6. Verrouillez TPM\_TCM\_POLICY : OneCli.exe config set imm.TpmTcmPolicyLock "Enabled"--override --imm <userid>:<password>@<ip\_address>
- 7. Problème de commande de réinitialisation pour la réinitialisation du système, commande ci-dessous : OneCli.exe misc ospower reboot --imm <userid>:<password>@<ip\_address>

Lors de la réinitialisation, l'UEFI lira la valeur à partir du module imm.TpmTcmPolicyLock, si la valeur est « Activée » et si la valeur du module imm.TpmTcmPolicy est valide, l'UEFI verrouillera le paramètre TPM\_TCM\_POLICY.

Remarque : Les valeurs valides pour imm.TpmTcmPolicy incluent « NeitherTpmNorTcm », « TpmOnly » et « NationZTPM20Only ».

Si imm.TpmTcmPolicyLock est défini sur « Activé », mais que la valeur imm.TpmTcmPolicy n'est pas valide, UEFI va rejeter la demande de « verrouillage » et définir imm.TpmTcmPolicyLock sur « Désactivé ».

8. Relisez la valeur pour vérifier si le « Verrouillage » est accepté ou rejeté. Commande ci-dessous : OneCli.exe config show imm.TpmTcmPolicy --override --imm <userid>:<password>@<ip\_address>

Remarque : Si la valeur a changé de « Désactivée » à « Activée », cela signifie que TPM\_TCM\_ POLICY a été verrouillé avec succès. Une fois qu'une stratégie a été définie, il n'existe aucune autre méthode que le remplacement de la carte mère pour la déverrouiller.

imm.TpmTcmPolicyLock est défini comme suit :

La valeur 1 utilise la chaîne « Activé », ce qui signifie verrouiller la stratégie. Les autres valeurs ne sont pas acceptées.

#### <span id="page-62-0"></span>Activation de l'amorçage sécurisé UEFI

Si vous le souhaitez, vous pouvez activer l'amorçage sécurisé UEFI.

Il existe deux méthodes pour activer l'amorçage sécurisé UEFI :

• À partir de Lenovo XClarity Provisioning Manager

Pour activer l'amorçage sécurisé UEFI depuis Lenovo XClarity Provisioning Manager :

- 1. Démarrez le serveur et appuyez sur la touche spécifiée dans les instructions à l'écran pour afficher l'interface Lenovo XClarity Provisioning Manager. (Pour plus de détails, consultez la section « Démarrage » de la LXPM documentation compatible avec votre serveur à l'adresse [https://](https://pubs.lenovo.com/lxpm-overview/)  [pubs.lenovo.com/lxpm-overview/](https://pubs.lenovo.com/lxpm-overview/).)
- 2. Si le mot de passe administrateur est obligatoire pour le démarrage, entrez le mot de passe.
- 3. Dans la page de configuration UEFI, cliquez sur **Paramètres système → Sécurité → Amorçage** sécurisé.
- 4. Activez l'amorçage sécurisé et enregistrez les paramètres.
- À partir de Lenovo XClarity Essentials OneCLI

Pour activer l'amorçage sécurisé UEFI depuis Lenovo XClarity Essentials OneCLI :

1. Téléchargez et installez Lenovo XClarity Essentials OneCLI.

Pour télécharger Lenovo XClarity Essentials OneCLI, accédez au site suivant :

<https://datacentersupport.lenovo.com/solutions/HT116433>

2. Exécutez la commande suivante pour activer l'amorçage sécurisé : OneCli.exe config set SecureBootConfiguration.SecureBootSetting Enabled --bmc <userid>:<password>@<ip\_ address>

où :

- <userid>:<password> correspond aux données d'identification utilisés pour accéder au BMC (interfaceLenovo XClarity Controller) de votre serveur. L'ID utilisateur par défaut est USERID, et le mot de passe par défaut est PASSW0RD (avec un zéro, et non la lettre o majuscule)
- <ip\_address> correspond à l'adresse IP du serveur BMC.

Pour plus d'informations sur la commande Lenovo XClarity Essentials OneCLI set, voir :

[https://pubs.lenovo.com/lxce-onecli/onecli\\_r\\_set\\_command](https://pubs.lenovo.com/lxce-onecli/onecli_r_set_command)

Remarque : Si vous avez besoin de désactiver l'amorçage sécurisé UEFI, exécutez la commande suivante :

OneCli.exe config set SecureBootConfiguration.SecureBootSetting Disabled --bmc <userid>:<password>@<ip\_ address>

## Remplacement des grilles d'aération du boîtier

Utilisez les informations suivantes afin de retirer et d'installer les grilles d'aération du boîtier.

## Retrait des grilles d'aération du boîtier

Les informations suivantes vous permettent de retirer les grilles d'aération du boîtier.

## À propos de cette tâche

Attention : Lisez le document [« Conseils d'installation » à la page 41](#page-48-0) pour vous assurer que vous travaillez en toute sécurité.

## Procédure

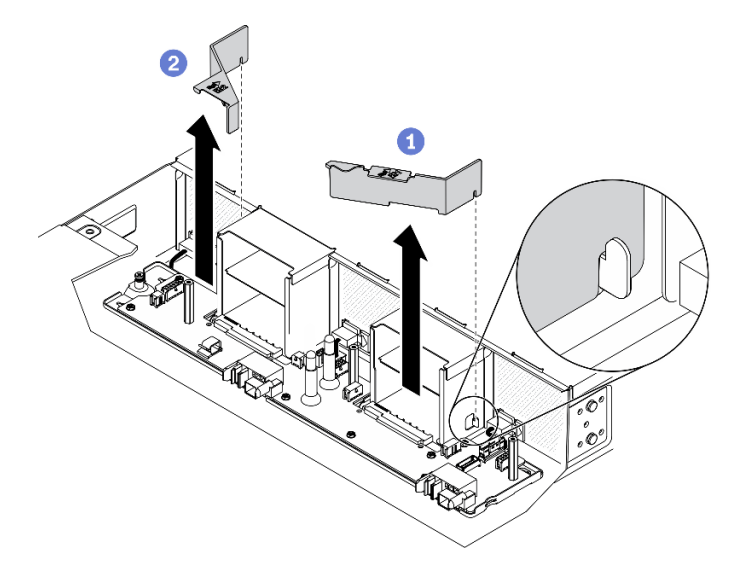

Figure 23. Retrait des grilles d'aération du boîtier

Etape 1. Préparations de cette tâche.

- a. Mettez la solution et les dispositifs périphériques hors tension, puis débranchez les cordons d'alimentation et tous les câbles externes (voir [« Mise hors tension du nœud de traitement » à](#page-18-0)  [la page 11](#page-18-0)).
- b. Si la solution est installée dans une armoire, retirez-la de ladite armoire (voir « Retrait du serveur/de la solution des glissières » dans le Guide d'installation en armoireRetrait du serveur/ [de la solution des glissières](https://thinksystem.lenovofiles.com/help/topic/ST650V2/thinksystem_l_shaped_rail_kit.pdf)).

#### ATTENTION :

Afin d'éviter tout risque de chute, faites coulisser le boîtier hors de l'armoire, lentement et de manière stable. Assurez-vous de bien saisir le boîtier avec les deux mains lorsque vous le tirez vers l'avant sur les glissières, puis lorsque vous le soulevez pour le retirer de l'armoire. Soulevez la machine avec précaution.

- c. Retirez les composants ci-après du boîtier, en respectant l'ordre suivant :
	- Nœud(s) de traitement (voir [« Retrait d'un nœud de traitement du boîtier » à la page 45](#page-52-0)).
	- System Management Module 2 (voir [« Retrait du module SMM2 remplaçable à chaud » à la](#page-86-0)  [page 79](#page-86-0)).
	- Blocs d'alimentation (voir [« Retrait d'un bloc d'alimentation remplaçable à chaud » à la](#page-72-0)  [page 65](#page-72-0)).
	- Couvercle du boîtier (voir [« Retrait du couvercle du boîtier » à la page 59](#page-66-0)).
	- Tableau de distribution supérieur (voir [« Retrait du tableau de distribution supérieur » à la](#page-77-0)  [page 70](#page-77-0)).
- Etape 2. Retirez les grilles d'aération du boîtier.
	- a.  $\bullet$  Dégagez la grille d'aération, identifiée par  $\boxtimes$ 1, du crochet latéral de la baie d'alimentation 1 et soulevez-la pour la retirer du boîtier.
	- b.  $\bullet$  Dégagez la grille d'aération, identifiée par  $\boxtimes$  du crochet latéral de la baie d'alimentation 2 et soulevez-la pour la retirer du boîtier.

Attention : Avant de mettre le nœud de traitement sous tension, remplacez les grilles d'aération du boîtier pour assurer une ventilation et un refroidissement corrects du système. Si vous utilisez le nœud sans grilles d'aération du boîtier, vous risquez d'endommager les composants du nœud.

## Après avoir terminé

Si vous devez renvoyer le composant ou le périphérique en option, suivez les instructions d'emballage et utilisez les emballages que vous avez reçus.

### Vidéo de démonstration

#### [Découvrez la procédure sur YouTube](https://www.youtube.com/watch?v=JocQ4IgDnsQ)

### <span id="page-64-0"></span>Installation des grilles d'aération du boîtier

Les informations suivantes vous permettent d'installer les grilles d'aération du boîtier.

## À propos de cette tâche

Attention : Lisez le document [« Conseils d'installation » à la page 41](#page-48-0) pour vous assurer que vous travaillez en toute sécurité.

## Procédure

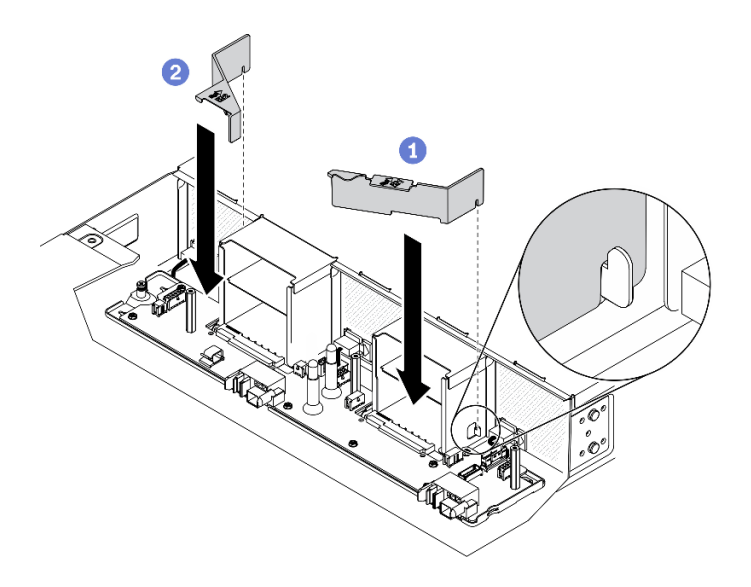

Figure 24. Installation des grilles d'aération du boîtier

Remarque : Avant d'installer les grilles d'aération du boîtier, assurez-vous d'avoir bien installé le tableau de distribution inférieur dans le boîtier (voir [« Installation du tableau de distribution inférieur » à la page 74](#page-81-0)).

Etape 1. Installez les grilles d'aération du boîtier dans le boîtier.

- a.  $\bullet$  Alignez l'encoche de la grille d'aération, identifiée par  $\Xi$  1, sur le crochet latéral de la baie d'alimentation 1. Abaissez la grille d'aération jusqu'à ce qu'elle soit solidement fixée.
- b.  $\bullet$  Alignez l'encoche de la grille d'aération, identifiée par  $\mathbb{E}2$ , sur le crochet latéral de la baie d'alimentation 2. Abaissez la grille d'aération jusqu'à ce qu'elle soit solidement fixée.

Attention : Avant de mettre le nœud de traitement sous tension, remplacez les grilles d'aération du boîtier pour assurer une ventilation et un refroidissement corrects du système. Si vous utilisez le nœud sans grilles d'aération du boîtier, vous risquez d'endommager les composants du nœud.

### Après avoir terminé

- 1. Réinstallez les composants ci-après dans le boîtier, en respectant l'ordre suivant :
	- a. Tableau de distribution supérieur (voir [« Installation du tableau de distribution supérieur » à la page](#page-83-0)  [76](#page-83-0)).
	- b. Couvercle du boîtier (voir [« Installation du couvercle du boîtier » à la page 60\)](#page-67-0).
	- c. Nœud(s) de traitement (voir [« Installation d'un nœud de traitement dans le boîtier » à la page 49](#page-56-0)).
	- d. System Management Module 2 (voir [« Installation du module SMM2 remplaçable à chaud » à la page](#page-87-0) [80](#page-87-0)).
	- e. Blocs d'alimentation (voir [« Installation d'un bloc d'alimentation remplaçable à chaud » à la page 67\)](#page-74-0).
- 2. Installez de nouveau la solution dans l'armoire si nécessaire.
- 3. Rebranchez les cordons d'alimentation et tous les câbles externes.
- 4. Vérifiez le voyant d'alimentation de chaque nœud afin de vous assurer qu'il passe d'un clignotement rapide à un clignotement lent pour indiquer que le nœud est sous tension.

#### Vidéo de démonstration

[Découvrez la procédure sur YouTube](https://www.youtube.com/watch?v=fqMcf7tXlhY)

# Remplacement du couvercle du boîtier

Consultez les informations suivantes afin de retirer et d'installer le couvercle du boîtier.

### <span id="page-66-0"></span>Retrait du couvercle du boîtier

Les informations suivantes vous indiquent comment retirer le couvercle du boîtier.

## À propos de cette tâche

Pour éviter tout danger, lisez et respectez scrupuleusement les consignes de sécurité suivantes.

• S014

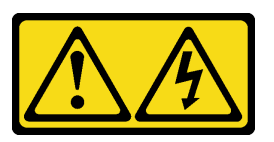

#### ATTENTION :

Des niveaux dangereux de tension, courant et électricité peuvent être présents dans les composants. Seul un technicien de maintenance qualifié est habilité à retirer les carters où l'étiquette est apposée.

• S033

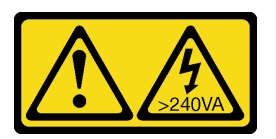

#### ATTENTION :

Courant électrique dangereux. Des tensions présentant un courant électrique dangereux peuvent provoquer une surchauffe lorsqu'elles sont en court-circuit avec du métal, ce qui peut entraîner des projections de métal, des brûlures ou les deux.

Attention : Lisez le document [« Conseils d'installation » à la page 41](#page-48-0) pour vous assurer que vous travaillez en toute sécurité.

## Procédure

Etape 1. Préparations de cette tâche.

- a. Mettez la solution et les dispositifs périphériques hors tension, puis débranchez les cordons d'alimentation et tous les câbles externes (voir [« Mise hors tension du nœud de traitement » à](#page-18-0)  [la page 11](#page-18-0)).
- b. Si la solution est installée dans une armoire, retirez-la de ladite armoire (voir « Retrait du serveur/de la solution des glissières » dans le Guide d'installation en armoire[Retrait du serveur/](https://thinksystem.lenovofiles.com/help/topic/ST650V2/thinksystem_l_shaped_rail_kit.pdf)  [de la solution des glissières](https://thinksystem.lenovofiles.com/help/topic/ST650V2/thinksystem_l_shaped_rail_kit.pdf)).

#### ATTENTION :

Afin d'éviter tout risque de chute, faites coulisser le boîtier hors de l'armoire, lentement et de manière stable. Assurez-vous de bien saisir le boîtier avec les deux mains lorsque vous le tirez vers l'avant sur les glissières, puis lorsque vous le soulevez pour le retirer de l'armoire. Soulevez la machine avec précaution.

Etape 2. Retirez le couvercle du boîtier.

- a. Utilisez un tournevis cruciforme n° 1 afin de desserrer les trois vis imperdables du couvercle du boîtier.
- b. Faites légèrement pivoter le couvercle du boîtier vers l'extérieur, pour ensuite le retirer du boîtier.

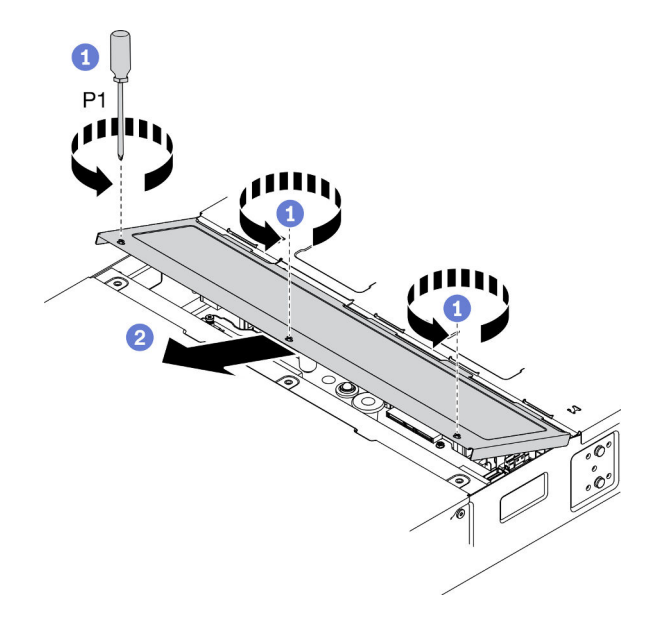

Figure 25. Retrait du couvercle du boîtier

## Après avoir terminé

Si vous devez renvoyer le composant ou le périphérique en option, suivez les instructions d'emballage et utilisez les emballages que vous avez reçus.

### Vidéo de démonstration

#### [Découvrez la procédure sur YouTube](https://www.youtube.com/watch?v=EbRDAs2q3O0)

### <span id="page-67-0"></span>Installation du couvercle du boîtier

Les informations ci-après vous indiquent comment installer le couvercle du boîtier.

## À propos de cette tâche

Pour éviter tout danger, lisez et respectez scrupuleusement les consignes de sécurité suivantes.

• S014

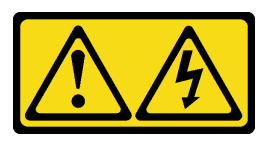

### ATTENTION :

Des niveaux dangereux de tension, courant et électricité peuvent être présents dans les composants. Seul un technicien de maintenance qualifié est habilité à retirer les carters où l'étiquette est apposée.

• S033

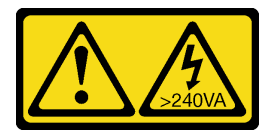

#### ATTENTION :

Courant électrique dangereux. Des tensions présentant un courant électrique dangereux peuvent provoquer une surchauffe lorsqu'elles sont en court-circuit avec du métal, ce qui peut entraîner des projections de métal, des brûlures ou les deux.

Attention : Lisez le document [« Conseils d'installation » à la page 41](#page-48-0) pour vous assurer que vous travaillez en toute sécurité.

## Procédure

Etape 1. Installez le couvercle du boîtier sur le boîtier.

- a. Insérez les pattes du couvercle du boîtier dans les emplacements du boîtier. Faites ensuite pivoter le couvercle du boîtier vers l'intérieur.
- b. <sup>2</sup> Utilisez un tournevis cruciforme n° 1 afin de serrer les trois vis imperdables du couvercle du boîtier.

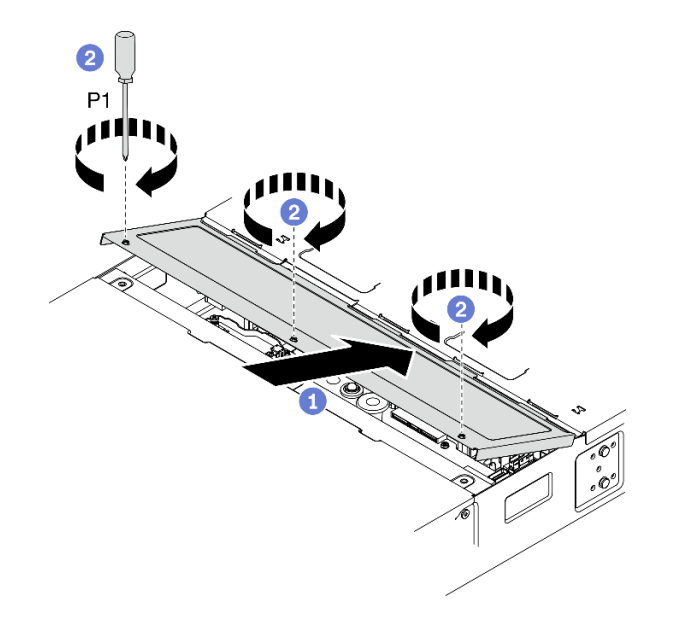

Figure 26. Installation du couvercle du boîtier

## Après avoir terminé

- 1. Installez de nouveau la solution dans l'armoire si nécessaire.
- 2. Rebranchez les cordons d'alimentation et tous les câbles externes.
- 3. Vérifiez le voyant d'alimentation de chaque nœud afin de vous assurer qu'il passe d'un clignotement rapide à un clignotement lent pour indiquer que le nœud est sous tension.

#### Vidéo de démonstration

[Découvrez la procédure sur YouTube](https://www.youtube.com/watch?v=dJrfrC_f2CU)

# Remplacement d'un ventilateur remplaçable à chaud

Utilisez les informations suivantes afin de retirer et d'installer un ventilateur remplaçable à chaud.

## Retrait d'un ventilateur remplaçable à chaud

Les informations suivantes vous indiquent comment retirer un ventilateur remplaçable à chaud.

## À propos de cette tâche

Pour éviter tout danger, lisez et respectez scrupuleusement les consignes de sécurité suivantes.

• S017

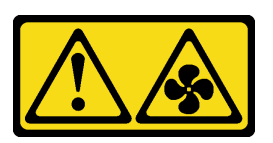

ATTENTION :

Pales de ventilateurs mobiles dangereuses à proximité. Évitez tout contact avec les doigts ou toute autre partie du corps.

• S033

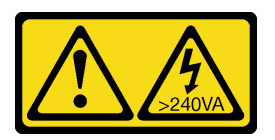

### ATTENTION :

Courant électrique dangereux. Des tensions présentant un courant électrique dangereux peuvent provoquer une surchauffe lorsqu'elles sont en court-circuit avec du métal, ce qui peut entraîner des projections de métal, des brûlures ou les deux.

### Attention :

- Lisez le document [« Conseils d'installation » à la page 41](#page-48-0) pour vous assurer que vous travaillez en toute sécurité.
- L'électricité statique accumulée sur les composants internes de la solution lorsque celle-ci est sous tension peut provoquer l'arrêt de cette dernière et la perte de données. Pour éviter ce problème, utilisez toujours un bracelet antistatique ou un autre système de mise à la terre lorsque vous intervenez sur la partie intérieure de la solution sous tension.

## Procédure

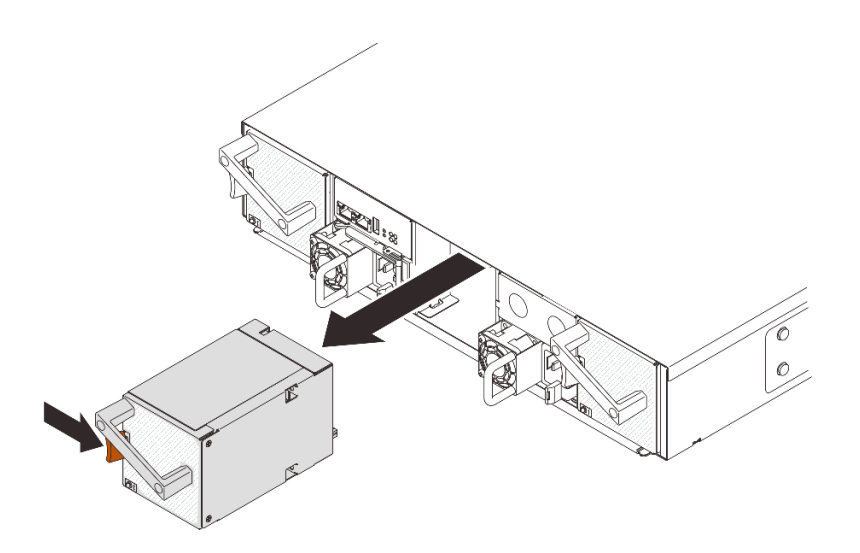

Figure 27. Retrait d'un ventilateur remplaçable à chaud

- Etape 1. Appuyez et maintenez enfoncé le taquet orange afin de dégager le ventilateur du connecteur.
- Etape 2. Saisissez le ventilateur et sortez-le du boîtier en faisant preuve de précaution.

#### Attention :

- Lors du remplacement d'un ventilateur sous tension, procédez au remplacement dans les 30 secondes afin de garantir un bon fonctionnement
- Pour assurer un refroidissement du système adéquat, n'utilisez pas le Boîtier DA240 sans ventilateur ou obturateur de ventilateur installé dans chaque connecteur.

### Après avoir terminé

Si vous devez renvoyer le composant ou le périphérique en option, suivez les instructions d'emballage et utilisez les emballages que vous avez reçus.

#### Vidéo de démonstration

#### [Découvrez la procédure sur YouTube](https://www.youtube.com/watch?v=jjtdlkDGzB0)

#### Installation d'un ventilateur remplaçable à chaud

Les informations suivantes vous indiquent comment installer un ventilateur remplaçable à chaud.

## À propos de cette tâche

Pour éviter tout danger, lisez et respectez scrupuleusement les consignes de sécurité suivantes.

• S017

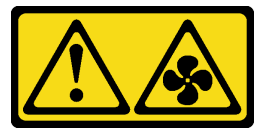

#### ATTENTION :

Pales de ventilateurs mobiles dangereuses à proximité. Évitez tout contact avec les doigts ou toute autre partie du corps.

• S033

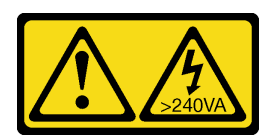

#### ATTENTION :

Courant électrique dangereux. Des tensions présentant un courant électrique dangereux peuvent provoquer une surchauffe lorsqu'elles sont en court-circuit avec du métal, ce qui peut entraîner des projections de métal, des brûlures ou les deux.

### Attention :

- Lisez le document [« Conseils d'installation » à la page 41](#page-48-0) pour vous assurer que vous travaillez en toute sécurité.
- L'électricité statique accumulée sur les composants internes de la solution lorsque celle-ci est sous tension peut provoquer l'arrêt de cette dernière et la perte de données. Pour éviter ce problème, utilisez toujours un bracelet antistatique ou un autre système de mise à la terre lorsque vous intervenez sur la partie intérieure de la solution sous tension.

## Procédure

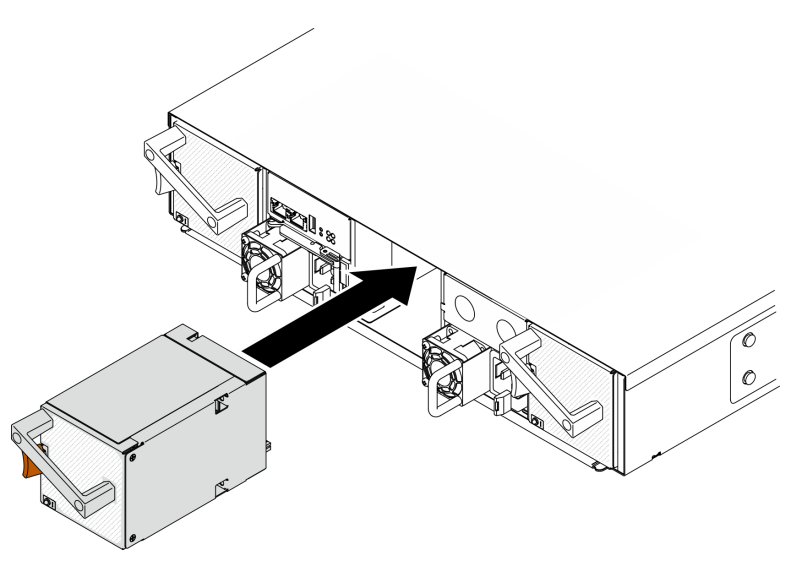

Figure 28. Installation d'un ventilateur remplaçable à chaud

- Etape 1. Alignez le ventilateur sur le connecteur de ventilateur du boîtier.
- Etape 2. Appuyez et maintenez enfoncé le taquet orange. Ensuite, faites coulisser le ventilateur dans le connecteur, jusqu'à ce qu'il s'enclenche.

#### Attention :

- Lors du remplacement d'un ventilateur sous tension, procédez au remplacement dans les 30 secondes afin de garantir un bon fonctionnement.
- Pour assurer un bon refroidissement du système, n'utilisez pas le Boîtier DA240 sans ventilateur ou panneau obturateur de ventilateur installé dans chaque connecteur.
- Dans le cas d'une configuration avec deux ventilateurs système : vérifiez la bonne installation d'un panneau obturateur de ventilateur dans le connecteur ventilateur 2 avant toute utilisation
du Boîtier DA240. Pour connaître l'emplacement du connecteur du ventilateur, reportez-vous à la vue arrière de [« Boîtier » à la page 25.](#page-32-0)

### Après avoir terminé

Pour le Boîtier DA240, vous pouvez surveiller de manière plus précise l'état du ventilateur système dans la section **Refroidissement** de l'interface WebGUI de SMM2.

#### Vidéo de démonstration

#### [Découvrez la procédure sur YouTube](https://www.youtube.com/watch?v=DYF3PowuRnE)

# Remplacement d'un bloc d'alimentation remplaçable à chaud

Utilisez les procédures suivantes pour retirer et installer le bloc d'alimentation remplaçable à chaud.

### <span id="page-72-0"></span>Retrait d'un bloc d'alimentation remplaçable à chaud

Les informations suivantes vous indiquent comment retirer un bloc d'alimentation.

# À propos de cette tâche

Pour éviter tout danger, lisez et respectez scrupuleusement les consignes de sécurité suivantes.

• S001

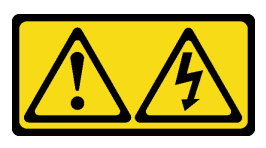

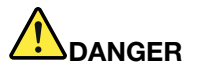

Le courant électrique provenant de l'alimentation, du téléphone et des câbles de transmission peut présenter un danger.

Pour éviter tout risque de choc électrique :

- Branchez tous les cordons d'alimentation sur une prise de courant/source d'alimentation correctement câblée et mise à la terre.
- Branchez tout équipement qui sera connecté à ce produit à des prises de courant ou des sources d'alimentation correctement câblées.
- Lorsque cela est possible, n'utilisez qu'une seule main pour brancher ou débrancher les cordons d'interface.
- Ne mettez jamais un équipement sous tension en cas d'incendie ou d'inondation, ou en présence de dommages matériels.
- L'appareil peut être équipé de plusieurs cordons d'alimentation, par conséquent pour mettre l'unité hors tension, vous devez déconnecter tous les cordons de la source d'alimentation.
- S002

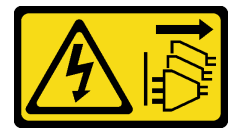

#### ATTENTION :

Le bouton de mise sous tension du serveur et l'interrupteur du bloc d'alimentation ne coupent pas le courant électrique alimentant l'unité. En outre, le système peut être équipé de plusieurs cordons d'alimentation. Pour mettre l'unité hors tension, vous devez déconnecter tous les cordons de la source d'alimentation.

• S019

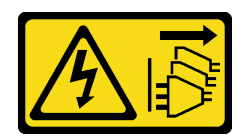

#### ATTENTION :

L'interrupteur de contrôle d'alimentation de l'unité ne coupe pas le courant électrique alimentant l'unité. En outre, l'unité peut posséder plusieurs connexions à des sources d'alimentation en courant continu. Pour mettre l'unité hors tension, assurez-vous que toutes les connexions en courant continu sont déconnectées des bornes d'entrée en courant continu.

• S035

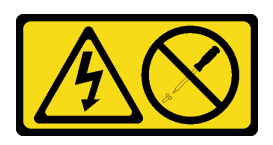

#### ATTENTION :

N'ouvrez jamais un bloc d'alimentation ou tout autre élément sur lequel cette étiquette est apposée. Des niveaux dangereux de tension, courant et électricité sont présents dans les composants qui portent cette étiquette. Aucune pièce de ces composants n'est réparable. Si vous pensez qu'ils peuvent être à l'origine d'un problème, contactez un technicien de maintenance.

Attention : Lisez le document [« Conseils d'installation » à la page 41](#page-48-1) pour vous assurer que vous travaillez en toute sécurité.

# Procédure

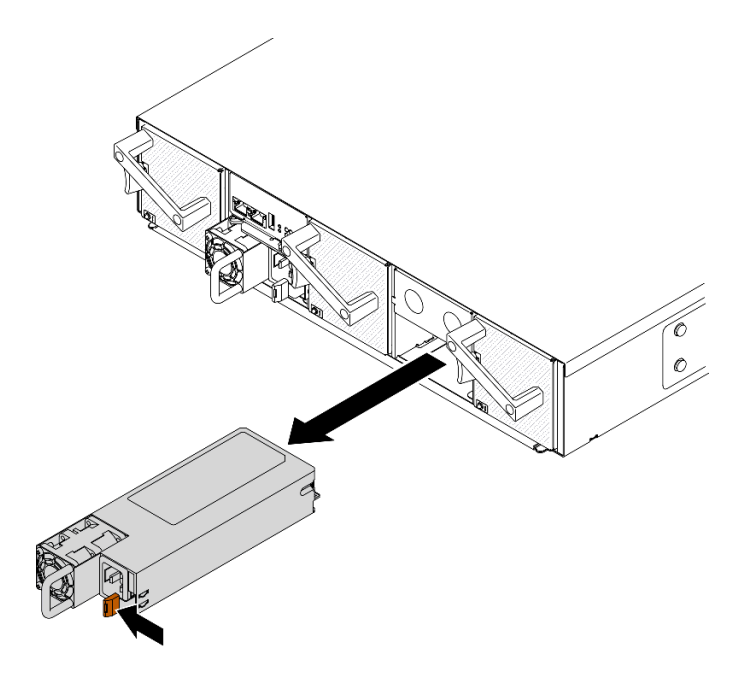

Figure 29. Retrait du bloc d'alimentation remplaçable à chaud

- Etape 1. Débranchez le cordon d'alimentation du connecteur situé à l'arrière du bloc d'alimentation.
- Etape 2. Appuyez sur la patte de déverrouillage orange vers la gauche et maintenez-la enfoncée.
- Etape 3. Saisissez la poignée et sortez le bloc d'alimentation de la baie.

#### Attention :

- Si un seul bloc d'alimentation remplaçable à chaud est installé dans la solution, vous devez mettre la solution hors tension avant de retirer le bloc d'alimentation.
- Un bloc d'alimentation remplaçable à chaud doit être remplacé dans les deux minutes suivant son retrait.

#### Après avoir terminé

Si vous devez renvoyer le composant ou le périphérique en option, suivez les instructions d'emballage et utilisez les emballages que vous avez reçus.

#### Vidéo de démonstration

[Découvrez la procédure sur YouTube](https://www.youtube.com/watch?v=1eDcYly2zIo)

#### <span id="page-74-0"></span>Installation d'un bloc d'alimentation remplaçable à chaud

Utilisez ces informations pour installer une alimentation électrique.

# À propos de cette tâche

Pour éviter tout danger, lisez et respectez scrupuleusement les consignes de sécurité suivantes.

• S001

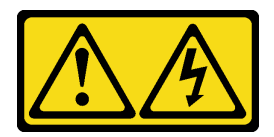

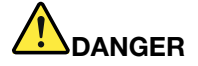

Le courant électrique provenant de l'alimentation, du téléphone et des câbles de transmission peut présenter un danger.

Pour éviter tout risque de choc électrique :

- Branchez tous les cordons d'alimentation sur une prise de courant/source d'alimentation correctement câblée et mise à la terre.
- Branchez tout équipement qui sera connecté à ce produit à des prises de courant ou des sources d'alimentation correctement câblées.
- Lorsque cela est possible, n'utilisez qu'une seule main pour brancher ou débrancher les cordons d'interface.
- Ne mettez jamais un équipement sous tension en cas d'incendie ou d'inondation, ou en présence de dommages matériels.
- L'appareil peut être équipé de plusieurs cordons d'alimentation, par conséquent pour mettre l'unité hors tension, vous devez déconnecter tous les cordons de la source d'alimentation.
- S002

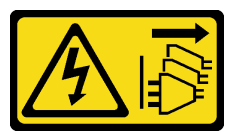

#### ATTENTION :

Le bouton de mise sous tension du serveur et l'interrupteur du bloc d'alimentation ne coupent pas le courant électrique alimentant l'unité. En outre, le système peut être équipé de plusieurs cordons d'alimentation. Pour mettre l'unité hors tension, vous devez déconnecter tous les cordons de la source d'alimentation.

• S019

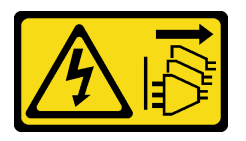

#### ATTENTION :

L'interrupteur de contrôle d'alimentation de l'unité ne coupe pas le courant électrique alimentant l'unité. En outre, l'unité peut posséder plusieurs connexions à des sources d'alimentation en courant continu. Pour mettre l'unité hors tension, assurez-vous que toutes les connexions en courant continu sont déconnectées des bornes d'entrée en courant continu.

• S035

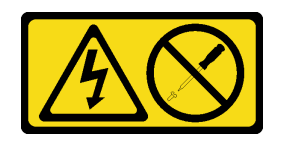

#### ATTENTION :

N'ouvrez jamais un bloc d'alimentation ou tout autre élément sur lequel cette étiquette est apposée. Des niveaux dangereux de tension, courant et électricité sont présents dans les composants qui portent cette étiquette. Aucune pièce de ces composants n'est réparable. Si vous pensez qu'ils peuvent être à l'origine d'un problème, contactez un technicien de maintenance.

Attention : Lisez le document [« Conseils d'installation » à la page 41](#page-48-1) pour vous assurer que vous travaillez en toute sécurité.

### Procédure

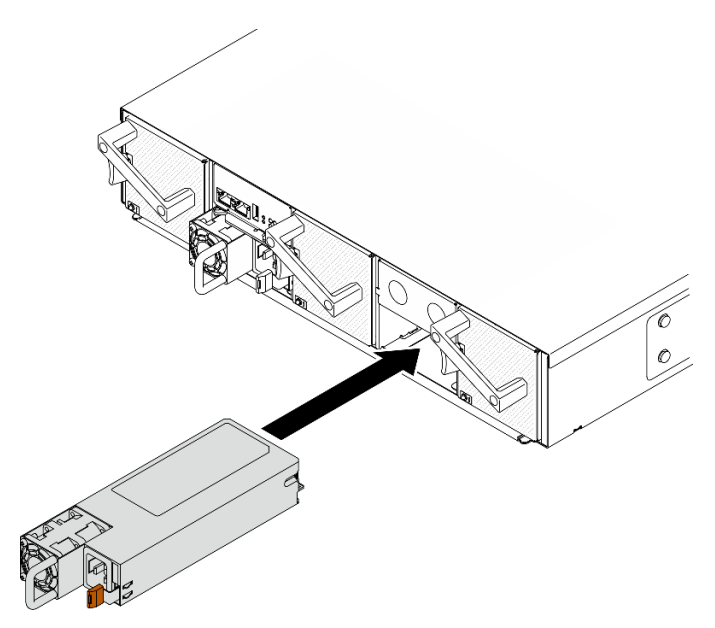

Figure 30. Installation du bloc d'alimentation remplaçable à chaud

Etape 1. Poussez le bloc d'alimentation remplaçable à chaud dans la baie jusqu'à ce que le taquet de déverrouillage se mette en place.

Important : En fonctionnement normal, chaque baie de bloc d'alimentation doit contenir un bloc d'alimentation ou un panneau obturateur de bloc d'alimentation adapté pour assurer un refroidissement correct du système.

Etape 2. Branchez une extrémité du cordon d'alimentation sur le connecteur CA, à l'arrière du nouveau bloc d'alimentation. Ensuite, branchez l'autre extrémité du cordon d'alimentation sur une prise de courant correctement mise à la terre.

#### Après avoir terminé

Vérifiez que le voyant d'alimentation CA situé sur le bloc d'alimentation est allumé ; cela indique que le bloc fonctionne correctement. Si le nœud de traitement est sous tension, vérifiez que le voyant d'alimentation CC situé sur le bloc d'alimentation est également allumé.

#### Vidéo de démonstration

[Découvrez la procédure sur YouTube](https://www.youtube.com/watch?v=BV_ebrDl55k)

# Remplacement des tableaux de distribution

Utilisez les informations suivantes afin de retirer et d'installer les tableaux de distribution supérieur et inférieur.

### <span id="page-77-0"></span>Retrait du tableau de distribution supérieur

Les informations suivantes vous indiquent comment retirer le tableau de distribution supérieur.

# À propos de cette tâche

Attention : Lisez le document [« Conseils d'installation » à la page 41](#page-48-1) pour vous assurer que vous travaillez en toute sécurité.

# Procédure

Etape 1. Préparations de cette tâche.

- a. Mettez la solution et les dispositifs périphériques hors tension, puis débranchez les cordons d'alimentation et tous les câbles externes (voir [« Mise hors tension du nœud de traitement » à](#page-18-0)  [la page 11\)](#page-18-0).
- b. Si la solution est installée dans une armoire, retirez-la de ladite armoire (voir « Retrait du serveur/de la solution des glissières » dans le Guide d'installation en armoire[Retrait du serveur/](https://thinksystem.lenovofiles.com/help/topic/ST650V2/thinksystem_l_shaped_rail_kit.pdf) [de la solution des glissières](https://thinksystem.lenovofiles.com/help/topic/ST650V2/thinksystem_l_shaped_rail_kit.pdf)).

#### ATTENTION :

Afin d'éviter tout risque de chute, faites coulisser le boîtier hors de l'armoire, lentement et de manière stable. Assurez-vous de bien saisir le boîtier avec les deux mains lorsque vous le tirez vers l'avant sur les glissières, puis lorsque vous le soulevez pour le retirer de l'armoire. Soulevez la machine avec précaution.

- c. Retirez les composants ci-après du boîtier, en respectant l'ordre suivant :
	- Nœud(s) de traitement (voir [« Retrait d'un nœud de traitement du boîtier » à la page 45\)](#page-52-0).
	- System Management Module 2 (voir [« Retrait du module SMM2 remplaçable à chaud » à la](#page-86-0)  [page 79](#page-86-0)).
	- Blocs d'alimentation (voir [« Retrait d'un bloc d'alimentation remplaçable à chaud » à la](#page-72-0)  [page 65](#page-72-0)).
	- Couvercle du boîtier (voir [« Retrait du couvercle du boîtier » à la page 59](#page-66-0)).
- Etape 2. Débranchez les câbles d'interconnexion des tableaux de distribution, puis desserrez les vis imperdables.
	- a. Débranchez les deux câbles d'interconnexion (regroupés, comme indiqué) du tableau de distribution supérieur (voir [« Tableaux de distribution et câbles de ventilateur » à la page 32\)](#page-39-0).
	- b.  $\bullet$  À l'aide d'un tournevis cruciforme n° 1, desserrez les trois vis imperdables du tableau de distribution supérieur.

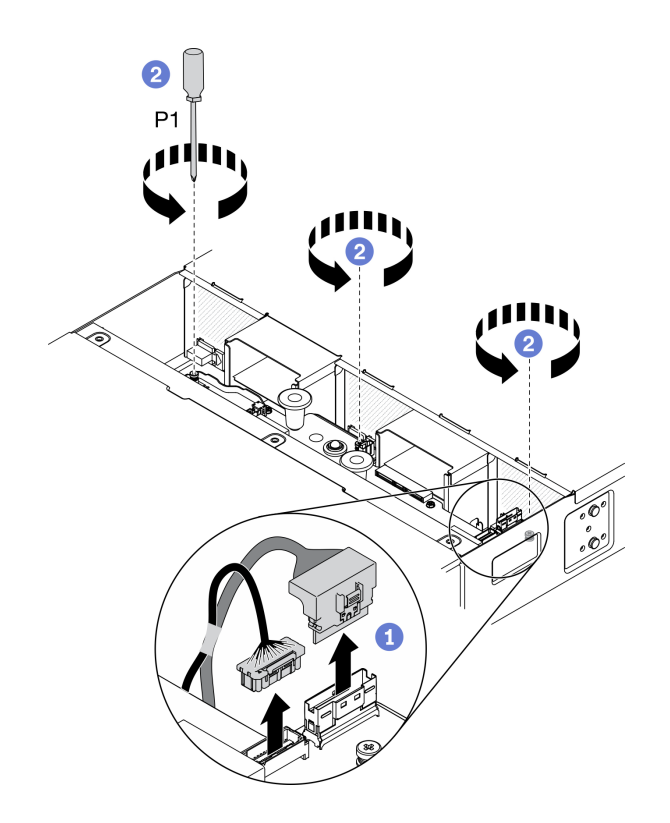

Figure 31. Débranchement des câbles d'interconnexion des tableaux de distribution et desserrement des vis imperdables

- Etape 3. Retirez le tableau de distribution supérieur du boîtier.
	- a. <sup>O</sup> Saisissez les deux poignées bleues de façon à soulever légèrement le tableau de distribution supérieur.
	- b. <sup>2</sup> Inclinez le tableau de distribution supérieur selon un angle, comme indiqué dans l'illustration.
	- c. G Soulevez le tableau de distribution supérieur pour le retirer du boîtier.

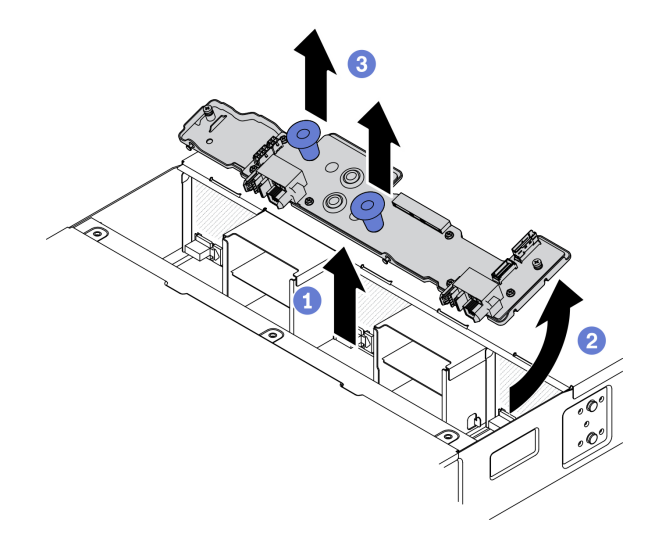

Figure 32. Retrait du tableau de distribution supérieur

### Après avoir terminé

Si vous devez renvoyer le composant ou le périphérique en option, suivez les instructions d'emballage et utilisez les emballages que vous avez reçus.

#### Vidéo de démonstration

#### [Découvrez la procédure sur YouTube](https://www.youtube.com/watch?v=LeD0DLsWlG0)

#### Retrait du tableau de distribution inférieur

Les informations suivantes vous indiquent comment retirer le tableau de distribution inférieur.

### À propos de cette tâche

Attention : Lisez le document [« Conseils d'installation » à la page 41](#page-48-1) pour vous assurer que vous travaillez en toute sécurité.

### Procédure

- Etape 1. Préparations de cette tâche.
	- a. Mettez la solution et les dispositifs périphériques hors tension, puis débranchez les cordons d'alimentation et tous les câbles externes (voir [« Mise hors tension du nœud de traitement » à](#page-18-0)  [la page 11\)](#page-18-0).
	- b. Si la solution est installée dans une armoire, retirez-la de ladite armoire (voir « Retrait du serveur/de la solution des glissières » dans le Guide d'installation en armoire[Retrait du serveur/](https://thinksystem.lenovofiles.com/help/topic/ST650V2/thinksystem_l_shaped_rail_kit.pdf) [de la solution des glissières](https://thinksystem.lenovofiles.com/help/topic/ST650V2/thinksystem_l_shaped_rail_kit.pdf)).

#### ATTENTION :

Afin d'éviter tout risque de chute, faites coulisser le boîtier hors de l'armoire, lentement et de manière stable. Assurez-vous de bien saisir le boîtier avec les deux mains lorsque vous le tirez vers l'avant sur les glissières, puis lorsque vous le soulevez pour le retirer de l'armoire. Soulevez la machine avec précaution.

- c. Retirez les composants ci-après du boîtier, en respectant l'ordre suivant :
	- Nœud(s) de traitement (voir [« Retrait d'un nœud de traitement du boîtier » à la page 45\)](#page-52-0).
	- System Management Module 2 (voir [« Retrait du module SMM2 remplaçable à chaud » à la](#page-86-0)  [page 79](#page-86-0)).
	- Blocs d'alimentation (voir [« Retrait d'un bloc d'alimentation remplaçable à chaud » à la](#page-72-0)  [page 65](#page-72-0)).
	- Couvercle du boîtier (voir [« Retrait du couvercle du boîtier » à la page 59](#page-66-0)).
	- Tableau de distribution supérieur (voir [« Retrait du tableau de distribution supérieur » à la](#page-77-0) [page 70](#page-77-0)).
	- Les grilles d'aération du boîtier (voir [« Retrait des grilles d'aération du boîtier » à la page 56](#page-63-0)).
- Etape 2. Débranchez les câbles de ventilateur et d'interconnexion pour les tableaux de distribution (voir [« Tableaux de distribution et câbles de ventilateur » à la page 32](#page-39-0)).
	- a. Déconnectez les trois câbles de ventilateur du tableau de distribution inférieur.
	- b. Débranchez les deux câbles d'interconnexion (regroupés, comme indiqué) du tableau de distribution inférieur.

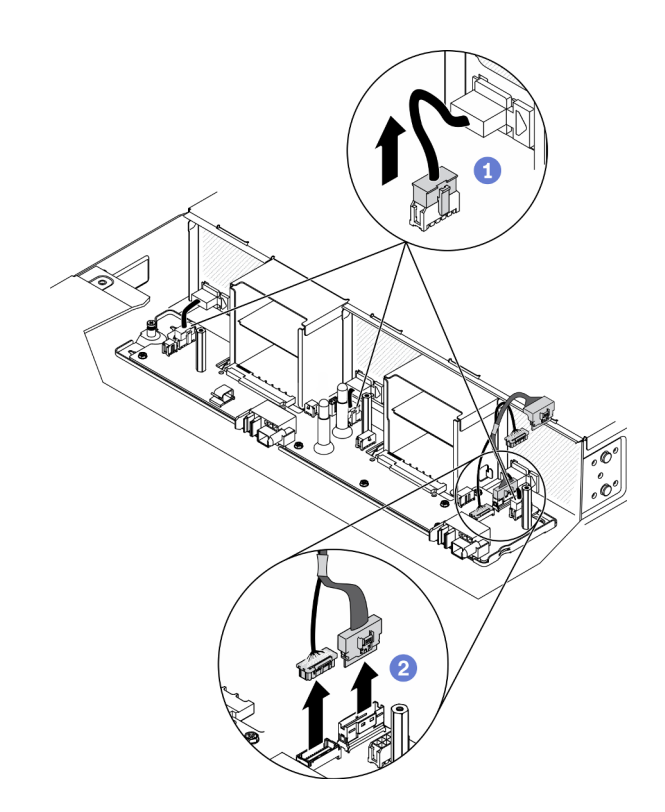

Figure 33. Déconnexion des câbles de ventilateur et d'interconnexion pour les tableaux de distribution

- Etape 3. Desserrez la vis imperdable et dégagez le tableau de distribution inférieur des montants en T.
	- a.  $\bullet$  À l'aide d'un tournevis cruciforme n° 1, desserrez la vis imperdable du tableau de distribution inférieur.
	- b. **@** Saisissez les deux butées, situées au centre et sur le côté gauche du tableau de distribution inférieur. Faites coulisser le tableau vers la gauche afin de dégager les trois montants en T des serrures du tableau.

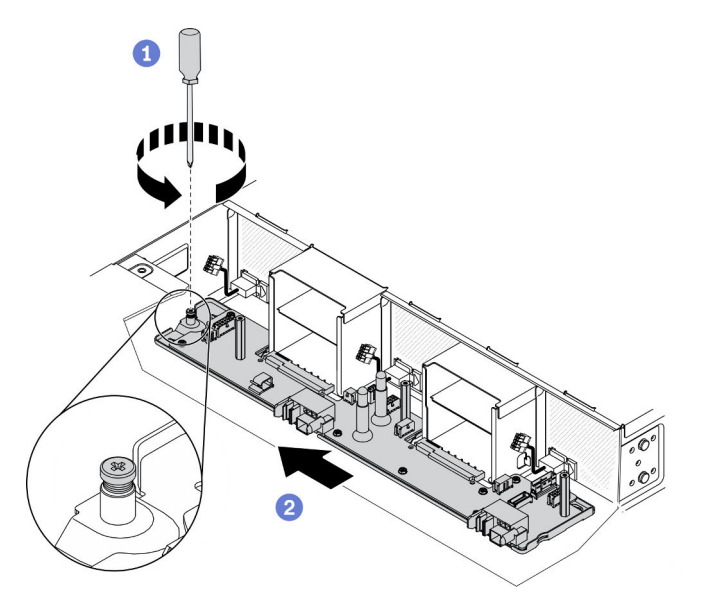

Figure 34. Desserrage de la vis imperdable et dégagement des montants en T

Etape 4. Retirez le tableau de distribution inférieur du boîtier.

- a. G Soulevez légèrement le tableau de distribution inférieur, puis faites pivoter l'avant du tableau vers le haut, afin d'adopter une position verticale.
- b. **@** Soulevez le tableau de distribution inférieur pour le retirer du boîtier.

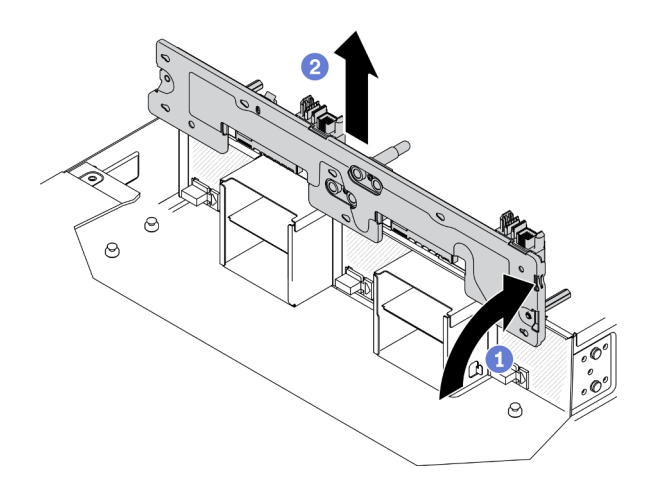

Figure 35. Retrait du tableau de distribution inférieur

# Après avoir terminé

Si vous devez renvoyer le composant ou le périphérique en option, suivez les instructions d'emballage et utilisez les emballages que vous avez reçus.

#### Vidéo de démonstration

#### [Découvrez la procédure sur YouTube](https://www.youtube.com/watch?v=zMj44YQNn3s)

# <span id="page-81-0"></span>Installation du tableau de distribution inférieur

Les informations suivantes vous indiquent comment installer le tableau de distribution inférieur.

# À propos de cette tâche

Attention : Lisez le document [« Conseils d'installation » à la page 41](#page-48-1) pour vous assurer que vous travaillez en toute sécurité.

# Procédure

Etape 1. Positionnez le tableau de distribution inférieur dans le boîtier.

- a. G Saisissez le tableau de distribution inférieur par les deux butées au milieu et à gauche du tableau. En vous référant à l'illustration, abaissez le tableau dans le boîtier en position verticale.
- b. **P** Faites pivoter le côté avant du tableau de distribution inférieur vers l'avant, afin d'atteindre une position horizontale. Les jeux de barres d'alimentation doivent être orientés vers le haut. Alignez ensuite les trois montants en T sur les grands orifices des serrures du tableau. En faisant preuve de précaution, placez ensuite le tableau dans le boîtier.

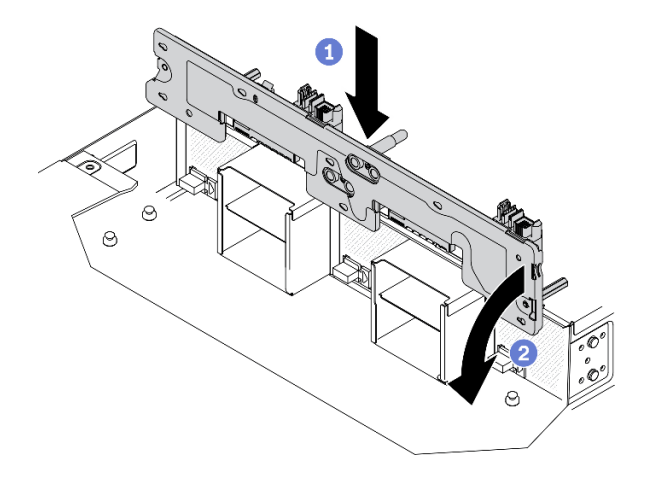

Figure 36. Positionnement du tableau de distribution inférieur dans le boîtier

- Etape 2. Fixez le tableau de distribution inférieur sur le boîtier.
	- a. <sup>O</sup> Faites coulisser le tableau de distribution inférieur sur la droite, jusqu'à ce que les trois montants en T soient bien installés dans les serrures.
	- b.  $\bullet$  À l'aide d'un tournevis cruciforme n° 1, serrez la vis imperdable afin de fixer le tableau de distribution inférieur sur le boîtier.

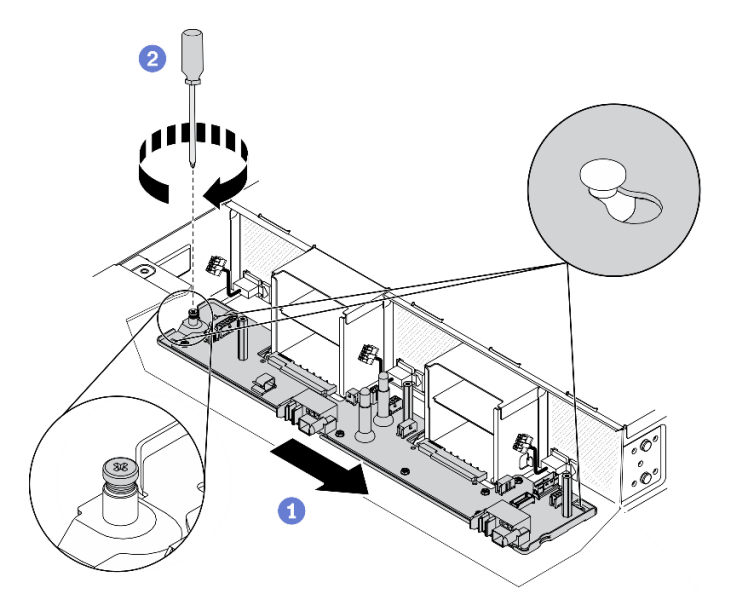

Figure 37. Fixation du tableau de distribution inférieur

- Etape 3. Branchez les câbles de ventilateur et d'interconnexion pour les tableaux de distribution (voir [« Tableaux de distribution et câbles de ventilateur » à la page 32](#page-39-0)).
	- a. **C** Branchez les deux câbles d'interconnexion (regroupés, comme indiqué) sur le tableau de distribution inférieur.
	- b. <sup>9</sup> Branchez les trois câbles de ventilateur sur le tableau de distribution inférieur.

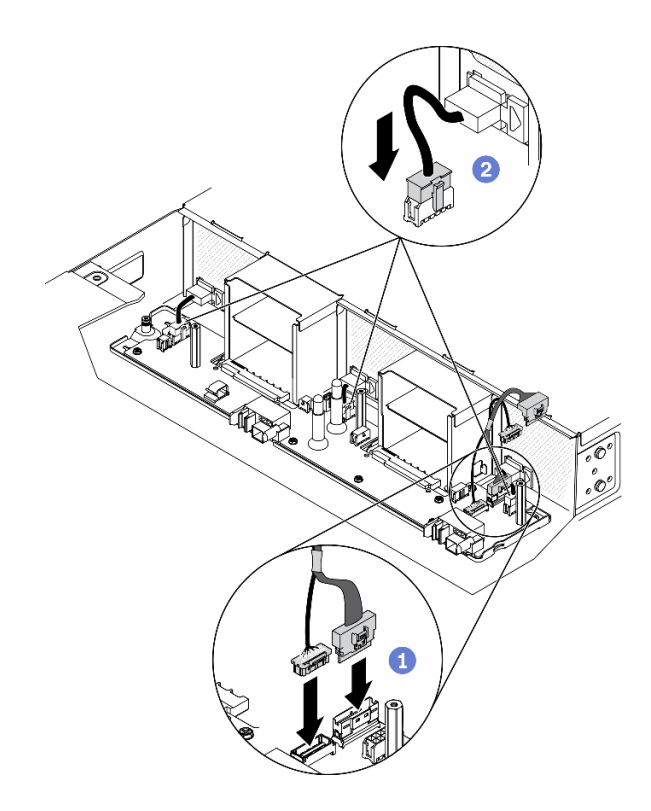

Figure 38. Branchement des câbles de ventilateur et d'interconnexion pour les tableaux de distribution

# Après avoir terminé

- 1. Réinstallez les composants ci-après dans le boîtier, en respectant l'ordre suivant :
	- a. Les grilles d'aération du boîtier (voir [« Installation des grilles d'aération du boîtier » à la page 57](#page-64-0)).
	- b. Tableau de distribution supérieur (voir [« Installation du tableau de distribution supérieur » à la page](#page-83-0)  [76](#page-83-0)).
	- c. Couvercle du boîtier (voir [« Installation du couvercle du boîtier » à la page 60\)](#page-67-0).
	- d. Nœud(s) de traitement (voir [« Installation d'un nœud de traitement dans le boîtier » à la page 49](#page-56-0)).
	- e. System Management Module 2 (voir [« Installation du module SMM2 remplaçable à chaud » à la page](#page-87-0) [80](#page-87-0)).
	- f. Blocs d'alimentation (voir [« Installation d'un bloc d'alimentation remplaçable à chaud » à la page 67\)](#page-74-0).
- 2. Installez de nouveau la solution dans l'armoire si nécessaire.
- 3. Rebranchez les cordons d'alimentation et tous les câbles externes.
- 4. Vérifiez le voyant d'alimentation de chaque nœud afin de vous assurer qu'il passe d'un clignotement rapide à un clignotement lent pour indiquer que le nœud est sous tension.

#### Vidéo de démonstration

#### [Découvrez la procédure sur YouTube](https://www.youtube.com/watch?v=TZN5-WdN0Ck)

#### <span id="page-83-0"></span>Installation du tableau de distribution supérieur

Les informations suivantes vous indiquent comment installer le tableau de distribution supérieur.

# À propos de cette tâche

Attention : Lisez le document [« Conseils d'installation » à la page 41](#page-48-1) pour vous assurer que vous travaillez en toute sécurité.

Procédure

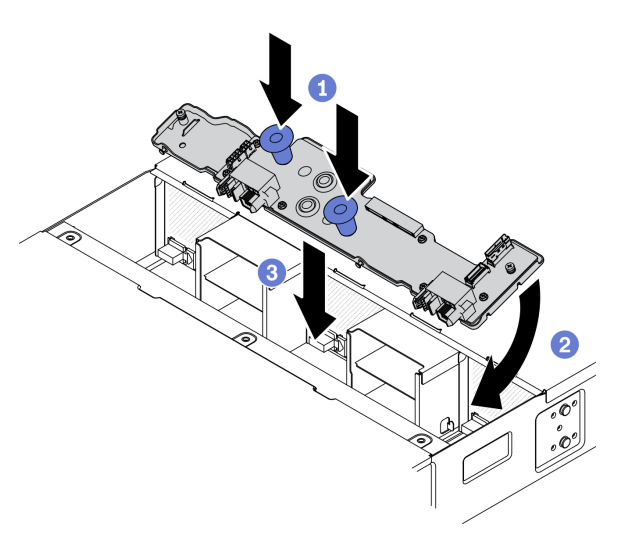

Figure 39. Installation du tableau de distribution supérieur

Remarque : Avant d'installer le tableau de distribution supérieur, assurez-vous d'avoir bien installé le tableau de distribution inférieur et les grilles d'aération du boîtier dans le boîtier (voir [« Installation du tableau](#page-81-0)  [de distribution inférieur » à la page 74](#page-81-0) et [« Installation des grilles d'aération du boîtier » à la page 57\)](#page-64-0).

Etape 1. Installez le tableau de distribution supérieur dans le boîtier.

- a. G Saisissez les deux poignées bleues afin de faire pivoter l'avant du tableau de distribution supérieur vers le bas.
- b. <sup>2</sup> Abaissez le tableau de distribution supérieur dans le boîtier, selon un angle.
- c. <sup>4</sup> Alignez les deux orifices intermédiaires du tableau de distribution supérieur sur les deux jeux de barres d'alimentation du tableau de distribution inférieur. Faites ensuite coulisser le tableau, tout en faisant pivoter l'arrière du tableau vers le bas, pour atteindre une position horizontale.

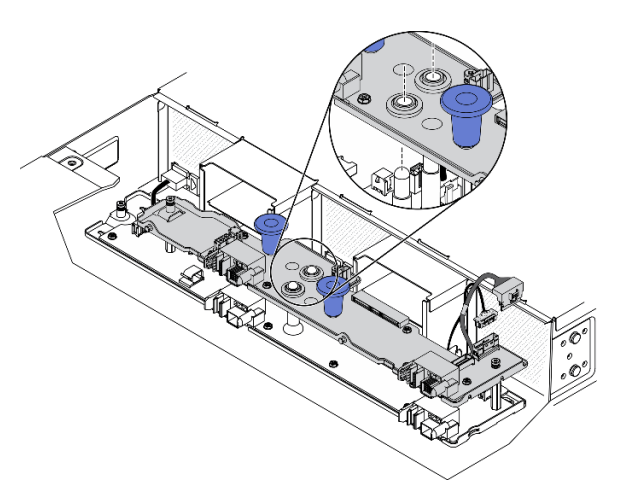

Figure 40. Alignement du tableau de distribution supérieur dans le boîtier

Etape 2. Serrez les vis imperdables et branchez les câbles d'interconnexion des tableaux de distribution.

- a.  $\bullet$  À l'aide d'un tournevis cruciforme n° 1, serrez les trois vis imperdables sur le tableau de distribution supérieur.
- b. Branchez les deux câbles d'interconnexion (regroupés, comme indiqué) sur le tableau de distribution supérieur (voir [« Tableaux de distribution et câbles de ventilateur » à la page 32\)](#page-39-0).

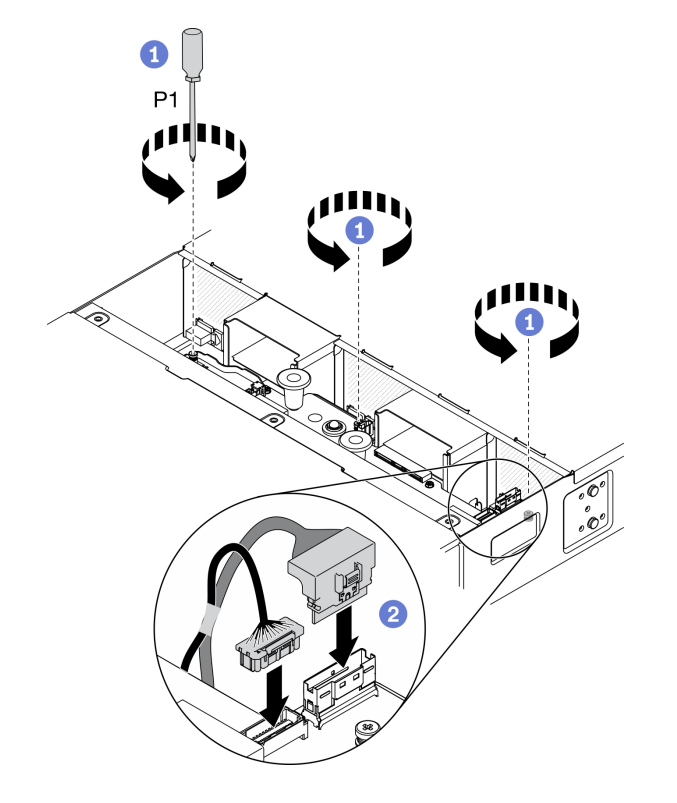

Figure 41. Branchement des câbles d'interconnexion pour les tableaux de distribution

#### Après avoir terminé

- 1. Réinstallez les composants ci-après dans le boîtier, en respectant l'ordre suivant :
	- a. Couvercle du boîtier (voir [« Installation du couvercle du boîtier » à la page 60\)](#page-67-0).
	- b. Nœud(s) de traitement (voir [« Installation d'un nœud de traitement dans le boîtier » à la page 49](#page-56-0)).
	- c. System Management Module 2 (voir [« Installation du module SMM2 remplaçable à chaud » à la page](#page-87-0) [80](#page-87-0)).
	- d. Blocs d'alimentation (voir [« Installation d'un bloc d'alimentation remplaçable à chaud » à la page 67\)](#page-74-0).
- 2. Installez de nouveau la solution dans l'armoire si nécessaire.
- 3. Rebranchez les cordons d'alimentation et tous les câbles externes.
- 4. Vérifiez le voyant d'alimentation de chaque nœud afin de vous assurer qu'il passe d'un clignotement rapide à un clignotement lent pour indiquer que le nœud est sous tension.

#### Vidéo de démonstration

[Découvrez la procédure sur YouTube](https://www.youtube.com/watch?v=bgfvLMTN-bE)

# Remplacement du module System Management Module 2 (SMM2) et des composants associés

Utilisez les informations suivantes afin de retirer et d'installer le System Management Module 2 (SMM2) et ses composants associés.

# Remplacement du System Management Module 2 (SMM2) remplaçable à chaud

Utilisez les informations suivantes afin retirer et d'installer le System Management Module 2 (SMM2) remplaçable à chaud.

#### <span id="page-86-0"></span>Retrait du module SMM2 remplaçable à chaud

Les informations suivantes vous indiquent comment retirer le System Management Module 2 (SMM2) remplaçable à chaud.

# À propos de cette tâche

Attention : Lisez le document [« Conseils d'installation » à la page 41](#page-48-1) pour vous assurer que vous travaillez en toute sécurité.

# Procédure

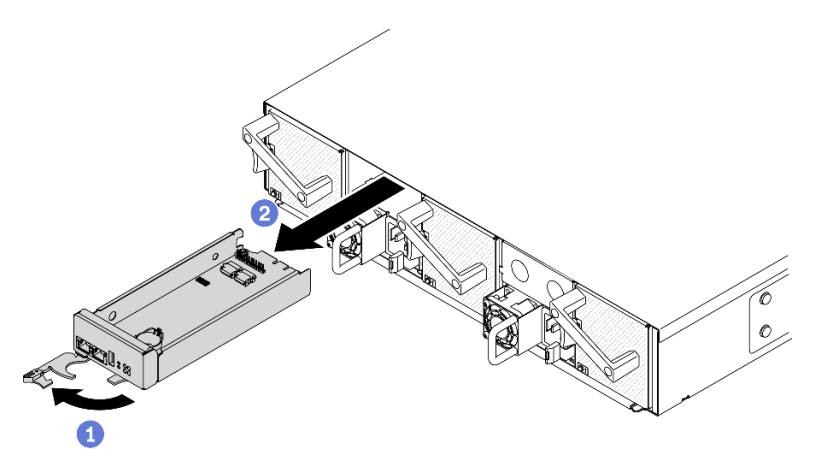

Figure 42. Retrait d'un module SMM2 remplaçable à chaud

Etape 1. Retirez le module SMM2 remplaçable à chaud du boîtier.

- a. Déverrouillez et faites pivoter la poignée avant du module SMM2, comme indiqué dans l'illustration.
- b. **@** Faites glisser le module SMM2 hors du boîtier.

#### Attention :

- Dès le retrait du module SMM2 du boîtier, les ventilateurs système passeront à la vitesse maximale.
- Remplacez le module SMM2 dès que possible après son retrait, et ce, afin d'assurer le bon fonctionnement du système.

# Après avoir terminé

Si vous devez renvoyer le composant ou le périphérique en option, suivez les instructions d'emballage et utilisez les emballages que vous avez reçus.

#### Vidéo de démonstration

#### [Découvrez la procédure sur YouTube](https://www.youtube.com/watch?v=ifgUF291ZEM)

#### <span id="page-87-0"></span>Installation du module SMM2 remplaçable à chaud

Les informations suivantes vous indiquent comment installer le System Management Module 2 (SMM2) remplaçable à chaud.

# À propos de cette tâche

Attention : Lisez le document [« Conseils d'installation » à la page 41](#page-48-1) pour vous assurer que vous travaillez en toute sécurité.

### Procédure

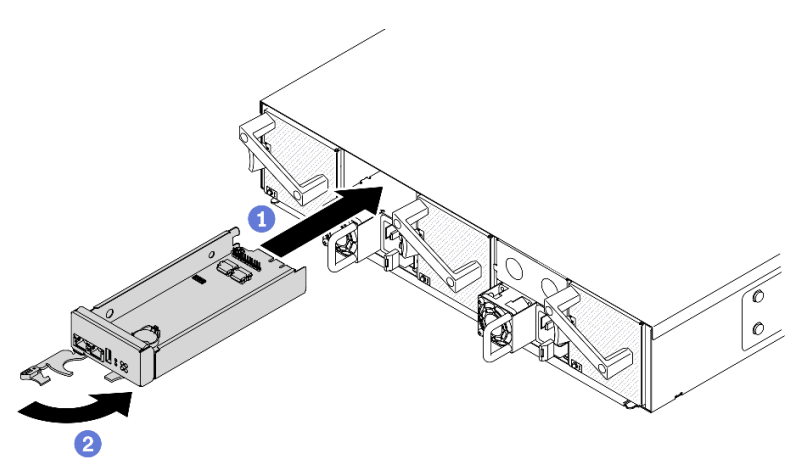

Figure 43. Installation du SMM2 remplaçable à chaud

Etape 1. Installez le SMM2 remplaçable à chaud dans le boîtier.

- a. **C** Assurez-vous que la poignée avant sur le SMM2 est en position entièrement ouverte. Ensuite, faites coulisser le SMM2 dans le boîtier, jusqu'à la butée.
- b. Faites pivoter la poignée avant en position complètement fermée, jusqu'à ce que le taquet de la poignée s'enclenche.

#### Après avoir terminé

- 1. Dès que le voyant d'état du SMM2 passe d'un clignotement rapide à lent, cela veut dire que le SMM2 est prêt. Dans le cas contraire, si le voyant d'état est éteint ou fixe, cela signifie que SMM2 a rencontré au moins un problème.
- 2. Vérifiez le voyant d'alimentation de chaque nœud afin de vous assurer qu'il passe d'un clignotement rapide à un clignotement lent pour indiquer que le nœud est sous tension.

#### Vidéo de démonstration

#### [Découvrez la procédure sur YouTube](https://www.youtube.com/watch?v=OcaNXkLg9hU)

### Remplacement de la clé USB pour la sauvegarde et la restauration des données du module SMM2

Les informations suivantes vous indiquent comment retirer et installer la clé USB du module SMM2 à des fins de sauvegarde et de restauration des données.

# À propos de cette tâche

Attention : Lisez le document [« Conseils d'installation » à la page 41](#page-48-1) pour vous assurer que vous travaillez en toute sécurité.

# Procédure

Etape 1. Alignez la clé USB sur le connecteur du module SMM2, puis poussez-là jusqu'à ce qu'elle soit correctement connectée.

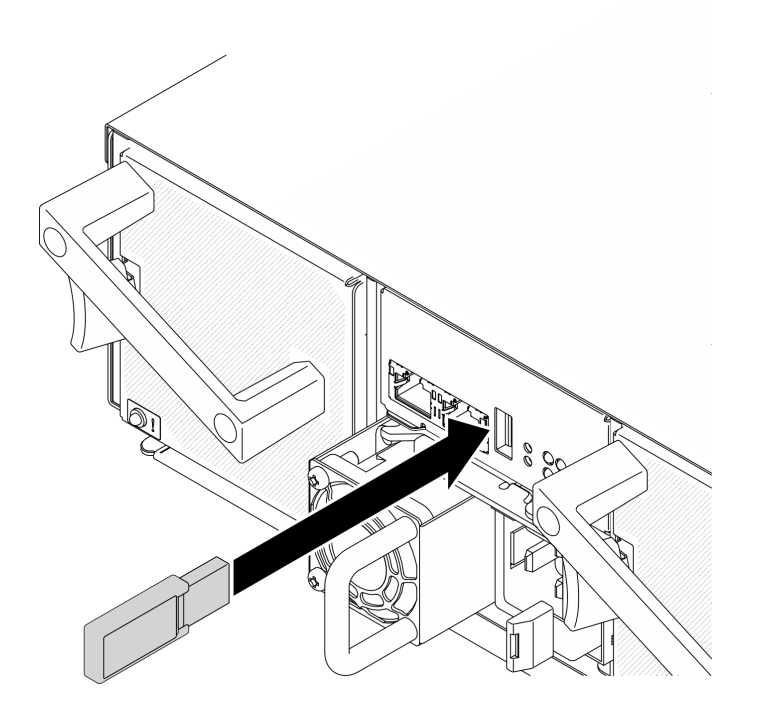

Figure 44. Installation de la clé USB

- Etape 2. Procédez comme suit pour effectuer une sauvegarde des paramètres SMM2, des données essentielles techniques du boîtier et du module PDB (tableau de distribution).
	- a. Mettez à jour le microprogramme de la solution selon le niveau le plus récent.
	- b. Connectez-vous à l'interface Web SMM2.
	- c. Accédez à la section Configuration, sélectionnez Sauvegarde et restauration de la configuration, puis procédez à une sauvegarde des paramètres SMM2 via Sauvegarde de la configuration vers un dispositif de stockage.

Remarque : Sinon, vous pouvez décider de sauvegarder les paramètres SMM2 via Sauvegarde de la configuration à partir du réseau.

- d. Accédez à la section Informations système, sélectionnez Données techniques essentielles du boîtier ou Données techniques essentielles PDB et procédez respectivement à la sauvegarde des données.
- Etape 3. Une fois la sauvegarde des données terminée, sortez la clé USB du connecteur pour la retirer du module SMM2.

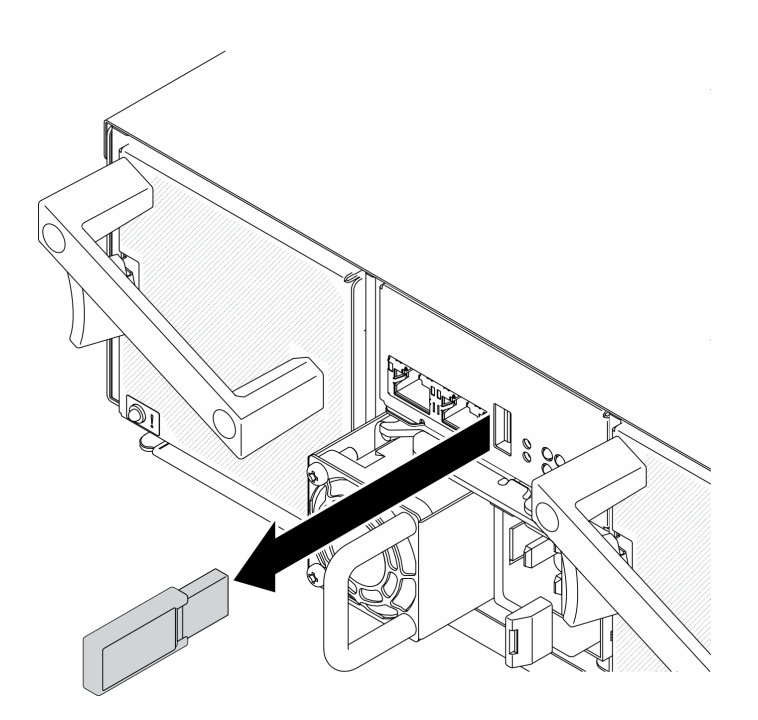

Figure 45. Retrait de la clé USB

- Etape 4. Retirez le SMM2 du boîtier (voir [« Retrait du module SMM2 remplaçable à chaud » à la page 79](#page-86-0)).
- Etape 5. Installez le nouveau module SMM2 (voir [« Installation du module SMM2 remplaçable à chaud » à la](#page-87-0)  [page 80\)](#page-87-0).
- Etape 6. Conservez la clé USB et installez-la dans le nouveau module SMM2 (voir l'étape 1).
- Etape 7. Connectez-vous à l'interface Web SMM2 et effectuez la restauration des données des paramètres SMM2, des données techniques essentielles du boîtier et des données techniques essentielles PDB.

Remarque : Si les paramètres SMM2 sont sauvegardés via le réseau, restaurez et appliquez les configurations via Restauration à partir de la sauvegarde de la configuration du réseau dans Sauvegarde et restauration de la configuration.

#### Après avoir terminé

Pour obtenir des informations détaillées, voir « Sauvegarde et restauration de la configuration » dans le Guide d'utilisation du System Management Module 2 dans [https://thinksystem.lenovofiles.com/help/topic/mgt\\_tools\\_](https://thinksystem.lenovofiles.com/help/topic/mgt_tools_smm2/c_smm_recovery.html) [smm2/c\\_smm\\_recovery.html](https://thinksystem.lenovofiles.com/help/topic/mgt_tools_smm2/c_smm_recovery.html).

# Remplacement de la pile du module System Management Module 2 (SMM2)

Utilisez les informations suivantes afin de retirer et d'installer la pile CMOS (CR2032) pour le System Management Module 2 (SMM2).

#### Retrait de la pile CMOS (CR2032) du module SMM2

Les informations suivantes vous indiquent comment retirer la pile CMOS (CR2032) du System Management Module 2 (SMM2).

# À propos de cette tâche

Pour éviter tout danger potentiel, lisez et respectez scrupuleusement les consignes de sécurité suivantes.

• S002

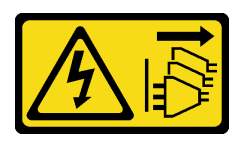

#### ATTENTION :

Le bouton de mise sous tension du serveur et l'interrupteur du bloc d'alimentation ne coupent pas le courant électrique alimentant l'unité. En outre, le système peut être équipé de plusieurs cordons d'alimentation. Pour mettre l'unité hors tension, vous devez déconnecter tous les cordons de la source d'alimentation.

• S004

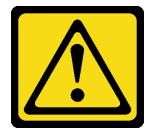

#### ATTENTION :

Lors du remplacement de la pile au lithium, remplacez-la uniquement par une pile Lenovo de la référence spécifiée ou d'un type équivalent recommandé par le fabricant. Si votre système est doté d'un module contenant une batterie au lithium, remplacez-le uniquement par un module identique, produit par le même fabricant. La batterie contient du lithium et peut exploser en cas de mauvaise utilisation, de mauvaise manipulation ou de mise au rebut inappropriée.

Ne pas :

- La jeter à l'eau
- L'exposer à une température supérieure à 100 °C (212 °F)
- La réparer ou la démonter

Ne mettez pas la pile à la poubelle. Pour la mise au rebut, reportez-vous à la réglementation en vigueur.

• S005

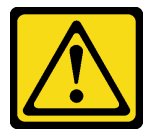

#### ATTENTION :

Cette pile est une pile au lithium-ion. Pour éviter tout risque d'explosion, ne la faites pas brûler. Ne la remplacez que par une pile agréée. Pour le recyclage ou la mise au rebut, reportez-vous à la réglementation en vigueur.

Attention : Lisez le document [« Conseils d'installation » à la page 41](#page-48-1) pour vous assurer que vous travaillez en toute sécurité.

Lisez attentivement les remarques suivantes avant de remplacer la pile CMOS du System Management Module 2 (SMM2).

- Ne mettez pas la pile CMOS en contact avec une surface métallique lorsque vous la remplacez. Le contact avec une surface métallique, par exemple le côté du nœud de traitement et du boîtier, peut endommager la pile.
- Lorsque vous remplacez la pile, vous devez la remplacer par une pile CMOS exactement du même type (CR2032), fournie par le même fabricant.
- Après avoir remplacé la pile, vous devez reconfigurer la solution et réinitialiser la date et l'heure du système.
- Ne mettez pas la pile à la poubelle. Pour la mise au rebut, reportez-vous à la réglementation en vigueur.

# Procédure

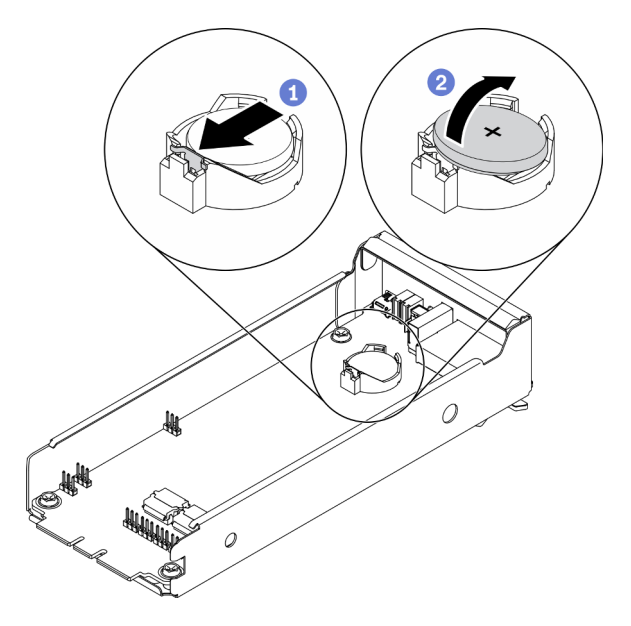

Figure 46. Retrait de la pile du module SMM2

- Etape 1. Retirez le SMM2 du boîtier (voir [« Retrait du module SMM2 remplaçable à chaud » à la page 79](#page-86-0)).
- Etape 2. Retirez la pile CMOS du module SMM2.
	- a. **C** Appuyez doucement avec l'ongle sur la patte de retenue de la pile. La pile devrait se dégager dès qu'elle est déverrouillée.
	- b. **S** Soulevez la pile hors de son connecteur à l'aide de votre pouce et de votre index.

Attention : Ne soulevez pas la pile trop brutalement, car cela peut endommager le connecteur sur le module SMM2. Tout dégât occasionné peut exiger le remplacement du module SMM2.

Etape 3. Mettez au rebut la pile CMOS conformément aux règles en vigueur.

# Après avoir terminé

Si vous devez renvoyer le composant ou le périphérique en option, suivez les instructions d'emballage et utilisez les emballages que vous avez reçus.

#### Vidéo de démonstration

#### [Découvrez la procédure sur YouTube](https://www.youtube.com/watch?v=FRFFcFNsa2s)

### Installation de la pile CMOS (CR2032) dans le module SMM2

Les informations suivantes vous indiquent comment installer la pile CMOS (CR2032) dans le System Management Module 2 (SMM2).

# À propos de cette tâche

Pour éviter tout danger potentiel, lisez et respectez scrupuleusement les consignes de sécurité suivantes.

• S002

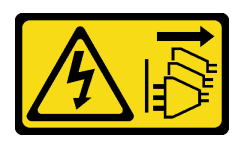

#### ATTENTION :

Le bouton de mise sous tension du serveur et l'interrupteur du bloc d'alimentation ne coupent pas le courant électrique alimentant l'unité. En outre, le système peut être équipé de plusieurs cordons d'alimentation. Pour mettre l'unité hors tension, vous devez déconnecter tous les cordons de la source d'alimentation.

• S004

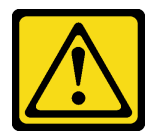

#### ATTENTION :

Lors du remplacement de la pile au lithium, remplacez-la uniquement par une pile Lenovo de la référence spécifiée ou d'un type équivalent recommandé par le fabricant. Si votre système est doté d'un module contenant une batterie au lithium, remplacez-le uniquement par un module identique, produit par le même fabricant. La batterie contient du lithium et peut exploser en cas de mauvaise utilisation, de mauvaise manipulation ou de mise au rebut inappropriée.

Ne pas :

- La jeter à l'eau
- L'exposer à une température supérieure à 100 °C (212 °F)
- La réparer ou la démonter

Ne mettez pas la pile à la poubelle. Pour la mise au rebut, reportez-vous à la réglementation en vigueur.

• S005

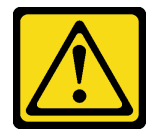

#### ATTENTION :

Cette pile est une pile au lithium-ion. Pour éviter tout risque d'explosion, ne la faites pas brûler. Ne la remplacez que par une pile agréée. Pour le recyclage ou la mise au rebut, reportez-vous à la réglementation en vigueur.

Attention : Lisez le document [« Conseils d'installation » à la page 41](#page-48-1) pour vous assurer que vous travaillez en toute sécurité.

Lisez attentivement les remarques suivantes avant de remplacer la pile CMOS du System Management Module 2 (SMM2).

- Ne mettez pas la pile CMOS en contact avec une surface métallique lorsque vous la remplacez. Le contact avec une surface métallique, par exemple le côté du nœud de traitement et du boîtier, peut endommager la pile.
- Lorsque vous remplacez la pile, vous devez la remplacer par une pile CMOS exactement du même type (CR2032), fournie par le même fabricant.
- Après avoir remplacé la pile, vous devez reconfigurer la solution et réinitialiser la date et l'heure du système.
- Ne mettez pas la pile à la poubelle. Pour la mise au rebut, reportez-vous à la réglementation en vigueur.

# Procédure

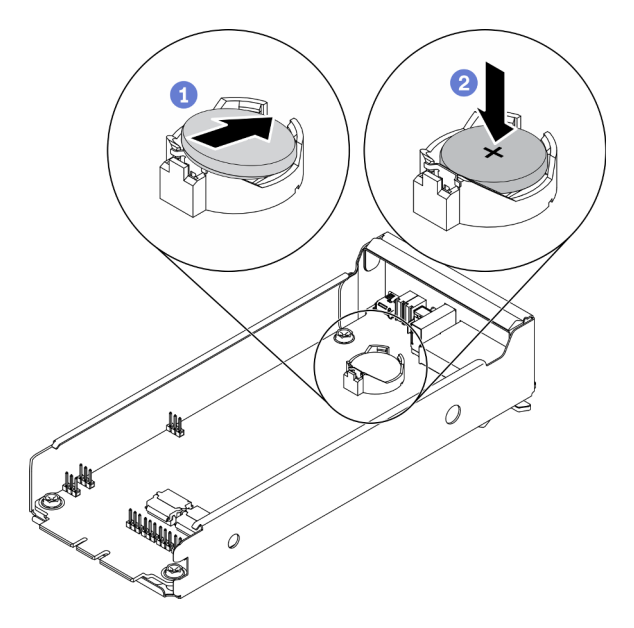

Figure 47. Installation de la pile du SMM2

- Etape 1. Suivez les instructions de manipulation et d'installation spécifiques fournies avec la pile CMOS.
- Etape 2. Insérez la nouvelle pile CMOS dans le module SMM2.
	- a. Orientez la pile de sorte que le côté positif (+) soit orienté vers le haut. Inclinez la pile pour l'insérer dans le connecteur.
	- b. <sup>2</sup> Appuyez sur la pile pour l'enfoncer dans le connecteur, jusqu'à ce qu'elle s'enclenche. Assurez-vous que la pile est bien enfoncée dans le support.

# Après avoir terminé

- 1. Réinstallez le SMM2 (voir [« Installation du module SMM2 remplaçable à chaud » à la page 80](#page-87-0)).
- 2. Branchez tous les câbles sur le module SMM2.
- 3. Lancez l'utilitaire Setup Utility, puis réinitialisez la configuration.
- 4. Vérifiez le voyant d'alimentation de chaque nœud afin de vous assurer qu'il passe d'un clignotement rapide à un clignotement lent pour indiquer que le nœud est sous tension.

#### Vidéo de démonstration

#### [Découvrez la procédure sur YouTube](https://www.youtube.com/watch?v=5l1Su7u2oDQ)

# Remplacement de composants dans le nœud de traitement

Les informations suivantes vous indiquent comment retirer et installer des composants dans le nœud de traitement.

# Remplacement d'une pile CMOS (CR2032)

Utilisez les procédures suivantes pour retirer et installer la pile CMOS (CR2032).

# Retrait de la pile CMOS (CR2032)

Les informations ci-après vous permettent de retirer la pile CMOS (CR2032).

# À propos de cette tâche

Pour éviter tout danger potentiel, lisez et respectez scrupuleusement les consignes de sécurité suivantes.

• S002

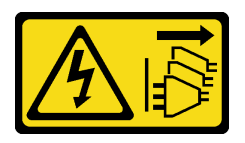

### ATTENTION :

Le bouton de mise sous tension du serveur et l'interrupteur du bloc d'alimentation ne coupent pas le courant électrique alimentant l'unité. En outre, le système peut être équipé de plusieurs cordons d'alimentation. Pour mettre l'unité hors tension, vous devez déconnecter tous les cordons de la source d'alimentation.

• S004

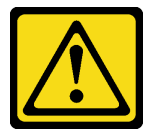

#### ATTENTION :

Lors du remplacement de la pile au lithium, remplacez-la uniquement par une pile Lenovo de la référence spécifiée ou d'un type équivalent recommandé par le fabricant. Si votre système est doté d'un module contenant une batterie au lithium, remplacez-le uniquement par un module identique, produit par le même fabricant. La batterie contient du lithium et peut exploser en cas de mauvaise utilisation, de mauvaise manipulation ou de mise au rebut inappropriée.

Ne pas :

- La jeter à l'eau
- L'exposer à une température supérieure à 100 °C (212 °F)
- La réparer ou la démonter

Ne mettez pas la pile à la poubelle. Pour la mise au rebut, reportez-vous à la réglementation en vigueur.

• S005

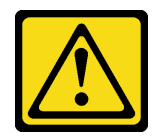

#### ATTENTION :

Cette pile est une pile au lithium-ion. Pour éviter tout risque d'explosion, ne la faites pas brûler. Ne la remplacez que par une pile agréée. Pour le recyclage ou la mise au rebut, reportez-vous à la réglementation en vigueur.

Attention : Lisez le document [« Conseils d'installation » à la page 41](#page-48-1) pour vous assurer que vous travaillez en toute sécurité.

Lisez attentivement les remarques suivantes avant de remplacer la pile CMOS du nœud de traitement.

- Ne mettez pas la pile CMOS en contact avec une surface métallique lorsque vous la remplacez. Le contact avec une surface métallique, par exemple le côté du nœud de traitement et du boîtier, peut endommager la pile.
- Lorsque vous remplacez la pile, vous devez la remplacer par une pile CMOS exactement du même type (CR2032), fournie par le même fabricant.
- Après avoir remplacé la pile, vous devez reconfigurer la solution et réinitialiser la date et l'heure du système.
- Ne mettez pas la pile à la poubelle. Pour la mise au rebut, reportez-vous à la réglementation en vigueur.

# Procédure

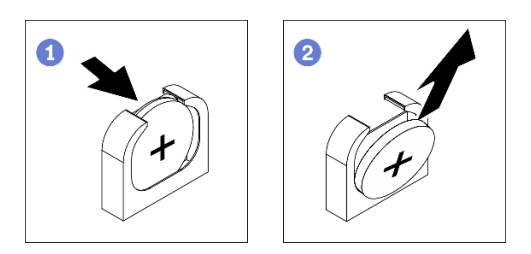

Figure 48. Retrait de la pile CMOS

- Etape 1. Préparations de cette tâche.
	- a. Retirez le nœud de traitement du boîtier (voir [« Retrait d'un nœud de traitement du boîtier » à la](#page-52-0) [page 45\)](#page-52-0).
	- b. Retirez le couvercle avant de nœud du nœud de traitement (voir [« Retrait du couvercle avant](#page-131-0)  [du nœud » à la page 124\)](#page-131-0).
- Etape 2. Retirez la pile CMOS du nœud de traitement.
	- a. <sup>**O**</sup> Poussez délicatement un côté de la pile jusqu'à ce qu'elle sorte de son connecteur.
	- b. **S** Soulevez la pile hors de son connecteur à l'aide de votre pouce et de votre index.

Attention : Ne soulevez pas la pile trop brutalement, car cela peut endommager le connecteur sur la carte mère. Tout dégât occasionné peut exiger le remplacement de la carte mère.

Etape 3. Mettez au rebut la pile CMOS conformément aux règles en vigueur.

#### Après avoir terminé

Si vous devez renvoyer le composant ou le périphérique en option, suivez les instructions d'emballage et utilisez les emballages que vous avez reçus.

#### Vidéo de démonstration

#### [Découvrez la procédure sur YouTube](https://www.youtube.com/watch?v=sQwTxwJnFMw)

# Installation de la pile CMOS (CR2032)

Les informations suivantes vous indiquent comment installer la pile CMOS (CR2032).

# À propos de cette tâche

Pour éviter tout danger potentiel, lisez et respectez scrupuleusement les consignes de sécurité suivantes.

• S002

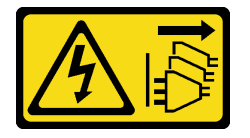

#### ATTENTION :

Le bouton de mise sous tension du serveur et l'interrupteur du bloc d'alimentation ne coupent pas le courant électrique alimentant l'unité. En outre, le système peut être équipé de plusieurs cordons d'alimentation. Pour mettre l'unité hors tension, vous devez déconnecter tous les cordons de la source d'alimentation.

• S004

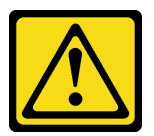

#### ATTENTION :

Lors du remplacement de la pile au lithium, remplacez-la uniquement par une pile Lenovo de la référence spécifiée ou d'un type équivalent recommandé par le fabricant. Si votre système est doté d'un module contenant une batterie au lithium, remplacez-le uniquement par un module identique, produit par le même fabricant. La batterie contient du lithium et peut exploser en cas de mauvaise utilisation, de mauvaise manipulation ou de mise au rebut inappropriée.

Ne pas :

- La jeter à l'eau
- L'exposer à une température supérieure à 100 °C (212 °F)
- La réparer ou la démonter

Ne mettez pas la pile à la poubelle. Pour la mise au rebut, reportez-vous à la réglementation en vigueur.

• S005

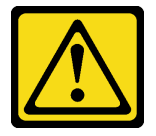

#### ATTENTION :

Cette pile est une pile au lithium-ion. Pour éviter tout risque d'explosion, ne la faites pas brûler. Ne la remplacez que par une pile agréée. Pour le recyclage ou la mise au rebut, reportez-vous à la réglementation en vigueur.

Attention : Lisez le document [« Conseils d'installation » à la page 41](#page-48-1) pour vous assurer que vous travaillez en toute sécurité.

Lisez attentivement les remarques suivantes avant de remplacer la pile CMOS du nœud de traitement.

- Ne mettez pas la pile CMOS en contact avec une surface métallique lorsque vous la remplacez. Le contact avec une surface métallique, par exemple le côté du nœud de traitement et du boîtier, peut endommager la pile.
- Lorsque vous remplacez la pile, vous devez la remplacer par une pile CMOS exactement du même type (CR2032), fournie par le même fabricant.
- Après avoir remplacé la pile, vous devez reconfigurer la solution et réinitialiser la date et l'heure du système.
- Ne mettez pas la pile à la poubelle. Pour la mise au rebut, reportez-vous à la réglementation en vigueur.

# Procédure

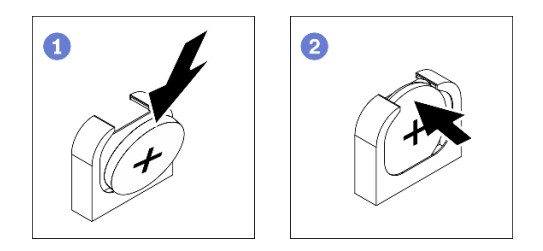

Figure 49. Installation de la pile CMOS

- Etape 1. Suivez les instructions de manipulation et d'installation spécifiques fournies avec la pile CMOS.
- Etape 2. Installez la nouvelle pile CMOS dans le nœud de traitement.
	- a. <sup>O</sup> Placez la pile de sorte que la borne positive (+) soit orientée vers le haut.
	- b. <sup>2</sup> Inclinez la pile pour l'insérer dans le connecteur. Assurez-vous que la pile est bien enfoncée dans le support.

#### Après avoir terminé

- 1. Installez de nouveau le couvercle avant du nœud sur le nœud de traitement (voir [« Installation du](#page-133-0) [couvercle avant du nœud » à la page 126\)](#page-133-0).
- 2. Réinstallez le nœud de traitement dans le boîtier (voir [« Installation d'un nœud de traitement dans le](#page-56-0)  [boîtier » à la page 49\)](#page-56-0).
- 3. Vérifiez le voyant d'alimentation de chaque nœud afin de vous assurer qu'il passe d'un clignotement rapide à un clignotement lent pour indiquer que le nœud est sous tension.

#### Vidéo de démonstration

[Découvrez la procédure sur YouTube](https://www.youtube.com/watch?v=PXRWJr60CeI)

# Remplacement d'une unité

Utilisez les procédures suivantes pour retirer et installer une unité.

# <span id="page-98-0"></span>Retrait d'une unité SSD remplaçable à chaud

Les informations suivantes vous permettent de retirer une unité SSD remplaçable à chaud. La présente section concerne les unités SSD SATA/NVMe 7 mm 2,5 pouces et les unités SSD NVMe 15 mm 2,5 pouces.

# À propos de cette tâche

#### Attention :

- Lisez le document [« Conseils d'installation » à la page 41](#page-48-1) pour vous assurer que vous travaillez en toute sécurité.
- Pour garantir le bon refroidissement du système, n'utilisez pas la solution pendant plus de deux minutes sans unité ou obturateur installé(e) dans chaque baie.
- Avant de retirer ou d'apporter des modifications aux unités, aux contrôleurs d'unité (y compris aux contrôleurs intégrés à la carte mère), fonds de panier ou câbles d'unité, sauvegardez toutes les données importantes stockées sur les unités.

# Procédure

- Etape 1. Assurez-vous d'avoir bien enregistré vos données sur votre unité avant de la retirer du nœud de traitement.
- Etape 2. En fonction de votre configuration, suivez les étapes appropriées afin de retirer une unité SSD SATA/NVMe 7 mm 2,5 pouces ou une unité SSD NVMe 15 mm 2,5 pouces.

#### Retirez une unité SSD SATA/NVMe 7 mm 2,5 pouces :

- a. **•** Faites glisser le taquet pour déverrouiller la poignée de disque.
- b. <sup>2</sup> Saisissez la poignée et sortez l'unité de sa baie en la faisant glisser.

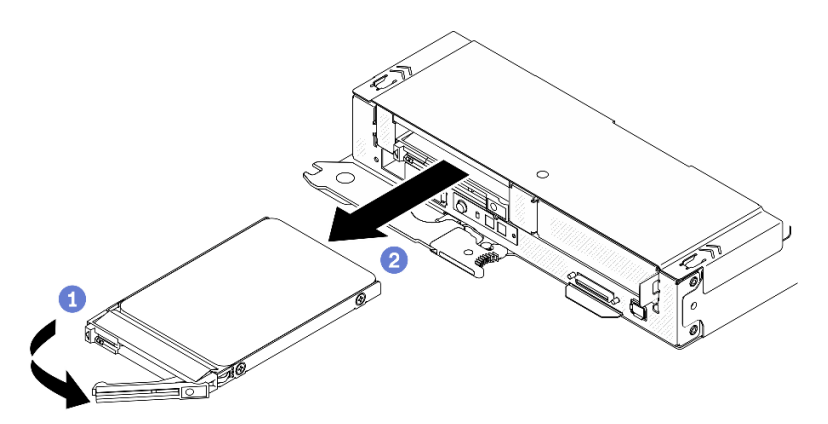

Figure 50. Retrait d'une unité SSD 7 mm

#### Retirez une unité SSD NVMe 15 mm 2,5 pouces :

- a. **O** Faites glisser le taquet pour déverrouiller la poignée de disque.
- b. <sup>2</sup> Saisissez la poignée et sortez l'unité de sa baie en la faisant glisser.

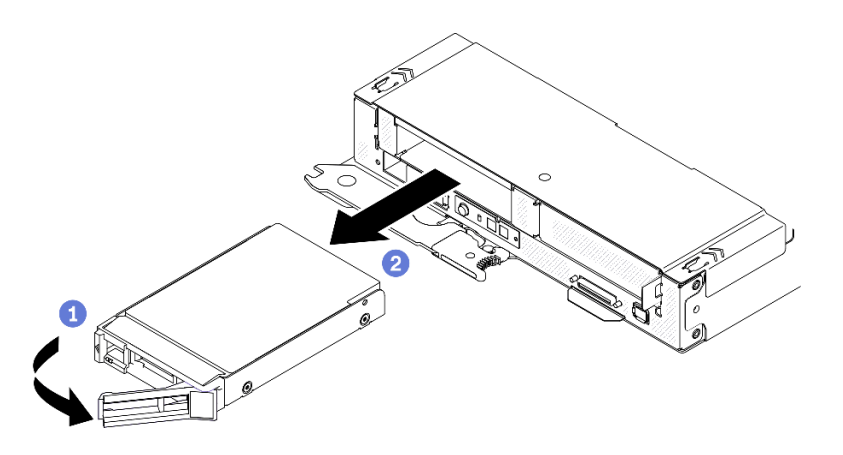

Figure 51. Retrait d'une unité SSD 15 mm

# Après avoir terminé

1. Installez un obturateur d'unité ou une unité de remplacement (voir [« Installation d'une unité SSD](#page-99-0) [remplaçable à chaud » à la page 92\)](#page-99-0) dès que possible.

Important : Dans un mode de fonctionnement normal, la baie d'unité doit contenir soit une unité, soit un obturateur d'unité, et ce, afin d'assurer un refroidissement adéquat.

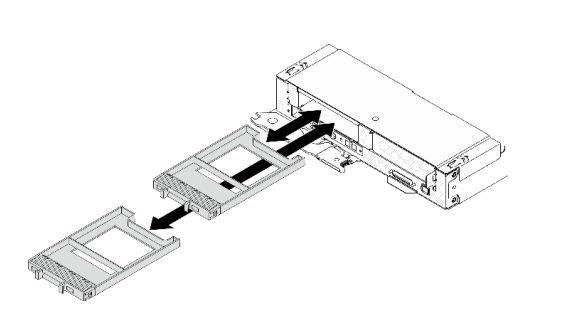

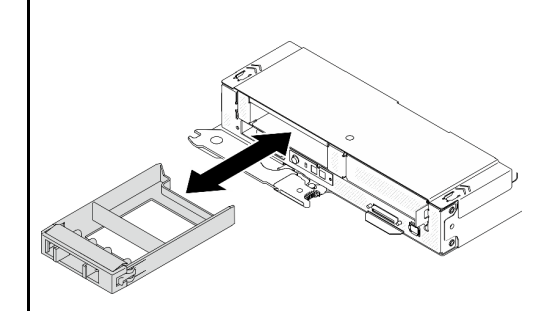

Figure 52. Installation des obturateurs d'unité SSD 7 mm / 15 mm

2. Si vous devez renvoyer le composant ou le périphérique en option, suivez les instructions d'emballage et utilisez les emballages que vous avez reçus.

#### Vidéo de démonstration

[Découvrez la procédure sur YouTube](https://www.youtube.com/watch?v=VVrg15t3K0Q)

# <span id="page-99-0"></span>Installation d'une unité SSD remplaçable à chaud

Les informations suivantes vous permettent d'installer un disque SSD remplaçable à chaud. La présente section concerne les unités SSD SATA/NVMe 7 mm 2,5 pouces et les unités SSD NVMe 15 mm 2,5 pouces.

# À propos de cette tâche

#### Attention :

• Lisez le document [« Conseils d'installation » à la page 41](#page-48-1) pour vous assurer que vous travaillez en toute sécurité.

• Mettez l'emballage antistatique contenant l'unité en contact avec une surface métallique non peinte de la solution, puis déballez et posez l'unité sur une surface antistatique.

Les remarques ci-après décrivent les types d'unités prises en charge par le nœud de traitement et contiennent d'autres informations que vous devez prendre en compte lors de l'installation d'une unité. Pour connaître la liste des unités prises en charge, voir <https://serverproven.lenovo.com/>.

- En complément des instructions figurant dans le présent document, consultez la documentation fournie avec l'unité.
- Vous pouvez installer jusqu'à deux disques SSD SATA/NVMe 7 mm 2,5 pouces ou un disque SSD NVMe 15 mm 2,5 pouces dans chaque boîtier d'unités de disque dur.
- Afin de garantir l'intégrité de l'interférence électromagnétique (EMI) et le refroidissement de la solution, toutes les baies et tous les emplacements PCIe et PCI doivent être occupés ou protégés. Lorsque vous installez une unité, un adaptateur PCIe ou PCI, conservez le cache EMC et le panneau obturateur de la baie, ou le carter de l'emplacement d'adaptateur PCIe ou PCI. Vous en aurez besoin si vous retirez le périphérique par la suite.
- Pour obtenir la liste complète des dispositifs en option pris en charge par le nœud, voir [https://](https://serverproven.lenovo.com/) [serverproven.lenovo.com/](https://serverproven.lenovo.com/).

# Procédure

Etape 1. Retirez l'obturateur d'unité s'il a été installé dans la baie d'unité.

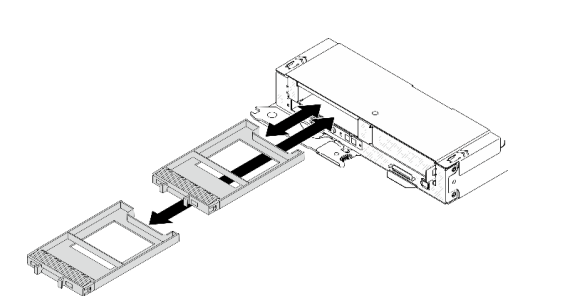

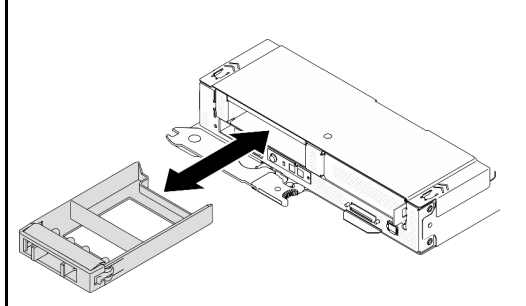

Figure 53. Retrait des obturateurs d'unité SSD 7 mm / 15 mm

Etape 2. En fonction de votre configuration, suivez les procédures appropriées en vue d'installer un disque SSD SATA/NVMe 7 mm 2,5 pouces ou un disque SSD NVMe 15 mm 2,5 pouces.

#### Installez un disque SSD SATA/NVMe 7 mm 2,5 pouces :

- a. <sup>**a**</sup> Assurez-vous que la poignée de disque est bien en position ouverte. Ensuite, alignez l'unité sur les glissières de la baie, puis poussez légèrement et avec précaution l'unité dans la baie jusqu'à ce qu'elle s'arrête.
- b. Faites pivoter la poignée de disque en position complètement fermée, jusqu'à ce que le taquet de la poignée s'enclenche.

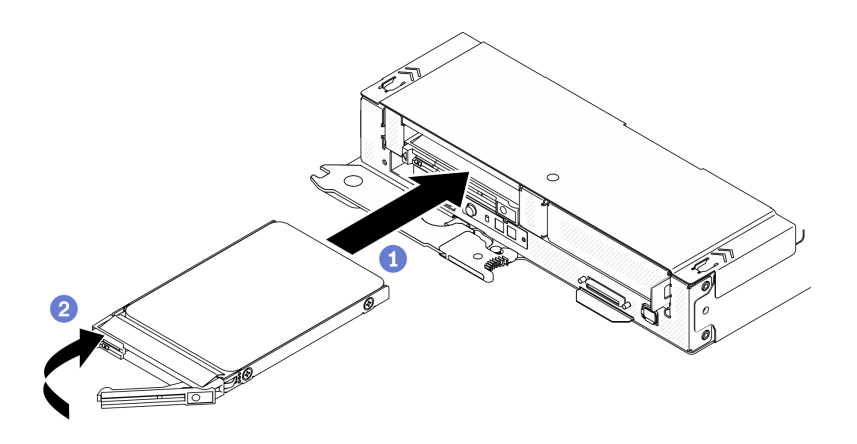

Figure 54. Installation d'un disque SSD 7 mm

#### Installez un disque SSD NVMe 15 mm 2,5 pouces :

- a. **C** Assurez-vous que la poignée de disque est bien en position ouverte. Ensuite, alignez l'unité sur les glissières de la baie, puis poussez légèrement et avec précaution l'unité dans la baie jusqu'à ce qu'elle s'arrête.
- b. <sup>**O**</sup> Faites pivoter la poignée de disque en position complètement fermée, jusqu'à ce que le taquet de la poignée s'enclenche.

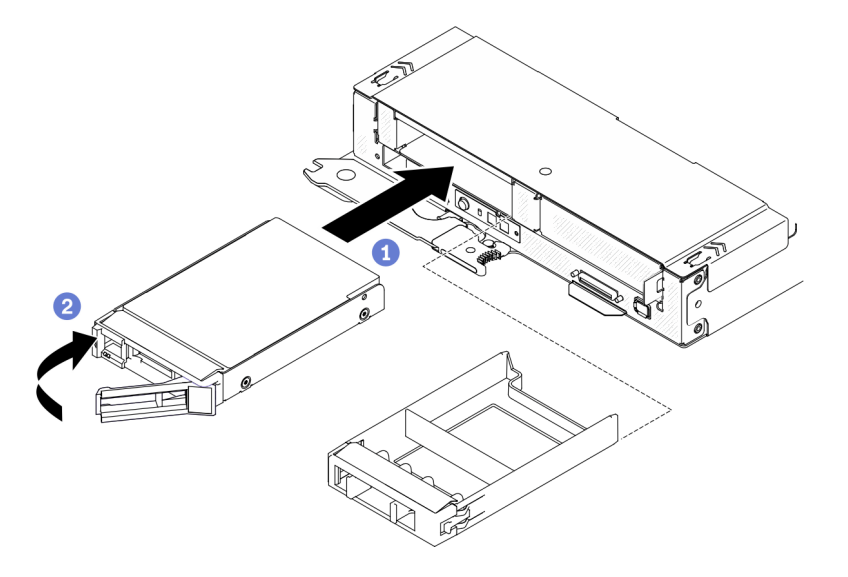

Figure 55. Installation d'un disque SSD 15 mm

# Après avoir terminé

- 1. Observez le voyant d'état de l'unité pour vérifier que celle-ci fonctionne correctement. Si le voyant d'état jaune de l'unité est fixe, cela signifie que cette unité est défaillante et doit être remplacée. Si le voyant d'activité de l'unité vert clignote, l'unité est en cours d'utilisation.
- 2. Vérifiez le voyant d'alimentation de chaque nœud afin de vous assurer qu'il passe d'un clignotement rapide à un clignotement lent pour indiquer que le nœud est sous tension.

#### Vidéo de démonstration

[Découvrez la procédure sur YouTube](https://www.youtube.com/watch?v=FV4QzXdXKKs)

# Remplacement d'un fond de panier d'unité

Procédez comme suit afin de retirer et d'installer un fond de panier d'unité.

# Retrait d'un fond de panier d'unité

Les informations suivantes vous indiquent comment retirer un fond de panier d'unité.

# À propos de cette tâche

Attention : Lisez le document [« Conseils d'installation » à la page 41](#page-48-1) pour vous assurer que vous travaillez en toute sécurité.

# Procédure

Etape 1. Préparations de cette tâche.

- a. Mettez hors tension le nœud de traitement correspondant, sur lequel vous allez exécuter la tâche.
- b. Retirez le nœud de traitement du boîtier (voir [« Retrait d'un nœud de traitement du boîtier » à la](#page-52-0) [page 45](#page-52-0)).
- c. Retirez les composants ci-après du nœud de traitement, en respectant l'ordre suivant :
	- Couvercle avant du nœud (voir [« Retrait du couvercle avant du nœud » à la page 124\)](#page-131-0).
	- Toutes les unités et les obturateurs (le cas échéant) précédemment installés. Placez-les sur une surface de protection électrostatique (voir [« Retrait d'une unité SSD remplaçable à](#page-98-0) [chaud » à la page 91\)](#page-98-0).
	- Le câble connectant la carte mère et les fonds de panier d'unité 7 mm ou 15 mm (voir [« Câble de fond de panier d'unité SATA/NVMe 7 mm 2,5 pouces » à la page 31](#page-38-0) ou [« Câble](#page-38-1) [de fond de panier d'unité NVMe 15 mm 2,5 pouces » à la page 31](#page-38-1)).
	- Bloc boîtier d'unités de disque dur (voir [« Retrait du bloc boîtier d'unités de disque dur » à](#page-106-0)  [la page 99\)](#page-106-0).
- Etape 2. En fonction de votre configuration, suivez les étapes appropriées afin de retirer deux fonds de panier d'unité SSD SATA/NVMe 7 mm 2,5 pouces ou un fond de panier d'unité SSD NVMe 15 mm 2,5 pouces du boîtier d'unités de disque dur.

#### Retirez deux fonds de panier pour la configuration avec deux unités SSD SATA/NVMe 7 mm 2,5 pouces :

a. Retrait du fond de panier supérieur : <sup>1</sup> Retirez les trois vis du fond de panier supérieur. <sup>2</sup> Inclinez légèrement et dégagez le fond de panier. Retirez-le ensuite le boîtier d'unités de disque dur selon un angle d'environ 30 degrés.

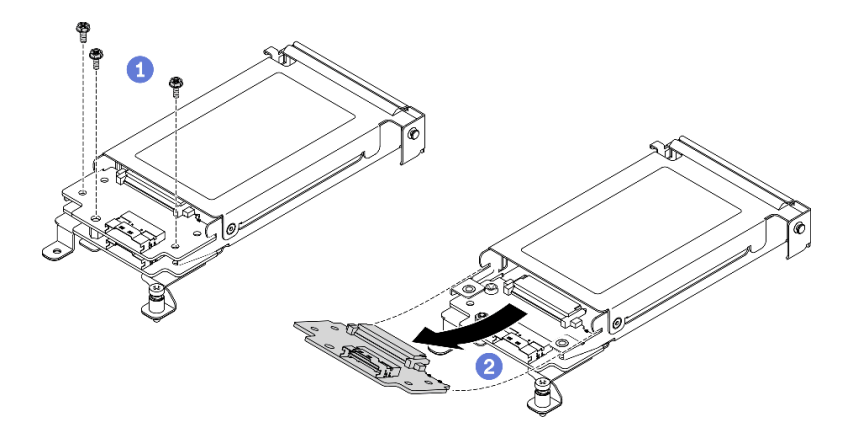

Figure 56. Retrait du fond de panier d'unité supérieur 7 mm

b. Retrait du fond de panier inférieur : <sup>1</sup> Retirez les deux vis et la butée du fond de panier inférieur. <sup>2</sup> Inclinez légèrement et dégagez le fond de panier. Retirez-le ensuite le boîtier d'unités de disque dur selon un angle d'environ 20 degrés.

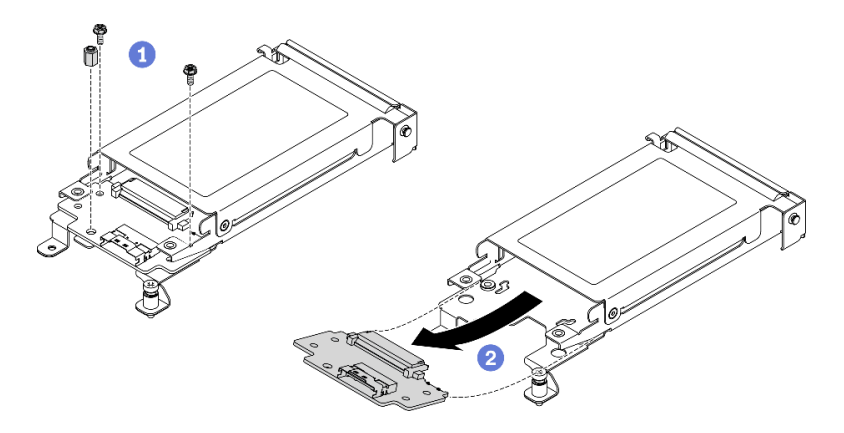

Figure 57. Retrait du fond de panier d'unité inférieur 7 mm

#### Retirez un fond de panier pour la configuration avec une unité SSD NVMe 15 mm 2,5 pouces :

- a. **O** Retirez les trois vis du fond de panier.
- b. <sup>2</sup> Dégagez le fond de panier et retirez-le du boîtier d'unités de disque dur.

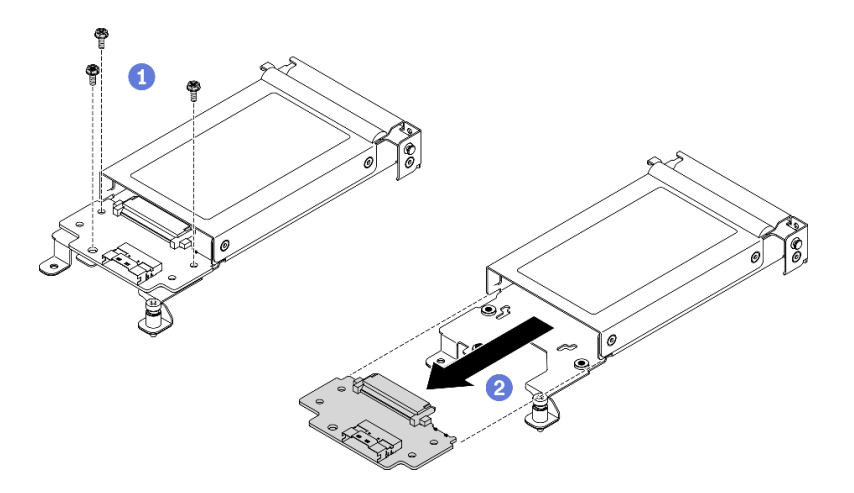

Figure 58. Retrait du fond de panier d'unité 15 mm

# Après avoir terminé

Si vous devez renvoyer le composant ou le périphérique en option, suivez les instructions d'emballage et utilisez les emballages que vous avez reçus.

#### Vidéo de démonstration

#### [Découvrez la procédure sur YouTube](https://www.youtube.com/watch?v=zf485cPL8EE)

### Installation d'un fond de panier d'unité

Les informations ci-après vous indiquent comment installer un fond de panier d'unité.

# À propos de cette tâche

Attention : Lisez le document [« Conseils d'installation » à la page 41](#page-48-1) pour vous assurer que vous travaillez en toute sécurité.

# Procédure

Etape 1. En fonction de votre configuration, suivez les procédures appropriées en vue d'installer deux fonds de panier d'unité SSD SATA/NVMe 7 mm 2,5 pouces ou un fond de panier d'unité SSD NVMe 15 mm 2,5 pouces dans le boîtier d'unités de disque dur.

#### Installez deux fonds de panier pour la configuration avec deux unités SSD SATA/NVMe 7 mm 2,5 pouces :

a. Installez le fond de panier inférieur : <sup>1</sup> Alignez le fond de panier inférieur sur l'emplacement de fond de panier inférieur du boîtier d'unités de disque dur. Insérez ensuite le fond de panier selon un angle (environ 20 degrés) dans l'emplacement, jusqu'à ce qu'il soit bien installé. <sup>2</sup> Serrez les deux vis et la butée afin de bien fixer le fond de panier inférieur.

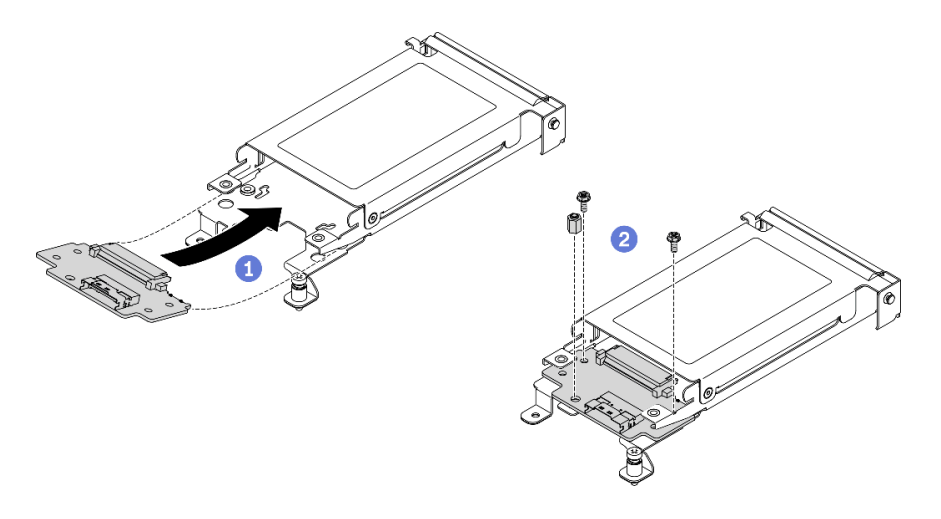

Figure 59. Installation d'un fond de panier inférieur d'unité 7 mm

b. Installez le fond de panier supérieur : <sup>1</sup> Alignez le fond de panier supérieur sur l'emplacement de fond de panier supérieur du boîtier d'unités de disque dur. Insérez ensuite le fond de panier selon un angle (environ 30 degrés) dans l'emplacement, jusqu'à ce qu'il soit bien installé. Serrez les trois vis pour bien fixer le fond de panier supérieur.

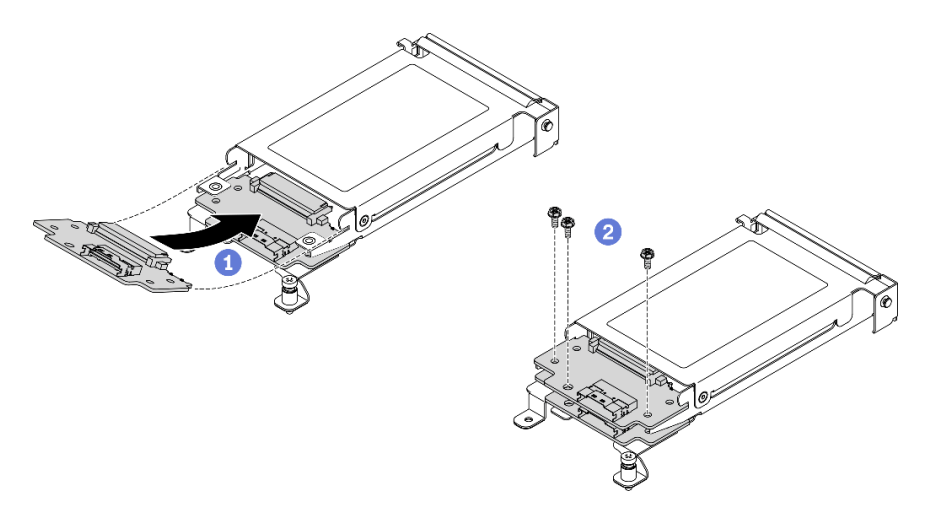

Figure 60. Installation du fond de panier supérieur d'unité 7 mm

#### Installez un fond de panier pour la configuration avec un disque SSD NVMe 15 mm 2,5 pouces :

- a. <sup>**a** Alignez le fond de panier sur les emplacements de fond de panier du boîtier d'unités de</sup> disque dur. Ensuite, appuyez sur le fond de panier dans les emplacements, jusqu'à ce qu'il soit bien installé.
- b. **@** Serrez les trois vis pour bien fixer le fond de panier.

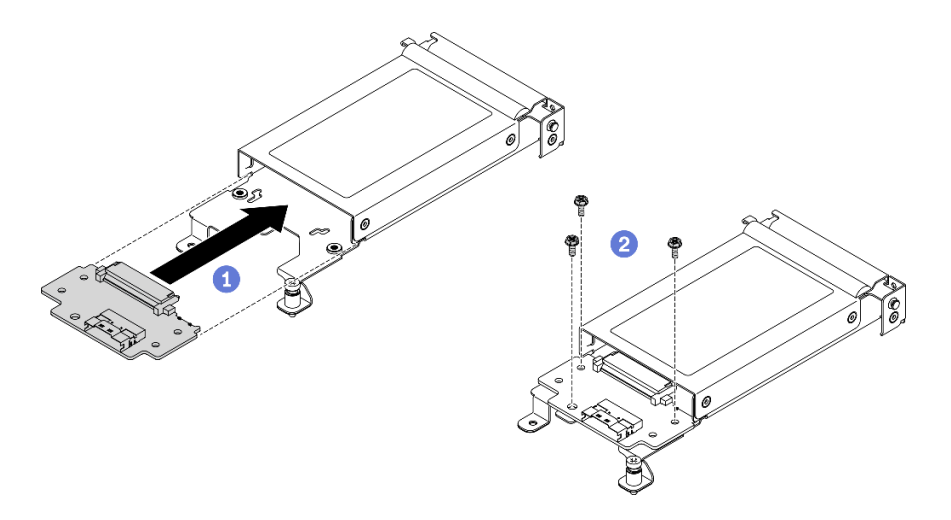

Figure 61. Installation du fond de panier d'unité 15 mm

Remarque : Tous les fonds de panier d'unité 2,5 pouces 7 mm et 15 mm partagent le même connecteur sur la carte mère.

### Après avoir terminé

- 1. Branchez de nouveau le cordon d'alimentation sur la carte mère et les cordons d'interface sur le ou les fonds de panier d'unité.
- 2. Réinstallez les composants ci-après dans le nœud de traitement, en respectant l'ordre suivant :
	- a. Bloc boîtier d'unités de disque dur (voir [« Installation du bloc boîtier d'unités de disque dur » à la](#page-108-0)  [page 101](#page-108-0)).
	- b. Le câble connectant la carte mère et les fonds de panier d'unité 7 mm ou 15 mm (voir [« Câble de](#page-38-0) [fond de panier d'unité SATA/NVMe 7 mm 2,5 pouces » à la page 31](#page-38-0) ou [« Câble de fond de panier](#page-38-1) [d'unité NVMe 15 mm 2,5 pouces » à la page 31](#page-38-1)).
	- c. La ou les unités (voir [« Installation d'une unité SSD remplaçable à chaud » à la page 92](#page-99-0)).
	- d. Couvercle avant du nœud (voir [« Installation du couvercle avant du nœud » à la page 126](#page-133-0)).
- 3. Réinstallez le nœud de traitement dans le boîtier (voir [« Installation d'un nœud de traitement dans le](#page-56-0) [boîtier » à la page 49](#page-56-0)).
- 4. Vérifiez le voyant d'alimentation de chaque nœud afin de vous assurer qu'il passe d'un clignotement rapide à un clignotement lent pour indiquer que le nœud est sous tension.

#### Vidéo de démonstration

[Découvrez la procédure sur YouTube](https://www.youtube.com/watch?v=5Tnjps1PHhM)

# Remplacement du boîtier d'unités de disque dur

Procédez comme suit afin de retirer et d'installer le bloc boîtier d'unités de disque dur.

#### <span id="page-106-0"></span>Retrait du bloc boîtier d'unités de disque dur

Les informations ci-après indiquent comment retirer le bloc boîtier d'unités de disque dur.

# À propos de cette tâche

Attention : Lisez le document [« Conseils d'installation » à la page 41](#page-48-1) pour vous assurer que vous travaillez en toute sécurité.

# Procédure

Etape 1. Préparations de cette tâche.

- a. Mettez hors tension le nœud de traitement correspondant, sur lequel vous allez exécuter la tâche.
- b. Retirez le nœud de traitement du boîtier (voir [« Retrait d'un nœud de traitement du boîtier » à la](#page-52-0) [page 45\)](#page-52-0).
- c. Retirez les composants ci-après du nœud de traitement, en respectant l'ordre suivant :
	- Couvercle avant du nœud (voir [« Retrait du couvercle avant du nœud » à la page 124](#page-131-0)).
	- Toutes les unités et les obturateurs (le cas échéant) précédemment installés. Placez-les sur une surface de protection électrostatique (voir [« Retrait d'une unité SSD remplaçable à](#page-98-0)  [chaud » à la page 91](#page-98-0)).
- Etape 2. En fonction de votre configuration, suivez les étapes appropriées pour retirer le bloc boîtier d'unités de disque dur 7 mm ou 15 mm.

#### Retirez un bloc boîtier d'unités de disque dur 7 mm :

- a. Débranchez le câble reliant la carte mère et les fonds de panier d'unité (voir [« Câble de fond](#page-38-0) [de panier d'unité SATA/NVMe 7 mm 2,5 pouces » à la page 31\)](#page-38-0).
- b. Retirez la vis côté gauche et desserrez la vis imperdable côté droit, comme indiqué.
- c. Retirez le bloc boîtier d'unités de disque dur en le soulevant hors du plateau du nœud de traitement.

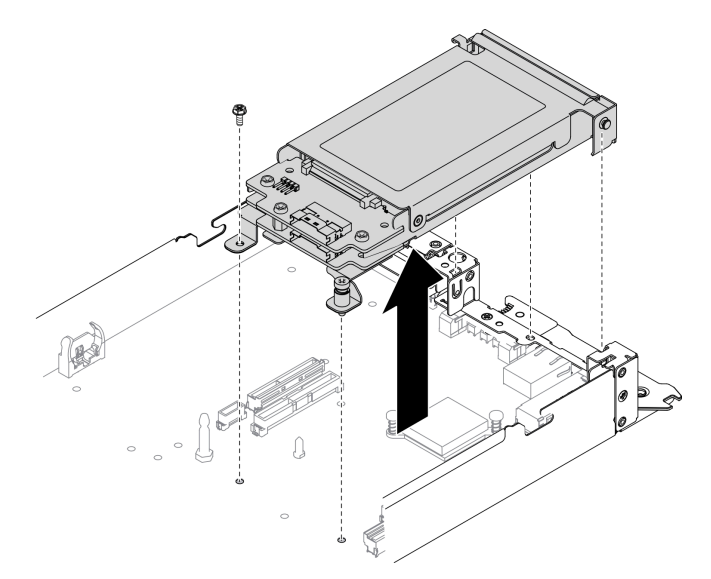

Figure 62. Retrait du bloc boîtier d'unités de disque dur 7 mm

#### Retirez un bloc boîtier d'unités de disque dur 15 mm :

- a. Débranchez le câble reliant la carte mère et le fond de panier (voir [« Câble de fond de panier](#page-38-1) [d'unité NVMe 15 mm 2,5 pouces » à la page 31](#page-38-1)).
- b. Retirez la vis côté gauche et desserrez la vis imperdable côté droit, comme indiqué.
- c. Retirez le bloc boîtier d'unités de disque dur en le soulevant hors du plateau du nœud de traitement.
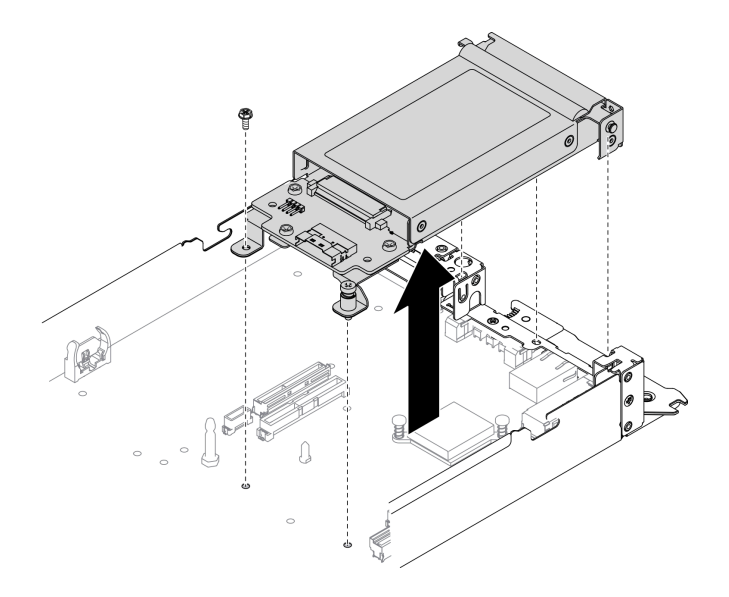

Figure 63. Retrait du bloc boîtier d'unités de disque dur 15 mm

Si vous devez renvoyer le composant ou le périphérique en option, suivez les instructions d'emballage et utilisez les emballages que vous avez reçus.

#### Vidéo de démonstration

#### [Découvrez la procédure sur YouTube](https://www.youtube.com/watch?v=zf485cPL8EE)

### Installation du bloc boîtier d'unités de disque dur

La section ci-dessous explique comment installer le bloc boîtier d'unités de disque dur.

### À propos de cette tâche

Attention : Lisez le document [« Conseils d'installation » à la page 41](#page-48-0) pour vous assurer que vous travaillez en toute sécurité.

### Procédure

- Etape 1. Installez le séparateur SATA ou NVMe dans le plateau du nœud de traitement, en fonction du ou des types d'unités à installer dans le bloc boîtier unités de disque dur (voir « Remplacement des séparateurs SATA et NVMe » dans le Boîtier ThinkSystem DA240 type 7D1J et nœud de traitement ThinkSystem SD630 V2 type 7D1KGuide de configuration).
- Etape 2. Procédez comme suit pour installer un bloc boîtier d'unités de disque dur 7 mm ou 15 mm.

#### Installez un bloc boîtier d'unités de disque dur 7 mm :

a. Alignez le crochet et la broche de guidage à l'arrière du bloc boitier d'unités de disque dur sur les crochets du séparateur SATA/NVMe du plateau du nœud de traitement, comme indiqué. Abaissez ensuite le bloc boîtier d'unités de disque dur dans le plateau, jusqu'à ce que le crochet et la broche de guidage soient bien installés.

Important : Dans un mode de fonctionnement normal, la baie d'unité doit contenir soit un bloc boîtier d'unités de disque dur, soit un obturateur de baie d'unité, et ce, afin d'assurer un refroidissement adéquat.

- b. Serrez la vis de gauche, puis serrez la vis imperdable de droite pour fixer le bloc boîtier d'unités de disque dur sur le plateau du nœud de traitement.
- c. Branchez de nouveau le câble reliant la carte mère et les fonds de panier d'unité (voir [« Câble](#page-38-0)  [de fond de panier d'unité SATA/NVMe 7 mm 2,5 pouces » à la page 31](#page-38-0)).

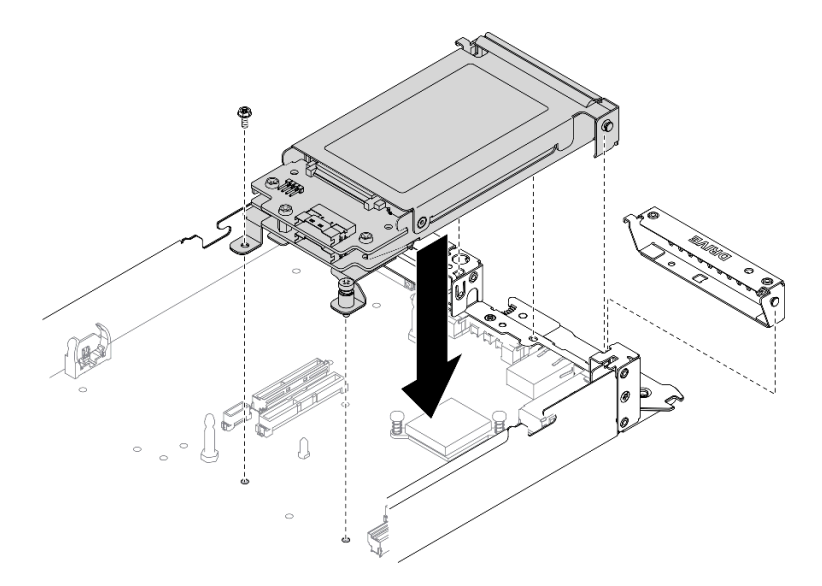

Figure 64. Installation du bloc boîtier d'unités de disque dur 7 mm

#### Installez un bloc boîtier d'unités de disque dur 15 mm :

a. Alignez le crochet et la broche de guidage à l'arrière du bloc boitier d'unités de disque dur sur les crochets du séparateur NVMe du plateau du nœud de traitement, comme indiqué. Abaissez ensuite le bloc boîtier d'unités de disque dur dans le plateau, jusqu'à ce que le crochet et la broche de guidage soient bien installés.

Important : Dans un mode de fonctionnement normal, la baie d'unité doit contenir soit un bloc boîtier d'unités de disque dur, soit un panneau obturateur de boîtier d'unités de disque dur, et ce, afin d'assurer un refroidissement adéquat.

- b. Serrez la vis de gauche, puis serrez la vis imperdable de droite pour fixer le bloc boîtier d'unités de disque dur sur le plateau du nœud de traitement.
- c. Branchez de nouveau le câble reliant la carte mère et le fond de panier (voir [« Câble de fond](#page-38-1) [de panier d'unité NVMe 15 mm 2,5 pouces » à la page 31](#page-38-1)).

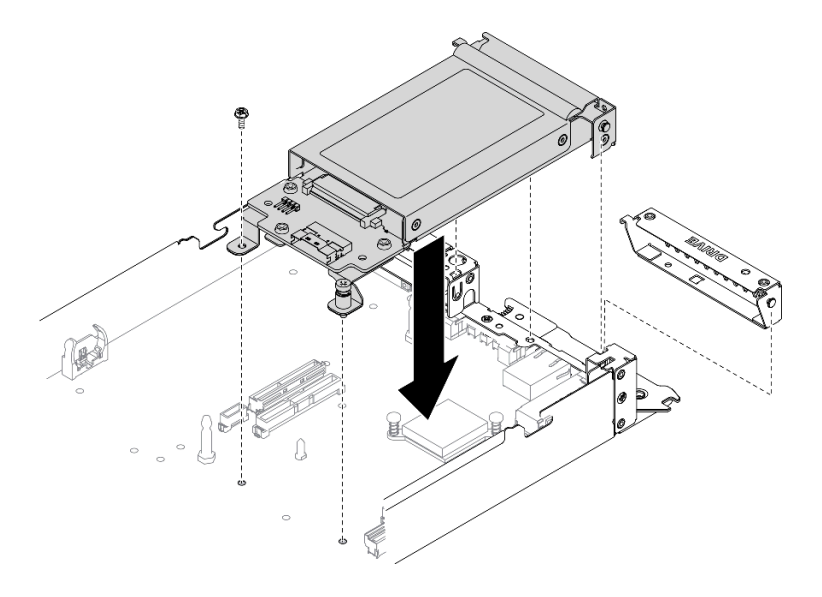

Figure 65. Installation du bloc boîtier d'unités de disque dur 15 mm

- 1. Réinstallez les composants ci-après dans le nœud de traitement, en respectant l'ordre suivant :
	- a. La ou les unités (voir [« Installation d'une unité SSD remplaçable à chaud » à la page 92](#page-99-0)).
	- b. Couvercle avant du nœud (voir [« Installation du couvercle avant du nœud » à la page 126](#page-133-0)).
- 2. Réinstallez le nœud de traitement dans le boîtier (voir [« Installation d'un nœud de traitement dans le](#page-56-0) [boîtier » à la page 49](#page-56-0)).
- 3. Vérifiez le voyant d'alimentation de chaque nœud afin de vous assurer qu'il passe d'un clignotement rapide à un clignotement lent pour indiquer que le nœud est sous tension.

### Vidéo de démonstration

### [Découvrez la procédure sur YouTube](https://www.youtube.com/watch?v=5Tnjps1PHhM)

# Remplacement de l'ensemble de diagnostics LCD externe

Suivez les instructions de la présente section pour retirer ou installer l'ensemble de diagnostic LCD externe.

### Retrait de l'ensemble de diagnostics LCD externe

Suivez les instructions de cette section pour retirer l'ensemble de diagnostics LCD externe.

### À propos de cette tâche

Pour éviter tout danger, lisez et respectez scrupuleusement les consignes de sécurité suivantes.

• S014

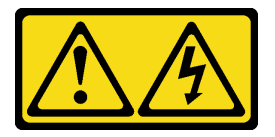

ATTENTION :

Des niveaux dangereux de tension, courant et électricité peuvent être présents dans les composants. Seul un technicien de maintenance qualifié est habilité à retirer les carters où l'étiquette est apposée.

• S017

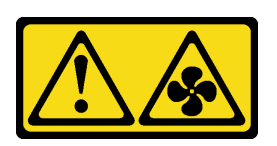

### ATTENTION :

Pales de ventilateurs mobiles dangereuses à proximité. Évitez tout contact avec les doigts ou toute autre partie du corps.

• S033

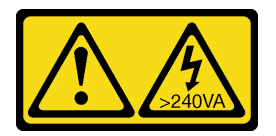

#### ATTENTION :

Courant électrique dangereux. Des tensions présentant un courant électrique dangereux peuvent provoquer une surchauffe lorsqu'elles sont en court-circuit avec du métal, ce qui peut entraîner des projections de métal, des brûlures ou les deux.

### À propos de cette tâche

Attention : Lisez le document [« Conseils d'installation » à la page 41](#page-48-0) pour vous assurer que vous travaillez en toute sécurité.

- Etape 1. Mettez hors tension le nœud de traitement correspondant, sur lequel vous allez exécuter la tâche.
- Etape 2. Déconnectez le câble de l'ensemble de diagnostics LCD externe.
	- a. **C** Appuyez sur le taquet en haut du connecteur et maintenez-le enfoncé.
	- b. <sup>2</sup> Tirez pour débrancher le cordon d'alimentation du nœud de traitement.

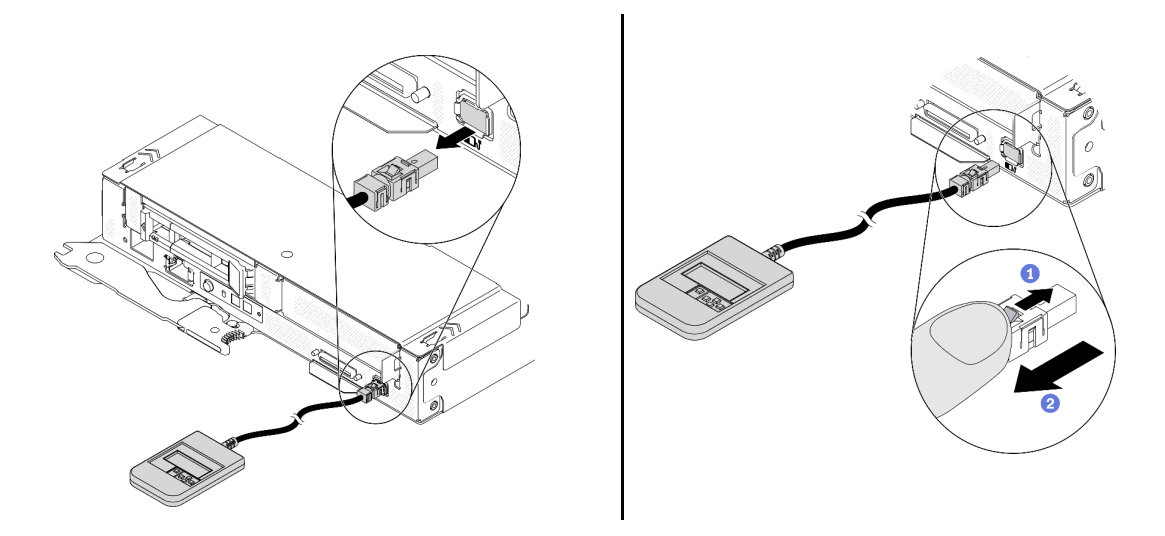

Figure 66. Déconnexion du câble de l'ensemble de diagnostics LCD externe

Si vous devez renvoyer le composant ou le périphérique en option, suivez les instructions d'emballage et utilisez les emballages que vous avez reçus.

### Vidéo de démonstration

#### [Découvrez la procédure sur YouTube](https://www.youtube.com/watch?v=fzWYQ_E1Rzg)

### Installation de l'ensemble de diagnostics LCD externe

Suivez les instructions de cette section pour installer l'ensemble de diagnostics LCD externe.

# À propos de cette tâche

Pour éviter tout danger, lisez et respectez scrupuleusement les consignes de sécurité suivantes.

• S014

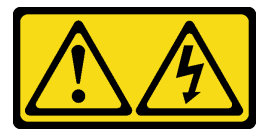

### ATTENTION :

Des niveaux dangereux de tension, courant et électricité peuvent être présents dans les composants. Seul un technicien de maintenance qualifié est habilité à retirer les carters où l'étiquette est apposée.

• S017

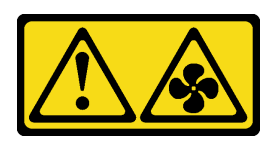

ATTENTION :

Pales de ventilateurs mobiles dangereuses à proximité. Évitez tout contact avec les doigts ou toute autre partie du corps.

• S033

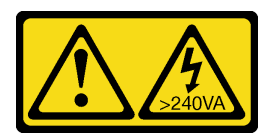

ATTENTION :

Courant électrique dangereux. Des tensions présentant un courant électrique dangereux peuvent provoquer une surchauffe lorsqu'elles sont en court-circuit avec du métal, ce qui peut entraîner des projections de métal, des brûlures ou les deux.

### À propos de cette tâche

#### Attention :

- Lisez le document [« Conseils d'installation » à la page 41](#page-48-0) pour vous assurer que vous travaillez en toute sécurité.
- Mettez l'emballage antistatique contenant le composant contre une zone métallique non peinte de la solution, puis déballez et posez le composant sur une surface de protection électrostatique.

### Procédure

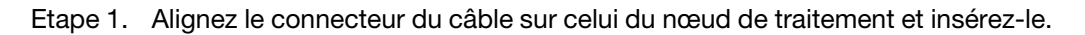

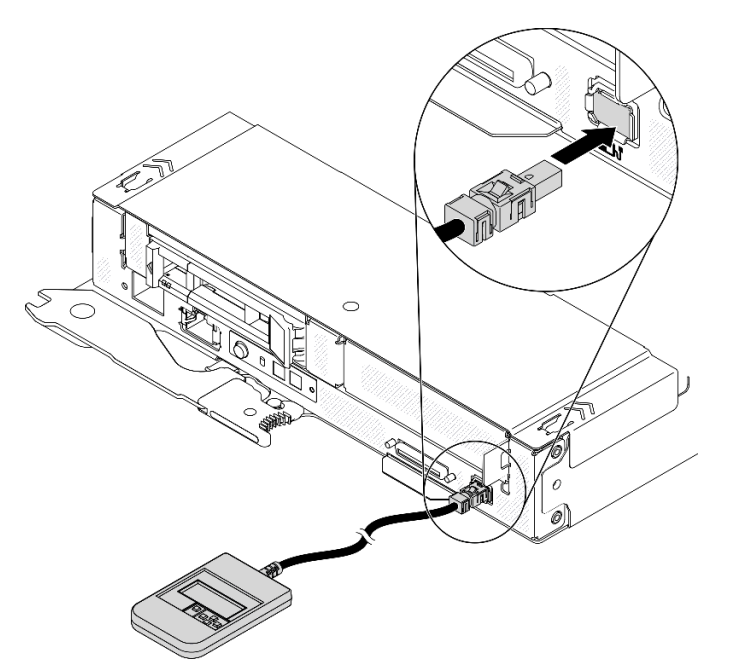

Figure 67. Connexion du câble de l'ensemble de diagnostic LCDexterne

Etape 2. Connectez l'ensemble de diagnostics LCD externe à une surface métallique dont la partie inférieure est magnétique.

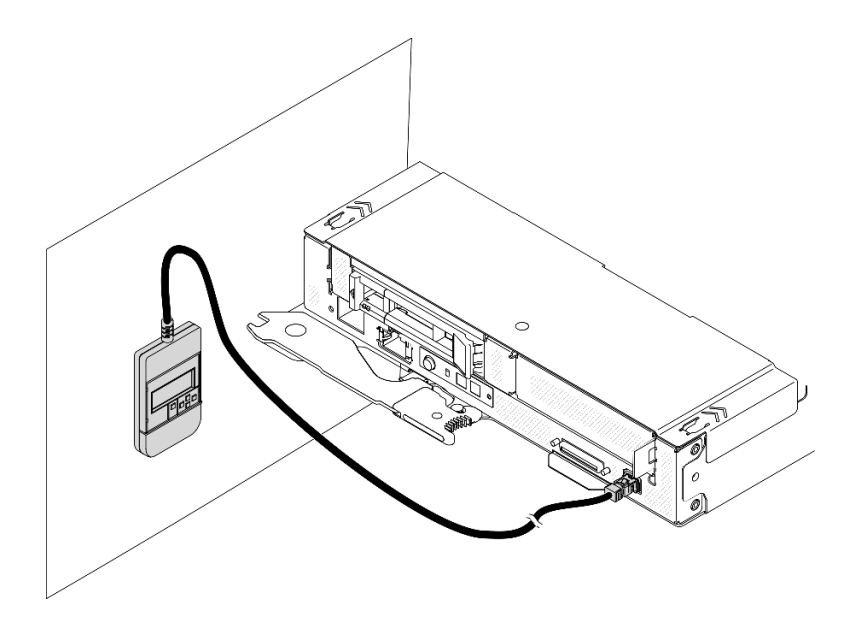

Figure 68. Fixation de l'ensemble de diagnostic LCD externe à une surface métallique

Vérifiez le voyant d'alimentation de chaque nœud afin de vous assurer qu'il passe d'un clignotement rapide à un clignotement lent pour indiquer que le nœud est sous tension.

#### Vidéo de démonstration

[Découvrez la procédure sur YouTube](https://www.youtube.com/watch?v=Le6JmPNQlLk)

# Remplacement d'un fond de panier M.2

Utilisez les procédures suivantes pour retirer et installer le fond de panier M.2.

### <span id="page-114-0"></span>Retrait du fond de panier M.2

Les informations suivantes vous indiquent comment retirer le fond de panier M.2.

### À propos de cette tâche

Pour éviter tout danger potentiel, lisez et respectez scrupuleusement les consignes de sécurité suivantes.

• S001

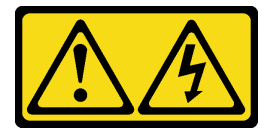

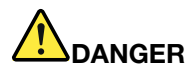

Le courant électrique provenant de l'alimentation, du téléphone et des câbles de transmission peut présenter un danger.

Pour éviter tout risque de choc électrique :

- Branchez tous les cordons d'alimentation sur une prise de courant/source d'alimentation correctement câblée et mise à la terre.
- Branchez tout équipement qui sera connecté à ce produit à des prises de courant ou des sources d'alimentation correctement câblées.
- Lorsque cela est possible, n'utilisez qu'une seule main pour brancher ou débrancher les cordons d'interface.
- Ne mettez jamais un équipement sous tension en cas d'incendie ou d'inondation, ou en présence de dommages matériels.
- L'appareil peut être équipé de plusieurs cordons d'alimentation, par conséquent pour mettre l'unité hors tension, vous devez déconnecter tous les cordons de la source d'alimentation.

Attention : Lisez le document [« Conseils d'installation » à la page 41](#page-48-0) pour vous assurer que vous travaillez en toute sécurité.

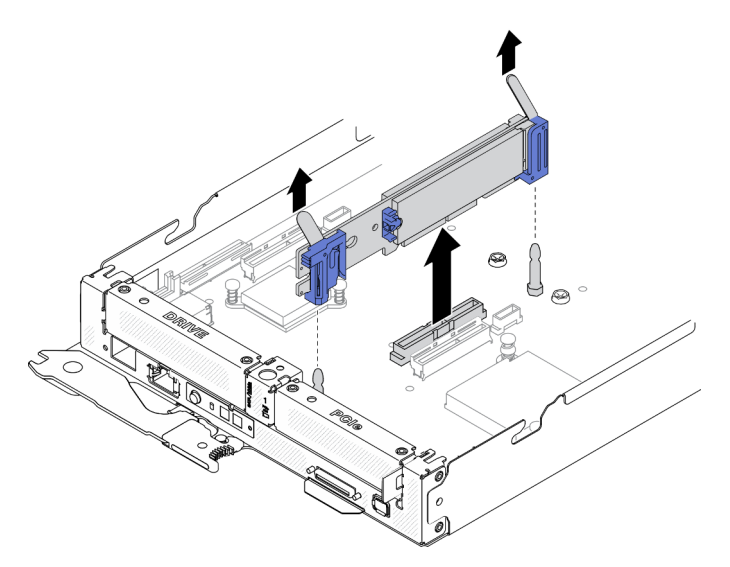

Figure 69. Retrait du fond de panier M.2

- Etape 1. Préparations de cette tâche.
	- a. Mettez hors tension le nœud de traitement correspondant, sur lequel vous allez exécuter la tâche.
	- b. Retirez le nœud de traitement du boîtier (voir [« Retrait d'un nœud de traitement du boîtier » à la](#page-52-0) [page 45\)](#page-52-0).
	- c. Retirez le couvercle avant de nœud du nœud de traitement (voir [« Retrait du couvercle avant](#page-131-0)  [du nœud » à la page 124\)](#page-131-0).
- Etape 2. Retirez le fond de panier M.2 de la carte mère en soulevant les deux extrémités du fond de panier en même temps.

Si vous devez renvoyer le composant ou le périphérique en option, suivez les instructions d'emballage et utilisez les emballages que vous avez reçus.

### Vidéo de démonstration

[Découvrez la procédure sur YouTube](https://www.youtube.com/watch?v=3_xH58Trhgs)

### <span id="page-116-0"></span>Installation du fond de panier M.2

Les informations suivantes vous indiquent comment installer le fond de panier M.2.

### À propos de cette tâche

Pour éviter tout danger potentiel, lisez et respectez scrupuleusement les consignes de sécurité suivantes.

• S001

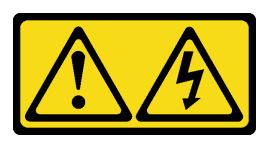

# DANGER

Le courant électrique provenant de l'alimentation, du téléphone et des câbles de transmission peut présenter un danger.

Pour éviter tout risque de choc électrique :

- Branchez tous les cordons d'alimentation sur une prise de courant/source d'alimentation correctement câblée et mise à la terre.
- Branchez tout équipement qui sera connecté à ce produit à des prises de courant ou des sources d'alimentation correctement câblées.
- Lorsque cela est possible, n'utilisez qu'une seule main pour brancher ou débrancher les cordons d'interface.
- Ne mettez jamais un équipement sous tension en cas d'incendie ou d'inondation, ou en présence de dommages matériels.
- L'appareil peut être équipé de plusieurs cordons d'alimentation, par conséquent pour mettre l'unité hors tension, vous devez déconnecter tous les cordons de la source d'alimentation.

Attention : Lisez le document [« Conseils d'installation » à la page 41](#page-48-0) pour vous assurer que vous travaillez en toute sécurité.

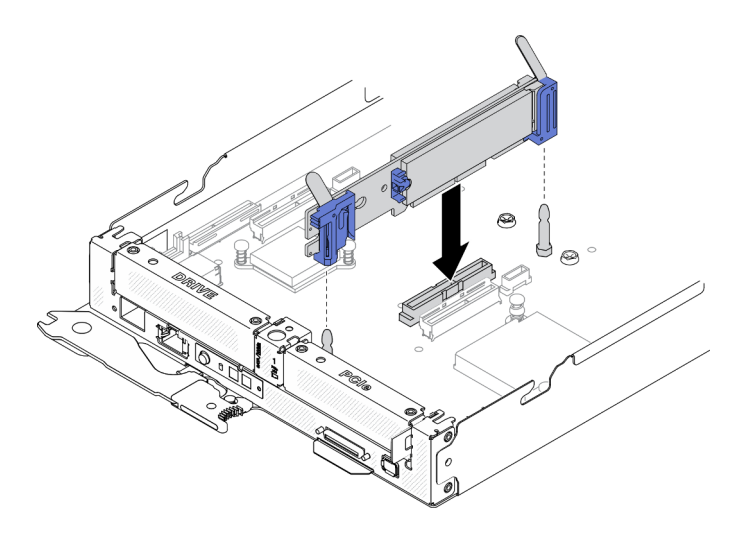

Figure 70. Installation du fond de panier M.2

Etape 1. Alignez les ouvertures situées au bas des supports en plastique bleu qui se trouvent à chaque extrémité du fond de panier M.2 sur les broches de guidage situées sur la carte mère, puis insérez le fond de panier dans le connecteur de la carte mère. Appuyez sur le fond de panier M.2 pour le mettre en place.

### Après avoir terminé

- 1. Installez de nouveau le couvercle avant du nœud sur le nœud de traitement (voir [« Installation du](#page-133-0) [couvercle avant du nœud » à la page 126\)](#page-133-0).
- 2. Réinstallez le nœud de traitement dans le boîtier (voir [« Installation d'un nœud de traitement dans le](#page-56-0)  [boîtier » à la page 49\)](#page-56-0).
- 3. Vérifiez le voyant d'alimentation de chaque nœud afin de vous assurer qu'il passe d'un clignotement rapide à un clignotement lent pour indiquer que le nœud est sous tension.

### Vidéo de démonstration

#### [Découvrez la procédure sur YouTube](https://www.youtube.com/watch?v=c0J6T34ko74)

### Remplacement d'une unité M.2

Utilisez les informations suivantes afin de retirer et d'installer une unité M.2.

### Retrait d'une unité M.2 du fond de panier M.2

Les informations suivantes vous indiquent comment retirer une unité M.2 du fond de panier M.2.

### À propos de cette tâche

Pour éviter tout danger potentiel, lisez et respectez scrupuleusement les consignes de sécurité suivantes.

• S001

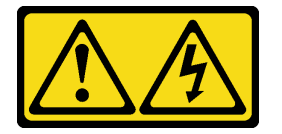

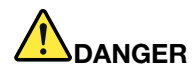

Le courant électrique provenant de l'alimentation, du téléphone et des câbles de transmission peut présenter un danger.

Pour éviter tout risque de choc électrique :

- Branchez tous les cordons d'alimentation sur une prise de courant/source d'alimentation correctement câblée et mise à la terre.
- Branchez tout équipement qui sera connecté à ce produit à des prises de courant ou des sources d'alimentation correctement câblées.
- Lorsque cela est possible, n'utilisez qu'une seule main pour brancher ou débrancher les cordons d'interface.
- Ne mettez jamais un équipement sous tension en cas d'incendie ou d'inondation, ou en présence de dommages matériels.
- L'appareil peut être équipé de plusieurs cordons d'alimentation, par conséquent pour mettre l'unité hors tension, vous devez déconnecter tous les cordons de la source d'alimentation.

Attention : Lisez le document [« Conseils d'installation » à la page 41](#page-48-0) pour vous assurer que vous travaillez en toute sécurité.

### Procédure

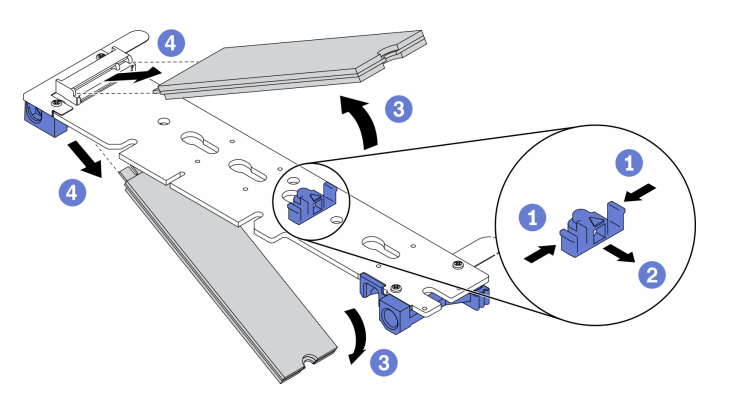

Figure 71. Retrait d'une unité M.2

- Etape 1. Préparations de cette tâche.
	- a. Mettez hors tension le nœud de traitement correspondant, sur lequel vous allez exécuter la tâche.
	- b. Retirez le nœud de traitement du boîtier (voir [« Retrait d'un nœud de traitement du boîtier » à la](#page-52-0) [page 45](#page-52-0)).
	- c. Retirez les composants ci-après du nœud de traitement, en respectant l'ordre suivant :
		- Couvercle avant du nœud (voir [« Retrait du couvercle avant du nœud » à la page 124\)](#page-131-0).
		- Fond de panier M.2 (voir [« Retrait du fond de panier M.2 » à la page 107\)](#page-114-0).
- Etape 2. Retirez une unité M.2 du fond de panier M.2.
	- a. **O** Appuyez sur les deux côtés du dispositif de retenue.
	- b. Faites glisser le dispositif de retenue vers l'arrière pour libérer l'unité M.2 du fond de panier M.2.

Remarque : Si votre fond de panier M.2 comporte deux unités M.2, elles se dégageront toutes les deux vers l'extérieur lorsque vous ferez glisser le dispositif de retenue vers l'arrière.

- c. **•** Faites pivoter l'unité M.2 hors du fond de panier M.2.
- d. **C** Retirez l'unité M.2 en l'éloignant du connecteur à angle de 30 degrés environ.

### Après avoir terminé

Si vous devez renvoyer le composant ou le périphérique en option, suivez les instructions d'emballage et utilisez les emballages que vous avez reçus.

#### Vidéo de démonstration

#### [Découvrez la procédure sur YouTube](https://www.youtube.com/watch?v=3_xH58Trhgs)

### Installation d'une unité M.2 dans le fond de panier M.2

Les informations suivantes vous indiquent comment installer une unité M.2 dans le fond de panier M.2.

### À propos de cette tâche

Pour éviter tout danger potentiel, lisez et respectez scrupuleusement les consignes de sécurité suivantes.

• S001

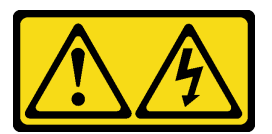

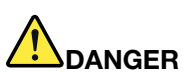

Le courant électrique provenant de l'alimentation, du téléphone et des câbles de transmission peut présenter un danger.

Pour éviter tout risque de choc électrique :

- Branchez tous les cordons d'alimentation sur une prise de courant/source d'alimentation correctement câblée et mise à la terre.
- Branchez tout équipement qui sera connecté à ce produit à des prises de courant ou des sources d'alimentation correctement câblées.
- Lorsque cela est possible, n'utilisez qu'une seule main pour brancher ou débrancher les cordons d'interface.
- Ne mettez jamais un équipement sous tension en cas d'incendie ou d'inondation, ou en présence de dommages matériels.
- L'appareil peut être équipé de plusieurs cordons d'alimentation, par conséquent pour mettre l'unité hors tension, vous devez déconnecter tous les cordons de la source d'alimentation.

Attention : Lisez le document [« Conseils d'installation » à la page 41](#page-48-0) pour vous assurer que vous travaillez en toute sécurité.

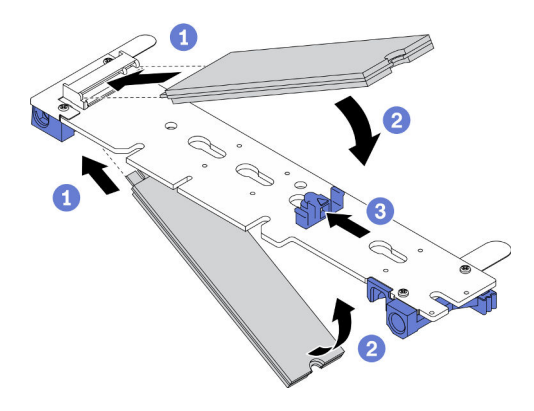

Figure 72. Installation d'une unité M.2

- Etape 1. Installez une unité M.2 dans le fond de panier M.2.
	- a. **I**dentifiez le connecteur de chaque côté du fond de panier M.2, puis insérez l'unité M.2 selon un angle d'environ 30 degrés dans le connecteur.
	- b. <sup>**@**</sup> Faites pivoter l'unité M.2 jusqu'à ce que l'encoche accroche le bord du dispositif de retenue.
	- c. **•** Faites glisser le dispositif de retenue vers l'avant (vers le connecteur) pour fixer l'unité M.2 dans le fond de panier M.2.

Remarque : Certains fonds de panier M.2 prennent en charge deux unités M.2 identiques. Si vous installez deux unités, alignez et maintenez les deux unités lorsque vous faites glisser le clip de maintien vers l'avant pour les fixer.

Attention : Lorsque vous faites glisser le clip vers l'avant, veillez à ce que les deux pointes du clip pénètrent dans les petits orifices du fond de panier M.2. Quand elles entrent dans les orifices, vous entendez un léger « clic ».

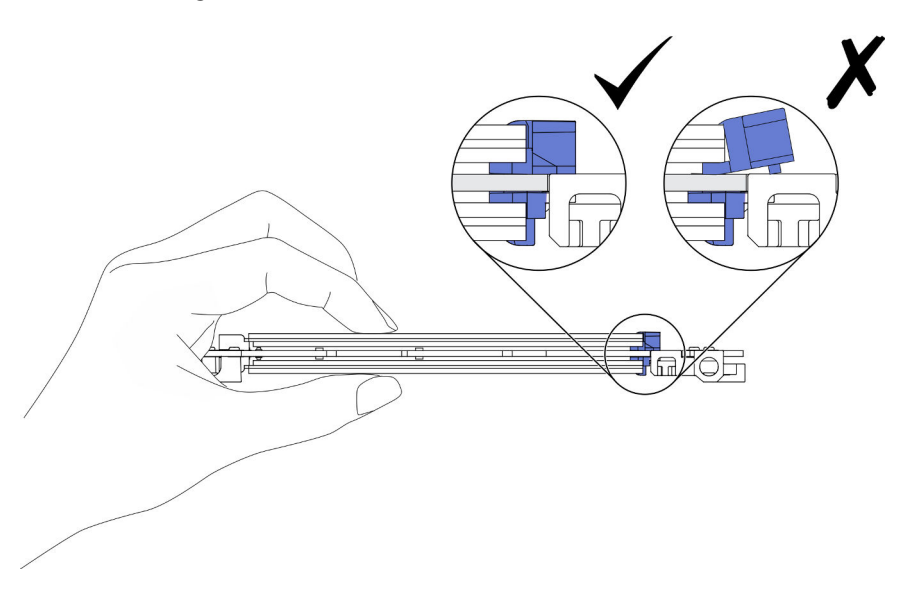

Figure 73. Installation d'une unité M.2

### Après avoir terminé

1. Réinstallez les composants ci-après dans le nœud de traitement, en respectant l'ordre suivant :

- a. Fond de panier M.2 (voir [« Installation du fond de panier M.2 » à la page 109](#page-116-0)).
- b. Couvercle avant du nœud (voir [« Installation du couvercle avant du nœud » à la page 126](#page-133-0)).
- 2. Réinstallez le nœud de traitement dans le boîtier (voir [« Installation d'un nœud de traitement dans le](#page-56-0)  [boîtier » à la page 49\)](#page-56-0).
- 3. Vérifiez le voyant d'alimentation de chaque nœud afin de vous assurer qu'il passe d'un clignotement rapide à un clignotement lent pour indiquer que le nœud est sous tension.

#### Vidéo de démonstration

#### [Découvrez la procédure sur YouTube](https://www.youtube.com/watch?v=c0J6T34ko74)

### Procédure d'ajustement de la position du dispositif de retenue sur le fond de panier M.2

Les informations ci-après vous indiquent comment ajuster la position du crochet de retenue sur le fond de panier M.2.

### À propos de cette tâche

Attention : Lisez le document [« Conseils d'installation » à la page 41](#page-48-0) pour vous assurer que vous travaillez en toute sécurité.

### Procédure

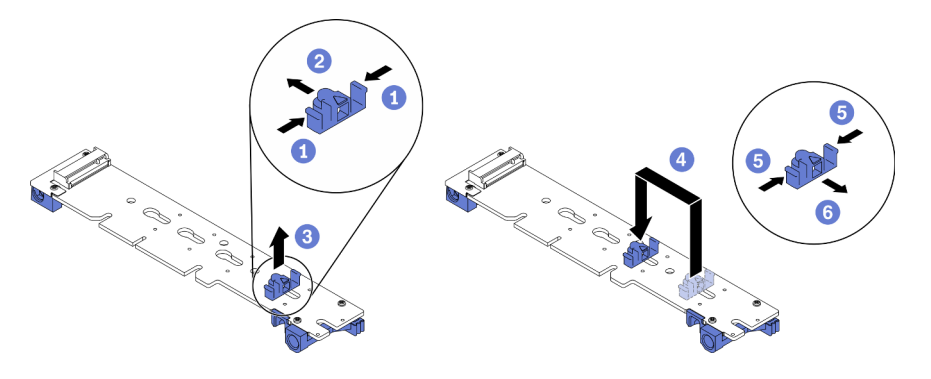

Figure 74. Ajustement du dispositif de retenue du fond de panier M.2

- Etape 1. Ajustez la position du dispositif de retenue sur le fond de panier M.2.
	- a. **O** Appuyez sur les deux côtés du dispositif de retenue.
	- b. <sup>**O**</sup> Déplacez le dispositif de retenue vers l'avant, jusqu'à ce qu'il soit dans le grand orifice de la serrure.
	- c. **C** Retirez le dispositif de retenue du fond de panier.
	- d. Identifiez la serrure correcte dans laquelle le dispositif de retenue doit être installé. Vous pourrez ainsi adapter la taille spécifique de l'unité M.2 que vous souhaitez installer. Ensuite, insérez le dispositif de retenue dans la serrure.
	- e. **6** Appuyez de nouveau sur les deux côtés du dispositif de retenue.
	- f. Faites coulisser le dispositif de retenue vers l'arrière, jusqu'à ce que les languettes soient dans les orifices.

# Remplacement d'un module de mémoire

Utilisez les procédures suivantes pour retirer et installer un module de mémoire.

### Retrait d'un module de mémoire

Les informations ci-après vous indiquent comment retirer un module de mémoire. Cette section s'applique aux barrettes RDIMM et 3DS RDIMM.

### À propos de cette tâche

#### Attention :

- Lisez le document [« Conseils d'installation » à la page 41](#page-48-0) pour vous assurer que vous travaillez en toute sécurité.
- Les modules de mémoire sont sensibles aux décharges d'électricité statique et ils doivent être manipulés avec précaution. Consultez les instructions standard de [« Manipulation des dispositifs sensibles à](#page-51-0) [l'électricité statique » à la page 44.](#page-51-0)
	- Utilisez toujours un bracelet antistatique lors du retrait ou de l'installation des modules de mémoire. Il est possible d'utiliser des gants antistatiques.
	- Ne saisissez jamais deux modules de mémoire ou plus en même temps afin qu'ils ne se touchent pas. N'empilez pas les modules de mémoire directement les uns sur les autres lors du stockage.
	- Ne touchez jamais les contacts de connecteur de module de mémoire ou laissez les contacts toucher l'extérieur du boîtier de connecteur de module de mémoire.
	- Manipulez les modules de mémoire avec soin : ne pliez, ne faites pivoter ni ne laissez jamais tomber un module de mémoire.
	- N'utilisez aucun outil métallique (par exemple, des gabarits ou des brides de serrage) pour manipuler les modules de mémoire, car les métaux rigides peuvent endommager les modules de mémoire.
	- N'insérez pas de modules de mémoire lorsque vous maintenez des paquets ou des composants passifs, car cela peut entraîner une fissure des paquets ou un détachement des composants passifs en raison de la force d'insertion élevée.

La figure ci-après présente l'emplacement des connecteurs DIMM sur la carte mère.

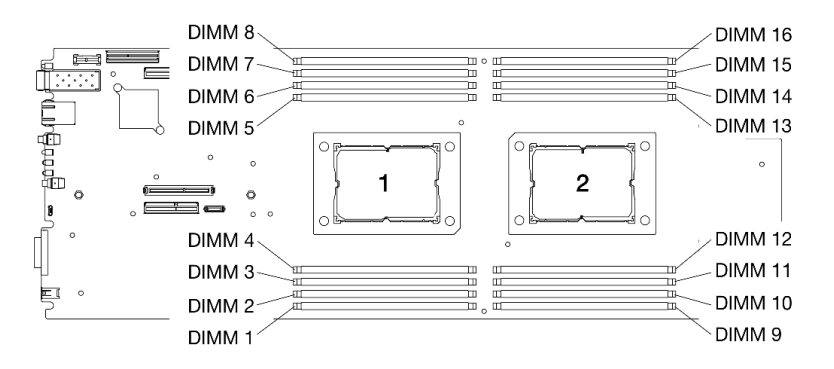

Figure 75. L'emplacement des connecteurs DIMM sur la carte mère

### Procédure

Etape 1. Préparations de cette tâche.

- a. Mettez hors tension le nœud de traitement correspondant, sur lequel vous allez exécuter la tâche.
- b. Retirez le nœud de traitement du boîtier (voir [« Retrait d'un nœud de traitement du boîtier » à la](#page-52-0) [page 45](#page-52-0)).
- c. Retirez les grilles d'aération du nœud (voir [« Retrait de la grille d'aération avant » à la page 120](#page-127-0) et [« Retrait de la grille d'aération intermédiaire » à la page 122](#page-129-0)).

Remarque : Si vous prévoyez de remplacer l'une des barrettes DIMM des connecteurs DIMM 1 à 8, retirez à la fois la grille d'aération avant et intermédiaire. Si vous prévoyez de remplacer l'une des barrettes DIMM des connecteurs DIMM 9 à 16, retirez uniquement la grille d'aération intermédiaire.

- Etape 2. Choisissez la barrette DIMM que vous souhaitez retirer du nœud de traitement, puis identifiez son connecteur sur la carte mère.
- Etape 3. Ouvrez les pattes de retenue à chaque extrémité du connecteur DIMM. Si nécessaire, en raison des contraintes d'espace, vous pouvez utiliser un outil pointu pour ouvrir les pattes de retenue. Les crayons ne sont pas recommandés en tant qu'outils, car ils peuvent ne pas être suffisamment résistants.
	- a. Placez la pointe de l'outil dans le renfoncement situé sur la partie supérieure de la patte de retenue.
	- b. **E** En faisant preuve de précaution, faites pivoter la patte de retenue pour l'éloigner du connecteur DIMM.

Attention : Pour ne pas casser les pattes de retenue ou endommager les connecteurs DIMM, ouvrez et fermez les pattes de retenue avec précaution.

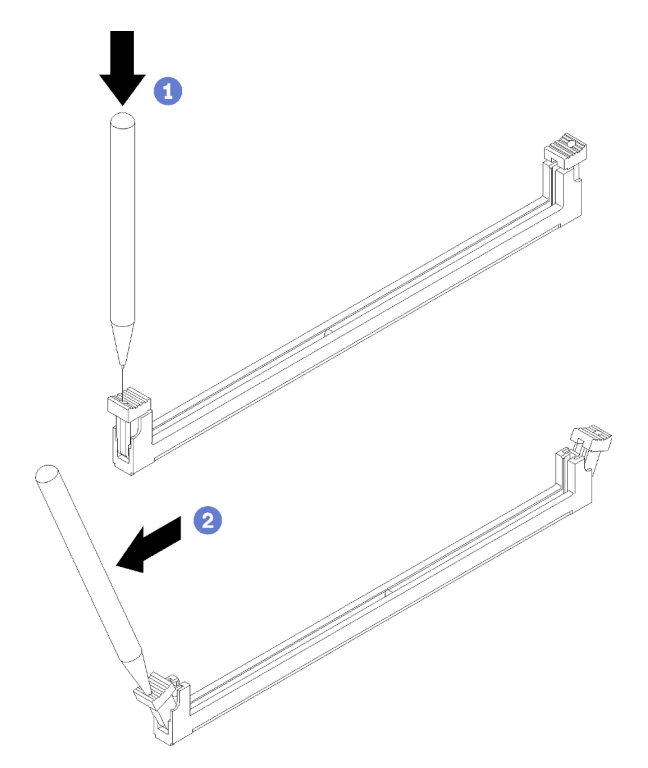

Figure 76. Ouverture des pattes de retenue

- Etape 4. Retirez la barrette DIMM.
	- a. **C** Assurez-vous que les pattes de retenue sont bien en position entièrement ouverte.
	- b. <sup>2</sup> Avec vos deux mains, retirez la barrette DIMM du connecteur.

#### Attention :

• Il est impossible d'ouvrir simultanément les pattes de retenue des connecteurs DIMM adjacents du processeur 1 et 2. Retirez ou installez les barrettes DIMM que pour un processeur à la fois et fermez les pattes de retenue après avoir retiré une barrette DIMM. • Si vous ne remettez pas immédiatement en place la barrette DIMM, installez les grilles d'aération du nœud (voir [« Installation de la grille d'aération avant » à la page 121](#page-128-0) et [« Installation de la grille d'aération intermédiaire » à la page 123](#page-130-0)). Les pattes de retenue situées sur les connecteurs DIMM doivent être en position fermée avant d'installer les grilles d'aération du nœud.

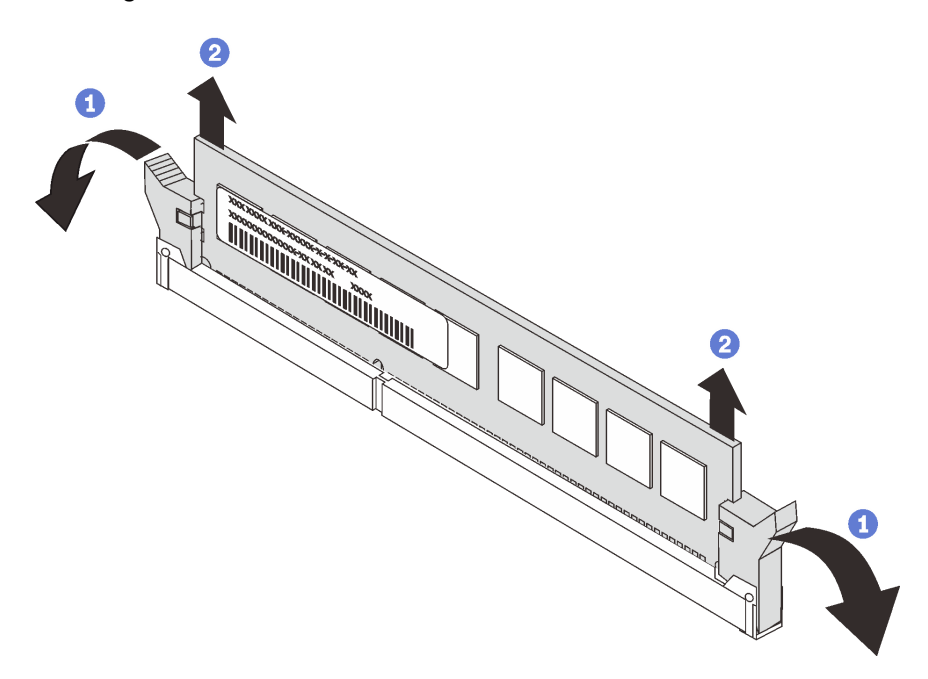

Figure 77. Retrait de la barrette DIMM

### Après avoir terminé

Si vous devez renvoyer le composant ou le périphérique en option, suivez les instructions d'emballage et utilisez les emballages que vous avez reçus.

### Vidéo de démonstration

#### [Découvrez la procédure sur YouTube](https://www.youtube.com/watch?v=bZuvfpA30To)

### Installation d'un module de mémoire

Les informations suivantes vous indiquent comment installer un module de mémoire. Cette section s'applique aux barrettes RDIMM et 3DS RDIMM.

### À propos de cette tâche

Voir « Ordre d'installation du module de mémoire » dans le Guide de configuration pour obtenir des informations détaillées sur la configuration et le paramétrage de la mémoire.

#### Attention :

- Lisez le document [« Conseils d'installation » à la page 41](#page-48-0) pour vous assurer que vous travaillez en toute sécurité.
- Les modules de mémoire sont sensibles aux décharges d'électricité statique et ils doivent être manipulés avec précaution. Consultez les instructions standards de [« Manipulation des dispositifs sensibles à](#page-51-0) [l'électricité statique » à la page 44.](#page-51-0)
- Utilisez toujours un bracelet antistatique lors du retrait ou de l'installation des modules de mémoire. Il est possible d'utiliser des gants antistatiques.
- Ne saisissez jamais deux modules de mémoire ou plus en même temps afin qu'ils ne se touchent pas. N'empilez pas les modules de mémoire directement les uns sur les autres lors du stockage.
- Ne touchez jamais les contacts de connecteur de module de mémoire ou laissez les contacts toucher l'extérieur du boîtier de connecteur de module de mémoire.
- Manipulez les modules de mémoire avec soin : ne pliez, ne faites pivoter ni ne laissez jamais tomber un module de mémoire.
- N'utilisez aucun outil métallique (par exemple, des gabarits ou des brides de serrage) pour manipuler les modules de mémoire, car les métaux rigides peuvent endommager les modules de mémoire.
- N'insérez pas de modules de mémoire lorsque vous maintenez des paquets ou des composants passifs, car cela peut entraîner une fissure des paquets ou un détachement des composants passifs en raison de la force d'insertion élevée.

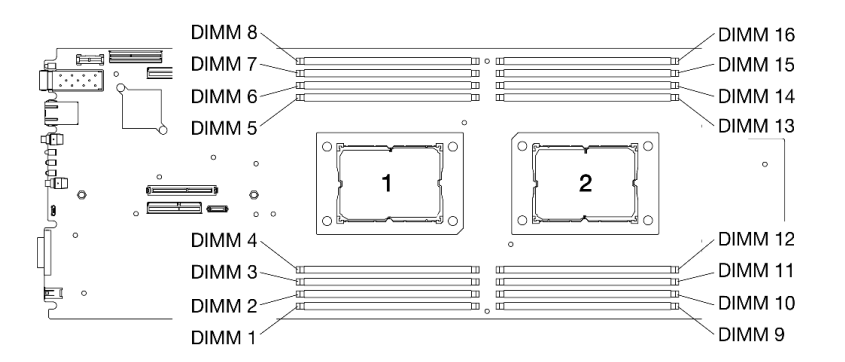

La figure ci-après présente l'emplacement des connecteurs DIMM sur la carte mère.

Figure 78. L'emplacement des connecteurs DIMM sur la carte mère

### Procédure

- Etape 1. Choisissez la barrette DIMM que vous souhaitez installer dans le nœud de traitement, puis identifiez son connecteur correspondant sur la carte mère.
- Etape 2. Ouvrez les pattes de retenue à chaque extrémité du connecteur DIMM. Si nécessaire, en raison des contraintes d'espace, vous pouvez utiliser un outil pointu pour ouvrir les pattes de retenue. Les crayons ne sont pas recommandés en tant qu'outils, car ils peuvent ne pas être suffisamment résistants.
	- a. Placez la pointe de l'outil dans le renfoncement situé sur la partie supérieure de la patte de retenue.
	- b. **E** En faisant preuve de précaution, faites pivoter la patte de retenue pour l'éloigner du connecteur DIMM.

Attention : Pour ne pas casser les pattes de retenue ou endommager les connecteurs DIMM, ouvrez et fermez les pattes de retenue avec précaution.

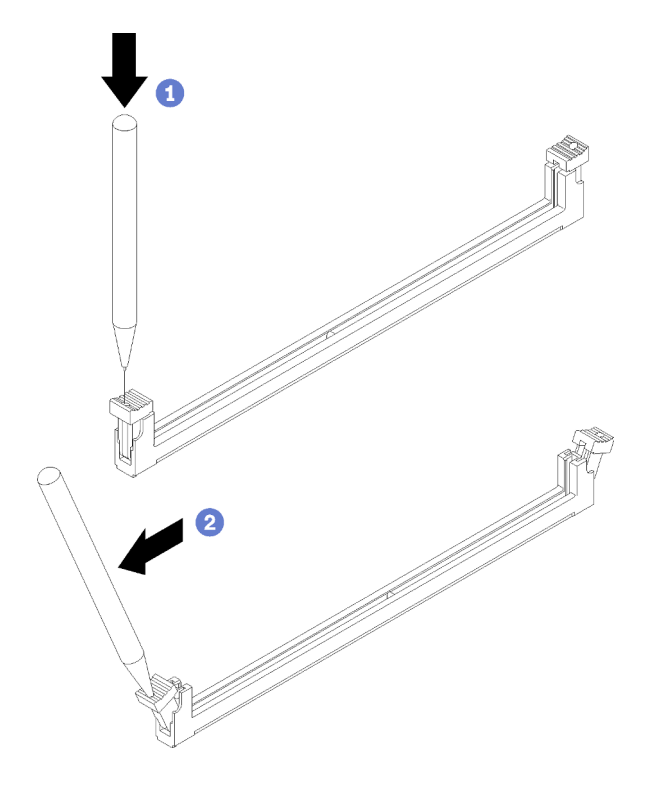

Figure 79. Ouverture des pattes de retenue

- Etape 3. Mettez l'emballage antistatique contenant la barrette DIMM en contact avec une zone extérieure non peinte du nœud de traitement. Puis, déballez la barrette DIMM et posez-la sur une surface de protection électrostatique.
- Etape 4. Installez la barrette DIMM.
	- a. <sup>**A**</sup> Assurez-vous que les pattes de retenue sont bien en position entièrement ouverte.
	- b. <sup>2</sup> Alignez la barrette DIMM sur son connecteur, puis positionnez-la délicatement sur le connecteur avec les deux mains.
	- c. <sup>©</sup> Appuyez fermement sur les deux extrémités de la barrette DIMM pour l'insérer dans le connecteur, jusqu'à ce que les pattes de retenue s'enclenchent en position fermée.

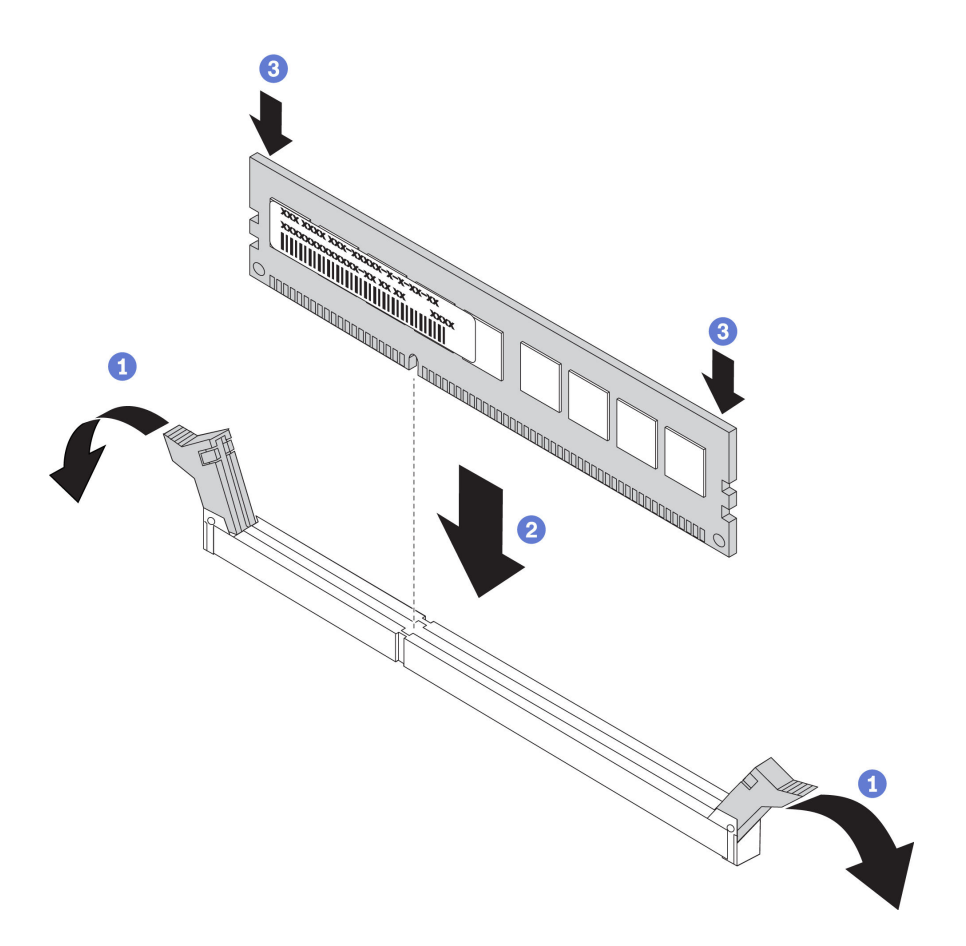

Figure 80. Installation d'une barrette DIMM

Remarque : S'il y a un espace entre la barrette DIMM et les pattes de retenue, cela signifie qu'elle n'est pas insérée correctement. Dans ce cas, ouvrez les pattes de retenue, retirez la barrette DIMM, puis insérez-la de nouveau.

### Après avoir terminé

- 1. Installez de nouveau les grilles d'aération du nœud (voir [« Installation de la grille d'aération avant » à la](#page-128-0) [page 121](#page-128-0) et [« Installation de la grille d'aération intermédiaire » à la page 123](#page-130-0)).
- 2. Réinstallez le nœud de traitement dans le boîtier (voir [« Installation d'un nœud de traitement dans le](#page-56-0)  [boîtier » à la page 49\)](#page-56-0).
- 3. Vérifiez le voyant d'alimentation de chaque nœud afin de vous assurer qu'il passe d'un clignotement rapide à un clignotement lent pour indiquer que le nœud est sous tension.

#### Vidéo de démonstration

#### [Découvrez la procédure sur YouTube](https://www.youtube.com/watch?v=eehM6yeX588)

## Remplacement des grilles d'aération du nœud

Utilisez les informations suivantes afin de retirer et d'installer les grilles d'aération du nœud de traitement.

### <span id="page-127-0"></span>Retrait de la grille d'aération avant

Utilisez ces informations pour retirer la grille d'aération avant.

# À propos de cette tâche

Attention : Lisez le document [« Conseils d'installation » à la page 41](#page-48-0) pour vous assurer que vous travaillez en toute sécurité.

### Procédure

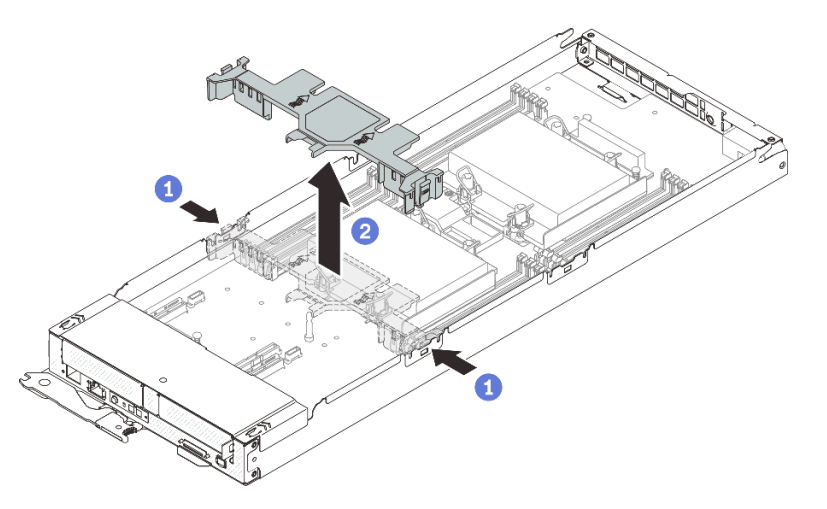

Figure 81. Retrait de la grille d'aération avant

Etape 1. Préparations de cette tâche.

- a. Mettez hors tension le nœud de traitement correspondant, sur lequel vous allez exécuter la tâche.
- b. Retirez le nœud de traitement du boîtier (voir [« Retrait d'un nœud de traitement du boîtier » à la](#page-52-0) [page 45](#page-52-0)).
- Etape 2. Retirez la grille d'aération avant du nœud de traitement.
	- a. <sup>O</sup> Poussez légèrement les loquets de déblocage côté droit et gauche.
	- b. **P** Retirez la grille d'aération avant du nœud de traitement en la soulevant.

Attention : Avant de mettre le nœud de traitement sous tension, remplacez la grille d'aération avant pour assurer une ventilation et un refroidissement corrects du système. Si vous utilisez le nœud sans grille d'aération avant, vous risquez d'endommager les composants du nœud.

### Après avoir terminé

Si vous devez renvoyer le composant ou le périphérique en option, suivez les instructions d'emballage et utilisez les emballages que vous avez reçus.

#### Vidéo de démonstration

[Découvrez la procédure sur YouTube](https://www.youtube.com/watch?v=awcpoiz7rGY)

### <span id="page-128-0"></span>Installation de la grille d'aération avant

Les informations suivantes vous permettent d'installer la grille d'aération avant.

### À propos de cette tâche

Attention : Lisez le document [« Conseils d'installation » à la page 41](#page-48-0) pour vous assurer que vous travaillez en toute sécurité.

### Procédure

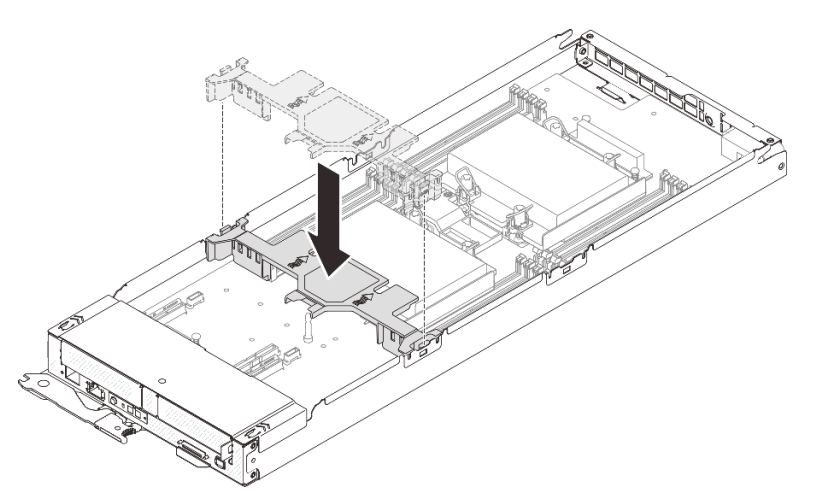

Figure 82. Installation de la grille d'aération avant

- Etape 1. Alignez les pattes de la grille d'aération avant sur les emplacements de la grille, situés sur les deux côtés du nœud de traitement, entre le bloc boîtier d'unités de disque dur/l'assemblage de cartes mezzanines PCIe et les connecteurs DIMM 1 à 8.
- Etape 2. Abaissez la grille d'aération avant dans le nœud de traitement et appuyez dessus jusqu'à ce qu'elle soit solidement fixée.

#### Attention :

- Avant de mettre le nœud de traitement sous tension, réinstallez la grille d'aération avant pour assurer une ventilation et un refroidissement corrects du système. Si vous utilisez le nœud sans grille d'aération avant, vous risquez d'endommager les composants du nœud.
- Assurez-vous que l'onglet d'extraction de l'adaptateur M.2 est bien situé sous la grille d'aération avant.
- Faites attention aux câbles qui longent les parois latérales du nœud de traitement, car ils peuvent rester accrochés sous la grille d'aération avant.

### Après avoir terminé

- 1. Réinstallez le nœud de traitement dans le boîtier (voir [« Installation d'un nœud de traitement dans le](#page-56-0)  [boîtier » à la page 49\)](#page-56-0).
- 2. Vérifiez le voyant d'alimentation de chaque nœud afin de vous assurer qu'il passe d'un clignotement rapide à un clignotement lent pour indiquer que le nœud est sous tension.

#### Vidéo de démonstration

#### [Découvrez la procédure sur YouTube](https://www.youtube.com/watch?v=44GjDwk83jo)

### <span id="page-129-0"></span>Retrait de la grille d'aération intermédiaire

Utilisez ces informations pour retirer la grille d'aération intermédiaire.

### À propos de cette tâche

Attention : Lisez le document [« Conseils d'installation » à la page 41](#page-48-0) pour vous assurer que vous travaillez en toute sécurité.

### Procédure

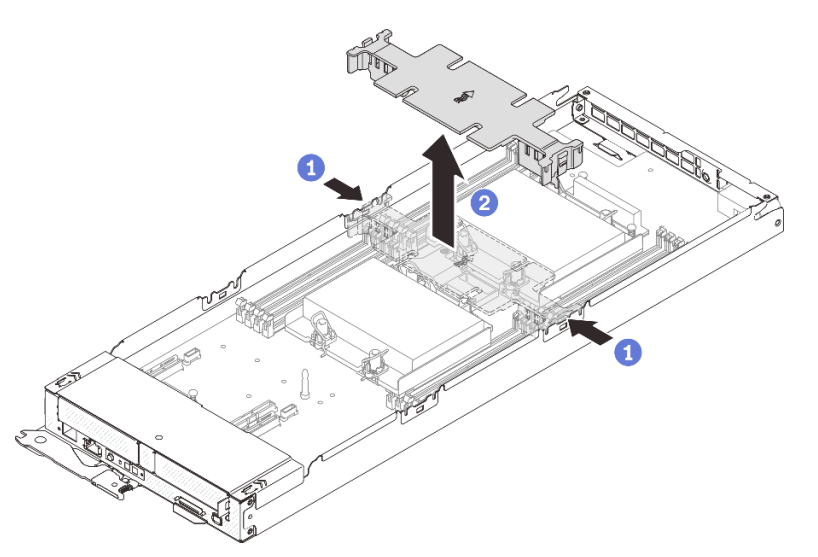

Figure 83. Retrait de la grille d'aération intermédiaire

Etape 1. Préparations de cette tâche.

- a. Mettez hors tension le nœud de traitement correspondant, sur lequel vous allez exécuter la tâche.
- b. Retirez le nœud de traitement du boîtier (voir [« Retrait d'un nœud de traitement du boîtier » à la](#page-52-0) [page 45](#page-52-0)).
- Etape 2. Retirez la grille d'aération intermédiaire du nœud de traitement.
	- a. **•** Poussez légèrement les loquets de déblocage côté droit et gauche.
	- b. **P** Retirez la grille d'aération intermédiaire du nœud de traitement en la soulevant.

Attention : Avant de mettre le nœud de traitement sous tension, remplacez la grille d'aération intermédiaire pour assurer une ventilation et un refroidissement corrects du système. Si vous utilisez le nœud sans grille d'aération intermédiaire, vous risquez d'endommager les composants du nœud.

### Après avoir terminé

Si vous devez renvoyer le composant ou le périphérique en option, suivez les instructions d'emballage et utilisez les emballages que vous avez reçus.

#### Vidéo de démonstration

#### [Découvrez la procédure sur YouTube](https://www.youtube.com/watch?v=awcpoiz7rGY)

#### <span id="page-130-0"></span>Installation de la grille d'aération intermédiaire

Les informations suivantes vous permettent d'installer la grille d'aération intermédiaire.

### À propos de cette tâche

Attention : Lisez le document [« Conseils d'installation » à la page 41](#page-48-0) pour vous assurer que vous travaillez en toute sécurité.

### Procédure

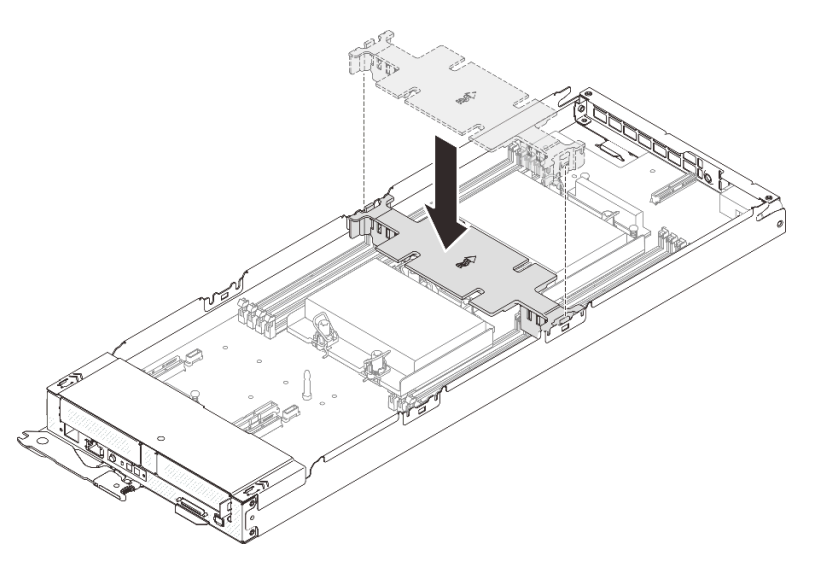

Figure 84. Installation de la grille d'aération intermédiaire

- Etape 1. Alignez les onglets de la grille d'aération intermédiaire sur les emplacements de la grille, situés des deux côtés du nœud de traitement, entre les connecteurs DIMM 1 à 8 et 9 à 16.
- Etape 2. Abaissez la grille d'aération intermédiaire dans le nœud de traitement et appuyez dessus jusqu'à ce qu'elle soit solidement fixée.

#### Attention :

- Avant de mettre le nœud de traitement sous tension, réinstallez la grille d'aération intermédiaire pour assurer une ventilation et un refroidissement corrects du système. Si vous utilisez le nœud sans grille d'aération intermédiaire, vous risquez d'endommager les composants du nœud.
- Faites attention aux câbles qui longent les parois latérales du nœud de traitement, car ils peuvent rester accrochés sous la grille d'aération intermédiaire.

### Après avoir terminé

- 1. Réinstallez le nœud de traitement dans le boîtier (voir [« Installation d'un nœud de traitement dans le](#page-56-0)  [boîtier » à la page 49\)](#page-56-0).
- 2. Vérifiez le voyant d'alimentation de chaque nœud afin de vous assurer qu'il passe d'un clignotement rapide à un clignotement lent pour indiquer que le nœud est sous tension.

#### Vidéo de démonstration

#### [Découvrez la procédure sur YouTube](https://www.youtube.com/watch?v=44GjDwk83jo)

### Remplacement du couvercle avant du nœud

Utilisez les informations suivantes afin de retirer et d'installer le couvercle avant du nœud.

### <span id="page-131-0"></span>Retrait du couvercle avant du nœud

Les informations ci-après vous permettent de retirer le couvercle avant du nœud.

# À propos de cette tâche

Pour éviter tout danger, lisez et respectez scrupuleusement les consignes de sécurité suivantes.

• S014

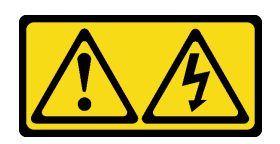

#### ATTENTION :

Des niveaux dangereux de tension, courant et électricité peuvent être présents dans les composants. Seul un technicien de maintenance qualifié est habilité à retirer les carters où l'étiquette est apposée.

• S033

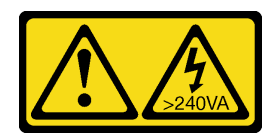

#### ATTENTION :

Courant électrique dangereux. Des tensions présentant un courant électrique dangereux peuvent provoquer une surchauffe lorsqu'elles sont en court-circuit avec du métal, ce qui peut entraîner des projections de métal, des brûlures ou les deux.

Attention : Lisez le document [« Conseils d'installation » à la page 41](#page-48-0) pour vous assurer que vous travaillez en toute sécurité.

### Procédure

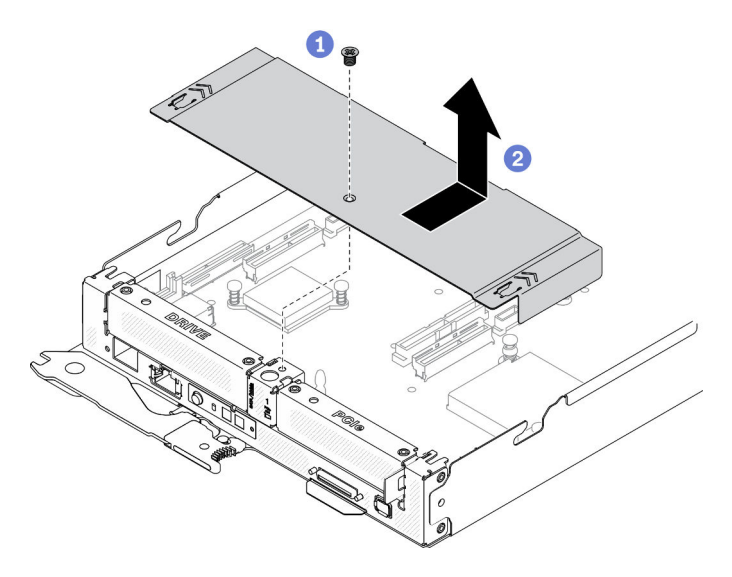

Figure 85. Retrait du couvercle avant du nœud

Etape 1. Préparations de cette tâche.

a. Mettez hors tension le nœud de traitement correspondant, sur lequel vous allez exécuter la tâche.

- b. Retirez le nœud de traitement du boîtier (voir [« Retrait d'un nœud de traitement du boîtier » à la](#page-52-0) [page 45\)](#page-52-0).
- Etape 2. Retirez le couvercle avant du nœud de traitement.
	- a. Desserrez la vis du couvercle avant du nœud.
	- b. Exercez une pression sur les deux points appropriés du couvercle avant du nœud, afin de faire coulisser le couvercle vers l'arrière du nœud de traitement, jusqu'à son dégagement du nœud. Enlevez ensuite le couvercle du nœud.

Si vous devez renvoyer le composant ou le périphérique en option, suivez les instructions d'emballage et utilisez les emballages que vous avez reçus.

#### Vidéo de démonstration

[Découvrez la procédure sur YouTube](https://www.youtube.com/watch?v=9qd2jjPr5Wg)

#### <span id="page-133-0"></span>Installation du couvercle avant du nœud

Les informations de cette rubrique vous permettent d'installer le couvercle avant du nœud.

### À propos de cette tâche

Pour éviter tout danger, lisez et respectez scrupuleusement les consignes de sécurité suivantes.

• S014

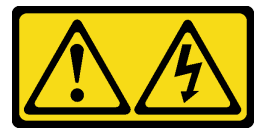

#### ATTENTION :

Des niveaux dangereux de tension, courant et électricité peuvent être présents dans les composants. Seul un technicien de maintenance qualifié est habilité à retirer les carters où l'étiquette est apposée.

• S033

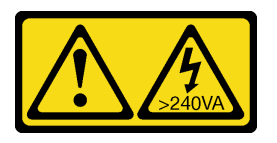

#### ATTENTION :

Courant électrique dangereux. Des tensions présentant un courant électrique dangereux peuvent provoquer une surchauffe lorsqu'elles sont en court-circuit avec du métal, ce qui peut entraîner des projections de métal, des brûlures ou les deux.

Attention : Lisez le document [« Conseils d'installation » à la page 41](#page-48-0) pour vous assurer que vous travaillez en toute sécurité.

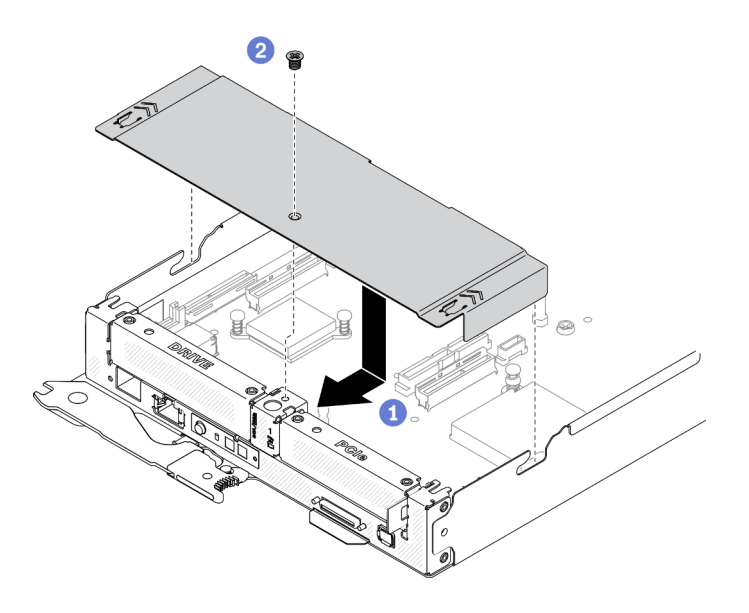

Figure 86. Installation du couvercle avant du nœud

Etape 1. Installez le couvercle avant du nœud sur le nœud de traitement.

- a. <sup>4</sup> Alignez les broches intérieures du couvercle avant du nœud sur les encoches des parois latérales du nœud de traitement. Positionnez ensuite le couvercle sur le dessus du nœud, puis faites-le coulisser vers l'avant jusqu'à ce qu'il s'enclenche.
- b. **@** Serrez la vis du couvercle avant du nœud.

#### Après avoir terminé

- 1. Réinstallez le nœud de traitement dans le boîtier (voir [« Installation d'un nœud de traitement dans le](#page-56-0) [boîtier » à la page 49](#page-56-0)).
- 2. Vérifiez le voyant d'alimentation de chaque nœud afin de vous assurer qu'il passe d'un clignotement rapide à un clignotement lent pour indiquer que le nœud est sous tension.

#### Vidéo de démonstration

[Découvrez la procédure sur YouTube](https://www.youtube.com/watch?v=Ka2tPLflWKs)

### Remplacement d'un adaptateur PCIe

Utilisez les procédures suivantes pour retirer et installer un adaptateur PCIe du boîtier de carte mezzanine.

#### Retrait d'un adaptateur PCIe

Les informations ci-après vous indiquent comment retirer un adaptateur PCIe.

### À propos de cette tâche

Attention : Lisez le document [« Conseils d'installation » à la page 41](#page-48-0) pour vous assurer que vous travaillez en toute sécurité.

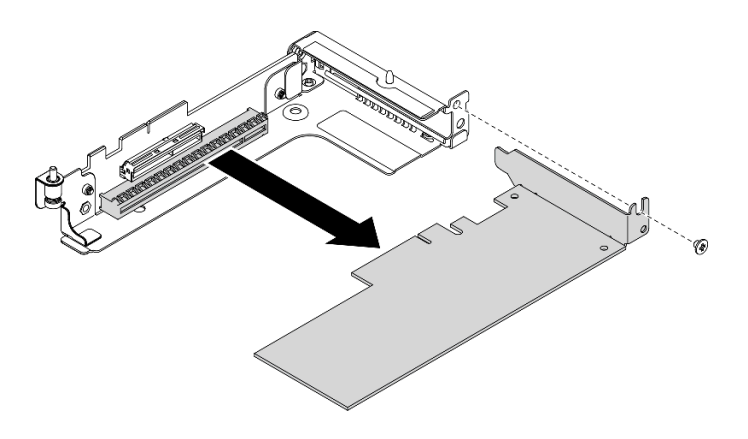

Figure 87. Retrait d'un adaptateur PCIe

Etape 1. Préparations de cette tâche.

- a. Mettez hors tension le nœud de traitement correspondant, sur lequel vous allez exécuter la tâche.
- b. Retirez le nœud de traitement du boîtier (voir [« Retrait d'un nœud de traitement du boîtier » à la](#page-52-0) [page 45\)](#page-52-0).
- c. Retirez les composants ci-après du nœud de traitement, en respectant l'ordre suivant :
	- Couvercle avant du nœud (voir [« Retrait du couvercle avant du nœud » à la page 124](#page-131-0)).
	- Grille d'aération avant (voir [« Retrait de la grille d'aération avant » à la page 120\)](#page-127-0).
	- Assemblage de cartes mezzanines PCIe (voir [« Retrait de l'assemblage de cartes](#page-136-0)  [mezzanines PCIe » à la page 129\)](#page-136-0).
- Etape 2. Retirez la vis. Ensuite, saisissez l'adaptateur par ses bords et retirez-le avec précaution du boîtier de carte mezzanine PCIe.

### Après avoir terminé

Si vous devez renvoyer le composant ou le périphérique en option, suivez les instructions d'emballage et utilisez les emballages que vous avez reçus.

#### Vidéo de démonstration

#### [Découvrez la procédure sur YouTube](https://www.youtube.com/watch?v=vnnjIzk-lvU)

### Installation d'un adaptateur PCIe

Ces informations vous indiquent comment installer un adaptateur PCIe.

### À propos de cette tâche

Attention : Lisez le document [« Conseils d'installation » à la page 41](#page-48-0) pour vous assurer que vous travaillez en toute sécurité.

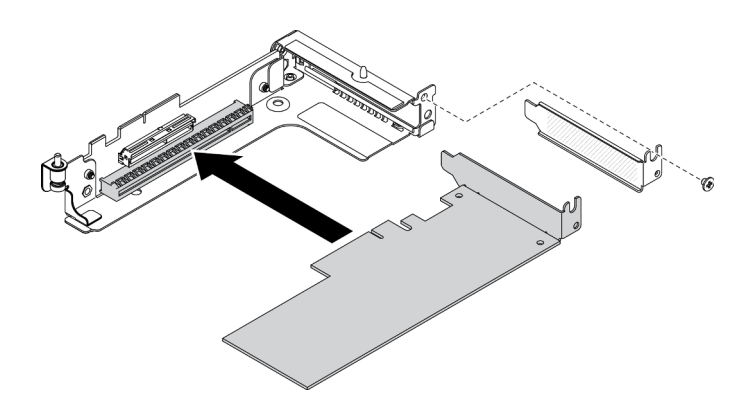

Figure 88. Installer un adaptateur PCIe

- Etape 1. Ôtez la vis. Retirez ensuite l'obturateur du boîtier de carte mezzanine PCIe.
- Etape 2. Alignez l'adaptateur sur le connecteur PCIe du boîtier de carte mezzanine. Ensuite, appuyez avec précaution sur l'adaptateur dans le connecteur jusqu'à ce qu'il soit solidement fixé.
- Etape 3. Serrez la vis pour bien fixer l'adaptateur.

- 1. Réinstallez les composants ci-après dans le nœud de traitement, en respectant l'ordre suivant :
	- a. Assemblage de cartes mezzanines PCIe (voir [« Installation de l'assemblage de cartes mezzanines](#page-137-0)  [PCIe » à la page 130](#page-137-0)).
	- b. Grille d'aération avant (voir [« Installation de la grille d'aération avant » à la page 121\)](#page-128-0).
	- c. Couvercle avant du nœud (voir [« Installation du couvercle avant du nœud » à la page 126](#page-133-0)).
- 2. Réinstallez le nœud de traitement dans le boîtier (voir [« Installation d'un nœud de traitement dans le](#page-56-0) [boîtier » à la page 49](#page-56-0)).
- 3. Vérifiez le voyant d'alimentation de chaque nœud afin de vous assurer qu'il passe d'un clignotement rapide à un clignotement lent pour indiquer que le nœud est sous tension.

#### Vidéo de démonstration

[Découvrez la procédure sur YouTube](https://www.youtube.com/watch?v=LGo6rHe8Row)

### Remplacement d'un assemblage de cartes mezzanines PCIe

Les informations suivantes vous indiquent comment retirer et installer l'assemblage de cartes mezzanines PCIe.

#### <span id="page-136-0"></span>Retrait de l'assemblage de cartes mezzanines PCIe

Les informations suivantes vous permettent de retirer l'assemblage de cartes mezzanines PCIe.

### À propos de cette tâche

Attention : Lisez le document [« Conseils d'installation » à la page 41](#page-48-0) pour vous assurer que vous travaillez en toute sécurité.

### Procédure

Etape 1. Préparations de cette tâche.

- a. Mettez hors tension le nœud de traitement correspondant, sur lequel vous allez exécuter la tâche.
- b. Retirez le nœud de traitement du boîtier (voir [« Retrait d'un nœud de traitement du boîtier » à la](#page-52-0) [page 45\)](#page-52-0).
- c. Retirez les composants ci-après du nœud de traitement, en respectant l'ordre suivant :
	- Couvercle avant du nœud (voir [« Retrait du couvercle avant du nœud » à la page 124](#page-131-0)).
	- Grille d'aération avant (voir [« Retrait de la grille d'aération avant » à la page 120\)](#page-127-0).
- Etape 2. Retirez l'assemblage de cartes mezzanines PCIe du nœud de traitement.
	- a. Desserrez la vis imperdable sur l'assemblage de cartes mezzanines PCIe.
	- b. Saisissez avec précaution l'assemblage de cartes mezzanines PCIe par ses bords et soulevez-le pour le retirer du plateau du nœud de traitement.

Remarque : L'assemblage de cartes mezzanines PCIe est situé sur le côté gauche du nœud de traitement, comme indiqué. Quant au bloc boîtier d'unités de disque dur, il est situé sur la droite.

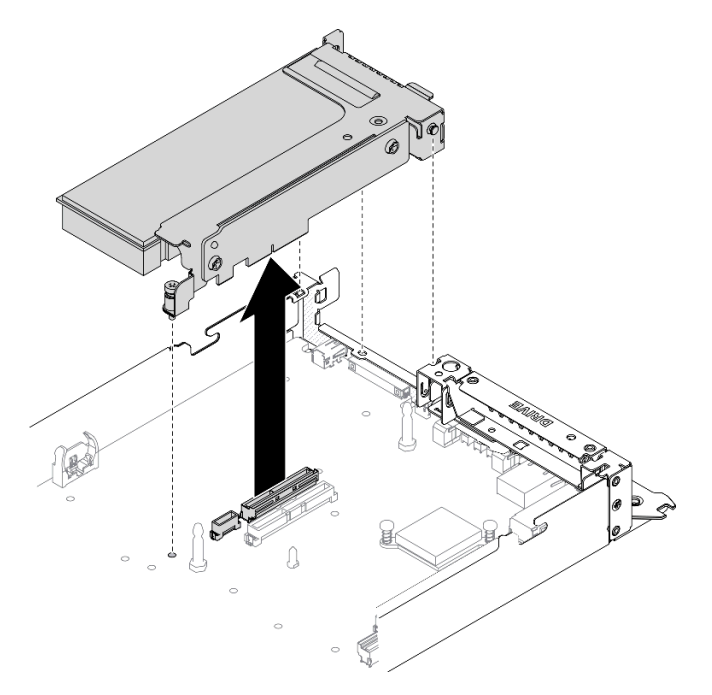

Figure 89. Retrait de l'assemblage de cartes mezzanines PCIe

#### Après avoir terminé

Si vous devez renvoyer le composant ou le périphérique en option, suivez les instructions d'emballage et utilisez les emballages que vous avez reçus.

#### Vidéo de démonstration

#### [Découvrez la procédure sur YouTube](https://www.youtube.com/watch?v=vnnjIzk-lvU)

#### <span id="page-137-0"></span>Installation de l'assemblage de cartes mezzanines PCIe

Les informations suivantes vous permettent d'installer l'assemblage de cartes mezzanines PCIe.

# À propos de cette tâche

Attention : Lisez le document [« Conseils d'installation » à la page 41](#page-48-0) pour vous assurer que vous travaillez en toute sécurité.

### Procédure

Etape 1. Installez l'assemblage de cartes mezzanines PCIe dans le nœud de traitement.

- a. Alignez la broche de guidage et le crochet à l'arrière de l'assemblage de cartes mezzanines PCIe sur les encoches du séparateur et du plateau du nœud de traitement, comme indiqué. Insérez ensuite l'assemblage de cartes mezzanines PCIe dans le connecteur intermédiaire de la carte mère.
- b. Serrez la vis imperdable pour fixer l'assemblage de cartes mezzanines PCIe sur le plateau du nœud de traitement.

Important : En fonctionnement normal, la baie PCIe doit contenir un assemblage de cartes mezzanines PCIe ou panneau obturateur de carte mezzanine PCIe pour assurer un refroidissement correct du système.

Remarque : L'assemblage de cartes mezzanines PCIe est situé sur le côté gauche du nœud de traitement, comme indiqué. Quant au bloc boîtier d'unités de disque dur, il est situé sur la droite.

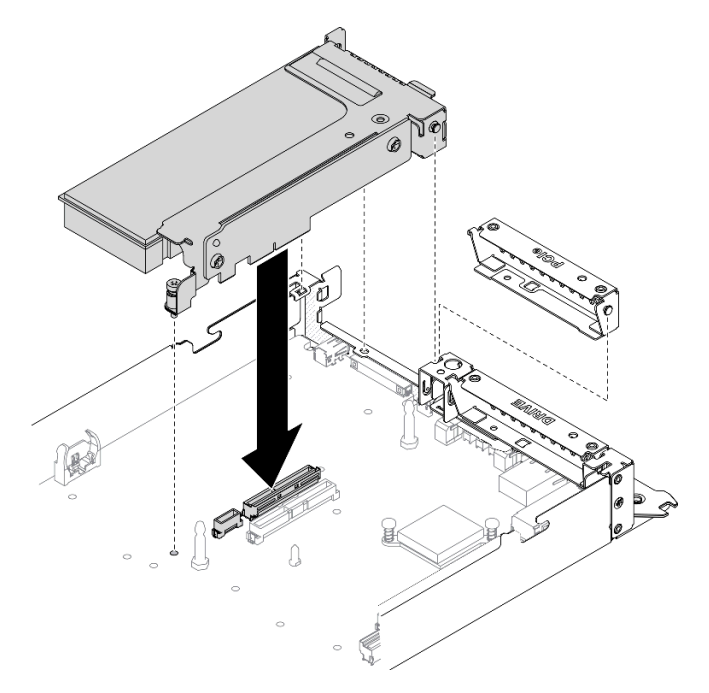

Figure 90. Installation de l'assemblage de cartes mezzanines PCIe

### Après avoir terminé

- 1. Branchez de nouveau le cordon d'alimentation sur la carte mère et les cordons d'interface sur l'adaptateur PCIe.
- 2. Réinstallez les composants ci-après dans le nœud de traitement, en respectant l'ordre suivant :
	- a. Grille d'aération avant (voir [« Installation de la grille d'aération avant » à la page 121\)](#page-128-0).
	- b. Couvercle avant du nœud (voir [« Installation du couvercle avant du nœud » à la page 126](#page-133-0)).
- 3. Réinstallez le nœud de traitement dans le boîtier (voir [« Installation d'un nœud de traitement dans le](#page-56-0)  [boîtier » à la page 49\)](#page-56-0).
- 4. Vérifiez le voyant d'alimentation de chaque nœud afin de vous assurer qu'il passe d'un clignotement rapide à un clignotement lent pour indiquer que le nœud est sous tension.

#### Vidéo de démonstration

[Découvrez la procédure sur YouTube](https://www.youtube.com/watch?v=LGo6rHe8Row)

# Remplacement du processeur

Les informations ci-après vous indiquent comment retirer et installer un processeur.

Attention : Avant de réutiliser un processeur ou un dissipateur thermique, assurez-vous d'utiliser un tampon de nettoyage à l'alcool et de la pâte thermoconductrice agréés par Lenovo.

### Retrait d'un processeur et d'un dissipateur thermique

Cette tâche comporte les instructions relatives au retrait d'un processeur-dissipateur thermique assemblés, également appelés module de dissipation thermique du processeur. Cette tâche requiert un tournevis Torx T30. Cette procédure doit être exécutée par un technicien qualifié.

### À propos de cette tâche

• S002

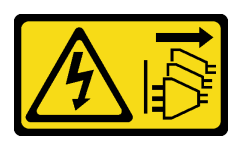

#### ATTENTION :

Le bouton de mise sous tension du serveur et l'interrupteur du bloc d'alimentation ne coupent pas le courant électrique alimentant l'unité. En outre, le système peut être équipé de plusieurs cordons d'alimentation. Pour mettre l'unité hors tension, vous devez déconnecter tous les cordons de la source d'alimentation.

#### Attention :

- Lisez le document [« Conseils d'installation » à la page 41](#page-48-0) pour vous assurer que vous travaillez en toute sécurité.
- Empêchez l'exposition à l'électricité statique, laquelle peut entraîner l'arrêt du système et la perte de données, en conservant les composants sensibles à l'électricité statique dans les emballages antistatiques jusqu'à leur installation, et en manipulant ces dispositifs en portant un bracelet antistatique ou un autre système de mise à la terre.
- Chaque socket de processeur doit toujours comporter un cache ou un module de processeur-dissipateur thermique (PHM). Lorsque vous retirez ou installez un module de processeur-dissipateur thermique, protégez les sockets vides du processeur avec un cache.
- Veillez à ne pas toucher le socket ou les contacts du processeur. Les contacts du connecteur de processeur sont extrêmement fragiles et peuvent facilement être endommagés. Toute présence de contaminants sur les contacts du processeur (sueur corporelle, par exemple) peut entraîner des problèmes de connexion.
- Assurez-vous que rien n'entre en contact avec la pâte thermoconductrice sur le processeur ou le dissipateur thermique. Toute surface en contact peut endommager la pâte thermoconductrice et la rendre

inefficace. La pâte thermoconductrice peut endommager des composants, tels que les connecteurs électriques dans le connecteur de processeur.

• Retirez et installez un seul module de processeur-dissipateur thermique à la fois. Si la carte mère prend en charge plusieurs processeurs, installez les modules de processeur-dissipateur thermique en commençant par le premier socket de processeur.

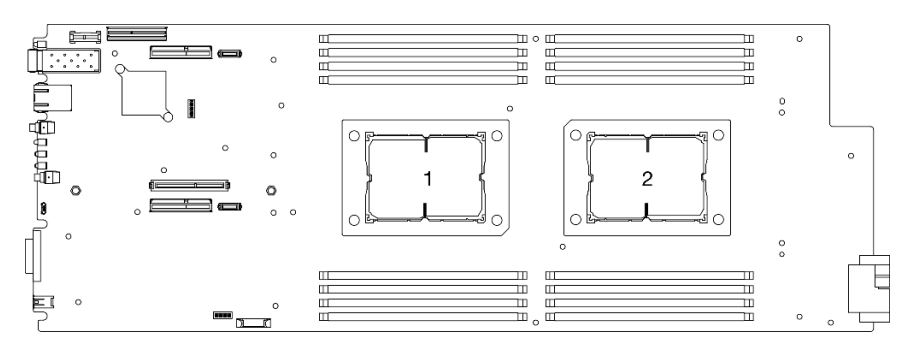

Figure 91. Emplacements de processeur sur la carte mère

Remarque : Le dissipateur thermique, le processeur et le dispositif de retenue du processeur de votre système peuvent s'avérer différents de ceux des illustrations.

La figure ci-dessous présente les principaux composants du module de processeur-dissipateur thermique.

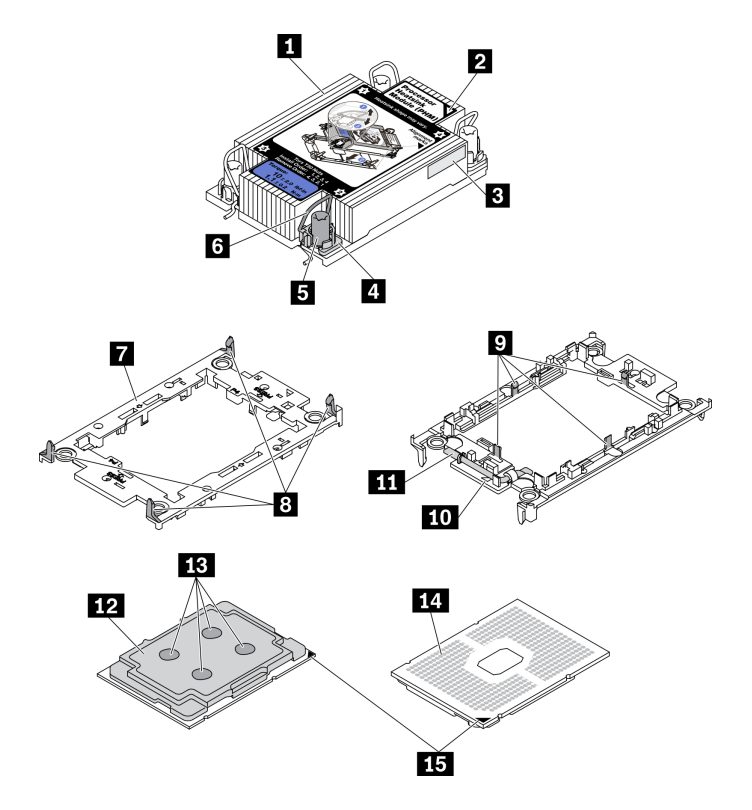

Figure 92. Composants PHM

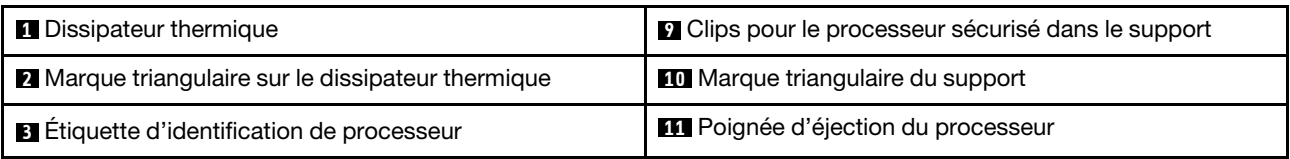

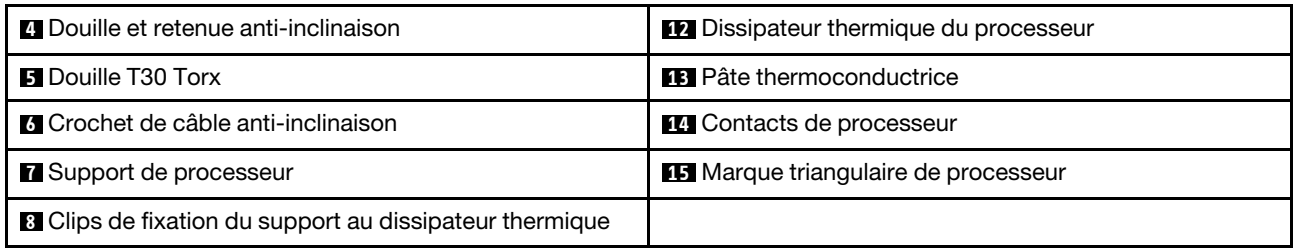

### Procédure

Etape 1. Préparations de cette tâche.

- a. Mettez hors tension le nœud de traitement correspondant, sur lequel vous allez exécuter la tâche.
- b. Retirez le nœud de traitement du boîtier (voir [« Retrait d'un nœud de traitement du boîtier » à la](#page-52-0) [page 45\)](#page-52-0).
- c. Retirez les grilles d'aération de nœud du nœud de traitement (voir [« Retrait de la grille](#page-127-0)  [d'aération avant » à la page 120](#page-127-0) et [« Retrait de la grille d'aération intermédiaire » à la page](#page-129-0)  [122](#page-129-0)).
- Etape 2. Retirez le module de processeur-dissipateur thermique de la carte mère.

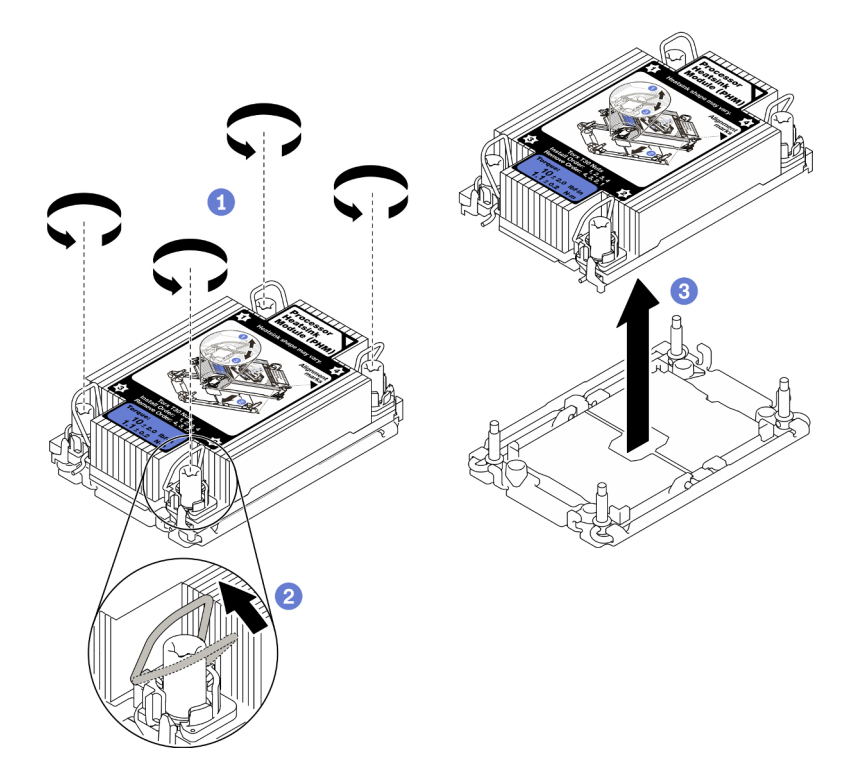

Figure 93. Retrait du module PHM

a. Desserrez complètement les douilles Torx T30 du module de processeur-dissipateur thermique (PHM), comme indiqué dans la séquence de retrait sur l'étiquette du dissipateur thermique.

Remarque : Pour référence, le couple requis pour desserrer ou serrer entièrement les attaches est de 1,1 newton-mètres, 10 pouces-livres.

Attention : Pour éviter d'endommager les composants, assurez-vous de suivre la séquence de retrait indiquée.

- b. <sup>2</sup> Faites pivoter les crochets du câble anti-inclinaison vers l'intérieur.
- c. G Soulevez soigneusement le module de processeur-dissipateur thermique du connecteur de processeur. Si le module de processeur-dissipateur thermique ne peut pas être complètement retiré du connecteur, desserrez davantage les douilles Torx T30 et réessayez de le soulever.

#### Remarques :

- Ne touchez pas les contacts situés au bas du processeur.
- Maintenez le connecteur de processeur libre de tout objet afin d'éviter les dommages possibles.
- Etape 3. Pour retirer le dissipateur thermique en T fourni avec le processeur 2, suivez les étapes appropriées en fonction de la configuration choisie.

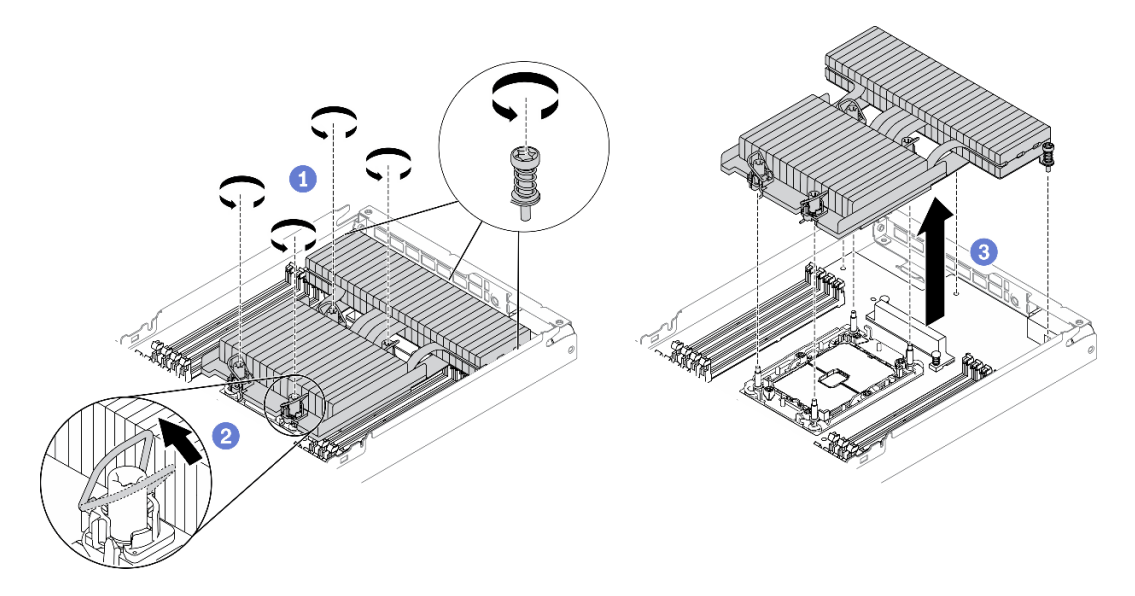

Figure 94. Retrait du dissipateur thermique en T

a. Desserrez complètement les trois vis imperdables et les quatre douilles Torx T30, comme indiqué dans la séquence de retrait sur l'étiquette du dissipateur thermique en T, comme ciaprès.

Remarque : Pour référence, le couple requis pour desserrer ou serrer entièrement les attaches est de 1,1 newton-mètres, 10 pouces-livres.

Attention : Pour éviter d'endommager les composants, assurez-vous de suivre la séquence de retrait indiquée.

Séquence de retrait : 7, 6, 5, 4, 3, 2, 1.

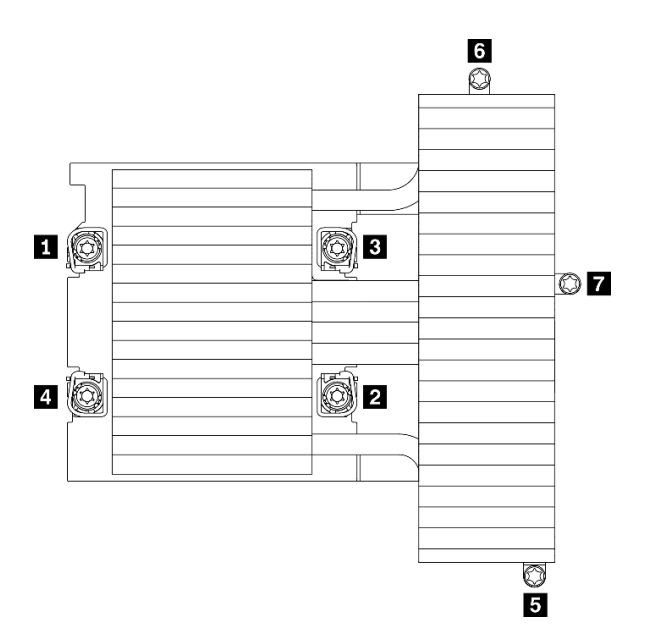

Figure 95. Numérotation des vis et douilles Torx T30 sur l'étiquette du dissipateur thermique en T

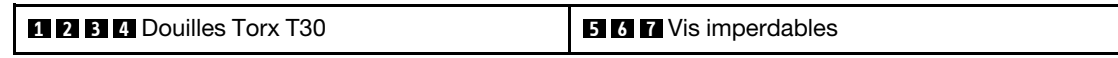

- b. <sup>2</sup> Faites pivoter les crochets du câble anti-inclinaison vers l'intérieur.
- c. Soulevez délicatement le dissipateur thermique en T pour le retirer du connecteur de processeur. Si ce dernier ne peut pas être complètement retiré du connecteur, desserrez davantage les douilles Torx T30, puis réessayez de le soulever.

### Après avoir terminé

- Chaque socket de processeur doit toujours comporter un cache ou un module de processeur-dissipateur thermique (PHM). Protégez les connecteurs vides du processeur avec un cache ou installez un nouveau processeur-dissipateur thermique.
- Si vous retirez le module de processeur-dissipateur thermique dans le cadre d'un remplacement de la carte mère du système, mettez le module de côté.
- Si vous réutilisez le processeur ou le dissipateur thermique, séparez le processeur de son dispositif de retenue (voir [« Séparation du processeur du support et du dissipateur thermique » à la page 136\)](#page-143-0).
- Si vous devez renvoyer le composant défectueux, emballez-le pour éviter qu'il ne soit endommagé au cours du transport. Réutilisez l'emballage de la nouvelle pièce livrée et suivez toutes les instructions d'emballage.

#### Vidéo de démonstration

#### [Découvrez la procédure sur YouTube](https://www.youtube.com/watch?v=ZiMr-aHmyRY)

#### <span id="page-143-0"></span>Séparation du processeur du support et du dissipateur thermique

Cette tâche comporte les instructions relatives à la dissociation d'un processeur et de son support sur un processeur-dissipateur thermique assemblé, également appelé module de processeur-dissipateur thermique. Cette procédure doit être exécutée par un technicien qualifié.

### À propos de cette tâche

Attention :
- Lisez le document [« Conseils d'installation » à la page 41](#page-48-0) pour vous assurer que vous travaillez en toute sécurité.
- Empêchez l'exposition à l'électricité statique, laquelle peut entraîner l'arrêt du système et la perte de données, en conservant les composants sensibles à l'électricité statique dans les emballages antistatiques jusqu'à leur installation, et en manipulant ces dispositifs en portant un bracelet antistatique ou un autre système de mise à la terre.
- Ne touchez pas les contacts du processeur. Toute présence de contaminants sur les contacts du processeur (sueur corporelle, par exemple) peut entraîner des problèmes de connexion.
- Assurez-vous que rien n'entre en contact avec la pâte thermoconductrice sur le processeur ou le dissipateur thermique. Toute surface en contact peut endommager la pâte thermoconductrice et la rendre inefficace. La pâte thermoconductrice peut endommager des composants, tels que les connecteurs électriques dans le connecteur de processeur.

Remarque : Le dissipateur thermique, le processeur et le dispositif de retenue du processeur de votre système peuvent s'avérer différents de ceux des illustrations.

### Procédure

- Etape 1. Retirez le module de dissipation thermique du processeur (PHM) correspondant, sur lequel vous allez procédez à la tâche (voir [« Retrait d'un processeur et d'un dissipateur thermique » à la page](#page-139-0)  [132\)](#page-139-0).
- Etape 2. Séparez le processeur du dissipateur thermique et du support.

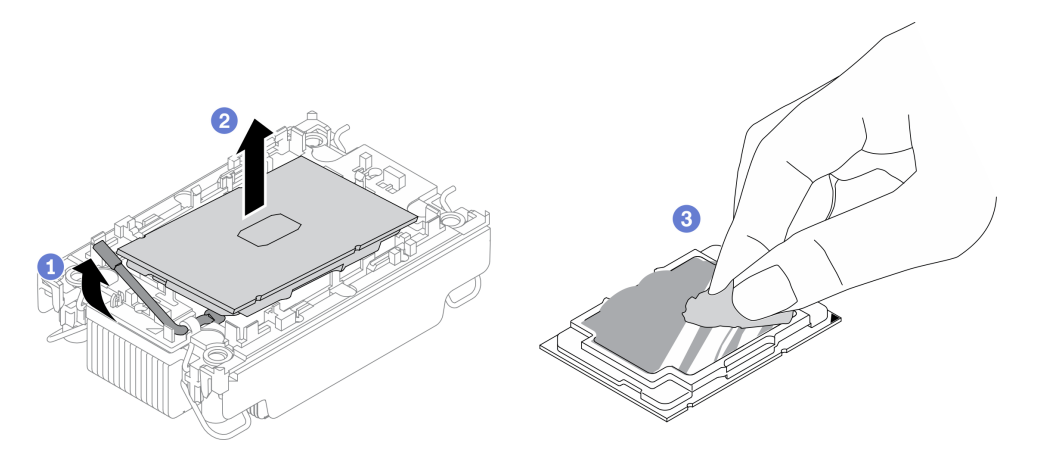

Figure 96. Dissociation d'un processeur du support et du dissipateur thermique

Remarque : Ne touchez pas les contacts du processeur.

- a. **O** Tirez la poignée pour dégager le processeur du support.
- b. **O** Tenez le processeur par ses bords. Ensuite, soulevez le processeur du dissipateur thermique et du support.
- c. G Sans poser le processeur, essuyez la pâte thermoconductrice sur le dessus du processeur avec un chiffon doux imbibé d'alcool. Ensuite, posez le processeur sur une surface de protection électrostatique, avec le côté en contact avec le processeur vers le haut.

Etape 3. Dissocier le support du processeur du dissipateur thermique

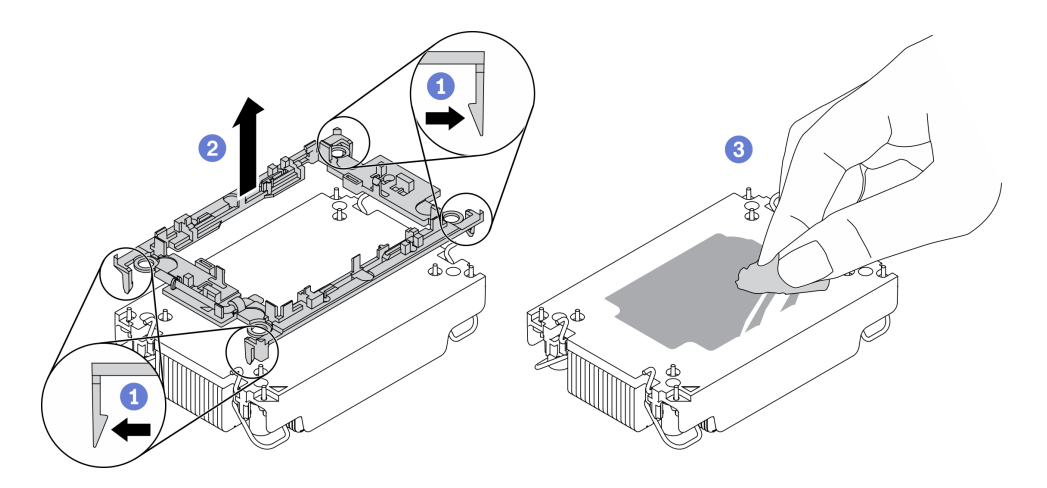

Figure 97. Dissociation d'un support de processeur du dissipateur thermique

Remarque : Le support du processeur sera mis au rebut et remplacé par un nouveau.

- a. **D** Dégagez les pattes de retenue du dissipateur thermique.
- $b.$   $\bullet$  Soulevez le support du dissipateur thermique.
- c. Essuyez la pâte thermoconductrice sur la partie inférieure du dissipateur thermique avec un chiffon doux imbibé d'alcool.

### Après avoir terminé

Si vous devez renvoyer le composant défectueux, emballez-le pour éviter qu'il ne soit endommagé au cours du transport. Réutilisez l'emballage de la nouvelle pièce livrée et suivez toutes les instructions d'emballage.

### <span id="page-145-0"></span>Installation d'un processeur-dissipateur thermique

Cette tâche comporte les instructions relatives à l'installation d'un processeur-dissipateur thermique assemblés, également appelé module de dissipation thermique du processeur. Cette tâche requiert un tournevis Torx T30. Cette procédure doit être exécutée par un technicien qualifié.

## À propos de cette tâche

#### Attention :

- Lisez le document [« Conseils d'installation » à la page 41](#page-48-0) pour vous assurer que vous travaillez en toute sécurité.
- Empêchez l'exposition à l'électricité statique, laquelle peut entraîner l'arrêt du système et la perte de données, en conservant les composants sensibles à l'électricité statique dans les emballages antistatiques jusqu'à leur installation, et en manipulant ces dispositifs en portant un bracelet antistatique ou un autre système de mise à la terre.
- Chaque socket de processeur doit toujours comporter un cache ou un module de processeur-dissipateur thermique (PHM). Lorsque vous retirez ou installez un module de processeur-dissipateur thermique, protégez les sockets vides du processeur avec un cache.
- Veillez à ne pas toucher le socket ou les contacts du processeur. Les contacts du connecteur de processeur sont extrêmement fragiles et peuvent facilement être endommagés. Toute présence de contaminants sur les contacts du processeur (sueur corporelle, par exemple) peut entraîner des problèmes de connexion.
- Assurez-vous que rien n'entre en contact avec la pâte thermoconductrice sur le processeur ou le dissipateur thermique. Toute surface en contact peut endommager la pâte thermoconductrice et la rendre

inefficace. La pâte thermoconductrice peut endommager des composants, tels que les connecteurs électriques dans le connecteur de processeur.

• Retirez et installez un seul module de processeur-dissipateur thermique à la fois. Si la carte mère prend en charge plusieurs processeurs, installez les modules de processeur-dissipateur thermique en commençant par le premier socket de processeur.

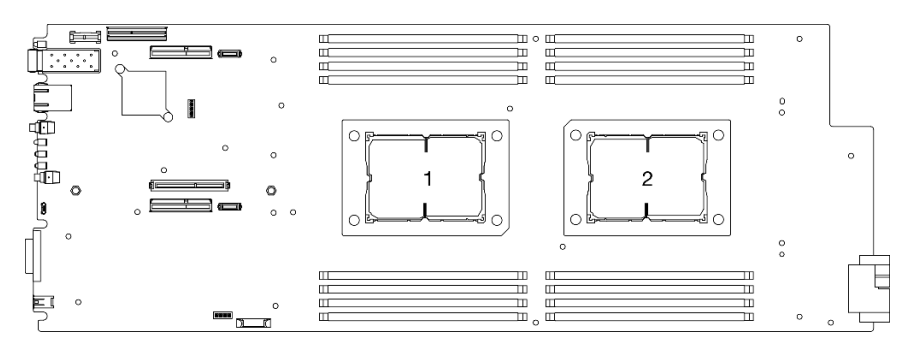

Figure 98. Emplacements de processeur sur la carte mère

#### Remarques :

- Le dissipateur thermique, le processeur et le dispositif de retenue du processeur de votre système peuvent s'avérer différents de ceux des illustrations.
- Les modules de microprocesseur-dissipateur thermique ne s'insèrent que dans le socket et dans le sens où ils peuvent être installés.
- Pour obtenir la liste des processeurs pris en charge par votre solution, voir https:// [serverproven.lenovo.com/](https://serverproven.lenovo.com/). Tous les processeurs sur le carte mère doivent avoir la même vitesse, le même nombre de cœurs et la même fréquence.
- Avant d'installer un nouveau module de processeur-dissipateur thermique ou un processeur de remplacement, mettez à jour le microprogramme du système au niveau le plus récent. Voir « Mise à jour du microprogramme » dans le Boîtier ThinkSystem DA240 et nœud de traitement ThinkSystem SD630 V2 Guide de configuration.
- Les types suivants de dissipateurs thermiques sont applicables à SD630 V2 :

Processeurs avec enveloppe thermique  $\leq 165$  W:

– Le dissipateur thermique 113 x 124 x 23,5 mm (ailettes aluminium) est applicable au connecteur de processeur 1 et 2.

Processeurs avec enveloppe thermique  $\geq 185$  W:

- Le dissipateur thermique 113 x 124 x 23,5 mm (ailettes en cuivre) s'applique au connecteur de processeur 1 uniquement.
- Le dissipateur thermique en T s'applique au connecteur de processeur 2 uniquement.
- Assurez-vous de bien installer le bon nombre de ventilateurs requis par votre configuration.
	- Deux ventilateurs :
		- Processeurs avec enveloppe thermique ≤ 165 W
	- Trois ventilateurs :
		- Processeurs avec enveloppe thermique ≥ 185 W
		- Intel(R) Xeon(R) Gold 6334 (165 W, 8 cœurs)

La figure ci-dessous présente les principaux composants du module de processeur-dissipateur thermique.

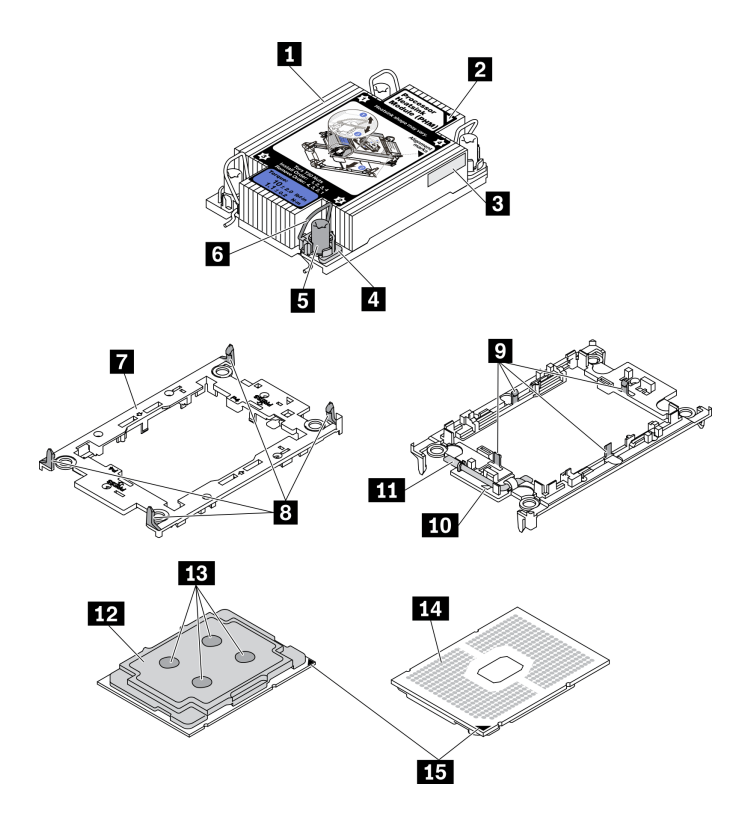

Figure 99. Composants PHM

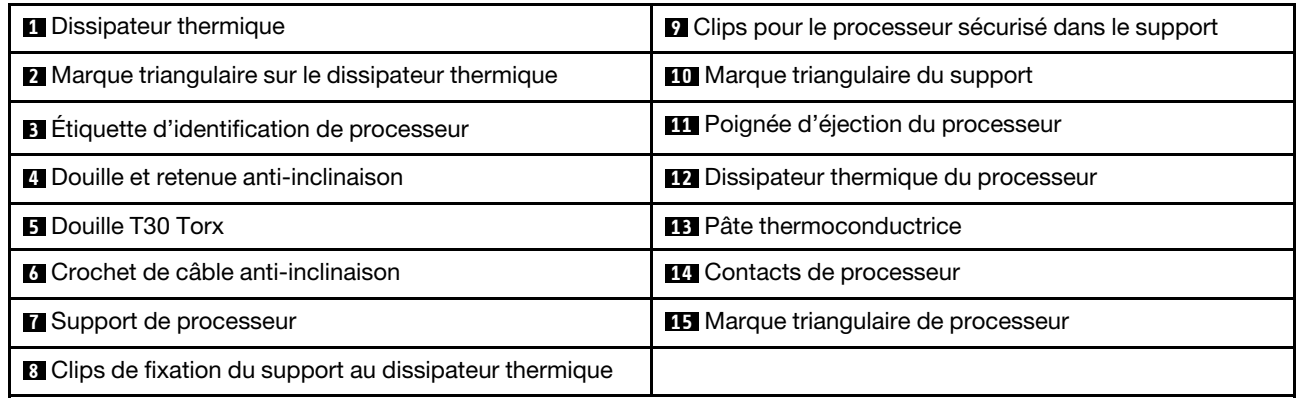

### Procédure

Etape 1. Si vous remplacez un processeur et réutilisez le dissipateur thermique :

- a. Retirez l'étiquette d'identification de processeur du dissipateur thermique et remplacez-la par la nouvelle étiquette fournie avec le processeur de remplacement.
- b. S'il reste de la pâte thermoconductrice sur le dissipateur thermique, essuyez-la en partant du bas du dissipateur thermique avec un chiffon imbibé d'alcool.

Etape 2. Si vous remplacez un dissipateur thermique et réutilisez le processeur :

a. Retirez l'étiquette d'identification du processeur de l'ancien dissipateur thermique et placez-la sur le nouveau dissipateur thermique au même emplacement que précédemment. L'étiquette se trouve sur le côté du dissipateur thermique, près du repère d'alignement triangulaire.

Remarque : Si vous ne parvenez pas à retirer l'étiquette et à la placer sur le nouveau dissipateur thermique, ou si l'étiquette est endommagée lors du transfert, écrivez le numéro de série figurant sur l'étiquette d'identification du processeur sur le nouveau dissipateur thermique, à l'emplacement où devrait se trouver l'étiquette, à l'aide d'un marqueur indélébile.

b. Installez le processeur dans un nouveau support.

Remarque : Les dissipateurs thermiques de remplacement sont fournis avec des supports de processeurs gris et noirs. Veillez à utiliser la même couleur que celle que vous avez retirée précédemment.

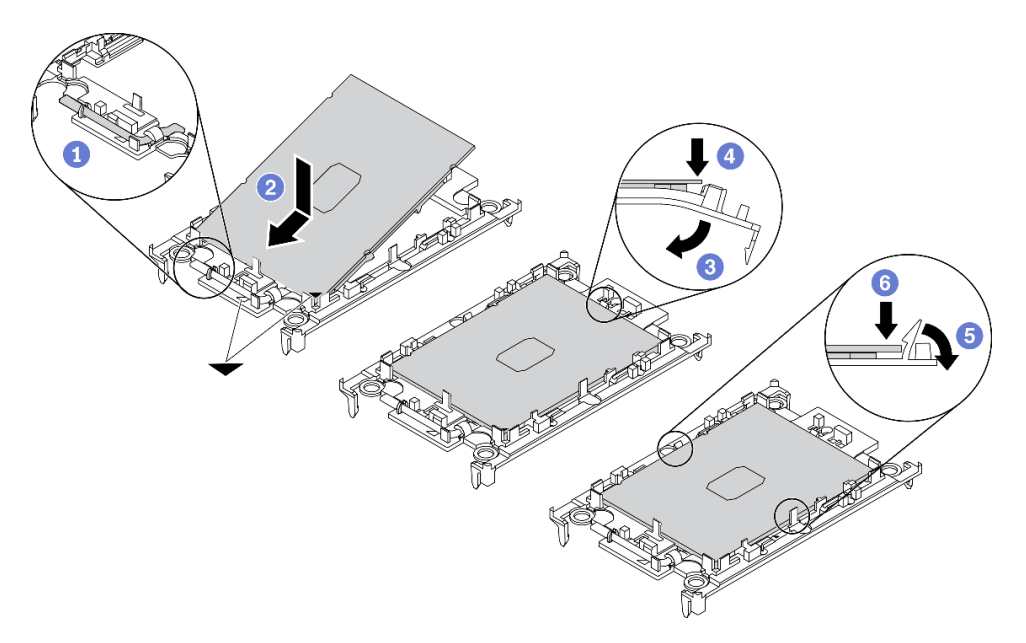

Figure 100. Installation d'un support de processeur

- 1. <sup>O</sup> Assurez-vous que la poignée du support est en position fermée.
- 2. <sup>2</sup> Alignez le processeur sur le nouveau support en alignant les marques triangulaires, puis insérez l'extrémité marquée du processeur dans le support.
- 3. Maintenez l'extrémité insérée du processeur en place ; ensuite, faites pivoter l'extrémité non marquée du support vers le bas, en l'éloignant du processeur.
- 4. <sup>O</sup> Appuyez sur le processeur et fixez l'extrémité non marquée sous le clip du support.
- 5. <sup>•</sup> Faites pivoter délicatement les côtés du support vers le bas, les éloignant du processeur.
- 6. <sup>**a**</sup> Appuyez sur le processeur et fixez les côtés sous le clip du support.

Remarque : Pour empêcher le processeur de tomber du support, maintenez le côté en contact avec le processeur vers le haut et saisissez le support du processeur par les côtés.

- Etape 3. Appliquez de la pâte thermoconductrice.
	- a. Placez avec précaution le processeur et le support dans le plateau d'expédition avec le côté en contact avec le processeur vers le bas. Assurez-vous que la marque triangulaire du support est alignée sur celle du plateau d'expédition.
	- b. S'il reste de la pâte thermoconductrice sur le processeur, nettoyez délicatement le dessus du processeur à l'aide d'un chiffon doux imbibé d'alcool.

Remarque : Assurez-vous que l'alcool est correctement évaporé avant d'appliquer une nouvelle pâte thermoconductrice.

c. Appliquez la pâte thermoconductrice sur le dessus du processeur avec une seringue en formant quatre points régulièrement espacés, chaque point consistant en 0,1 ml de pâte thermoconductrice.

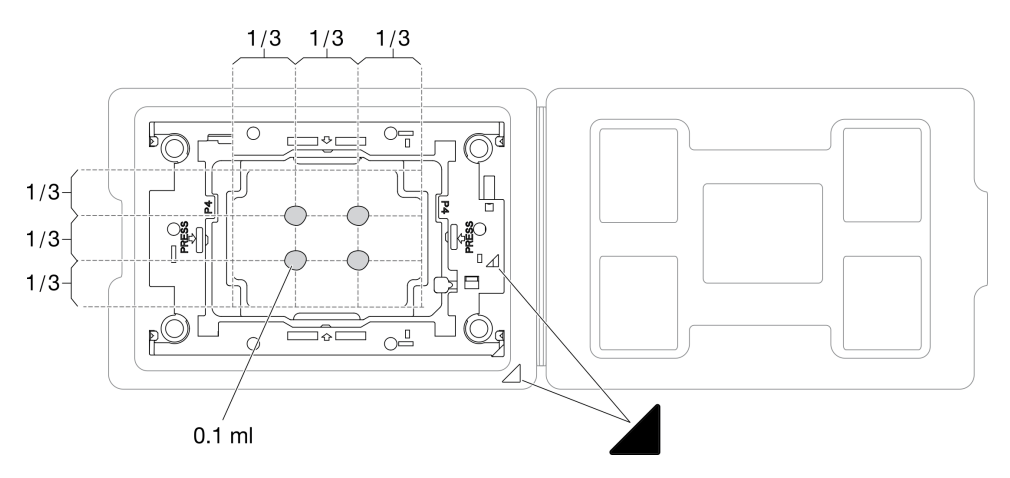

Figure 101. Application de pâte thermoconductrice avec processeur dans le plateau d'expédition

Etape 4. Assemblez le processeur-dissipateur thermique.

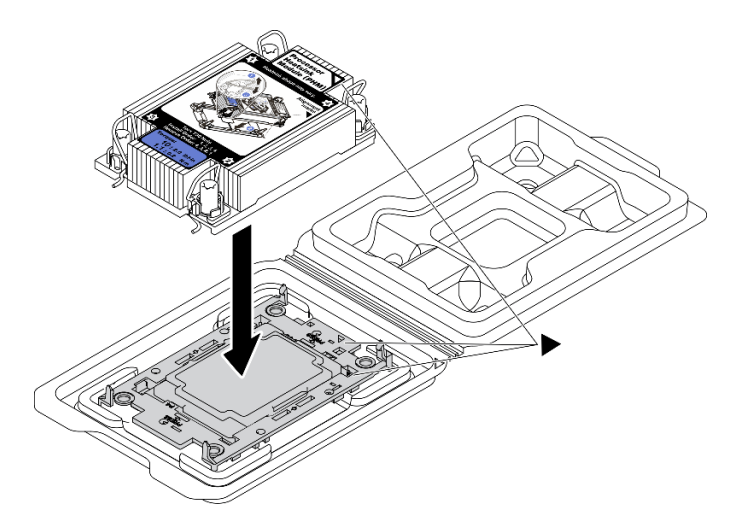

Figure 102. Assemblage du module de processeur-dissipateur thermique avec le processeur dans le plateau d'expédition

- a. Alignez la marque triangulaire sur l'étiquette du dissipateur thermique avec celle qui se trouve sur le support du processeur et sur le processeur.
- b. Installez le dissipateur thermique sur le support du processeur.
- c. Appuyez sur le support jusqu'à ce que les pattes de chacun des quatre côtés s'enclenchent.

Etape 5. Installez le module de processeur-dissipateur thermique sur le connecteur de la carte mère.

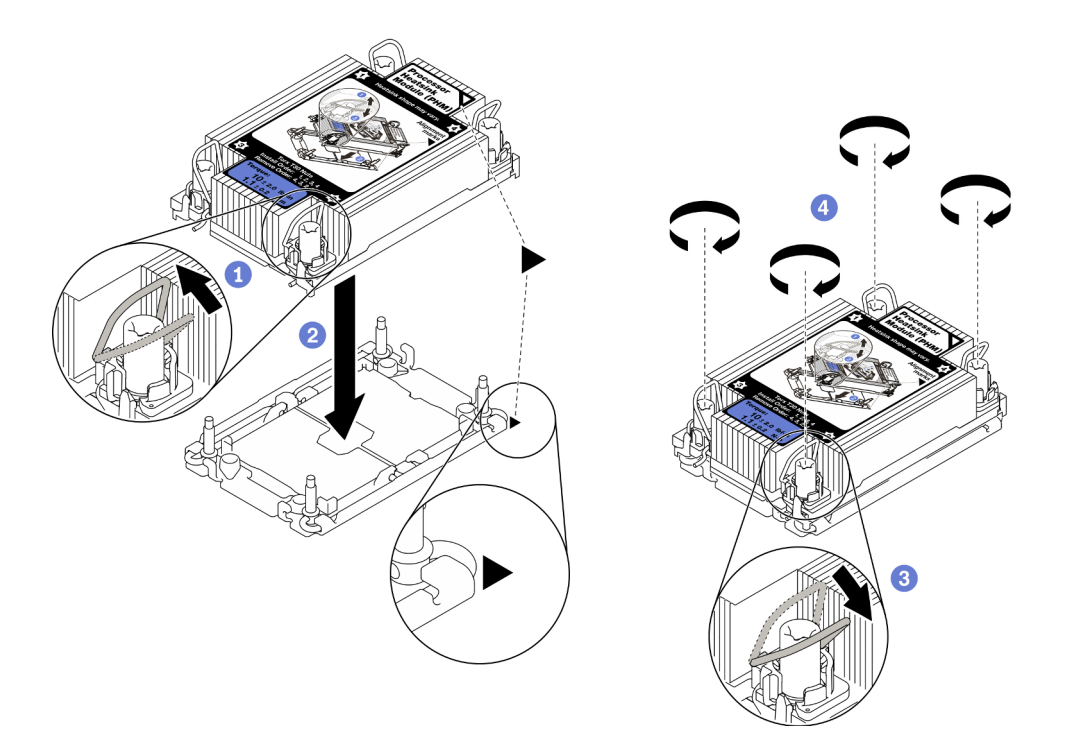

Figure 103. Installation du module de processeur-dissipateur thermique

- a. Faites pivoter les crochets du câble anti-inclinaison vers l'intérieur.
- b. **Alignez la marque triangulaire et les quatre douilles T30 Torx du module de processeur**dissipateur thermique sur la marque triangulaire et les tiges filetées du connecteur de processeur. Ensuite, insérez le module dans le connecteur de processeur.
- c. Faites pivoter les crochets du câble anti-inclinaison vers l'extérieur jusqu'à ce qu'ils s'enclenchent avec les crochets du connecteur.
- d. <sup>O</sup> Serrez au maximum les douilles Torx T30, comme indiqué dans l'illustration de la séquence d'installation, sur l'étiquette du dissipateur thermique. Serrez les vis au maximum, puis assurez-vous visuellement de l'absence d'espace entre la vis épaulée située sous le dissipateur thermique et le connecteur de processeur.

Remarque : Pour référence, le couple requis pour serrer ou desserrer entièrement les attaches est de 1,1 newton-mètres, 10 pouces-livres.

Attention : Pour éviter d'endommager les composants, assurez-vous de suivre la séquence d'installation indiquée.

Etape 6. Pour installer le dissipateur thermique en T fourni avec le processeur 2, suivez les étapes appropriées en fonction de la configuration choisie.

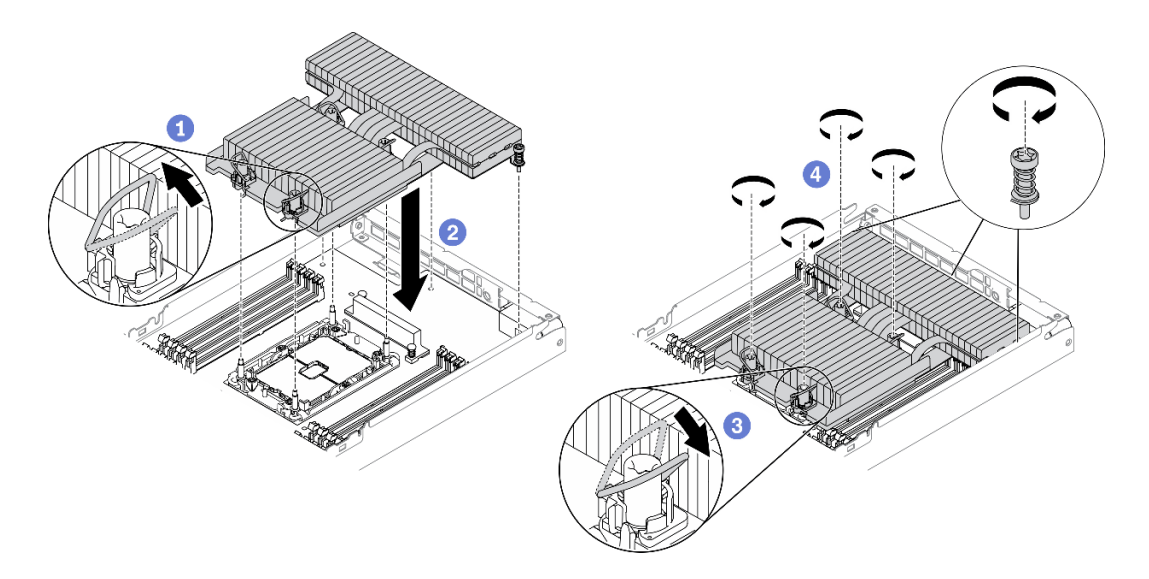

Figure 104. Installation du dissipateur thermique en T

- a. <sup>O</sup> Pour les quatre douilles Torx T30, faites pivoter les crochets du câble anti-inclinaison vers l'intérieur.
- b. <sup>2</sup> Alignez la marque triangulaire et les quatre douilles T30 Torx du dissipateur thermique en T sur la marque triangulaire et les tiges filetées du connecteur de processeur. Ensuite, insérez le dissipateur thermique en T dans le connecteur de processeur.
- c. <sup>6</sup> Faites pivoter les crochets du câble anti-inclinaison vers l'extérieur jusqu'à ce qu'ils s'enclenchent avec les crochets du connecteur.
- d. G Serrez complètement les quatre douilles Torx T30 et les trois vis imperdables comme indiqué dans l'illustration de la séquence d'installation sur l'étiquette du dissipateur thermique en T, comme ci-après. Ensuite, procédez à une inspection visuelle pour vous assurer de l'absence d'espace entre la vis épaulée située sous le dissipateur thermique et le connecteur de processeur.

Remarque : Pour référence, le couple requis pour serrer ou desserrer entièrement les attaches est de 1,1 newton-mètres, 10 pouces-livres.

Attention : Pour éviter d'endommager les composants, assurez-vous de suivre la séquence d'installation indiquée.

Séquence d'installation : 1, 2, 3, 4, 5, 6, 7.

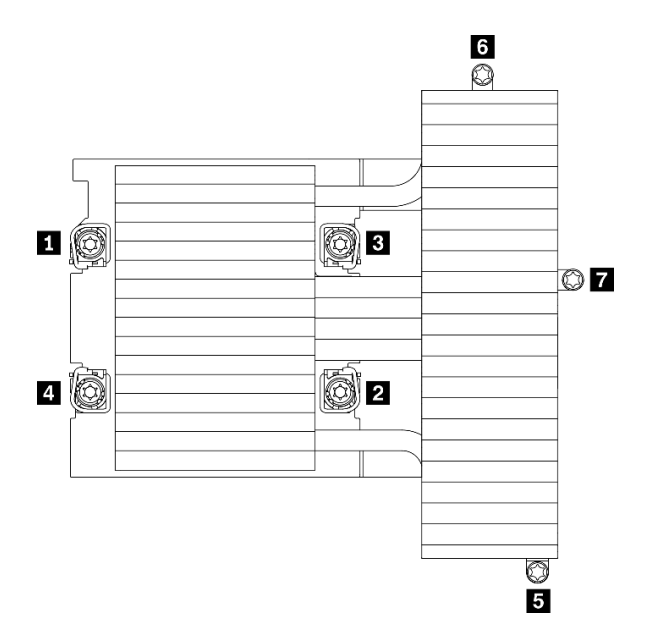

Figure 105. Numérotation des vis et douilles Torx T30 sur l'étiquette du dissipateur thermique en T

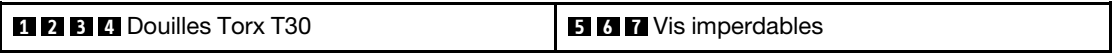

### Après avoir terminé

- 1. Installez de nouveau les grilles d'aération du nœud (voir [« Installation de la grille d'aération avant » à la](#page-128-0) [page 121](#page-128-0) et [« Installation de la grille d'aération intermédiaire » à la page 123](#page-130-0)).
- 2. Réinstallez le nœud de traitement dans le boîtier (voir [« Installation d'un nœud de traitement dans le](#page-56-0) [boîtier » à la page 49](#page-56-0)).
- 3. Vérifiez le voyant d'alimentation de chaque nœud afin de vous assurer qu'il passe d'un clignotement rapide à un clignotement lent pour indiquer que le nœud est sous tension.

#### Vidéo de démonstration

#### [Découvrez la procédure sur YouTube](https://www.youtube.com/watch?v=-nNv7PwRao0)

### Remplacement de la douille Torx T30 du dissipateur thermique

Les informations suivantes vous indiquent comment retirer et installer une douille Torx T30 et un dissipateur thermique.

#### Retrait d'une douille Torx T30 du dissipateur thermique

Les instructions de cette section vous expliquent comment retirer une douille PEEK (polyétheréthercétone) Torx T30 du dissipateur thermique.

### À propos de cette tâche

#### Attention :

- Lisez le document [« Conseils d'installation » à la page 41](#page-48-0) pour vous assurer que vous travaillez en toute sécurité.
- Empêchez l'exposition à l'électricité statique, laquelle peut entraîner l'arrêt du système et la perte de données, en conservant les composants sensibles à l'électricité statique dans les emballages

antistatiques jusqu'à leur installation, et en manipulant ces dispositifs en portant un bracelet antistatique ou un autre système de mise à la terre.

• Ne touchez pas les contacts du processeur. Toute présence de contaminants sur les contacts du processeur (sueur corporelle, par exemple) peut entraîner des problèmes de connexion.

Remarque : Le dissipateur thermique, le processeur et le dispositif de retenue du processeur de votre système peuvent s'avérer différents de ceux des illustrations.

### Procédure

- Etape 1. Préparations de cette tâche.
	- a. Mettez hors tension le nœud de traitement correspondant, sur lequel vous allez exécuter la tâche.
	- b. Retirez le nœud de traitement du boîtier (voir [« Retrait d'un nœud de traitement du boîtier » à la](#page-52-0) [page 45\)](#page-52-0).
	- c. Retirez les composants ci-après du nœud de traitement, en respectant l'ordre suivant :
		- Les grilles d'aération du nœud (voir [« Retrait de la grille d'aération avant » à la page 120](#page-127-0) et [« Retrait de la grille d'aération intermédiaire » à la page 122](#page-129-0)).
		- Le processeur et le dissipateur thermique (voir [« Retrait d'un processeur et d'un dissipateur](#page-139-0)  [thermique » à la page 132](#page-139-0)).
- Etape 2. Retirez la douille Torx T30.

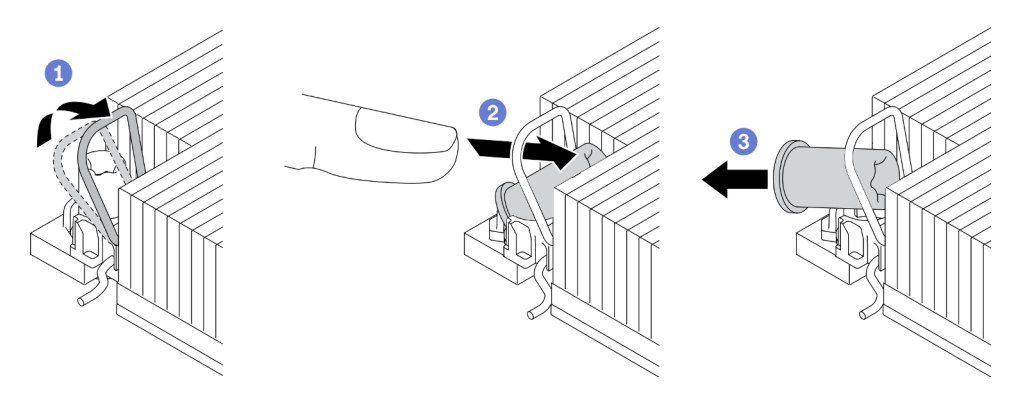

Figure 106. Retrait d'une douille Torx T30 du dissipateur thermique

Remarque : Ne touchez pas les contacts dorés situés au bas du processeur.

- a. Faites pivoter le crochet du câble anti-inclinaison vers l'intérieur.
- b. <sup>2</sup> Appuyez sur le bord supérieur de la douille T30 Torx et poussez-le vers le centre du dissipateur thermique, jusqu'à ce que cet élément se dégage.
- c.  $\bullet$  Retirez la douille Torx T30.

Attention : Examinez visuellement la douille T30 Torx retirée ; si celle-ci est fissurée ou endommagée, assurez-vous qu'aucun débris ou morceau brisé ne se trouve à l'intérieur de votre solution.

### Après avoir terminé

1. Installez une nouvelle douille Torx T30 (voir [« Installation d'une douille Torx T30 de dissipateur](#page-154-0) [thermique » à la page 147](#page-154-0)).

2. Si vous devez renvoyer le composant défectueux, emballez-le pour éviter qu'il ne soit endommagé au cours du transport. Réutilisez l'emballage de la nouvelle pièce livrée et suivez toutes les instructions d'emballage.

#### Vidéo de démonstration

#### [Découvrez la procédure sur YouTube](https://www.youtube.com/watch?v=vsAMxYk_ct8)

#### <span id="page-154-0"></span>Installation d'une douille Torx T30 de dissipateur thermique

Les instructions de cette section vous expliquent comment installer une douille PEEK (polyétheréthercétone) Torx T30 sur le dissipateur thermique.

### À propos de cette tâche

#### Attention :

- Lisez le document [« Conseils d'installation » à la page 41](#page-48-0) pour vous assurer que vous travaillez en toute sécurité.
- Empêchez l'exposition à l'électricité statique, laquelle peut entraîner l'arrêt du système et la perte de données, en conservant les composants sensibles à l'électricité statique dans les emballages antistatiques jusqu'à leur installation, et en manipulant ces dispositifs en portant un bracelet antistatique ou un autre système de mise à la terre.
- Ne touchez pas les contacts du processeur. Toute présence de contaminants sur les contacts du processeur (sueur corporelle, par exemple) peut entraîner des problèmes de connexion.

Remarque : Le dissipateur thermique, le processeur et le dispositif de retenue du processeur de votre système peuvent s'avérer différents de ceux des illustrations.

### Procédure

Etape 1. Installez la douille Torx T30.

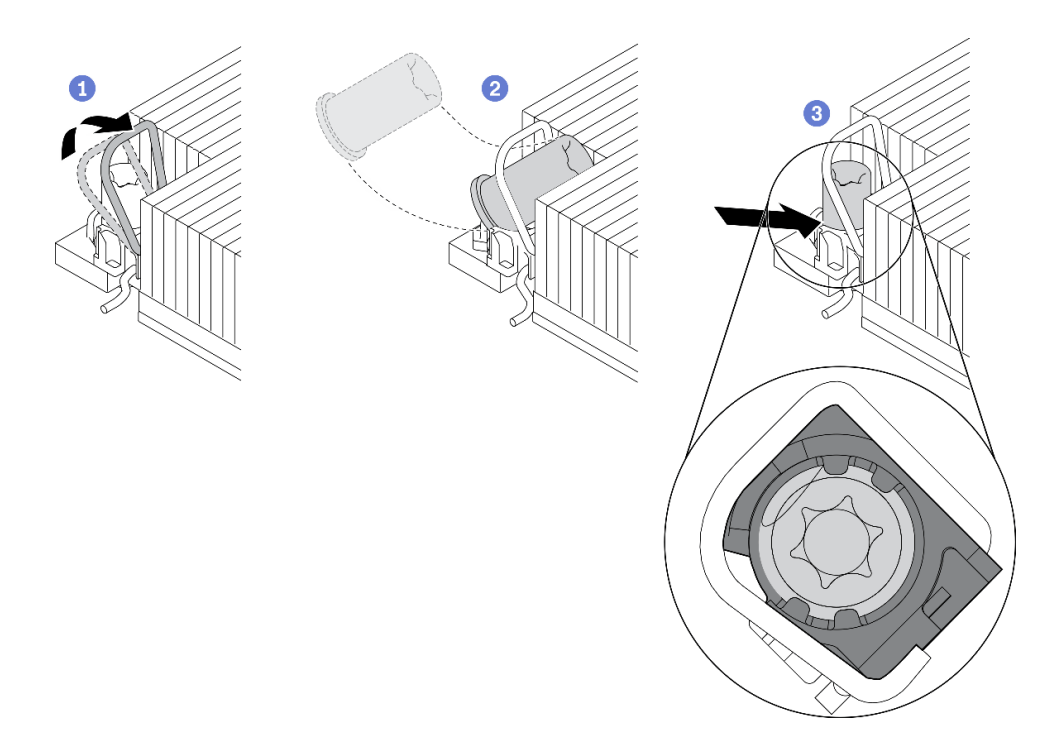

Figure 107. Installation d'une douille Torx T30 dans le dissipateur thermique

Remarque : Ne touchez pas les contacts dorés situés au bas du processeur.

- a. Faites pivoter le crochet du câble anti-inclinaison vers l'intérieur.
- b. <sup>O</sup> Orientez la douille T30 Torx sous le crochet du câble anti-inclinaison. Alignez ensuite la douille T30 Torx sur le connecteur de manière inclinée, comme indiqué.
- c. <sup>©</sup> Poussez le bord inférieur de la douille Torx T30 dans le connecteur, jusqu'à ce qu'elle s'enclenche. Assurez-vous que la douille T30 Torx est fixée sous les quatre clips dans le socket.

### Après avoir terminé

- 1. Réinstallez les composants ci-après dans le nœud de traitement, en respectant l'ordre suivant :
	- a. Le processeur et le dissipateur thermique (voir [« Installation d'un processeur-dissipateur thermique »](#page-145-0)  [à la page 138\)](#page-145-0).
	- b. Les grilles d'aération du nœud (voir [« Installation de la grille d'aération avant » à la page 121](#page-128-0) et [« Installation de la grille d'aération intermédiaire » à la page 123](#page-130-0)).
- 2. Réinstallez le nœud de traitement dans le boîtier (voir [« Installation d'un nœud de traitement dans le](#page-56-0)  [boîtier » à la page 49\)](#page-56-0).
- 3. Vérifiez le voyant d'alimentation de chaque nœud afin de vous assurer qu'il passe d'un clignotement rapide à un clignotement lent pour indiquer que le nœud est sous tension.

#### Vidéo de démonstration

[Découvrez la procédure sur YouTube](https://www.youtube.com/watch?v=LFv9_XmWbtw)

# <span id="page-156-0"></span>Chapitre 4. Identification des problèmes

Les informations de cette section permettent d'isoler et de résoudre les problèmes que vous pourriez rencontrer lors de l'utilisation de votre solution.

Les solutions et serveurs Lenovo peuvent être configurés de manière à avertir automatiquement le support Lenovo si certains événements sont générés. Vous pouvez configurer la notification automatique, également appelée fonction d'appel vers Lenovo, à partir des applications de gestion, telles que Lenovo XClarity Administrator. Si vous configurez la notification automatique de problème, le support Lenovo est automatiquement averti chaque fois qu'un événement potentiellement important se produit dans la solution/ le serveur.

Pour isoler un problème, vous devez généralement commencer par le journal des événements de l'application qui gère la solution :

- Si vous gérez la solution à partir de Lenovo XClarity Administrator, commencez par le journal des événements Lenovo XClarity Administrator.
- Si vous utilisez une autre application de gestion, commencez par le journal des événements Lenovo XClarity Controller.

# <span id="page-156-1"></span>Journaux des événements

Une alerte est un message ou une autre indication signalant un événement ou un événement imminent. Les alertes sont générées par le module Lenovo XClarity Controller ou par UEFI sur les solutions. Ces alertes sont stockées dans le journal des événements Lenovo XClarity Controller. Si la solution est gérée par le module System Management Module 2 ou par Lenovo XClarity Administrator, les alertes sont automatiquement transférées à ces applications de gestion.

Remarque : Pour obtenir la liste des événements, y compris les actions utilisateur qu'il peut être nécessaire d'effectuer pour récupérer suite à un événement, voir le Guide de référence des codes et messages, disponible à l'adresse suivante :[http://ralfss28.labs.lenovo.com:8787/help/topic/royce/pdf\\_files.html](http://ralfss28.labs.lenovo.com:8787/help/topic/royce/pdf_files.html)

#### Journal des événements Lenovo XClarity Administrator

Si vous utilisez Lenovo XClarity Administrator pour gérer la solution, le réseau et le matériel de stockage, vous pouvez afficher les événements de tous les appareils gérés via XClarity Administrator.

Logs

| Event Log | Audit Log     |                |                                                                                                    |                   |                              |                |            |  |
|-----------|---------------|----------------|----------------------------------------------------------------------------------------------------|-------------------|------------------------------|----------------|------------|--|
|           |               |                | (?) The Event log provides a history of hardware and management conditions that have been detected. |                   |                              |                |            |  |
|           | æ             | W              |                                                                                                    | Show:             |                              |                |            |  |
|           |               |                |                                                                                                    | All Event Sources |                              | Filter         |            |  |
|           | All Actions * |                |                                                                                                    | All Dates         | ٠                            |                |            |  |
| Severity  |               | Serviceability | Date and Time<br>۰                                                                                  | System            | Event                        | System<br>Type | Source Da  |  |
|           | Warning       | Support        | Jan 30, 2017, 7:49:07 AM                                                                            | Chassis114:       | Node Node 08 device Chassis  |                | Jan 30, 20 |  |
|           | Warning       | Support        | Jan 30, 2017, 7:49:07 AM                                                                            | Chassis114:       | Node Node 02 device Chassis  |                | Jan 30, 20 |  |
|           | Warning       | <b>B</b> User  | Jan 30, 2017, 7:49:07 AM                                                                            | Chassis114:       | I/O module IO Module Chassis |                | Jan 30, 20 |  |
| ⚠         | Warning       | & User         | Jan 30, 2017, 7:49:07 AM                                                                            | Chassis114:       | Node Node 08 incomi Chassis  |                | Jan 30, 20 |  |

Figure 108. Journal des événements Lenovo XClarity Administrator

Pour plus d'informations sur la gestion des événements depuis XClarity Administrator, voir :

[http://sysmgt.lenovofiles.com/help/topic/com.lenovo.lxca.doc/events\\_vieweventlog.html](http://sysmgt.lenovofiles.com/help/topic/com.lenovo.lxca.doc/events_vieweventlog.html)

#### Journal des événements System Management Module 2

Le journal des événements du SMM2 contient la liste de tous les événements reçus de tous les nœuds du boîtier. En outre, il contient les événements liés à l'alimentation et au refroidissement.

Remarque : Les nouveaux événements SMM2 sont ajoutés à la fin du journal des événements. Le journal peut stocker jusqu'à 4 096 événements ; vous devez vider le journal pour y ajouter de nouveaux événements.

System Event Count (Current / Maximum) 8 / 4090

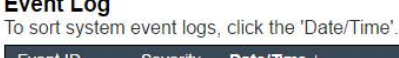

 $F(x)$ 

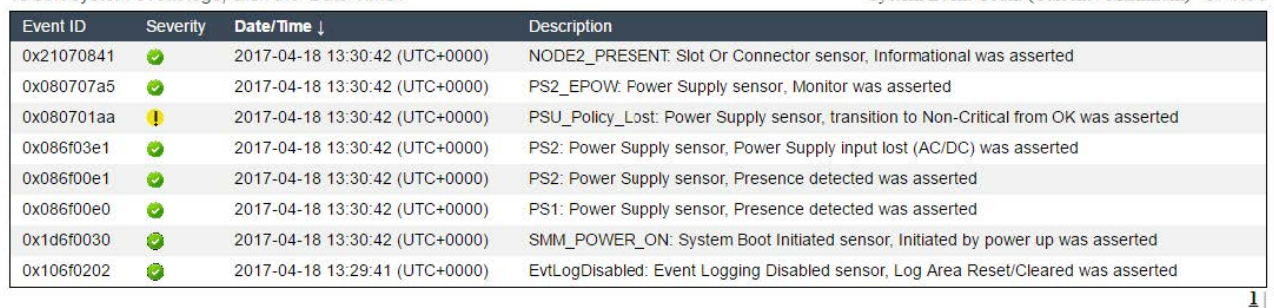

Figure 109. Journal des événements SMM2

#### Journal des événements Lenovo XClarity Controller

Lenovo XClarity Controller surveille l'état physique de la solution et de ses composants à l'aide de capteurs mesurant des variables physiques internes telles que la température, les valeurs de tension d'alimentation, la vitesse des ventilateurs et l'état des composants. Lenovo XClarity Controller fournit plusieurs interfaces au logiciel de gestion des systèmes, ainsi qu'aux administrateurs système et aux utilisateurs, pour permettre la gestion à distance et le contrôle d'une solution.

Le module Lenovo XClarity Controller surveille tous les composants de la solution et publie des événements dans le journal des événements Lenovo XClarity Controller.

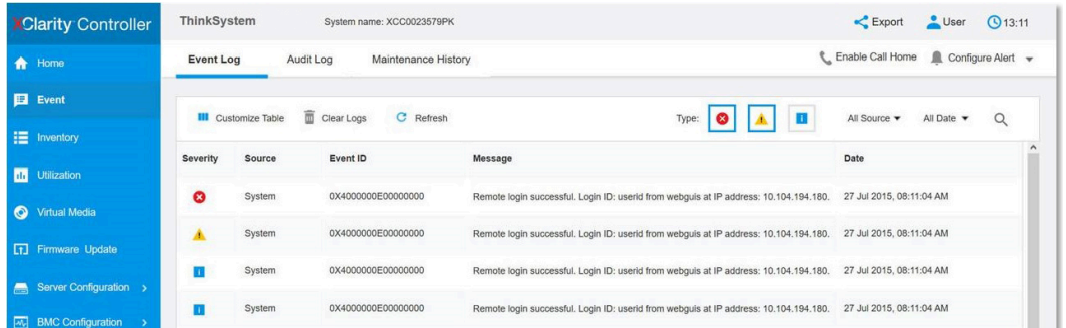

Figure 110. Journal des événements Lenovo XClarity Controller

Pour plus d'informations sur l'accès au journal des événements de Lenovo XClarity Controller, voir :

« Affichage des journaux des événements » dans la documentation XCC compatible avec votre serveur à l'adresse suivante : <https://pubs.lenovo.com/lxcc-overview/>

# Diagnostics Lightpath

Diagnostics Lightpath comprend plusieurs voyants sur différents composants internes et externes de la solution qui signalent le composant défaillant. Si vous les observez dans un ordre spécifique, vous pourrez identifier la source de l'erreur dans la plupart des cas.

Des informations sur les composants défaillants sont souvent disponibles sur l'ensemble du panneau des diagnostics LCD externe.

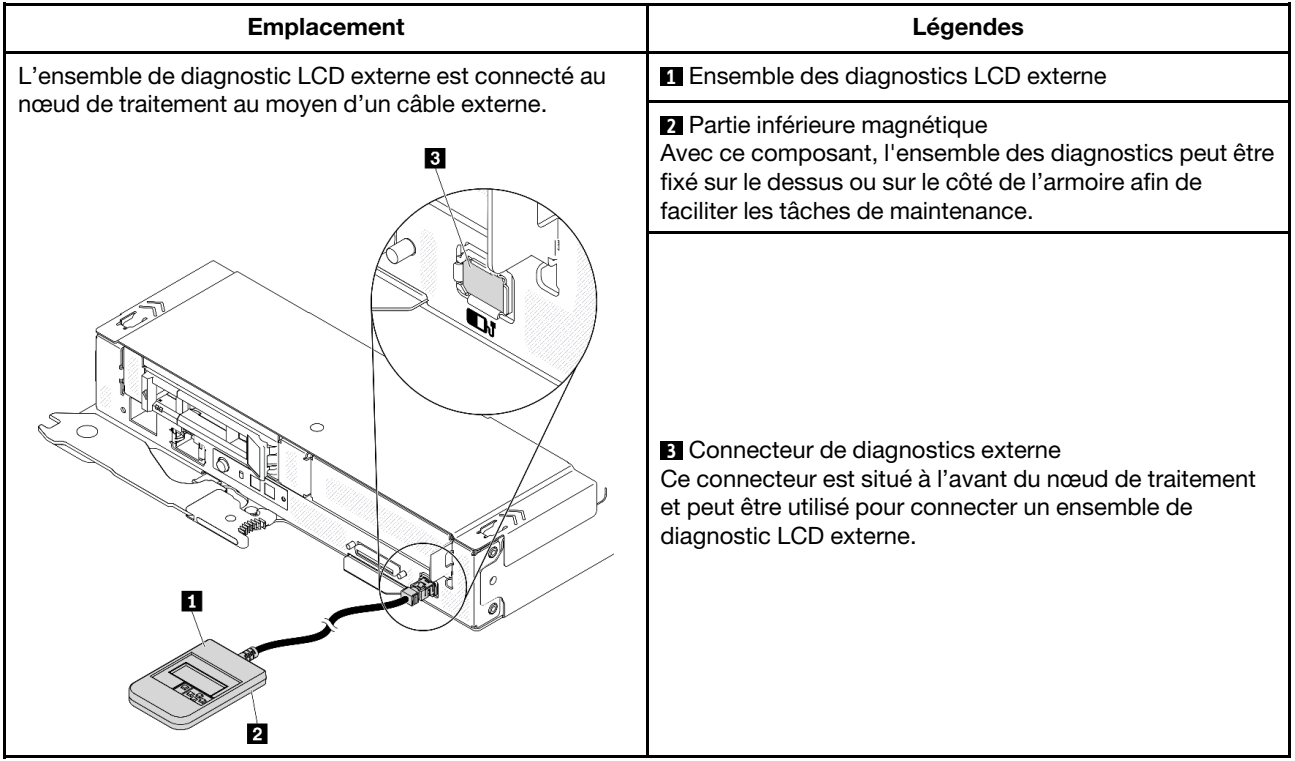

### Présentation du panneau d'affichage

Le dispositif de diagnostic est composé d'un écran LCD et de 5 boutons de navigation.

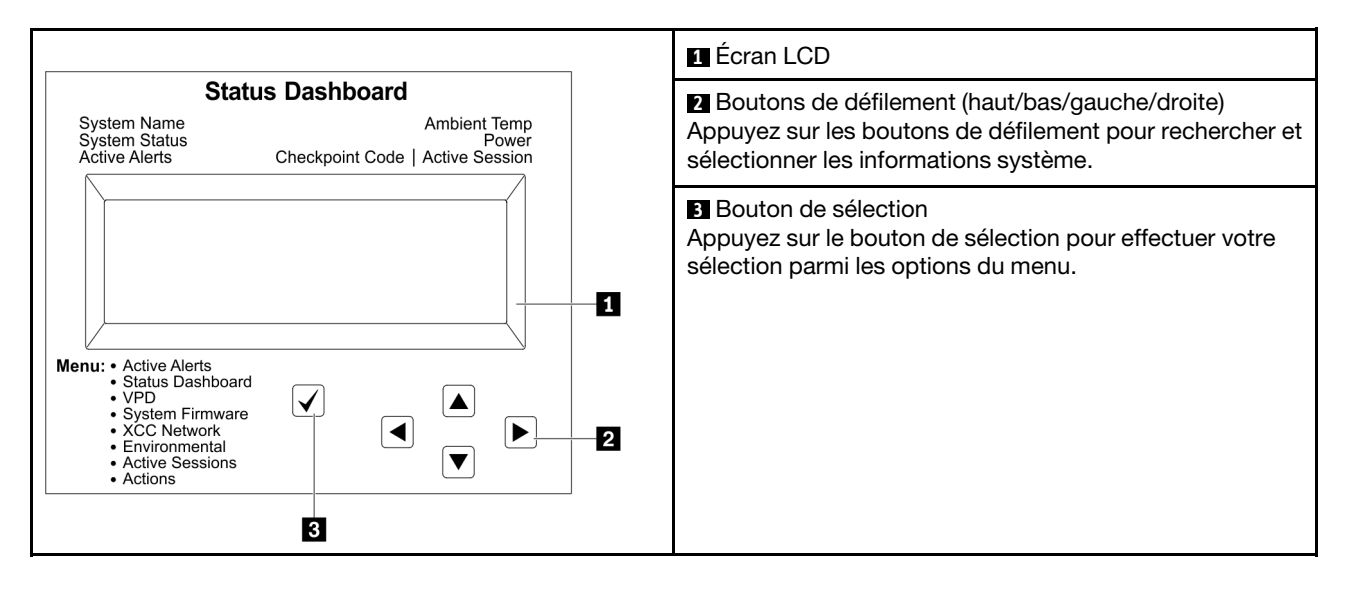

#### Organigrammes des options

Le panneau LCD affiche différentes informations système. Parcourez les options à l'aide des touches de défilement.

Selon le modèle, les options et les entrées sur l'écran LCD peuvent différer.

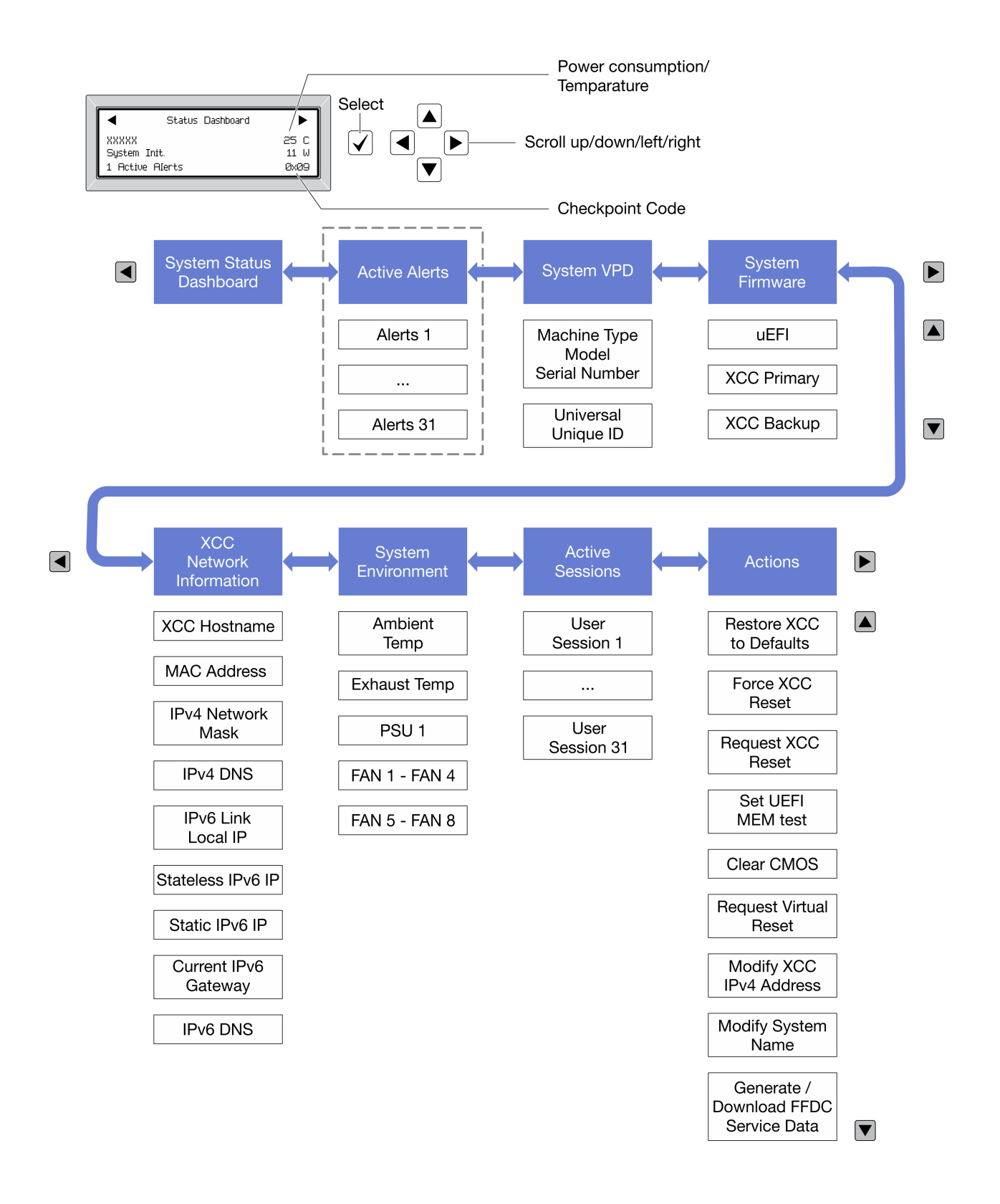

# <span id="page-161-0"></span>Voyants de l'alimentation

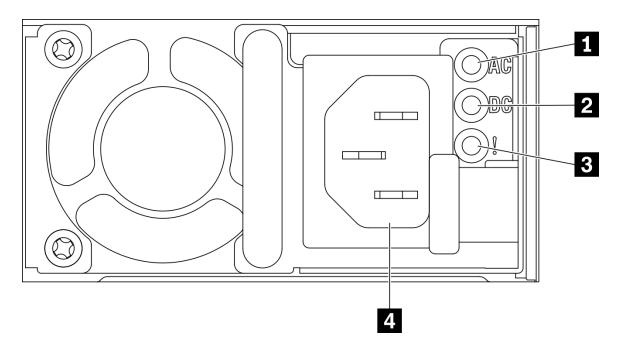

Figure 111. Voyants et connecteurs d'alimentation

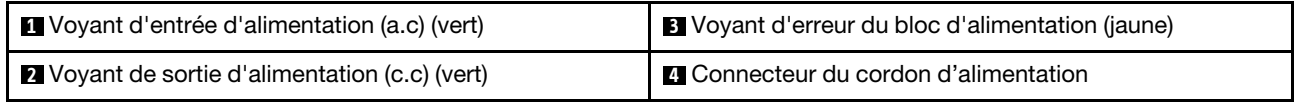

Le tableau suivant décrit les problèmes associés aux différentes combinaisons des voyants du bloc d'alimentation en courant alternatif, ainsi que les actions que vous devez effectuer pour les résoudre.

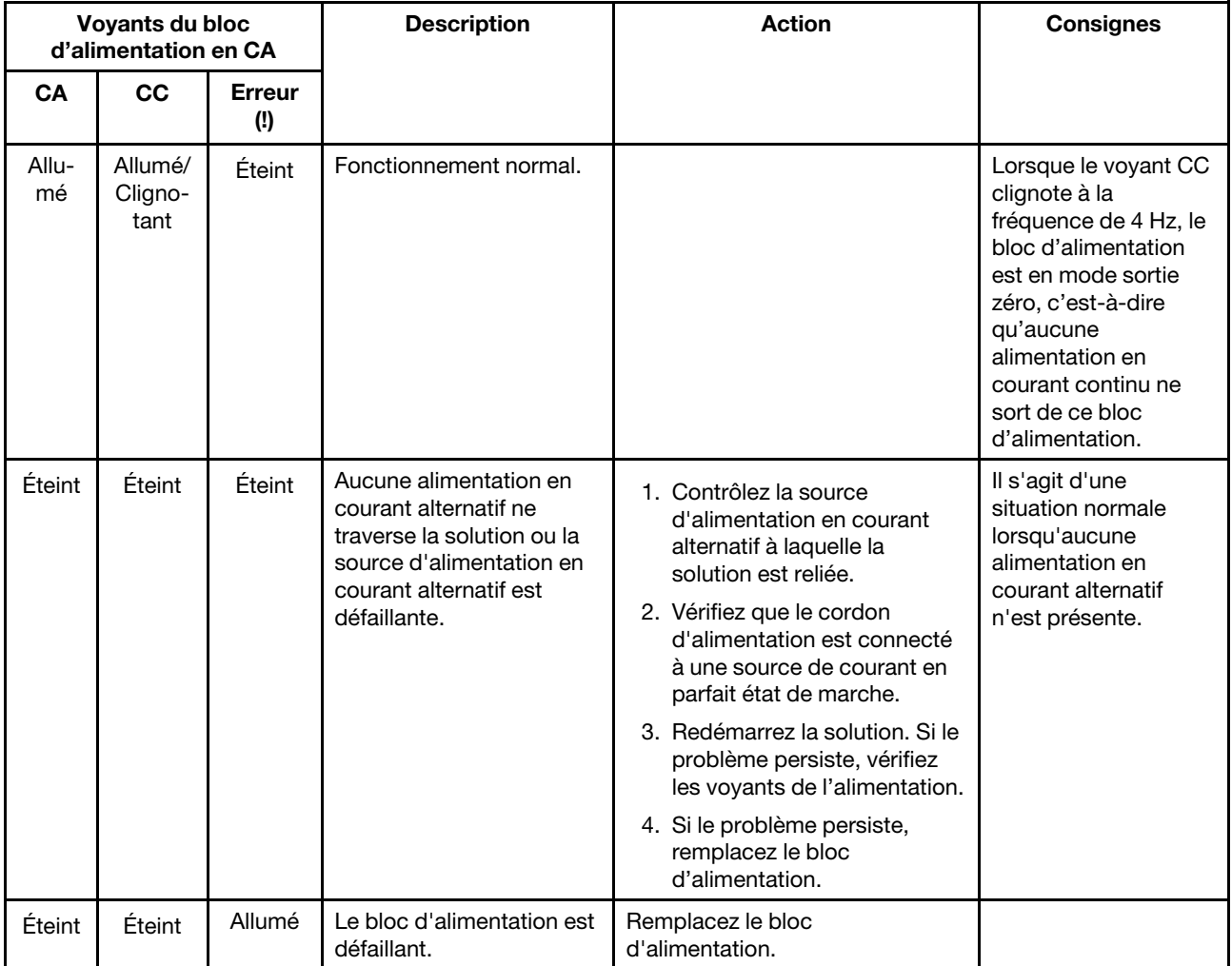

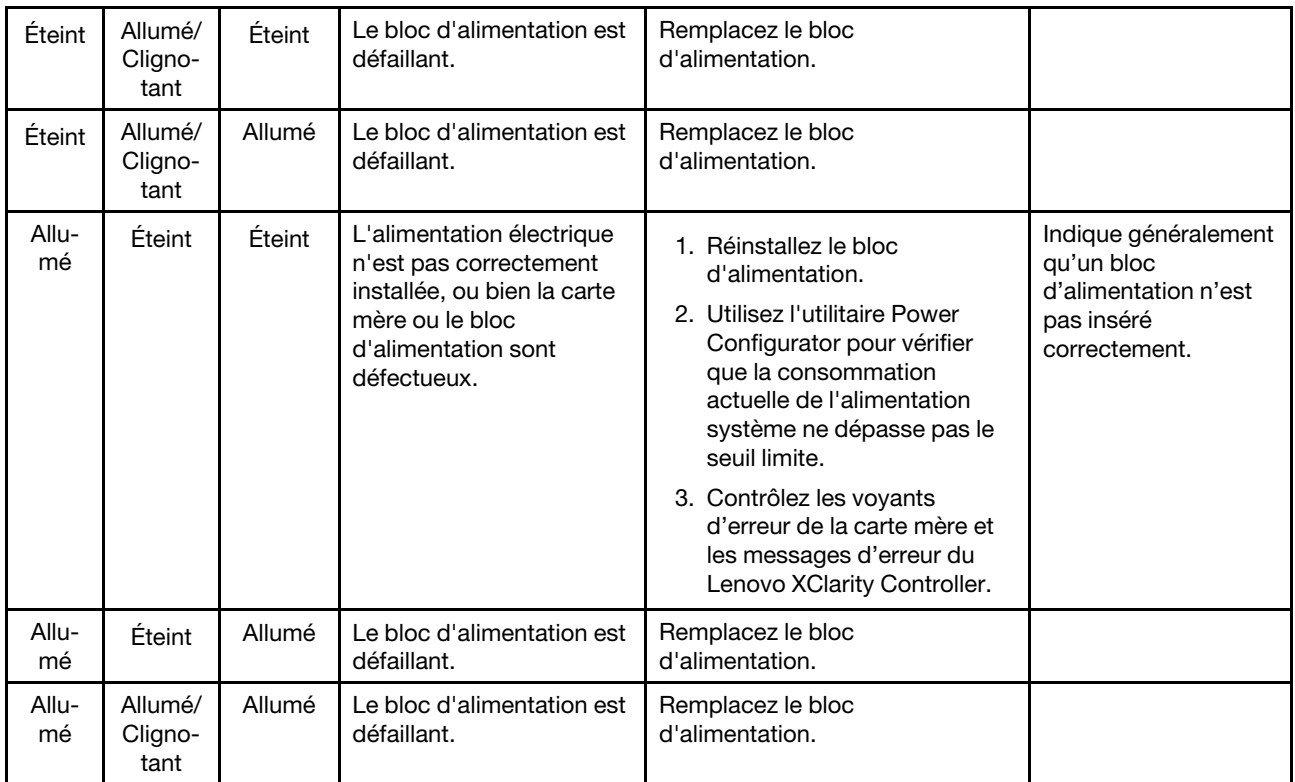

# Voyants de la carte mère

La figure ci-après présente les voyants (DEL) de la carte mère.

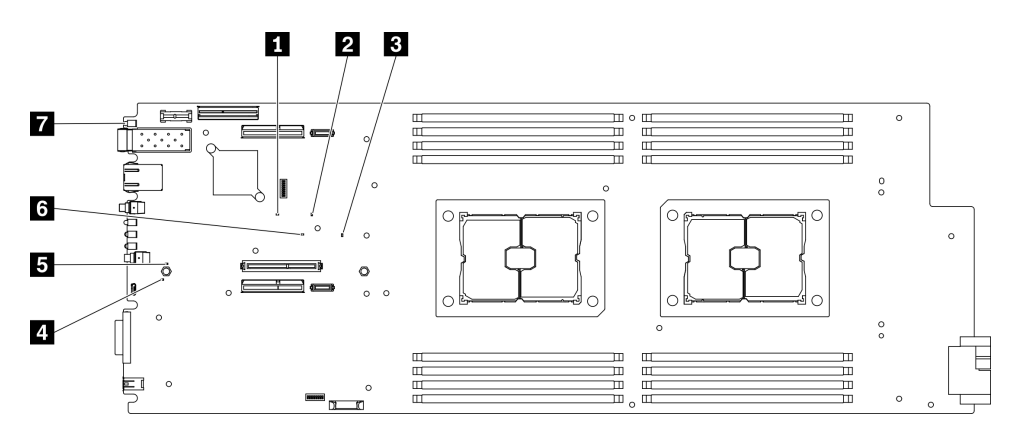

Figure 112. Voyants de la carte mère

Tableau 16. Voyants de la carte mère et comportements

| <b>Voyant</b>                              | <b>Comportements et descriptions</b>                                                                                   |
|--------------------------------------------|----------------------------------------------------------------------------------------------------|
| Voyant d'image XCC non valide (jaune)      | • On : échec des contrôles de sécurité de l'image XCC.<br>• Off : réussite des contrôles de sécurité de l'image XCC.   |
| <b>2</b> Voyant d'image FPGA valide (vert) | • On : réussite des contrôles de sécurité de l'image FPGA.<br>• Off : échec des contrôles de sécurité de l'image FPGA. |

Tableau 16. Voyants de la carte mère et comportements (suite)

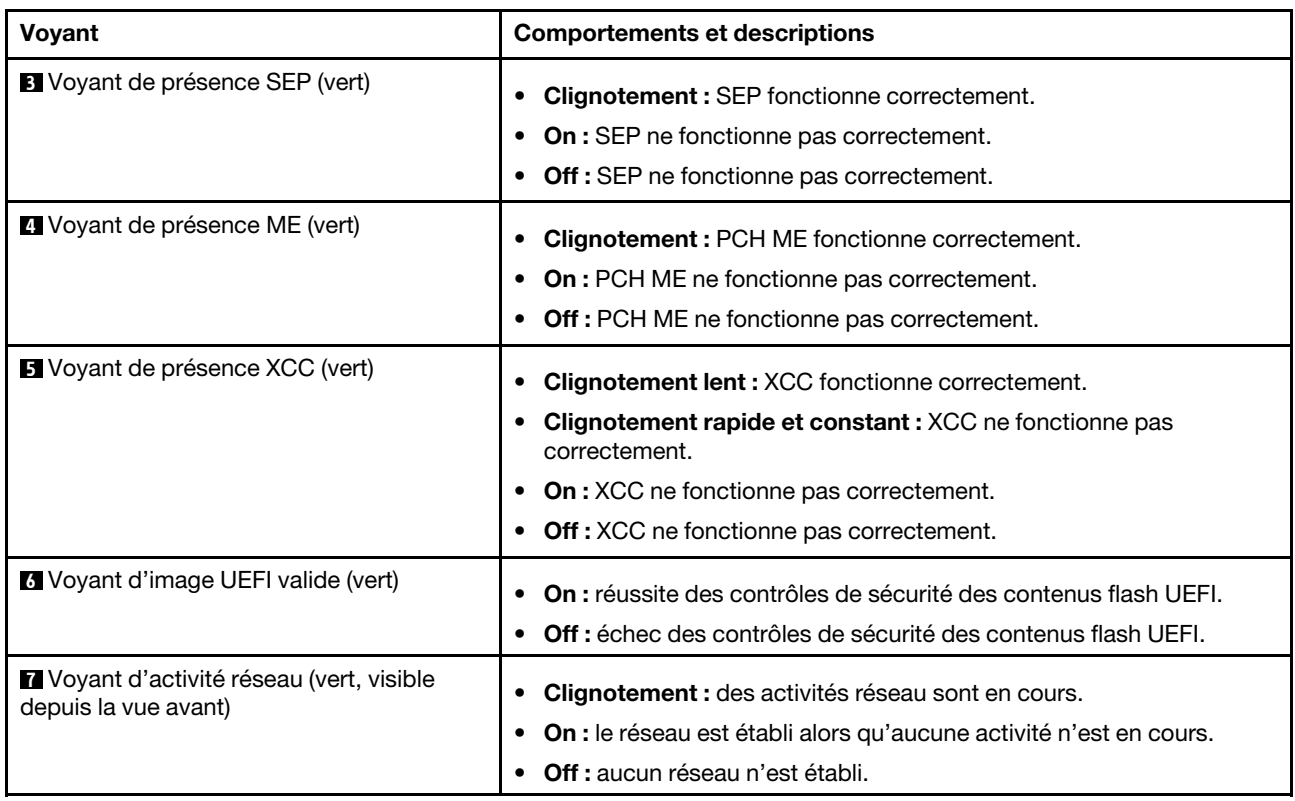

# Procédures générales d'identification des problèmes

Utilisez les informations de cette section pour résoudre les problèmes si le journal des événements ne contient pas d'erreurs spécifiques ou si la solution ne fonctionne pas.

Si vous n'êtes pas certain de la cause d'un problème et que les blocs d'alimentation fonctionnent correctement, procédez comme suit pour tenter de résoudre le problème :

- 1. Mettez la solution hors tension.
- 2. Assurez-vous que tous les câbles de la solution sont correctement branchés.
- 3. Le cas échéant, retirez ou débranchez les périphériques suivants, un à un, afin de déterminer l'origine de la défaillance. Mettez la solution sous tension et configurez-la chaque fois que vous retirez ou débranchez un périphérique.
	- Tout périphérique externe
	- Parasurtenseur (sur la solution)
	- Imprimante, souris et unités non Lenovo
	- Tous les adaptateurs
	- Unités de disque dur
	- Modules de mémoire jusqu'à atteindre la configuration minimale prise en charge par la solution

Remarque : Pour déterminer la configuration minimale requise pour votre solution, voir « Spécifications [du boîtier » à la page 1](#page-8-0).

4. Mettez la solution sous tension.

Si le problème disparaît en retirant un adaptateur du nœud de traitement, mais réapparaît en réinstallant le même adaptateur, ce dernier est probablement la cause du problème. Si le problème réapparaît dès que vous remplacez l'adaptateur par un autre, essayez un emplacement PCIe.

Si le problème s'avère être un problème lié au réseau et si le nœud de traitement réussit tous les tests système, il s'agit probablement d'un problème de câblage réseau indépendant du nœud.

# Résolution des problèmes d'alimentation suspectés

Il peut être difficile de résoudre des problèmes d'alimentation. Par exemple, un court-circuit peut se trouver n'importe où sur n'importe quel bus de distribution d'alimentation. En général, un court-circuit causera une surintensité qui engendrera l'arrêt du sous-système d'alimentation.

Procédez comme suit pour diagnostiquer et résoudre un problème d'alimentation suspecté.

Etape 1. Consultez le journal des événements et corrigez les erreurs relatives à l'alimentation.

Remarque : Commencez par le journal des événements de l'application qui gère la solution. Pour plus d'informations sur les journaux des événements, voir [« Journaux des événements » à la page](#page-156-1) [149.](#page-156-1)

- Etape 2. Vérifiez qu'il n'y a pas de courts-circuits, notamment si une vis mal serrée n'a pas entraîné un court-circuit sur une carte à circuits.
- Etape 3. Retirez les adaptateurs et débranchez les câbles et les cordons d'alimentation de tous les périphériques internes et externes, pour ne garder que la configuration minimale requise pour lancer la solution. Voir [« Spécifications du boîtier » à la page 1](#page-8-0) pour déterminer la configuration minimale requise pour votre solution.
- Etape 4. Rebranchez tous les cordons d'alimentation en courant alternatif et mettez la solution sous tension. Si la solution démarre correctement, réinstallez les adaptateurs et les périphériques un à un, afin d'isoler le problème.

Si la solution ne démarre pas avec la configuration minimale, voir [« Voyants de l'alimentation » à la page 154](#page-161-0) pour remplacer les composants de la configuration minimale un par un jusqu'à ce que le problème soit isolé.

# Résolution de problèmes de contrôleur Ethernet suspectés

La méthode à employer pour tester le contrôleur Ethernet dépend de votre système d'exploitation. Consultez la documentation de votre système d'exploitation pour obtenir des informations sur les contrôleurs Ethernet, et consultez le fichier Readme de votre pilote de périphérique de contrôleur Ethernet.

Procédez comme suit pour tenter de résoudre les problèmes suspectés liés au contrôleur Ethernet.

- Etape 1. Vérifiez que les pilotes de périphérique appropriés (livrés avec la solution) sont installés et à jour.
- Etape 2. Assurez-vous que le câble Ethernet est correctement installé.
	- Le câble doit être correctement fixé à chaque extrémité. S'il est fixé mais que le problème persiste, retentez l'opération avec un autre câble.
	- Si vous avez configuré le contrôleur Ethernet en mode 100 Mbits/s ou 1000 Mbits/s, vous devez utiliser un câble de catégorie 5.
- Etape 3. Déterminez si le concentrateur prend en charge la négociation automatique. Dans le cas contraire, essayez de configurer le contrôleur Ethernet intégré manuellement pour faire correspondre le débit et le mode duplex du concentrateur.
- Etape 4. Contrôlez les voyants du contrôleur Ethernet sur le panneau arrière de la solution. Ils permettent de déterminer s'il existe un problème au niveau du connecteur, du câble ou du concentrateur.
	- Le voyant de l'état de la liaison Ethernet s'allume lorsque le contrôleur Ethernet reçoit un signal du concentrateur. Si ce voyant est éteint, il se peut que le connecteur, le câble ou le concentrateur soit défectueux.
	- Le voyant de transmission et d'émission Ethernet s'allume lorsque le contrôleur Ethernet envoie ou reçoit des données par le biais du réseau Ethernet. Si le voyant est éteint, vérifiez que le

concentrateur et le réseau fonctionnent et que les pilotes de périphérique appropriés sont installés.

- Etape 5. Consultez le voyant d'activité réseau à l'arrière du serveur. Le voyant d'activité réseau s'allume si des données sont actives sur le réseau Ethernet. Si le voyant d'activité réseau est éteint, vérifiez que le concentrateur et le réseau fonctionnent et que les pilotes de périphérique appropriés sont installés.
- Etape 6. Vérifiez que le problème n'est pas lié au système d'exploitation et que les pilotes sont correctement installés.
- Etape 7. Assurez-vous que les pilotes de périphérique du client et de la solution utilisent le même protocole.

Si le contrôleur Ethernet ne parvient toujours pas à se connecter au réseau, quand bien même le matériel semble fonctionner correctement, demandez à votre administrateur réseau de déterminer la cause de l'erreur.

# Dépannage par symptôme

Consultez cette section pour rechercher les solutions aux problèmes caractérisés par des symptômes identifiables.

Pour utiliser les informations de dépannage en fonction des symptômes disponibles dans cette section, procédez comme suit :

- 1. Consultez le journal des événements de l'application qui gère la solution et suivez les actions suggérées pour résoudre les codes d'événement.
	- Si vous gérez la solution à partir de Lenovo XClarity Administrator, commencez par le journal des événements Lenovo XClarity Administrator.
	- Si vous gérez la solution à partir de System Management Module 2, commencez par le journal des événements System Management Module 2.
	- Si vous utilisez une autre application de gestion, commencez par le journal des événements Lenovo XClarity Controller.

Pour plus d'informations sur les journaux des événements, voir [« Journaux des événements » à la page](#page-156-1) [149](#page-156-1).

- 2. Passez en revue cette section afin de trouver les symptômes détectés et suivez les procédures suggérées pour résoudre le problème.
- 3. Si le problème persiste, prenez contact avec le support (voir [« Contact du support » à la page 185\)](#page-192-0).

# Problèmes liés aux unités

Consultez cette section pour résoudre les problèmes liés aux unités.

- [« La solution ne parvient pas à reconnaître une unité » à la page 159](#page-166-0)
- [« Plusieurs unités sont défectueuses » à la page 160](#page-167-0)
- [« Plusieurs unités sont hors ligne » à la page 160](#page-167-1)
- [« Une unité de remplacement ne se régénère pas » à la page 160](#page-167-2)
- [« Le voyant d'activité vert de l'unité ne représente pas l'état réel de l'unité associée. » à la page 160](#page-167-3)
- [« Le voyant d'état jaune de l'unité ne représente pas l'état réel de l'unité associée. » à la page 160](#page-167-4)
- [« Toutes les unités ne sont pas reconnues » à la page 160](#page-167-5)
- [« La solution cesse de répondre lors du test de charge de l'unité » à la page 161](#page-168-0)
- [« Une unité, dont le voyant jaune est allumé, est défaillante » à la page 161](#page-168-1)
- [« Une unité nouvellement installée n'est pas reconnue. » à la page 161](#page-168-2)

#### <span id="page-166-0"></span>La solution ne parvient pas à reconnaître une unité

Pour résoudre ce problème, procédez comme suit.

- 1. Vérifiez le voyant d'état jaune de l'unité correspondante. S'il est allumé, il indique que l'unité est en panne.
- 2. Si le voyant est allumé, retirez l'unité de la baie, attendez 45 secondes, puis réinsérez l'unité en vous assurant qu'elle est bien raccordée au fond de panier d'unité.
- 3. Vérifiez le voyant d'activité vert, ainsi que le voyant d'état jaune correspondants sur l'unité :
	- Si le voyant d'activité vert clignote et que le voyant d'état jaune est éteint, l'unité est reconnue par le contrôleur et fonctionne correctement. Exécutez les tests de diagnostics pour les unités de disque dur. Lorsque vous démarrez une solution et appuyez sur la touche indiquée dans les instructions à l'écran, l'interface Lenovo XClarity Provisioning Manager est affichée par défaut. Vous pouvez exécuter des diagnostics de disque dur depuis cette interface. Depuis la page de diagnostics, cliquez sur Exécuter un diagnostic → Test de l'unité de disque dur.
	- Si le voyant d'activité vert clignote et que le voyant d'état jaune clignote lentement, l'unité est reconnue par le contrôleur et en cours de régénération.
	- Si aucun des voyants n'est allumé ou clignote, vérifiez le fond de panier d'unité.
	- Si le voyant d'activité vert clignote et que le voyant d'état jaune est allumé, remplacez l'unité. Si l'activité des voyants reste la même, passez à l'étape relative aux problèmes liés aux unités. Si l'activité des voyants change, retournez à l'étape 1.
- 4. Vérifiez que le fond de panier d'unité est correctement installé. Lorsqu'il est bien inséré, les supports des unités se connectent correctement au fond de panier sans le courber ni le déplacer.
- 5. Réinstallez le cordon d'alimentation du fond de panier et répétez les étapes 1 à 3.
- 6. Réinstallez le cordon d'interface du fond de panier et répétez les étapes 1 à 3.
- 7. Si vous soupçonnez un problème au niveau du cordon d'interface ou du fond de panier :
	- Remplacez le cordon d'interface du fond de panier concerné.
	- Remplacez le fond de panier concerné.
- 8. Exécutez les tests de diagnostic pour l'adaptateur SAS/SATA et les unités de disque dur. Lorsque vous démarrez une solution et appuyez sur la touche indiquée dans les instructions à l'écran, l'interface LXPM est affichée par défaut. (Pour plus de détails, consultez la section « Démarrage » de la documentation LXPM compatible avec votre solution à l'adresse <https://pubs.lenovo.com/lxpm-overview/>.) Vous pouvez exécuter des diagnostics de disque dur depuis cette interface. Depuis la page de diagnostics, cliquez sur Exécuter un diagnostic → HDD test/Test de l'unité de disque dur.

Selon la version LXPM, vous trouverez peut-être HDD test ou Test de l'unité de disque dur.

D'après ces tests :

- Si l'adaptateur réussit le test mais que les unités ne sont pas reconnues, remplacez le cordon d'interface du fond de panier et exécutez les tests à nouveau.
- Remplacez le fond de panier.
- Si le test de l'adaptateur échoue, déconnectez le cordon d'interface du fond de panier de l'adaptateur et exécutez le test à nouveau.
- Si le test de l'adaptateur échoue, remplacez l'adaptateur.

#### <span id="page-167-0"></span>Plusieurs unités sont défectueuses

Pour résoudre ce problème, procédez comme suit.

- Consultez le journal des événements Lenovo XClarity Controller pour y rechercher des entrées liées aux blocs d'alimentation ou aux problèmes de vibration et procédez à la résolution de ces événements.
- Assurez-vous que les pilotes de périphérique et le microprogramme de l'unité de disque dur et de la solution sont au dernier niveau.

#### <span id="page-167-1"></span>Plusieurs unités sont hors ligne

Pour résoudre ce problème, procédez comme suit.

- Consultez le journal des événements Lenovo XClarity Controller pour y rechercher des entrées liées aux blocs d'alimentation ou aux problèmes de vibration et procédez à la résolution de ces événements.
- Consultez le journal du sous-système de stockage pour y rechercher des entrées liées au sous-système de stockage et procédez à la résolution de ces événements.

#### <span id="page-167-2"></span>Une unité de remplacement ne se régénère pas

Pour résoudre ce problème, procédez comme suit.

- 1. Vérifiez que l'unité est reconnue par l'adaptateur (le voyant d'activité vert de l'unité clignote).
- 2. Consultez la documentation de l'adaptateur RAID SATA pour déterminer si les paramètres et la configuration sont corrects.

#### <span id="page-167-3"></span>Le voyant d'activité vert de l'unité ne représente pas l'état réel de l'unité associée.

Pour résoudre ce problème, procédez comme suit.

- 1. Si le voyant d'activité vert de l'unité ne clignote pas lorsque l'unité est en fonctionnement, exécutez les tests de diagnostic pour les unités de disque dur. Lorsque vous démarrez une solution et appuyez sur la touche indiquée dans les instructions à l'écran, l'interface Lenovo XClarity Provisioning Manager est affichée par défaut. Vous pouvez exécuter des diagnostics de disque dur depuis cette interface. Depuis la page de diagnostics, cliquez sur Exécuter un diagnostic → Test de l'unité de disque dur
- 2. Si l'unité réussit le test, remplacez le fond de panier.
- 3. Si le test de l'unité échoue, remplacez-la.

#### <span id="page-167-4"></span>Le voyant d'état jaune de l'unité ne représente pas l'état réel de l'unité associée.

Pour résoudre ce problème, procédez comme suit.

- 1. Mettez la solution hors tension.
- 2. Réinstallez l'adaptateur SATA.
- 3. Réinstallez le cordon d'interface et le cordon d'alimentation du fond de panier.
- 4. Réinstallez l'unité.
- 5. Mettez la solution sous tension et vérifiez le comportement des voyants de l'unité.

#### <span id="page-167-5"></span>Toutes les unités ne sont pas reconnues

Pour résoudre ce problème, procédez comme suit.

- 1. Définissez la configuration RAID avant d'exécuter le test de charge de l'unité.
- 2. Retirez l'unité qui n'est pas reconnue (voir [« Retrait d'une unité SSD remplaçable à chaud » à la page](#page-98-0)  [91\)](#page-98-0). Ensuite, exécutez le test Lenovo XClarity Provisioning Manager de l'unité.

3. Vérifiez que toutes les unités installées sont reconnues.

#### <span id="page-168-0"></span>La solution cesse de répondre lors du test de charge de l'unité

Pour résoudre ce problème, procédez comme suit.

- 1. Définissez la configuration RAID avant d'exécuter le test de charge de l'unité.
- 2. Retirez l'unité qui était testée lorsque la solution a cessé de répondre (voir [« Retrait d'une unité SSD](#page-98-0) [remplaçable à chaud » à la page 91\)](#page-98-0), puis réexécutez le diagnostic.

#### <span id="page-168-1"></span>Une unité, dont le voyant jaune est allumé, est défaillante

Pour résoudre ce problème, procédez comme suit.

1. Recherchez dans le journal des événements Lenovo XClarity Controller les événements associés à l'unité et résolvez le problème.

#### <span id="page-168-2"></span>Une unité nouvellement installée n'est pas reconnue.

Pour résoudre ce problème, procédez comme suit.

- 1. Définissez la configuration RAID.
- 2. Consultez le journal des événements Lenovo XClarity Controller et corrigez les erreurs, le cas échéant.
- 3. Si le voyant est allumé, retirez l'unité de la baie d'unité, attendez 45 secondes, puis réinsérez l'unité dans la baie. Vérifiez la connexion entre l'assemblage d'unité et le fond de panier d'unité.
- 4. Vérifiez le voyant d'activité vert, ainsi que le voyant d'état jaune correspondants sur l'unité :
	- Si le voyant d'activité vert clignote et que le voyant d'état jaune est éteint, l'unité est reconnue par le contrôleur et fonctionne correctement. Exécutez le test Lenovo XClarity Provisioning Manager de l'unité pour déterminer si l'unité est détectée (voir [https://sysmgt.lenovofiles.com/help/topic/LXPM/](https://sysmgt.lenovofiles.com/help/topic/LXPM/diagnostics.html)  [diagnostics.html](https://sysmgt.lenovofiles.com/help/topic/LXPM/diagnostics.html)).
	- Si le voyant d'activité vert clignote et que le voyant d'état jaune clignote lentement, l'unité est reconnue par le contrôleur et en cours de régénération.
	- Si aucun des voyants n'est allumé ou clignote, vérifiez le fond de panier d'unité.
	- Si le voyant d'activité vert clignote et que le voyant d'état jaune est allumé, remplacez l'unité. Si l'activité des voyants reste la même, passez à l'étape
- 5. Si l'activité des voyants change, revenez aux étapes 1 à 5. Assurez-vous qu'il existe un fond de panier d'unité dans lequel installer l'unité.
- 6. Vérifiez que le fond de panier d'unité est correctement installé. S'il est correctement installé, les assemblages d'unités se connectent correctement au fond de panier sans courber ni déplacer ce dernier.
- 7. Réinstallez le cordon d'alimentation du fond de panier et répétez les étapes 1 à 3.
- 8. Réinstallez le cordon d'interface du fond de panier et répétez les étapes 1 à 3.
- 9. Si vous soupçonnez un problème au niveau du cordon d'interface ou du fond de panier :
	- a. Remplacez le cordon d'interface du fond de panier concerné.
	- b. Remplacez le fond de panier concerné.
- 10. (Technicien de maintenance qualifié uniquement) Remplacez la carte mère.

# Problèmes liés aux ventilateurs

Consultez cette section pour résoudre les problèmes liés aux ventilateurs.

• [« Vitesse anormalement élevée \(tours par minute\) » à la page 162](#page-169-0)

#### <span id="page-169-0"></span>Vitesse anormalement élevée (tours par minute)

Pour résoudre ce problème, procédez comme suit.

- 1. Vérifiez si les dissipateurs thermiques ou les perforations d'entrée du système sont obstrués.
- 2. Assurez-vous que toutes les grilles d'aération sont correctement installées dans la solution.
- 3. Vérifiez la pâte thermoconductrice sur le processeur et assurez-vous qu'elle n'est pas contaminée.

# Problèmes intermittents

Consultez cette section pour résoudre les problèmes intermittents.

- [« Problèmes d'unité externe intermittents » à la page 162](#page-169-1)
- [« Problèmes KVM intermittents » à la page 162](#page-169-2)
- [« Réinitialisations inattendues intermittentes » à la page 163](#page-170-0)

#### <span id="page-169-1"></span>Problèmes d'unité externe intermittents

Pour résoudre ce problème, procédez comme suit.

- 1. Vérifiez que les pilotes de périphérique corrects sont installés. Consultez le site Web du fabricant pour obtenir la documentation.
- 2. Pour un périphérique USB :
	- a. Vérifiez que le dispositif est correctement configuré.

Redémarrez le serveur et appuyez sur la touche conformément aux instructions à l'écran pour afficher l'interface de configuration du système LXPM. (Pour plus de détails, consultez la section « Démarrage » de la documentation LXPM compatible avec votre solution à l'adresse [https://](https://pubs.lenovo.com/lxpm-overview/) [pubs.lenovo.com/lxpm-overview/](https://pubs.lenovo.com/lxpm-overview/).) Ensuite, cliquez sur Paramètres système ➙ Périphériques et ports d'E-S  $\rightarrow$  Configuration USB.

b. Connectez le périphérique à un autre port. Si vous utilisez un concentrateur USB, retirez ce dernier et connectez le périphérique directement au nœud de traitement. Vérifiez que le périphérique est correctement configuré pour le port.

#### <span id="page-169-2"></span>Problèmes KVM intermittents

Pour résoudre ce problème, procédez comme suit.

#### Problèmes liés à la sortie vidéo :

- 1. Vérifiez que tous les câbles, notamment le câble d'interface de la console, sont correctement connectés et sécurisés.
- 2. Vérifiez que le moniteur fonctionne correctement en le testant sur un autre nœud de traitement.
- 3. Testez le câble d'interface de la console sur un nœud de traitement qui fonctionne afin de vérifier s'il fonctionne correctement. Remplacez le câble d'interface de la console s'il est défectueux.

#### Problèmes liés au clavier :

Vérifiez que tous les câbles et le câble d'interface de la console sont correctement connectés et sécurisés.

#### Problèmes liés à la souris :

Vérifiez que tous les câbles, notamment le câble d'interface de la console, sont correctement connectés et sécurisés.

#### <span id="page-170-0"></span>Réinitialisations inattendues intermittentes

Pour résoudre ce problème, procédez comme suit.

Remarque : Certaines erreurs irrémédiables nécessitent un redémarrage de la solution pour désactiver un dispositif, tel qu'une barrette de mémoire DIMM ou un processeur, afin que l'appareil s'initialise correctement.

1. Recherchez dans le journal des événements du contrôleur de gestion un code d'événement qui indique un redémarrage. Pour plus d'informations sur l'affichage du journal des événements, voir [« Journaux des](#page-156-1) [événements » à la page 149.](#page-156-1)

# Problèmes liés au clavier, à la souris et aux périphériques USB

Consultez cette section pour résoudre les problèmes liés au clavier, à la souris ou à un périphérique USB.

- [« Tout ou partie des touches du clavier ne fonctionnent pas. » à la page 163](#page-170-1)
- [« La souris ne fonctionne pas. » à la page 163](#page-170-2)
- [« Un dispositif USB ne fonctionne pas. » à la page 163](#page-170-3)

#### <span id="page-170-1"></span>Tout ou partie des touches du clavier ne fonctionnent pas.

- 1. Vérifiez les points suivants :
	- Le câble du clavier est correctement raccordé.
	- La solution et le moniteur sont sous tension.
- 2. Si vous utilisez un clavier USB, exécutez l'utilitaire de configuration et activez le fonctionnement sans clavier.
- 3. Si vous utilisez un clavier USB connecté à un concentrateur USB, déconnectez le clavier du concentrateur et connectez-le directement à la solution.
- 4. Remplacez le clavier.

#### <span id="page-170-2"></span>La souris ne fonctionne pas.

- 1. Vérifiez les points suivants :
	- Le câble de la souris est correctement raccordé à la solution.
	- Les pilotes de la souris sont installés correctement.
	- La solution et le moniteur sont sous tension.
	- L'option de la souris est activée dans l'utilitaire de configuration.
- 2. Si vous utilisez une souris USB connectée à un concentrateur USB, débranchez la souris du concentrateur pour la connecter directement à la solution.
- 3. Essayez d'installer la souris USB dans un autre port USB si disponible.
- 4. Remplacez la souris.

#### <span id="page-170-3"></span>Un dispositif USB ne fonctionne pas.

- 1. Vérifiez les points suivants :
	- Le pilote correspond du périphérique USB est installé.
	- Le système d'exploitation prend en charge les périphériques USB.
- 2. Vérifiez que les options de configuration USB sont correctement définies dans la configuration système.

Redémarrez la solution et appuyez sur la touche indiquée dans les instructions à l'écran pour afficher l'interface de configuration du système Lenovo XClarity Provisioning Manager. Ensuite, cliquez sur Paramètres système  $\rightarrow$  Périphériques et ports d'E-S  $\rightarrow$  Configuration USB.

3. Si vous utilisez un concentrateur USB, déconnectez le périphérique USB du concentrateur et connectez-le directement à la solution.

# Problèmes liés à la mémoire

Consultez cette section pour résoudre les problèmes liés à la mémoire.

- [« La mémoire système affichée est inférieure à la mémoire physique installée » à la page 164](#page-171-0)
- [« Les différents modules de mémoire d'un canal sont identifiés comme défectueux » à la page 164](#page-171-1)
- [« Remplissage de la mémoire invalide détecté » à la page 165](#page-172-0)

#### <span id="page-171-0"></span>La mémoire système affichée est inférieure à la mémoire physique installée

Pour résoudre ce problème, procédez comme suit.

Remarque : Chaque fois que vous installez ou désinstallez un module de mémoire, vous devez déconnecter la solution de la source d'alimentation. Attendez ensuite dix secondes avant de redémarrer la solution.

- 1. Vérifiez les points suivants :
	- Aucun voyant d'erreur n'est allumé sur le panneau d'information opérateur.
	- Aucun voyant d'erreur du module de mémoire n'est allumé sur la carte mère.
	- Le canal de mise en miroir de la mémoire ne tient pas compte de la différence.
	- Les modules de mémoire sont installés correctement.
	- Vous avez installé le type de module de mémoire approprié.
	- Après la modification ou le remplacement d'un module de mémoire, la configuration de mémoire est mise à jour correctement dans l'utilitaire Setup Utility.
	- Tous les bancs de mémoire sont activés. Il est possible que la solution ait désactivé automatiquement un banc de mémoire lorsqu'elle a détecté un problème ou un banc de mémoire peut avoir été désactivé manuellement.
	- Il n'y a pas de non concordance de mémoire en cas de configuration minimale de la mémoire.
- 2. Réinstallez les modules de mémoire et redémarrez la solution.
- 3. Vérifiez le journal des erreurs de l'autotest à la mise sous tension :
	- Si un module de mémoire a été désactivé par une interruption de gestion de système (SMI), remplacez-le.
	- Si un module de mémoire a été désactivé par l'utilisateur ou par POST, réinstallez le module de mémoire, puis exécutez l'utilitaire Setup Utility et activez le module de mémoire.
- 4. Activez à nouveau tous les modules de mémoire à l'aide de Setup Utility, puis redémarrez la solution.
- 5. (Technicien qualifié uniquement) Installez le module de mémoire défectueux dans un connecteur de module de mémoire du processeur 2 (s'il est installé) afin de vérifier que le problème ne provient pas du processeur ou du connecteur du module de mémoire.
- 6. (Technicien qualifié uniquement) Remplacez la carte mère.

### <span id="page-171-1"></span>Les différents modules de mémoire d'un canal sont identifiés comme défectueux

Remarque : Chaque fois que vous installez ou désinstallez un module de mémoire, vous devez déconnecter la solution de la source d'alimentation. Attendez ensuite dix secondes avant de redémarrer la solution.

Pour résoudre ce problème, procédez comme suit.

- 1. Réinstallez les modules de mémoire, puis redémarrez la solution.
- 2. Retirez le module de mémoire ayant le numéro le plus élevé de tous ceux identifiés et remplacez-le par un bon module de mémoire identique et ensuite redémarrez la solution. Répétez l'opération si nécessaire. Si les pannes persistent malgré le remplacement de tous les modules de mémoire, passez à l'étape 4.
- 3. Replacez les modules de mémoire retirés, l'un après l'autre, dans leur connecteur d'origine. Redémarrez la solution après chaque réinstallation jusqu'à ce qu'un module de mémoire ne fonctionne pas. Remplacez chaque module de mémoire défectueux par un bon module de mémoire identique. Redémarrez la solution après chaque remplacement. Répétez l'étape 3 jusqu'à ce que vous ayez testé tous les modules de mémoire retirés.
- 4. Remplacez le module de mémoire ayant le numéro le plus élevé de tous ceux identifiés, puis redémarrez la solution. Répétez l'opération si nécessaire.
- 5. Inversez les modules de mémoire entre les canaux (du même processeur), puis redémarrez la solution. Si le problème provient d'un module mémoire, remplacez-le.
- 6. (Technicien qualifié uniquement) Installez le module de mémoire défectueux dans un connecteur de module de mémoire du processeur 2 (s'il est installé) afin de vérifier que le problème ne provient pas du processeur ou du connecteur du module de mémoire.
- 7. (Techniciens qualifiés uniquement) Remplacez la carte mère.

#### <span id="page-172-0"></span>Remplissage de la mémoire invalide détecté

Si ce message d'avertissement s'affiche, procédez comme suit :

Invalid memory population (unsupported DIMM population) detected. Please verify memory configuration is valid.

- 1. Consultez la section « Instructions d'installation du module de mémoire » dans le Guide de configuration pour vérifier que la séquence de remplissage du module de mémoire actuelle est prise en charge.
- 2. Si la séquence actuelle est effectivement prise en charge, vérifiez si l'un des modules est affiché sous la forme « désactivé » dans Setup Utility.
- 3. Réinstallez le module qui s'affiche en tant que « désactivé », puis redémarrez le système.
- 4. Si le problème persiste, remplacez le module de mémoire dont l'état est « désactivé ».

# Problèmes liés au moniteur et à la vidéo

Consultez cette section pour résoudre les problèmes liés à un moniteur ou à une vidéo.

- [« Des caractères non valides s'affichent » à la page 165](#page-172-1)
- [« L'écran est vide » à la page 166](#page-173-0)
- [« L'écran devient blanc lorsque vous lancez certains programmes d'application » à la page 166](#page-173-1)
- [« L'écran du moniteur est instable ou son image ondule, est illisible, défile seule ou est déformée. » à la](#page-173-2) [page 166](#page-173-2)
- [« Des caractères incorrects s'affichent à l'écran » à la page 166](#page-173-3)
- [« La a fonction de présence à distance du contrôleur de gestion ne fonctionne pas » à la page 167](#page-174-0)

### <span id="page-172-1"></span>Des caractères non valides s'affichent

Procédez comme suit :

- 1. Vérifiez que les paramètres de langue et de localisation sont corrects pour le clavier et le système d'exploitation.
- 2. Si la langue utilisée est incorrecte, mettez à jour le microprogramme de la solution au dernier niveau. Voir [« Mises à jour du microprogramme » à la page 6](#page-13-0).

### <span id="page-173-0"></span>L'écran est vide

- 1. Si la solution est liée à un commutateur KVM, ignorez-le afin d'éliminer cette cause éventuelle : connectez le câble du moniteur directement au connecteur approprié de la solution.
- 2. Si la solution a été installée avec les adaptateurs graphiques lors de sa mise sous tension, le logo Lenovo apparaît à l'écran au bout d'environ 3 minutes. Ceci est normal, car le système est en cours de chargement.
- 3. Vérifiez les points suivants :
	- La solution est sous tension et elle est alimentée.
	- Les câbles du moniteur sont connectés correctement.
	- Le moniteur est mis sous tension et la luminosité ainsi que le contraste sont correctement ajustés.
- 4. Assurez-vous que la solution appropriée contrôle le moniteur, le cas échéant.
- 5. Vérifiez que la sortie vidéo n'est pas affectée par un microprogramme de la solution endommagé ; voir [« Mises à jour du microprogramme » à la page 6.](#page-13-0)
- 6. Si le problème persiste, prenez contact avec le support Lenovo.

#### <span id="page-173-1"></span>L'écran devient blanc lorsque vous lancez certains programmes d'application

- 1. Vérifiez les points suivants :
	- Le programme d'application n'active pas un mode d'affichage dont les besoins sont supérieurs à la capacité du moniteur.
	- Vous avez installé les pilotes de périphériques nécessaires pour l'application.

#### <span id="page-173-2"></span>L'écran du moniteur est instable ou son image ondule, est illisible, défile seule ou est déformée.

1. Si les auto-tests du moniteur indiquent qu'il fonctionne correctement, réfléchissez à l'emplacement du moniteur. Les champs magnétiques qui entourent les périphériques (comme les transformateurs, des dispositifs, les tubes fluorescents et d'autres moniteurs) peuvent provoquer une instabilité de l'écran ou afficher des images ondulées, illisibles, défilantes ou déformées. Dans ce cas, mettez le serveur hors tension.

Attention : Déplacer un moniteur couleur alors qu'il est sous tension peut entraîner une décoloration de l'écran.

Éloignez le moniteur et le périphérique d'au moins 305 mm (12 pouces) et mettez le moniteur sous tension.

#### Remarques :

- a. Pour empêcher toute erreur de lecture/écriture de l'unité de disquette, assurez-vous que le moniteur et l'unité externe de disquette sont éloignés d'au moins 76 mm (3 pouces).
- b. Les cordons de moniteur non Lenovo peuvent provoquer des problèmes imprévisibles.
- 2. Réinstallez le cordon du moniteur.
- 3. Remplacez un par un les composants répertoriés à l'étape 2, dans l'ordre indiqué, en redémarrant la solution à chaque fois :
	- a. Cordon du moniteur
	- b. Adaptateur vidéo (si vous en avez installé un)
	- c. Moniteur
	- d. (Techniciens qualifiés uniquement) Carte mère.

#### <span id="page-173-3"></span>Des caractères incorrects s'affichent à l'écran

Pour résoudre le problème, procédez comme suit :

- 1. Vérifiez que les paramètres de langue et de localisation sont corrects pour le clavier et le système d'exploitation.
- 2. Si la langue utilisée est incorrecte, mettez à jour le microprogramme de la solution au dernier niveau. Voir [« Mises à jour du microprogramme » à la page 6](#page-13-0).

#### <span id="page-174-0"></span>La a fonction de présence à distance du contrôleur de gestion ne fonctionne pas

La fonction de gestion de la détection de présence à distance du contrôleur ne parvient pas à afficher l'écran du système lorsqu'un adaptateur vidéo en option est présent. Pour utiliser la fonction de présence à distance du contrôleur de gestion, retirez l'adaptateur vidéo en option ou bien utilisez le VGA intégré en tant que périphérique d'affichage.

# Problèmes liés au réseau

Consultez cette section pour résoudre les problèmes liés au réseau.

- [« Impossible de se connecter via le compte LDAP avec SSL activé » à la page 167](#page-174-1)
- [« La connexion réseau est perdue ou ses performances sont dégradées » à la page 167](#page-174-2)
- [« Les paramètres réseau ne peuvent pas être modifiés » à la page 167](#page-174-3)

#### <span id="page-174-1"></span>Impossible de se connecter via le compte LDAP avec SSL activé

Pour résoudre ce problème, procédez comme suit :

- 1. Assurez-vous de la validité de la clé de licence.
- 2. Générez une nouvelle clé de licence et reconnectez-vous.

#### <span id="page-174-2"></span>La connexion réseau est perdue ou ses performances sont dégradées

Pour résoudre ce problème, procédez comme suit :

1. La connexion réseau peut être perdue ou présenter des performances dégradées, avec une exposition à une fréquence conduite et/ou rayonnée. Effectuez les actions appropriées dans ce cas.

#### <span id="page-174-3"></span>Les paramètres réseau ne peuvent pas être modifiés

Pour résoudre ce problème, procédez comme suit :

- 1. Accédez à Setup Utility → Paramètres BMC → Paramètres réseau et vérifiez si le système est configuré comme suit :
	- Dans Port d'interface réseau, Dédié est bien défini.
	- Dans Règle de basculement, Basculement vers la carte d'interface réseau partagée est bien défini.
	- Dans Basculement vers la carte d'interface réseau partagée ➙ Paramètres réseau, Indépendance est bien défini.
- 2. Si le système est bien configuré, accédez à Setup Utility → Paramètres BMC → Paramètres réseau → Port d'interface réseau et sélectionnez Carte d'interface réseau partagée.
- 3. Modifiez les paramètres réseau lors de la planification, puis enregistrez les paramètres.
- 4. Accédez à Setup Utility → Paramètres BMC → Paramètres réseau → Port d'interface réseau et sélectionnez Dédié.

# Problèmes observables

Consultez cette section pour résoudre les problèmes observables.

- [« La solution affiche immédiatement l'observateur d'événements d'autotest à la mise sous tension](#page-175-0)  [lorsqu'il est activé. » à la page 168](#page-175-0)
- [« La solution ne répond pas \(le test POST est terminé et le système d'exploitation est en cours](#page-175-1)  [d'exécution\) » à la page 168](#page-175-1)
- [« La solution n'est pas réactive \(échec du POST et impossible de démarrer la configuration du système\) »](#page-176-0)  [à la page 169](#page-176-0)
- [« Le détecteur de panne de tension est affiché dans le journal des événements » à la page 169](#page-176-1)
- [« Odeur inhabituelle » à la page 169](#page-176-2)
- [« La solution semble être en surchauffe » à la page 170](#page-177-0)
- [« Impossible d'entrer en mode hérité après l'installation d'un nouvel adaptateur » à la page 170](#page-177-1)
- [« Éléments fissurés ou boîtier fissuré » à la page 170](#page-177-2)

#### <span id="page-175-0"></span>La solution affiche immédiatement l'observateur d'événements d'autotest à la mise sous tension lorsqu'il est activé.

Pour résoudre ce problème, procédez comme suit.

- 1. Résolvez les erreurs détectées par les voyants de diagnostic lumineux Lightpath.
- 2. Assurez-vous que la solution prend en charge tous les processeurs et que ces derniers correspondent en termes de vitesse et de taille du cache.

Vous pouvez consulter les détails de processeur depuis la configuration du système.

Pour déterminer si le processeur est pris en charge par la solution, voir <https://serverproven.lenovo.com/>.

- 3. (Techniciens qualifiés uniquement) Vérifiez que le processeur 1 est correctement installé.
- 4. (Techniciens qualifiés uniquement) Retirez le processeur 2 et redémarrez la solution.
- 5. Remplacez un à un les composants suivants, dans l'ordre indiqué, en redémarrant la solution à chaque fois :
	- a. (Techniciens qualifiés uniquement) Processeur
	- b. (Techniciens qualifiés uniquement) Carte mère

#### <span id="page-175-1"></span>La solution ne répond pas (le test POST est terminé et le système d'exploitation est en cours d'exécution)

Pour résoudre ce problème, procédez comme suit.

- Si vous êtes au même emplacement que la solution, procédez comme suit :
	- 1. Si vous utilisez une connexion KVM, assurez-vous que la connexion fonctionne correctement. Sinon, vérifiez que le clavier et la souris fonctionnent correctement.
	- 2. Si possible, connectez-vous à la solution et vérifiez que toutes les applications sont en cours d'exécution (aucune application n'est bloquée).
	- 3. Redémarrez la solution.
	- 4. Si le problème persiste, vérifiez que les nouveaux logiciels ont été installés et configurés correctement.
	- 5. Contactez le revendeur ou le fournisseur du logiciel.
- Si vous accédez à la solution à partir d'un emplacement distant, procédez comme suit :
	- 1. Vérifiez que toutes les applications sont en cours d'exécution (aucune application n'est bloquée).
	- 2. Tentez de vous déconnecter du système, puis de vous connecter à nouveau.
- 3. Validez l'accès réseau en exécutant la commande ping ou en exécutant une route de trace vers la solution à partir d'une ligne de commande.
	- a. Si vous ne parvenez pas à obtenir de réponse lors d'un test ping, tentez d'exécuter la commande ping pour une autre solution du boîtier afin de déterminer s'il existe un problème de connexion ou un problème de solution.
	- b. Exécutez une route de trace pour déterminer si la connexion s'est interrompue. Tentez de résoudre un problème de connexion lié au réseau privé virtuel ou au point d'interruption de la connexion.
- 4. Redémarrez la solution à distance via l'interface de gestion.
- 5. Si le problème persiste, vérifiez que les nouveaux logiciels ont été installés et configurés correctement.
- 6. Contactez le revendeur ou le fournisseur du logiciel.

#### <span id="page-176-0"></span>La solution n'est pas réactive (échec du POST et impossible de démarrer la configuration du système)

Les modifications de la configuration, telles que l'ajout d'unités ou les mises à jour du microprogramme de l'adaptateur, ainsi que les problèmes liés au microprogramme ou au code de l'application, peuvent provoquer l'échec de l'autotest à la mise sous tension (POST).

Dans ce cas, la solution répond de l'une des manières suivantes :

- La solution redémarre automatiquement et essaye à nouveau un autotest à la mise sous tension.
- La solution se bloque et vous devez la redémarrer manuellement afin qu'elle tente à nouveau un autotest à la mise sous tension.

Après un nombre défini de tentatives consécutives (automatiques ou manuelles), la solution rétablit la configuration UEFI par défaut et démarre la configuration système pour que vous puissiez effectuer les corrections nécessaires et redémarrer la solution. Si la solution ne parvient pas à terminer l'autotest à la mise sous tension avec la configuration par défaut, il se peut que la carte mère présente un problème.

Vous pouvez indiquer le nombre de tentatives consécutives de redémarrage dans la configuration du système. Redémarrez la solution et appuyez sur la touche indiquée dans les instructions à l'écran pour afficher l'interface de configuration du système Lenovo XClarity Provisioning Manager. Ensuite, cliquez sur Paramètres système → Rétablissement et RAS → Tentatives POST → Seuil de tentatives POST. Les options disponibles sont 3, 6, 9 et Désactiver.

#### <span id="page-176-1"></span>Le détecteur de panne de tension est affiché dans le journal des événements

Pour résoudre ce problème, procédez comme suit.

- 1. Ramenez le système à la configuration minimale. Voir [« Spécifications du boîtier » à la page 1](#page-8-0) pour le minimum requis de processeurs et de barrettes DIMM.
- 2. Redémarrez le système.
	- Si le système redémarre, ajoutez chacun des éléments que vous avez retiré un par un, en redémarrant le serveur à chaque fois, jusqu'à ce que l'erreur se produise. Remplacez l'élément pour lequel l'erreur se produit.
	- Si le système ne redémarre pas, pensez à la carte mère.

#### <span id="page-176-2"></span>Odeur inhabituelle

Pour résoudre ce problème, procédez comme suit.

- 1. Une odeur inhabituelle peut provenir d'un nouveau matériel installé.
- 2. Si le problème persiste, prenez contact avec le support Lenovo.

#### <span id="page-177-0"></span>La solution semble être en surchauffe

Pour résoudre ce problème, procédez comme suit.

Plusieurs boîtiers ou solutions :

- 1. Vérifiez que la température ambiante est dans la plage définie (voir [« Spécifications du nœud de](#page-10-0)  [traitement » à la page 3](#page-10-0)).
- 2. Parcourez le journal des événements du processeur de gestion pour savoir si des événements de hausse de température ont été consignés. S'il n'y a aucun événement, la solution s'exécute avec des températures de fonctionnement normales. Il peut exister quelques variations de température.

#### <span id="page-177-1"></span>Impossible d'entrer en mode hérité après l'installation d'un nouvel adaptateur

Pour résoudre ce problème, procédez comme suit.

- 1. Accédez à Configurer UEFI → Périphériques et ports d'E-S → Définir l'ordre d'exécution de la mémoire Option ROM.
- 2. Déplacez l'adaptateur RAID avec le système d'exploitation installé vers le haut de la liste.
- 3. Sélectionnez Enregistrer.
- 4. Redémarrez le système et réamorcez automatiquement le système d'exploitation.

#### <span id="page-177-2"></span>Éléments fissurés ou boîtier fissuré

Contactez le support Lenovo.

# Problèmes liés aux dispositifs en option

Consultez cette section pour résoudre les problèmes liés aux dispositifs en option.

- [« Périphérique USB externe non reconnu » à la page 170](#page-177-3)
- [« L'adaptateur PCIe n'est pas reconnu ou ne fonctionne pas » à la page 170](#page-177-4)
- [« Un périphérique Lenovo en option venant d'être installé ne fonctionne pas. » à la page 171](#page-178-0)
- [« Un périphérique Lenovo en option qui fonctionnait auparavant ne fonctionne plus. » à la page 171](#page-178-1)

#### <span id="page-177-3"></span>Périphérique USB externe non reconnu

Procédez comme suit jusqu'à ce que le problème soit résolu :

- 1. Vérifiez que les pilotes appropriés sont installés sur la solution. Pour plus d'informations sur les pilotes de périphérique, voir la documentation produit sur le périphérique USB.
- 2. Servez-vous de l'utilitaire de configuration pour vérifier que le périphérique est correctement configuré.
- 3. Si le périphérique USB est branché sur un concentrateur ou sur le câble d'interface de console, débranchez-le et branchez-le directement sur le port USB de la solution.

#### <span id="page-177-4"></span>L'adaptateur PCIe n'est pas reconnu ou ne fonctionne pas

Procédez comme suit jusqu'à ce que le problème soit résolu :

- 1. Consultez le journal des événements et résolvez les erreurs relatives au périphérique.
- 2. Vérifiez que le dispositif est pris en charge pour la solution (voir <https://serverproven.lenovo.com/>).
- 3. Vérifiez que l'adaptateur est installé dans un emplacement approprié.
- 4. Vérifiez que les pilotes de périphérique appropriés sont installés pour le périphérique.
- 5. Procédez à la résolution des conflits de ressource si le mode hérité est activé (UEFI).
- 6. Consultez <http://datacentersupport.lenovo.com> pour lire les astuces (également appelées astuces RETAIN ou bulletins de maintenance) qui peuvent être associées à l'adaptateur.

7. Vérifiez que les éventuelles connexions d'adaptateur externes sont correctes et que les connecteurs ne présentent aucun dommage physique.

### <span id="page-178-0"></span>Un périphérique Lenovo en option venant d'être installé ne fonctionne pas.

- 1. Recherchez les événements associés à l'appareil dans le journal des événements du module Lenovo XClarity Controller.
- 2. Vérifiez que les conditions suivantes sont remplies :
	- Le périphérique est installé dans le port approprié.
	- Le périphérique est compatible avec la solution (voir <https://serverproven.lenovo.com/>).
	- Vous avez suivi la procédure d'installation fournie avec le périphérique, qui est installé correctement.
	- Vous n'avez pas débranché d'autres câbles ou périphériques installés.
	- Vous avez mis à jour les informations de configuration dans l'utilitaire de configuration. Toute modification apportée à la mémoire ou à tout autre périphérique doit être suivie d'une mise à jour de la configuration.
- 3. Réinstallez le périphérique que vous venez d'installer.
- 4. Remplacez le périphérique que vous venez d'installer.

#### <span id="page-178-1"></span>Un périphérique Lenovo en option qui fonctionnait auparavant ne fonctionne plus.

- 1. Recherchez les événements associés à l'appareil dans le journal des événements du module Lenovo XClarity Controller.
- 2. Vérifiez que toutes les connexions de câble du périphériques sont sécurisées.
- 3. Remettez en place le périphérique défaillant.
- 4. Si des instructions de test sont fournies avec le périphérique, suivez-les pour effectuer le test.
- 5. Si le périphérique défaillant est un périphérique SCSI, vérifiez les points suivants :
	- Les câbles de tous les périphériques SCSI externes sont connectés correctement.
	- Le dernier périphérique de chaque chaîne SCSI ou l'extrémité du câble SCSI se termine correctement.
	- Un périphérique SCSI externe est mis sous tension. Vous devez mettre ce type de périphérique sous tension avant la solution.
- 6. Réinstallez le périphérique défaillant.

# Problèmes de mise sous tension et hors tension

Consultez cette section pour résoudre les problèmes lors de la mise sous tension ou hors tension de la solution.

- [« L'hyperviseur intégré n'est pas dans la liste des unités d'amorçage » à la page 171](#page-178-2)
- [« La solution ne peut pas être mise sous tension » à la page 172](#page-179-0)
- [« La solution ne peut pas être mise hors tension » à la page 173](#page-180-0)
- [« Arrêt inattendu avec voyant éteint » à la page 173](#page-180-1)

### <span id="page-178-2"></span>L'hyperviseur intégré n'est pas dans la liste des unités d'amorçage

Procédez comme suit jusqu'à ce que le problème soit résolu :

- 1. Vérifiez que le dispositif flash avec hyperviseur intégré en option est sélectionné sur le gestionnaire d'amorçage <F12> Select Boot Device au démarrage.
- 2. Assurez-vous que l'unité flash d'hyperviseur intégrée est correctement insérée dans le connecteur.
- 3. Consultez la documentation fournie avec l'unité flash en option de l'hyperviseur intégré pour vous assurer que l'unité est correctement configurée.
- 4. Assurez-vous que l'autre logiciel fonctionne sur le serveur.

#### <span id="page-179-0"></span>La solution ne peut pas être mise sous tension

Procédez comme suit jusqu'à ce que le problème soit résolu :

Remarque : Le bouton de commande d'alimentation ne fonctionne que 5 à 10 secondes après la connexion de la solution à une source d'alimentation.

- 1. Assurez-vous que le bouton de commande d'alimentation fonctionne correctement :
	- a. Débranchez les cordons d'alimentation de la solution.
	- b. Rebranchez les cordons d'alimentation.
	- c. (Techniciens qualifiés uniquement) Réinstallez le câble du panneau d'information opérateur puis répétez les étapes 1a et 1b.
		- (Techniciens qualifiés uniquement) Si la solution démarre, réinstallez le panneau d'information opérateur. Si le problème persiste, remplacez le panneau d'information opérateur.
		- Si la solution ne démarre pas, ignorez le bouton de mise sous tension et utilisez le cavalier de mise sous tension forcée. Si la solution démarre, réinstallez le panneau d'information opérateur. Si le problème persiste, remplacez le panneau d'information opérateur.
- 2. Vérifiez que le bouton de réinitialisation fonctionne correctement :
	- a. Débranchez les cordons d'alimentation de la solution.
	- b. Rebranchez les cordons d'alimentation.
	- c. (Techniciens qualifiés uniquement) Réinstallez le câble du panneau d'information opérateur, puis répétez les étapes 2a et 2b.
		- (Techniciens qualifiés uniquement) Si la solution démarre, remplacez le panneau d'information opérateur.
		- Si la solution ne démarre pas, passez à l'étape 3.
- 3. Vérifiez que les deux blocs d'alimentation installés dans la solution sont du même type. Une erreur système se produira si vous mélangez différents types de blocs d'alimentation dans la solution (le voyant d'erreur système du panneau avant s'allumera).
- 4. Vérifiez les points suivants :
	- Les cordons d'alimentation sont correctement branchés à la solution et à une prise de courant fonctionnelle.
	- Le type de mémoire installé est correct.
	- Les barrettes DIMM sont correctement installées.
	- Les voyants relatifs au bloc d'alimentation ne signalent pas de problème.
	- Les processeurs sont installés dans la séquence appropriée.
- 5. Réinstallez les composants suivants :
	- a. Connecteur du panneau d'information opérateur
	- b. Blocs d'alimentation
- 6. Remplacez les composants suivants, en redémarrant la solution à chaque fois :
	- a. Connecteur du panneau d'information opérateur
	- b. Blocs d'alimentation
- 7. Si vous avez installé un périphérique en option, retirez-le et redémarrez la solution. Si la solution redémarre, il est alors possible que vous ayez installé plus de périphériques que ne le permettent les blocs d'alimentation.
- 8. Voir [« Voyants de l'alimentation » à la page 154.](#page-161-0)
- 9. Si l'erreur persiste, consultez les journaux FFDC pour plus d'informations.

Remarques : Pour collecter les journaux FFDC, vous pouvez procéder à l'une des actions suivantes :

- Insérez un dispositif de stockage USB dans le connecteur USB du module SMM2, puis appuyez sur le bouton du mode de maintenance du port USB pour collecter les journaux FFDC. Voir [« System](#page-33-0)  [Management Module 2 \(SMM2\) » à la page 26](#page-33-0) pour connaître l'emplacement du connecteur et du bouton.
- Connectez-vous à l'interface WebGUI de SMM2 et cliquez sur le bouton Capture de FFDC dans la section Module de gestion sous Présentation arrière du boîtier (voir « Présentation arrière du boîtier » dans le Guide d'utilisation du System Management Module 2 https:// [thinksystem.lenovofiles.com/help/topic/mgt\\_tools\\_smm2/c\\_chassis\\_rear\\_overview.html?cp=3\\_4\\_2\\_2\\_0\\_](https://thinksystem.lenovofiles.com/help/topic/mgt_tools_smm2/c_chassis_rear_overview.html?cp=3_4_2_2_0_1) [1](https://thinksystem.lenovofiles.com/help/topic/mgt_tools_smm2/c_chassis_rear_overview.html?cp=3_4_2_2_0_1)).

#### La solution ne peut pas être mise hors tension

Procédez comme suit jusqu'à ce que le problème soit résolu :

- 1. Indiquez si vous utilisez un système d'exploitation Advanced Configuration et Power Interface (ACPI) ou non APCI. Si vous utilisez un système d'exploitation non APCI, exécutez les étapes suivantes :
	- a. Appuyez sur Ctrl+Alt+Delete.
	- b. Mettez la solution hors tension en maintenant le bouton de mise sous tension enfoncé pendant 5 secondes.
	- c. Redémarrez la solution.
	- d. Si l'autotest de mise sous tension de la solution échoue et si le bouton de mise sous tension ne fonctionne pas, débranchez le cordon d'alimentation pendant 20 secondes, puis rebranchez-le et redémarrez la solution.
- 2. Si le problème persiste ou si vous utilisez un système d'exploitation compatible ACPI, pensez à la carte mère.

#### Arrêt inattendu avec voyant éteint

Procédez comme suit jusqu'à ce que le problème soit résolu :

- 1. Consultez le journal des événements Lenovo XClarity Controller et corrigez les erreurs, le cas échéant.
- 2. Réinstallez le bloc d'alimentation.
- 3. Si l'erreur persiste, remplacez le bloc d'alimentation.

### Problèmes liés au processeur

<span id="page-180-1"></span>Consultez cette section pour résoudre les problèmes liés à un moniteur ou à une vidéo.

• [« La solution ouvre directement l'observateur d'événements de l'autotest à la mise sous tension lors du](#page-180-0) [démarrage. » à la page 173](#page-180-0)

#### <span id="page-180-0"></span>La solution ouvre directement l'observateur d'événements de l'autotest à la mise sous tension lors du démarrage.

- 1. Vérifiez les voyants de diagnostics Lightpath et le journal des événements Lenovo XClarity Controller et corrigez les erreurs qui se sont produites.
- 2. Assurez-vous que la solution prend en charge tous les processeurs et que ces derniers correspondent en termes de vitesse et de taille du cache. Vous pouvez consulter les détails de processeur depuis la configuration du système. Pour déterminer si le processeur est pris en charge par la solution, voir [https://](https://serverproven.lenovo.com/) [serverproven.lenovo.com/](https://serverproven.lenovo.com/)
- 3. (Techniciens qualifiés uniquement) Vérifiez que le processeur 1 est correctement installé.
- 4. (Techniciens qualifiés uniquement) Retirez le processeur 2 et redémarrez la solution.
- 5. Remplacez un à un les composants suivants, dans l'ordre indiqué, en redémarrant la solution à chaque fois :
	- a. (Technicien qualifié uniquement) Processeur
	- b. (Techniciens qualifiés uniquement) Carte mère

## Problèmes liés aux appareils/dispositifs en série

Consultez cette section pour résoudre les problèmes liés aux ports série ou aux appareils/dispositifs en série.

- <span id="page-181-3"></span>• [« Le nombre de ports série affiché est inférieur au nombre de ports série installés » à la page 174](#page-181-0)
- [« Le périphérique série ne fonctionne pas » à la page 174](#page-181-1)

#### <span id="page-181-0"></span>Le nombre de ports série affiché est inférieur au nombre de ports série installés

Pour résoudre ce problème, procédez comme suit.

- 1. Vérifiez les points suivants :
	- Chaque port est affecté à une adresse unique dans l'utilitaire de configuration et aucun des ports série n'est désactivé.
	- L'adaptateur de port série (le cas échéant) est installé correctement
- 2. Réinstallez l'adaptateur du port série.
- 3. Remplacez l'adaptateur du port série.

#### <span id="page-181-1"></span>Le périphérique série ne fonctionne pas

Pour résoudre ce problème, procédez comme suit.

- 1. Vérifiez les points suivants :
	- Le périphérique est compatible avec la solution.
	- Le port série est activé et affecté à une adresse unique.
	- Le périphérique est connecté au connecteur correspondant.
- 2. Réinstallez les composants suivants :
	- a. Périphérique/Dispositif en série défaillant.
	- b. Câble série.
- 3. Remplacez les composants suivants :
	- a. Périphérique/Dispositif en série défaillant.
	- b. Câble série.
- 4. (Techniciens qualifiés uniquement) Remplacez la carte mère.

# Problèmes logiciels

<span id="page-181-2"></span>Consultez cette section pour résoudre les problèmes logiciels.

- 1. Pour déterminer si le problème est lié au logiciel, vérifiez les points suivants :
	- La solution dispose de la mémoire minimale requise par le logiciel. Pour connaître la configuration mémoire minimale requise, lisez attentivement les informations fournies avec le logiciel.

Remarque : Si vous venez d'installer un adaptateur ou de la mémoire, la solution a peut-être rencontré un conflit d'adresse mémoire.

- Le système d'exploitation figure dans la liste ServerProven (voir <https://serverproven.lenovo.com/>) et est pris en charge par votre matériel.
- Le logiciel est conçu pour fonctionner sur la solution.
- D'autres logiciels s'exécutent sur la solution.
- Le logiciel s'exécute sur une autre solution.
- 2. Si des messages d'erreur s'affichent durant l'utilisation du logiciel, lisez attentivement les informations fournies avec le logiciel pour obtenir une description des messages et des solutions au problème.
- 3. Recherchez dans les journaux du système d'exploitation tous les événements relatifs à votre logiciel et essayez de les résoudre.
- 4. Pour plus d'informations, contactez le revendeur du logiciel.

# Problèmes liés à System Management Module 2

<span id="page-182-3"></span>Utilisez ces informations pour résoudre les problèmes liés à System Management Module 2.

- [« Impossible de mettre sous tension le module System Management Module 2 » à la page 175](#page-182-0)
- [« Le voyant d'état du module System Management Module 2 ne clignote pas normalement » à la page](#page-182-1) [175](#page-182-1)
- [« Échec du test ping du module System Management Module 2 » à la page 175](#page-182-2)
- [« Les ventilateurs système sont défectueux, mais le System Management Module 2 fonctionnement](#page-183-0) [normalement » à la page 176](#page-183-0)

#### <span id="page-182-0"></span>Impossible de mettre sous tension le module System Management Module 2

Procédez comme suit jusqu'à ce que le problème soit résolu :

- 1. Vérifiez que les blocs d'alimentation sont correctement installés et que les voyants d'alimentation s'allument normalement.
- 2. Installez de nouveau le module SMM2 et vérifiez l'état du voyant.
- 3. Si le problème persiste, remplacez le module SMM2.

#### <span id="page-182-1"></span>Le voyant d'état du module System Management Module 2 ne clignote pas normalement

Lorsque le module SMM2 est en train de fonctionner, son voyant d'état clignote plus lentement (une fois toutes les deux secondes environ).

Si le voyant d'état du module SMM2 est allumé ou éteint de manière continue, ou s'il clignote rapidement (deux ou dix fois par seconde) pendant plus de 15 minutes, cela signifie que le module SMM2 a potentiellement rencontré un problème.

Procédez comme suit jusqu'à ce que le problème soit résolu :

- 1. Réinstallez le SMM2.
- 2. Si le problème persiste, remplacez le module SMM2.

#### <span id="page-182-2"></span>Échec du test ping du module System Management Module 2

Procédez comme suit jusqu'à ce que le problème soit résolu.

- 1. Vérifiez l'adresse IP du module SMM2, ainsi que le statut réseau à l'aide de Lenovo XClarity Controller.
- 2. Sinon, vous pouvez vérifier les voyants du module SMM2 afin de diagnostiquer l'état du module SMM2 (voir [« System Management Module 2 \(SMM2\) » à la page 26](#page-33-0) pour plus d'informations sur les voyants du module SMM2).
- Si le voyant d'alimentation et le voyant d'état du module SMM2 ne fonctionnent pas normalement, installez de nouveau le module SMM2.
- 3. Si le problème persiste, remplacez le module SMM2.

#### <span id="page-183-0"></span>Les ventilateurs système sont défectueux, mais le System Management Module 2 fonctionnement normalement

Procédez comme suit jusqu'à ce que le problème soit résolu.

1. Consultez les journaux des événements FFDC et SNMP du module SMM2 afin de déterminer s'il existe une erreur de ventilateur ou un problème d'absence.

Remarques : Pour collecter les journaux FFDC, vous pouvez procéder à l'une des actions suivantes :

- Insérez un dispositif de stockage USB dans le connecteur USB du module SMM2, puis appuyez sur le bouton du mode de maintenance du port USB pour collecter les journaux FFDC. Voir [« System](#page-33-0) [Management Module 2 \(SMM2\) » à la page 26](#page-33-0) pour connaître l'emplacement du connecteur et du bouton.
- Connectez-vous à l'interface WebGUI du module SMM2 et cliquez sur le bouton Capture de FFDC dans la section Module de gestion sous Présentation arrière du boîtier (voir « Présentation arrière du boîtier » dans le Guide d'utilisation du System Management Module 2 dans [https://](https://thinksystem.lenovofiles.com/help/topic/mgt_tools_smm2/c_chassis_rear_overview.html?cp=3_4_2_2_0_1) [thinksystem.lenovofiles.com/help/topic/mgt\\_tools\\_smm2/c\\_chassis\\_rear\\_overview.html?cp=3\\_4\\_2\\_2\\_0\\_](https://thinksystem.lenovofiles.com/help/topic/mgt_tools_smm2/c_chassis_rear_overview.html?cp=3_4_2_2_0_1)  [1](https://thinksystem.lenovofiles.com/help/topic/mgt_tools_smm2/c_chassis_rear_overview.html?cp=3_4_2_2_0_1)).
- 2. En cas d'erreur de ventilateur ou de problème d'absence, réinstallez les ventilateurs défectueux.
- 3. Consultez les journaux des événements FFDC et SNMP du module SMM2 afin de déterminer s'il existe un problème de communication au niveau du nœud de traitement.

Remarque : En vue de protéger le nœud de traitement des dommages thermiques, le module SMM2 a été conçu pour augmenter la vitesse de tous les ventilateurs système, pour tous les cas où le nœud de traitement ne peut plus communiquer avec le module SMM2.

- Si le problème persiste, réinitialisez Lenovo XClarity Controller et connectez-vous à Lenovo XClarity Controller afin de collecter les journaux FFDC et vérifier la présence d'avertissement ou d'erreur.
- 4. Si le problème persiste, contactez le service technique.

# <span id="page-184-0"></span>Annexe A. Démontage de matériel en vue du recyclage

Suivez les instructions de cette section pour recycler des composants conformément aux lois ou réglementations en vigueur.

## <span id="page-184-1"></span>Démontage du nœud de traitement en vue du recyclage

<span id="page-184-2"></span>Suivez les instructions de cette section pour démonter le nœud de traitement en vue du recyclage.

### À propos de cette tâche

Attention : Lisez le document [« Conseils d'installation » à la page 41](#page-48-0) pour vous assurer que vous travaillez en toute sécurité.

### Procédure

Etape 1. Préparations de cette tâche.

- a. Mettez hors tension le nœud de traitement correspondant, sur lequel vous allez exécuter la tâche.
- b. Retirez le nœud de traitement du boîtier (voir [« Retrait d'un nœud de traitement du boîtier » à la](#page-52-0) [page 45](#page-52-0)).
- Etape 2. Retirez tous les composants existants du nœud de traitement, puis installez-les dans le nœud de traitement de remplacement (voir [« Remplacement d'un nœud de traitement défectueux » à la](#page-53-0)  [page 46](#page-53-0)).

Remarque : Assurez-vous d'installer les unités et les modules de mémoire dans leur baie d'unité ou emplacement correspondant du nœud de traitement de remplacement.

- Etape 3. Retirez la pile CMOS (voir [« Retrait de la pile CMOS \(CR2032\) » à la page 87\)](#page-94-0).
- Etape 4. Retirez les deux broches de guidage du fond de panier M.2 à l'aide d'un tournevis.

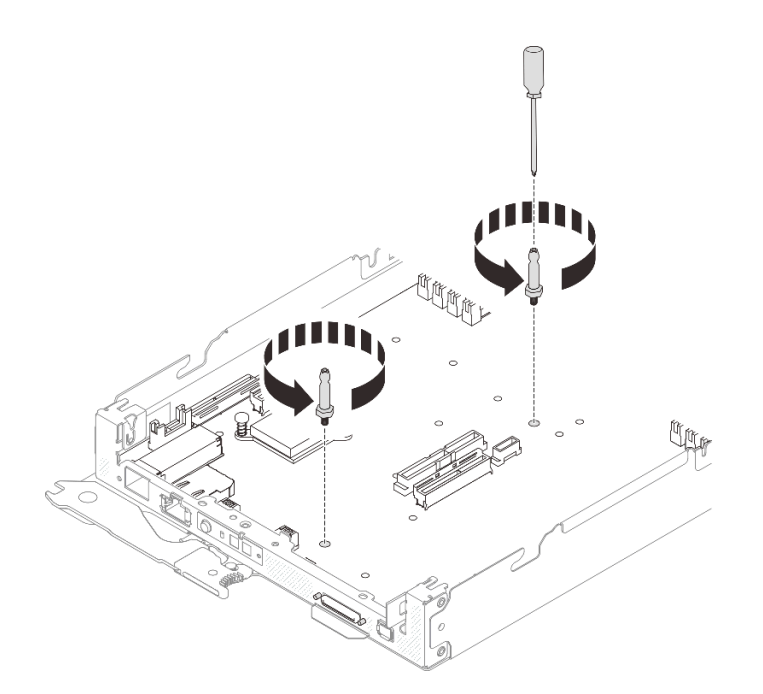

Figure 113. Retrait des broches de guidage du fond de panier M.2

- Etape 5. Retirez les 14 vis suivantes qui fixent la carte mère sur le plateau du nœud de traitement.
	- Douze vis cruciformes n° 1 sur la carte mère (avec un tournevis dynamométrique réglé sur le couple approprié).

Remarque : Pour référence, le couple requis pour desserrer ou serrer complètement les vis est de 0,5 à 0,6 newton-mères, 4,5 à 5,5 pouces-livres.

• Deux vis à vérin sur le devant du plateau du nœud de traitement.

#### Remarques :

- Utilisez un tournevis à tête plate 2,5 x 0,4 mm pour retirer et installer les vis à vérin.
- Pour référence, le couple requis pour desserrer ou serrer complètement les vis à vérin est de 0,059 newton-mères, 0,52 pouces-livres.

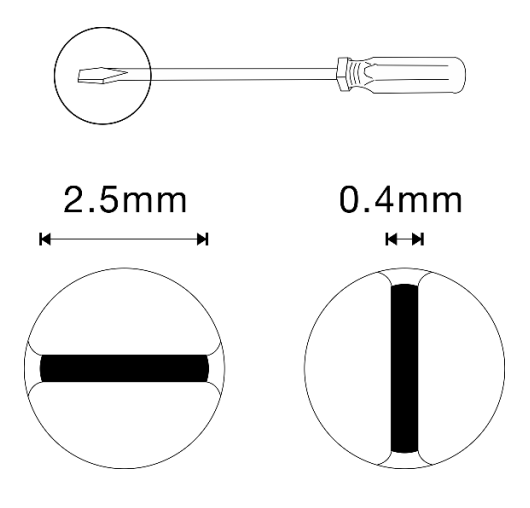

Figure 114. Tournevis à tête plate, 2,5 x 0,4 mm

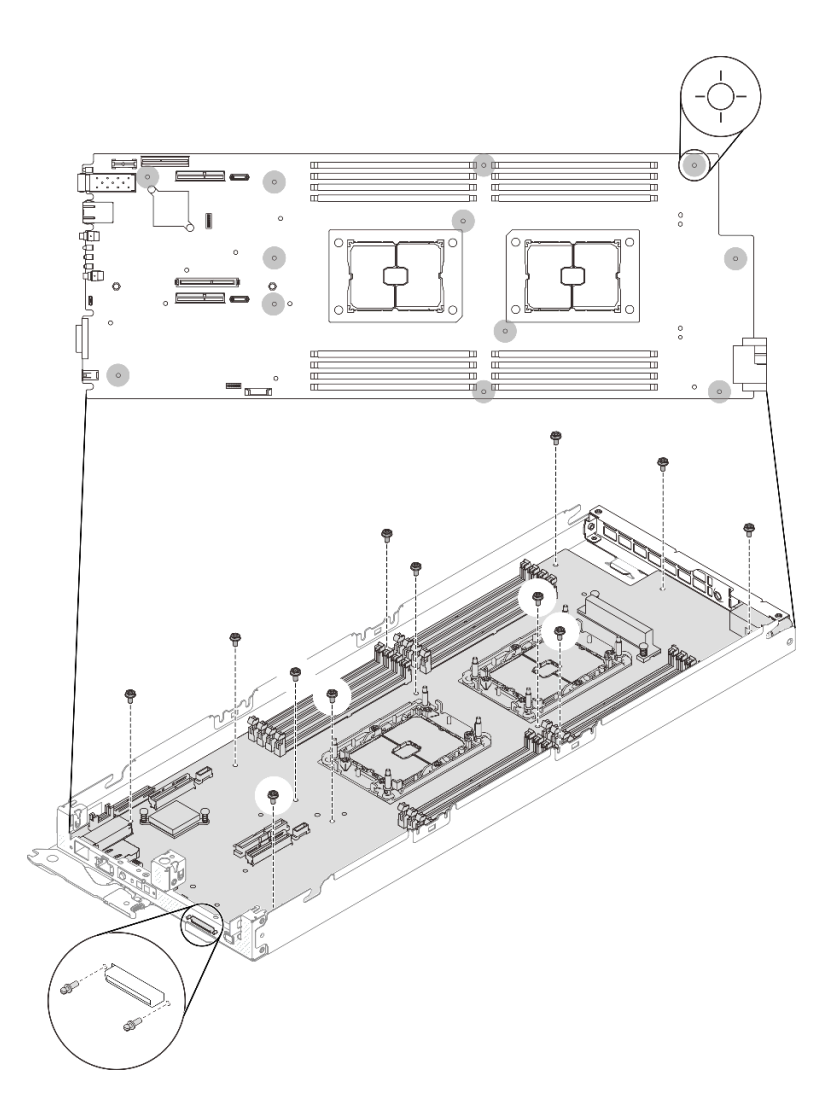

Figure 115. Retrait des vis

Etape 6. Retirez les deux vis qui fixent le support arrière ; ensuite, retirez le support du plateau du nœud de traitement.

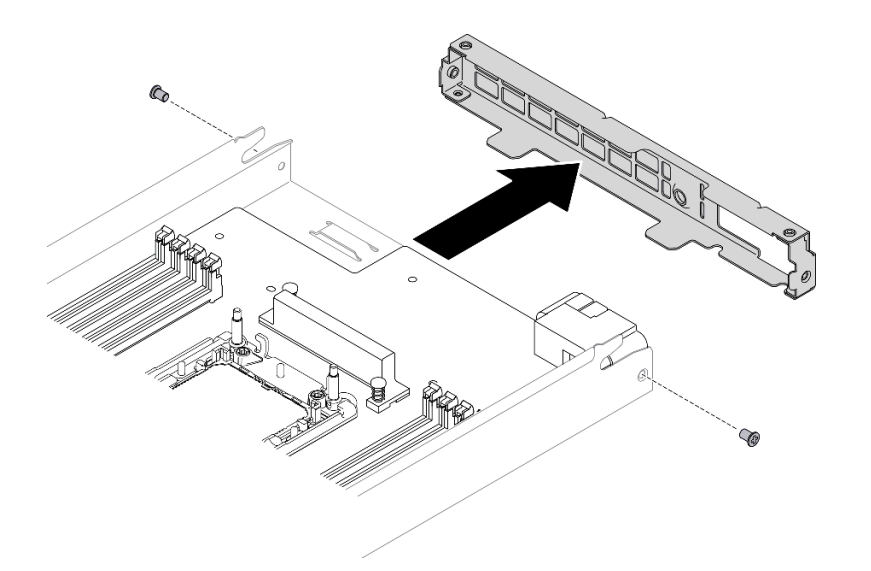

Figure 116. Retrait du support arrière

Etape 7. Inclinez la carte mère selon un angle, puis faites-la coulisser délicatement en arrière et soulevez-la pour la retirer du plateau du nœud de traitement.

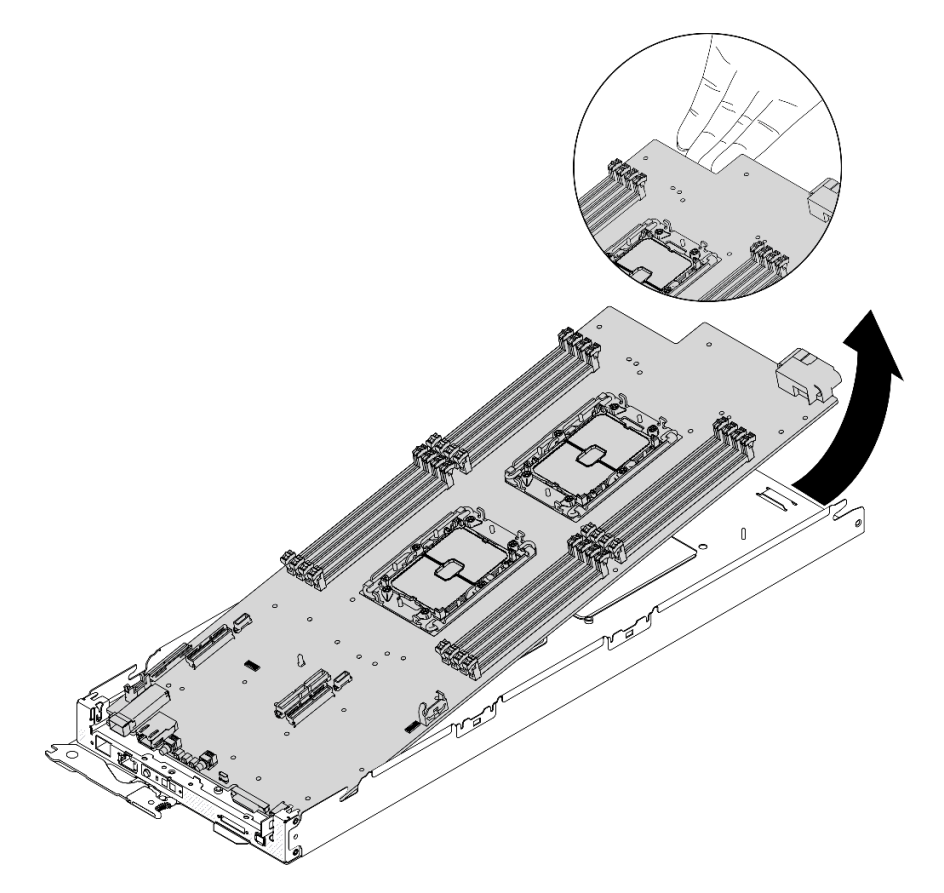

Figure 117. Démontage du nœud de traitement

### Après avoir terminé

Une fois le nœud de traitement démonté, recyclez-le dans le respect de la réglementation en vigueur.

## Démontage du boîtier en vue du recyclage

<span id="page-188-0"></span>Suivez les instructions de cette section pour démonter le boîtier en vue du recyclage.

### À propos de cette tâche

Attention : Lisez le document [« Conseils d'installation » à la page 41](#page-48-0) pour vous assurer que vous travaillez en toute sécurité.

### Procédure

Etape 1. Préparations de cette tâche.

- a. Mettez la solution et les dispositifs périphériques hors tension, puis débranchez les cordons d'alimentation et tous les câbles externes (voir [« Mise hors tension du nœud de traitement » à](#page-18-0)  [la page 11](#page-18-0)).
- b. Si la solution est installée dans une armoire, retirez-la de ladite armoire (voir « Retrait du serveur/de la solution des glissières » dans le Guide d'installation en armoire[Retrait du serveur/](https://thinksystem.lenovofiles.com/help/topic/ST650V2/thinksystem_l_shaped_rail_kit.pdf)  [de la solution des glissières](https://thinksystem.lenovofiles.com/help/topic/ST650V2/thinksystem_l_shaped_rail_kit.pdf)).

#### ATTENTION :

Afin d'éviter tout risque de chute, faites coulisser le boîtier hors de l'armoire, lentement et de manière stable. Assurez-vous de bien saisir le boîtier avec les deux mains lorsque vous le tirez vers l'avant sur les glissières, puis lorsque vous le soulevez pour le retirer de l'armoire. Soulevez la machine avec précaution.

- Etape 2. Retirez tous les nœuds de traitement (voir [« Retrait d'un nœud de traitement du boîtier » à la page](#page-52-0)  [45](#page-52-0)).
- Etape 3. Retirez les blocs d'alimentation (voir [« Retrait d'un bloc d'alimentation remplaçable à chaud » à la](#page-72-0) [page 65](#page-72-0)).
- Etape 4. Retirez le module SMM2 (voir [« Retrait du module SMM2 remplaçable à chaud » à la page 79](#page-86-0)).
- Etape 5. Retirez les ventilateurs (voir [« Retrait d'un ventilateur remplaçable à chaud » à la page 62\)](#page-69-0).
- Etape 6. Retirez le couvercle du boîtier (voir [« Retrait du couvercle du boîtier » à la page 59\)](#page-66-0).
- Etape 7. Retirez le tableau de distribution supérieur (voir [« Retrait du tableau de distribution supérieur » à la](#page-77-0) [page 70](#page-77-0)).
- Etape 8. Retirez les grilles d'aération du boîtier (voir [« Retrait des grilles d'aération du boîtier » à la page 56](#page-63-0)).
- Etape 9. Retirez le tableau de distribution inférieur (voir [« Retrait du tableau de distribution inférieur » à la](#page-79-0)  [page 72](#page-79-0)).

### Après avoir terminé

Une fois le boîtier démonté, recyclez-le dans le respect de la réglementation en vigueur.

### Démontage du module SMM2 en vue du recyclage

Suivez les instructions de cette section pour démonter le module System Management Module 2 (SMM2) en vue du recyclage.

### <span id="page-188-1"></span>À propos de cette tâche

Attention : Lisez le document [« Conseils d'installation » à la page 41](#page-48-0) pour vous assurer que vous travaillez en toute sécurité.

### Procédure

Etape 1. Préparations de cette tâche.

- a. Mettez la solution et les dispositifs périphériques hors tension, puis débranchez les cordons d'alimentation et tous les câbles externes (voir [« Mise hors tension du nœud de traitement » à](#page-18-0)  [la page 11\)](#page-18-0).
- b. Si la solution est installée dans une armoire, retirez-la de ladite armoire (voir « Retrait du serveur/de la solution des glissières » dans le Guide d'installation en armoire[Retrait du serveur/](https://thinksystem.lenovofiles.com/help/topic/ST650V2/thinksystem_l_shaped_rail_kit.pdf) [de la solution des glissières](https://thinksystem.lenovofiles.com/help/topic/ST650V2/thinksystem_l_shaped_rail_kit.pdf)).

#### ATTENTION :

Afin d'éviter tout risque de chute, faites coulisser le boîtier hors de l'armoire, lentement et de manière stable. Assurez-vous de bien saisir le boîtier avec les deux mains lorsque vous le tirez vers l'avant sur les glissières, puis lorsque vous le soulevez pour le retirer de l'armoire. Soulevez la machine avec précaution.

- Etape 2. Retirez le module SMM2 du boîtier (voir [« Retrait du module SMM2 remplaçable à chaud » à la](#page-86-0)  [page 79\)](#page-86-0).
- Etape 3. Retirez la pile CMOS (CR2032) du module SMM2 (voir [« Retrait de la pile CMOS \(CR2032\) du](#page-89-0) [module SMM2 » à la page 82](#page-89-0)).
- Etape 4. Retirez la carte SMM2.
	- a. Retirez les quatre vis qui fixent la carte SMM2 au module.
	- b. Faites coulisser délicatement la carte SMM2 vers l'arrière, puis soulevez-la pour la retirer du module.

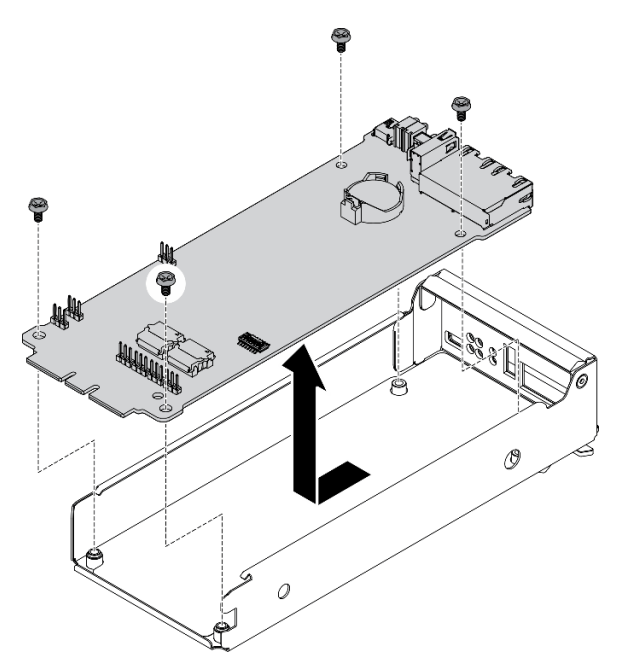

Figure 118. Retrait de la carte SMM2

### Après avoir terminé

Une fois le SMM2 démonté, recyclez-le dans le respect de la réglementation en vigueur.

# <span id="page-190-0"></span>Annexe B. Service d'aide et d'assistance

Lenovo met à votre disposition un grand nombre de services que vous pouvez contacter pour obtenir de l'aide, une assistance technique ou tout simplement pour en savoir plus sur les produits Lenovo.

<span id="page-190-1"></span>Sur le Web, vous trouverez des informations à jour relatives aux systèmes, aux dispositifs en option, à Lenovo Services et support Lenovo sur :

#### <http://datacentersupport.lenovo.com>

Remarque : IBM est le prestataire de services préféré de Lenovo pour ThinkSystem.

### Avant d'appeler

Avant d'appeler, vous pouvez exécuter plusieurs étapes pour essayer de résoudre vous-même le problème. Si vous devez contacter le service, rassemblez les informations dont le technicien de maintenance aura besoin pour résoudre plus rapidement le problème.

#### <span id="page-190-2"></span>Tentative de résolution du problème par vous-même

Bon nombre de problèmes peuvent être résolus sans aide extérieure. Pour cela, suivez les procédures indiquées par Lenovo dans l'aide en ligne ou dans la documentation de votre produit Lenovo. La documentation produit Lenovo décrit également les tests de diagnostic que vous pouvez exécuter. La documentation de la plupart des systèmes, des systèmes d'exploitation et des programmes contient des procédures de dépannage, ainsi que des explications sur les messages et les codes d'erreur. Si vous pensez que le problème est d'origine logicielle, consultez la documentation qui accompagne le système d'exploitation ou le programme.

La documentation des produits ThinkSystem est disponible à l'adresse suivante <https://pubs.lenovo.com/>

Vous pouvez suivre la procédure ci-dessous pour tenter de résoudre le problème vous-même :

- Vérifiez que tous les câbles sont bien connectés.
- Observez les interrupteurs d'alimentation pour vérifier que le système et les dispositifs en option éventuels sont sous tension.
- Vérifiez si des mises à jour du logiciel, du microprogramme et des pilotes de périphériques du système d'exploitation sont disponibles pour votre produit Lenovo. La Déclaration de garantie Lenovo souligne que le propriétaire du produit Lenovo (autrement dit vous) est responsable de la maintenance et de la mise à jour de tous les logiciels et microprogrammes du produit (sauf si lesdites activités sont couvertes par un autre contrat de maintenance). Votre technicien vous demandera de mettre à niveau vos logiciels et microprogrammes si ladite mise à niveau inclut une solution documentée permettant de résoudre le problème.
- Si vous avez installé un nouveau matériel ou de nouveaux logiciels dans votre environnement, consultez <https://serverproven.lenovo.com/> pour vérifier que votre produit les prend en charge.
- Pour plus d'informations sur la résolution d'un incident, accédez à <http://datacentersupport.lenovo.com>.
	- Consultez les forums Lenovo à l'adresse suivante : [https://forums.lenovo.com/t5/Datacenter-Systems/ct](https://forums.lenovo.com/t5/Datacenter-Systems/ct-p/sv_eg)[p/sv\\_eg](https://forums.lenovo.com/t5/Datacenter-Systems/ct-p/sv_eg) pour voir si d'autres personnes ont rencontré un problème identique.

#### Collecte des informations requises pour appeler le support

Si vous avez besoin du service de garantie pour votre produit Lenovo, les techniciens de maintenance peuvent vous aider plus efficacement si vous avez les informations à disposition avant de passer votre appel. Vous pouvez également accéder à <http://datacentersupport.lenovo.com/warrantylookup> pour plus d'informations sur la garantie du produit.

Rassemblez les informations suivantes pour les transmettre au technicien de maintenance. Ces données peuvent aider le technicien de maintenance à trouver rapidement une solution à votre problème et garantir que vous receviez le niveau de service attendu du contrat auquel vous avez souscrit.

- Numéros de contrat de maintenance matérielle et logicielle, le cas échéant
- Numéro de type de machine (identificateur de la machine Lenovo à 4 chiffres)
- Numéro de modèle
- Numéro de série
- Niveaux du code UEFI et du microprogramme du système
- Autres informations utiles (par exemple, les messages d'erreur et journaux)

Au lieu d'appeler Support Lenovo, vous pouvez accéder à <https://support.lenovo.com/servicerequest> pour soumettre une demande de service électronique. L'envoi d'une demande de service électronique lance la détermination d'une solution au problème en fournissant les informations pertinentes disponibles aux techniciens de maintenance. Les techniciens de maintenance Lenovo peuvent commencer à travailler sur votre solution dès que vous avez complété et déposé une demande de service électronique.

### Collecte des données de maintenance

Pour identifier clairement la cause principale d'un problème de solution ou à la demande du support Lenovo, vous devrez peut-être collecter les données de maintenance qui peuvent être utilisées pour une analyse plus approfondie. Les données de maintenance contiennent des informations telles que les journaux des événements et l'inventaire matériel.

<span id="page-191-0"></span>Les données de maintenance peuvent être collectées avec les outils suivants :

#### • Lenovo XClarity Provisioning Manager

Utilisez la fonction de collecte des données de maintenance de Lenovo XClarity Provisioning Manager pour collecter les données de maintenance du système. Vous pouvez collecter les données du journal système existantes ou exécuter un nouveau diagnostic afin de collecter de nouvelles données.

#### • Lenovo XClarity Controller

Vous pouvez utiliser l'interface Web Lenovo XClarity Controller ou l'interface CLI pour collecter les données de maintenance pour la solution. Le fichier peut être enregistré et envoyé au support Lenovo.

- Pour plus d'informations sur l'utilisation de l'interface Web pour la collecte des données de maintenance, reportez-vous à la section « Téléchargement des données de maintenance » dans la version de la documentation XCC compatible avec votre solution à l'adresse [https://pubs.lenovo.com/](https://pubs.lenovo.com/lxcc-overview/)  [lxcc-overview/](https://pubs.lenovo.com/lxcc-overview/).
- Pour plus d'informations sur l'utilisation de l'outil CLI pour la collecte des données de maintenance, consultez la section « Commande ffdc » dans la version de la documentation XCC compatible avec votre solution à l'adresse <https://pubs.lenovo.com/lxcc-overview/>.

#### • Lenovo XClarity Administrator

Lenovo XClarity Administrator peut être configuré pour la collecte et l'envoi automatique de fichiers de diagnostic au support Lenovo lorsque certains événements réparables se produisent dans Lenovo XClarity Administrator et sur les nœuds finaux gérés. Vous pouvez choisir d'envoyer les fichiers de diagnostic au Lenovo Support à l'aide de la fonction d'Call Home ou à un autre prestataire de services via SFTP. Vous pouvez également collecter les fichiers de diagnostic manuellement, ouvrir un enregistrement de problème, et envoyer les fichiers de diagnostic au Centre de support Lenovo.

Vous trouverez d'autres informations sur la configuration de la notification automatique de problème au sein de Lenovo XClarity Administrator via [http://sysmgt.lenovofiles.com/help/topic/com.lenovo.lxca.doc/](http://sysmgt.lenovofiles.com/help/topic/com.lenovo.lxca.doc/admin_setupcallhome.html) [admin\\_setupcallhome.html](http://sysmgt.lenovofiles.com/help/topic/com.lenovo.lxca.doc/admin_setupcallhome.html).

#### • Lenovo XClarity Essentials OneCLI

Lenovo XClarity Essentials OneCLI dispose d'une application d'inventaire pour collecter les données de maintenance. Il peut s'exécuter à la fois de manière interne et externe. Lors d'une exécution en interne au sein du système d'exploitation hôte sur la solution, OneCLI peut collecter des informations sur le système d'exploitation, telles que le journal des événements du système d'exploitation, en plus des données de maintenance du matériel.

Pour obtenir les données de maintenance, vous pouvez exécuter la commande getinfor. Pour plus d'informations sur l'exécution de getinfor, voir [https://pubs.lenovo.com/lxce-onecli/onecli\\_r\\_getinfor\\_](https://pubs.lenovo.com/lxce-onecli/onecli_r_getinfor_command) [command](https://pubs.lenovo.com/lxce-onecli/onecli_r_getinfor_command).

## Contact du support

<span id="page-192-0"></span>Vous pouvez contacter le support pour vous aider à résoudre un problème.

Vous pouvez bénéficier du service matériel auprès d'un prestataire de services agréé par Lenovo. Pour trouver un prestataire de services autorisé par Lenovo à assurer un service de garantie, accédez à [https://](https://datacentersupport.lenovo.com/serviceprovider) [datacentersupport.lenovo.com/serviceprovider](https://datacentersupport.lenovo.com/serviceprovider) et utilisez les filtres pour effectuer une recherche dans différents pays. Pour obtenir les numéros de téléphone du support Lenovo, voir [https://](https://datacentersupport.lenovo.com/supportphonelist)  [datacentersupport.lenovo.com/supportphonelist](https://datacentersupport.lenovo.com/supportphonelist) pour plus de détails concernant votre région.

# <span id="page-194-0"></span>Annexe C. Consignes

Le présent document peut contenir des informations ou des références concernant certains produits, logiciels ou services Lenovo non annoncés dans ce pays. Pour plus de détails, référez-vous aux documents d'annonce disponibles dans votre pays, ou adressez-vous à votre partenaire commercial Lenovo.

<span id="page-194-1"></span>Toute référence à un produit, logiciel ou service Lenovo n'implique pas que seul ce produit, logiciel ou service puisse être utilisé. Tout autre élément fonctionnellement équivalent peut être utilisé, s'il n'enfreint aucun droit de Lenovo. Il est de la responsabilité de l'utilisateur d'évaluer et de vérifier lui-même les installations et applications réalisées avec des produits, logiciels ou services non expressément référencés par Lenovo.

Lenovo peut détenir des brevets ou des demandes de brevet couvrant les produits mentionnés dans le présent document. La remise de ce document n'est pas une offre et ne fournit pas de licence sous brevet ou demande de brevet. Vous pouvez en faire la demande par écrit à l'adresse suivante :

Lenovo (United States), Inc. 1009 Think Place Morrisville, NC 27560 U.S.A. Attention: Lenovo VP of Intellectual Property

LE PRÉSENT DOCUMENT EST LIVRÉ « EN L'ÉTAT » SANS GARANTIE DE QUELQUE NATURE. LENOVO DÉCLINE TOUTE RESPONSABILITÉ, EXPLICITE OU IMPLICITE, RELATIVE AUX INFORMATIONS QUI Y SONT CONTENUES, Y COMPRIS EN CE QUI CONCERNE LES GARANTIES DE NON-CONTREFAÇON ET D'APTITUDE À L'EXÉCUTION D'UN TRAVAIL DONNÉ. Certaines juridictions n'autorisent pas l'exclusion des garanties implicites, auquel cas l'exclusion ci-dessus ne vous sera pas applicable.

Le présent document peut contenir des inexactitudes ou des coquilles. Il est mis à jour périodiquement. Chaque nouvelle édition inclut les mises à jour. Lenovo peut, à tout moment et sans préavis, modifier les produits et logiciels décrits dans ce document.

Les produits décrits dans ce document ne sont pas conçus pour être implantés ou utilisés dans un environnement où un dysfonctionnement pourrait entraîner des dommages corporels ou le décès de personnes. Les informations contenues dans ce document n'affectent ni ne modifient les garanties ou les spécifications des produits Lenovo. Rien dans ce document ne doit être considéré comme une licence ou une garantie explicite ou implicite en matière de droits de propriété intellectuelle de Lenovo ou de tiers. Toutes les informations contenues dans ce document ont été obtenues dans des environnements spécifiques et sont présentées en tant qu'illustration. Les résultats peuvent varier selon l'environnement d'exploitation utilisé.

Lenovo pourra utiliser ou diffuser, de toute manière qu'elle jugera appropriée et sans aucune obligation de sa part, tout ou partie des informations qui lui seront fournies.

Les références à des sites Web non Lenovo sont fournies à titre d'information uniquement et n'impliquent en aucun cas une adhésion aux données qu'ils contiennent. Les éléments figurant sur ces sites Web ne font pas partie des éléments du présent produit Lenovo et l'utilisation de ces sites relève de votre seule responsabilité.

Les données de performance indiquées dans ce document ont été déterminées dans un environnement contrôlé. Par conséquent, les résultats peuvent varier de manière significative selon l'environnement d'exploitation utilisé. Certaines mesures évaluées sur des systèmes en cours de développement ne sont pas garanties sur tous les systèmes disponibles. En outre, elles peuvent résulter d'extrapolations. Les résultats

peuvent donc varier. Il incombe aux utilisateurs de ce document de vérifier si ces données sont applicables à leur environnement d'exploitation.

### **Marques**

Lenovo, le logo Lenovo, ThinkSystem, Flex System, System x, NeXtScale System et x Architecture sont des marques de Lenovo aux États-Unis et/ou dans certains autres pays.

<span id="page-195-0"></span>Intel et Intel Xeon sont des marques d'Intel Corporation aux États-Unis et/ou dans certains autres pays.

Internet Explorer, Microsoft et Windows sont des marques du groupe Microsoft.

Linux est une marque de Linus Torvalds.

Les autres noms de sociétés, de produits et de services peuvent appartenir à des tiers.

## Remarques importantes

La vitesse du processeur correspond à la vitesse de l'horloge interne du processeur. D'autres facteurs peuvent également influer sur les performances d'une application.

<span id="page-195-1"></span>Les vitesses de l'unité de CD-ROM ou de DVD-ROM recensent les débits de lecture variable. La vitesse réelle varie et est souvent inférieure aux vitesses maximales possibles.

Lorsqu'il est fait référence à la mémoire du processeur, à la mémoire réelle et virtuelle ou au volume des voies de transmission, 1 Ko correspond à 1 024 octets, 1 Mo correspond à 1 048 576 octets et 1 Go correspond à 1 073 741 824 octets.

Lorsqu'il est fait référence à la capacité de l'unité ou au volume des communications, 1 Mo correspond à un million d'octets et 1 Go correspond à un milliard d'octets. La capacité totale à laquelle l'utilisateur a accès peut varier en fonction de l'environnement d'exploitation.

Les capacités maximales des unités internes supposent que les unités standard ont été remplacées et que toutes les baies d'unité sont équipées des unités les plus largement prises en charge, disponibles auprès de Lenovo.

La mémoire maximale peut nécessiter le remplacement de la mémoire standard par un module de mémoire en option.

Chaque cellule de mémoire à semi-conducteurs a un nombre fini intrinsèque de cycles d'écriture qu'elle peut prendre en charge. Par conséquent, un dispositif SSD peut avoir un nombre de cycles d'écriture maximal exprimé en total bytes written (TBW). Un périphérique qui excède cette limite peut ne pas répondre aux commandes générées par le système ou peut ne pas être inscriptible. Lenovo n'est pas responsable du remplacement d'un périphérique ayant dépassé son nombre maximal garanti de cycles de programme/ d'effacement, comme stipulé dans les spécifications publiées officielles du périphérique.

Lenovo ne prend aucun engagement et n'accorde aucune garantie concernant les produits non Lenovo. Seuls les tiers sont chargés d'assurer directement le support des produits non Lenovo.

Les applications fournies avec les produits Lenovo peuvent être différentes des versions mises à la vente et ne pas être fournies avec la documentation complète ou toutes les fonctions.

# Déclaration réglementaire relative aux télécommunications

<span id="page-196-1"></span>Ce produit n'est peut-être pas certifié dans votre pays pour la connexion, par quelque moyen que ce soit, aux interfaces des réseaux de télécommunications publics. Des certifications supplémentaires peuvent être requises par la loi avant d'effectuer toute connexion. Contactez un représentant Lenovo ou votre revendeur pour toute question.

## Déclarations de compatibilité électromagnétique

Lorsque vous connectez un moniteur à l'équipement, vous devez utiliser les câbles conçus pour le moniteur ainsi que tous les dispositifs antiparasites livrés avec le moniteur.

# Déclaration BSMI RoHS pour la région de Taïwan

<span id="page-196-0"></span>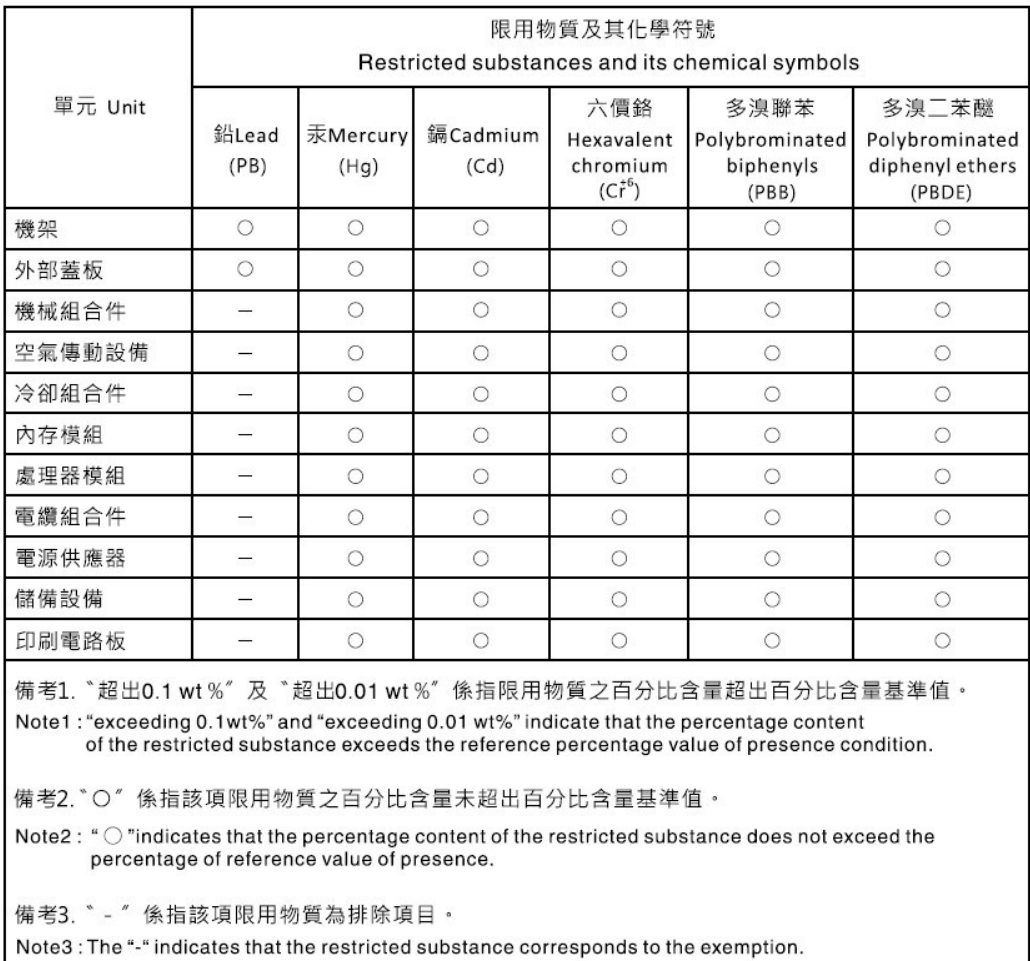

## Informations de contact pour l'importation et l'exportation de la région de Taïwan

<span id="page-196-2"></span>Des contacts sont disponibles pour les informations d'importation et d'exportation de la région de Taïwan.

委製商/進口商名稱: 台灣聯想環球科技股份有限公司<br>進口商地址: 台北市南港區三重路 66 號 8 樓<br>進口商電話: 0800-000-702

# Index

7D1J [1,](#page-8-0) [35](#page-42-0) 7D1K [1](#page-8-0), [3,](#page-10-0) [37](#page-44-0)

# A

activer TPM [53](#page-60-0) Activité Ethernet Voyant [25](#page-32-0) Adaptateur PCIe installation [128](#page-135-0) réinstallation [127](#page-134-0) retrait [127](#page-134-1) aide [183](#page-190-1) alimentation mise sous tension, bouton [15](#page-22-0) alimentation, vue arrière [27](#page-34-0) Amorçage sécurisé [55](#page-62-0) Amorçage sécurisé UEFI [55](#page-62-0) assemblage de boîtier d'unités de disque dur installation [101](#page-108-0) retrait [99](#page-106-0) Assemblage de cartes mezzanines PCIe remplacement [129](#page-136-0) Astuces [10](#page-17-0) avant grille d'aération [121](#page-128-0) installation [121](#page-128-0)

## B

Barrette DIMM retrait [115](#page-122-0) Barrette DIMM, installation [117](#page-124-0) bloc d'alimentation [67](#page-74-0) réinstallation [65](#page-72-1) remplaçable à chaud [65](#page-72-1) Voyants [154](#page-161-1) boîtier [1,](#page-8-0) [35,](#page-42-0) [177](#page-184-1), [181](#page-188-0)  grilles d'aération [56](#page-63-1)[–57](#page-64-0) installation [57](#page-64-0) réinstallation [56](#page-63-1) Boîtier ThinkSystem DA240 et nœud de traitement ThinkSystem SD630 V2 Type 7D1J et 7D1K [1](#page-8-1) boîtier, vue avant [15](#page-22-1) Bouton d'interruption non masquable [25](#page-32-0) bouton de détection de présence [16](#page-23-0) bouton, détection de présence [16](#page-23-0)

# C

Câble de rupture de console USB 3.0 [33](#page-40-0) carte mère [177](#page-184-1) internes, connecteurs [29](#page-36-0) présentation [29](#page-36-1)<br>Voyants 155 **Voyants** Carte mère commutateurs [30](#page-37-0) cheminement des câbles Fond de panier d'unité NVMe 15 mm 2,5 pouces [31](#page-38-0) Fond de panier d'unité SATA/NVMe 7 mm 2,5 pouces [31](#page-38-1) tableaux de distribution ventilateurs [32](#page-39-0)

cheminement des câbles, fond de panier d'unité NVMe 15 mm 2,5 pouces [31](#page-38-0) cheminement des câbles, fond de panier d'unité SATA/ NVMe 7 mm 2,5 pouces [31](#page-38-1) cheminement interne des câbles [31](#page-38-2) clavier, problèmes [163](#page-170-0) Clé USB SMM2, installation [80](#page-87-0) Clé USB, installation [80](#page-87-0) collecte des données de maintenance [184](#page-191-0) commandes et voyants panneau opérateur du nœud [16](#page-23-0) composants du boîtier réinstallation [45](#page-52-1) composants du nœud de traitement réinstallation [87](#page-94-1) connecteur USB [15](#page-22-2) Connecteur Ethernet [25](#page-32-0) connecteurs à l'arrière du boîtier [25](#page-32-0) arrière [25](#page-32-0) arrière de l'alimentation [27](#page-34-0) arrière de la solution [25](#page-32-1) arrière du module SMM2 [26](#page-33-1) avant de la solution [15](#page-22-0) avant du boîtier [15](#page-22-1) bloc d'alimentation [25](#page-32-0) Ethernet [25](#page-32-0) internes [29](#page-36-0) USB [25](#page-32-0) vidéo [25](#page-32-0) connecteurs internes de la carte mère [29](#page-36-0) connecteurs, carte mère interne [29](#page-36-0) conseils d'installation [41](#page-48-1) conseils de sécurité [11](#page-18-1) contamination gazeuse [5](#page-12-0) contamination particulaire et gazeuse [5](#page-12-0) couvercle avant [124](#page-131-0) couvercle avant du nœud, retrait [124](#page-131-1) couvercle du boîtier installation [60](#page-67-0) réinstallation [59](#page-66-1) retrait [59](#page-66-2) couvercle du boîtier, installation [60](#page-67-0) couvercle du boîtier, retrait [59](#page-66-2) création d'une page Web de support personnalisée [183](#page-190-1) crochet de retenue sur le fond de panier M.2 ajustement [114](#page-121-0)

## D

Déclaration BSMI RoHS pour la région de Taïwan [189](#page-196-0) déclaration réglementaire relative aux télécommunications [189](#page-196-1) démontage [177,](#page-184-2) [181](#page-188-0) dépannage [165](#page-172-0), [170,](#page-177-0) [173](#page-180-1)[–174](#page-181-2) clavier, problèmes [163](#page-170-0) dépannage basé sur les symptômes [158](#page-165-0) DRAM (Dynamic Random-Access Memory) [164](#page-171-0) par symptôme [158](#page-165-0) problèmes de mise sous tension et hors tension [171](#page-178-0) problèmes intermittents [162](#page-169-0) problèmes liés à la mémoire [164](#page-171-0) problèmes liés au réseau [167](#page-174-0) problèmes liés aux appareils/dispositifs en série [174](#page-181-3) Problèmes liés aux périphériques USB [163](#page-170-0) problèmes liés aux unités [158](#page-165-1) problèmes liés aux ventilateurs [161](#page-168-0)

problèmes observables [167](#page-174-1) souris, problèmes [163](#page-170-0) vidéo [165](#page-172-0), [173](#page-180-1) dispositifs sensibles à l'électricité statique manipulation [44](#page-51-0) dissipateur thermique installation [138](#page-145-0) retrait [132](#page-139-0) séparer [136](#page-143-0) données de maintenance [184](#page-191-0) douille du dissipateur thermique [145](#page-152-0), [147](#page-154-0)  installation [147](#page-154-0) retrait [145](#page-152-1) Douille PEEK T30 [145,](#page-152-1) [147](#page-154-0) installation [147](#page-154-0) retrait [145](#page-152-1) Douille T30 [145](#page-152-1), 147 installation [147](#page-154-0) retrait [145](#page-152-1) Douille T30 Torx [145](#page-152-0)

### E

Ensemble de diagnostic LCD Externe [18](#page-25-0) ensemble de diagnostic LCD externe installation [105](#page-112-0) remplacement [103](#page-110-0) retrait [103](#page-110-1) Ethernet [25](#page-32-0) contrôleur dépannage [157](#page-164-0) Voyant d'état de la liaison [25](#page-32-0) Ethernet, activité Voyant [16](#page-23-0) Externe Ensemble de diagnostic LCD [18](#page-25-0)

# F

Fond de panier d'unité NVMe 15 mm 2,5 pouces cheminement des câbles [31](#page-38-0) fond de panier d'unité NVMe 15 mm 2,5 pouces, cheminement des câbles [31](#page-38-0) Fond de panier d'unité SATA/NVMe 7 mm 2,5 pouces cheminement des câbles [31](#page-38-1) fond de panier d'unité SATA/NVMe 7 mm 2,5 pouces, cheminement des câbles [31](#page-38-1) Fond de panier M.2 107 installation [109](#page-116-0) retrait [107](#page-114-1)

# G

grille d'aération avant [120](#page-127-0) retrait [120](#page-127-0) grilles d'aération boîtier [56](#page-63-2) retrait [56](#page-63-2)

### I

Informations de contact pour l'importation et l'exportation de la région de Taïwan [189](#page-196-2) installation Adaptateur PCIe [128](#page-135-0) assemblage de boîtier d'unités de disque dur [101](#page-108-0) Assemblage de cartes mezzanines PCIe [130](#page-137-0)

avant [121](#page-128-0) Barrette DIMM [117](#page-124-0) boîtier [57](#page-64-0) Clé USB [80](#page-87-0) couvercle du boîtier [60](#page-67-0) dissipateur thermique [138](#page-145-0) douille du dissipateur thermique [147](#page-154-0) Douille PEEK T30 [147](#page-154-0) Douille T30 [147](#page-154-0) ensemble de diagnostic LCD externe [105](#page-112-0) Fond de panier M.2 [109](#page-116-0) grille d'aération [121](#page-128-0), [123](#page-130-0) grilles d'aération [57](#page-64-0) instructions [41](#page-48-1) intermédiaire [123](#page-130-0) microprocesseur [138](#page-145-0) module de microprocesseur-dissipateur thermique [138](#page-145-0) module de processeur-dissipateur thermique [138](#page-145-0) Module de processeur-dissipateur thermique [138](#page-145-0) nœud de traitement [49](#page-56-0) PDB inférieur [74](#page-81-0) PDB supérieur [76](#page-83-0) processeur [138](#page-145-0) remplaçable à chaud SMM2 [80](#page-87-1) unité [92](#page-99-0) tableau de distribution inférieur [74](#page-81-0) tableau de distribution supérieur [76](#page-83-0) UC [138](#page-145-0) unité fond de panier [97](#page-104-0) Unité M.2 [112](#page-119-0) installation d'un ventilateur remplaçable à chaud [63](#page-70-0) installation du couvercle avant du nœud [126](#page-133-0) instructions installation des options [41](#page-48-1) système, fiabilité [43](#page-50-0) intermédiaire grille d'aération [122](#page-129-0)[–123](#page-130-0) installation [123](#page-130-0) retrait [122](#page-129-0) interne, connecteurs de carte mère [29](#page-36-0) internes, connecteurs [29](#page-36-0) intervention à l'intérieur de la solution mise sous tension [44](#page-51-1)

## L

LCD panneau des diagnostics [18](#page-25-0) liste de contrôle d'inspection de sécurité [iv](#page-5-0), [42](#page-49-0) liste des pièces [33,](#page-40-1) [35](#page-42-0), [37](#page-44-0) localisation, voyant [15](#page-22-0) logiciel [13](#page-20-0) logiciel, problèmes [174](#page-181-2)

# M

manipulation des dispositifs sensibles à l'électricité statique [44](#page-51-0) marques [188](#page-195-0) mémoire problèmes [164](#page-171-0) mettre le nœud de traitement sous tension [11](#page-18-2) microprocesseur installation [138](#page-145-0) retrait [132](#page-139-0) séparer [136](#page-143-0) mise à jour du microprogramme [6](#page-13-0) mise à jour, type de machine [51](#page-58-0) mise hors tension du nœud de traitement [11](#page-18-3)

mise sous tension, bouton [15](#page-22-0) Module de mémoire réinstallation [114](#page-121-1) module de microprocesseur-dissipateur thermique installation [138](#page-145-0) retrait [132](#page-139-0) séparer [136](#page-143-0) Module de plateforme sécurisé [53](#page-60-0) module de processeur-dissipateur thermique installation [138](#page-145-0) retrait [132](#page-139-0) Module de processeur-dissipateur thermique installation [138](#page-145-0) retrait [132](#page-139-0) séparer [136](#page-143-0) moniteur, incidents [165,](#page-172-0) [173](#page-180-1)

# N

nœud grilles d'aération [120](#page-127-1) réinstallation [120](#page-127-1) nœud de traitement [3,](#page-10-0) [37](#page-44-0), [177](#page-184-2)  installation [49](#page-56-0) réinstallation [45–](#page-52-2)[46](#page-53-1) retrait [45](#page-52-3) Nœud de traitement SD630 V2 [3](#page-10-0) numéro de série [51](#page-58-0) numéros de téléphone du service et support logiciel [185](#page-192-0)

# O

Obtenir de l'aide [183](#page-190-1) obturateur de baie de nœud [49](#page-56-0) obturateur, baie de nœud [49](#page-56-0)

# P

page Web de support personnalisée [183](#page-190-1) page Web de support, personnalisée [183](#page-190-1) panneau des diagnostics LCD [18](#page-25-0) panneau opérateur du nœud commandes et voyants [16](#page-23-0) Voyants [16](#page-23-0) particulaire, contamination [5](#page-12-0) **PCI** emplacement 1 [25](#page-32-0) emplacement 2 [25](#page-32-0) PDB inférieur, installation [74](#page-81-0) PDB inférieur, retrait [72](#page-79-1) PDB supérieur, installation [76](#page-83-0) PDB supérieur, retrait [70](#page-77-1) Pile CMOS réinstallation [89](#page-96-0) présentation de la carte mère [29](#page-36-1) problèmes alimentation [157](#page-164-1) appareil/dispositif en série [174](#page-181-3) clavier [163](#page-170-0) Contrôleur Ethernet [157](#page-164-0) intermittents [162](#page-169-0) logiciel [174](#page-181-2) mémoire [164](#page-171-0) mise sous tension et hors tension [171](#page-178-0) moniteur [165,](#page-172-0) [173](#page-180-1) observables [167](#page-174-1) Périphérique USB [163](#page-170-0) périphériques en option [170](#page-177-0) réseau [167](#page-174-0)

souris [163](#page-170-0) System Management Module 2 [175](#page-182-3) unité [158](#page-165-1) ventilateur [161](#page-168-0) vidéo [165](#page-172-0), [173](#page-180-1) problèmes d'alimentation [157](#page-164-1) Problèmes de contrôleur Ethernet résolution [157](#page-164-0) problèmes de mise sous tension et hors tension de la solution [171](#page-178-0) problèmes intermittents [162](#page-169-0) problèmes liés aux appareils/dispositifs en série [174](#page-181-3) problèmes liés aux dispositifs en option [170](#page-177-0) Problèmes liés aux périphériques USB [163](#page-170-0) problèmes liés aux unités [158](#page-165-1) problèmes liés aux ventilateurs [161](#page-168-0) problèmes observables [167](#page-174-1) processeur [132](#page-139-1)  installation [138](#page-145-0) retrait [132](#page-139-0)

## R

recyclage [177,](#page-184-1) [181](#page-188-0) recycler [177](#page-184-1), [181](#page-188-0) réinitialisation, bouton [15](#page-22-0) réinstallation [62,](#page-69-1) [107](#page-114-0) Adaptateur PCIe [127](#page-134-0) assemblage de boîtier d'unités de disque dur [99](#page-106-1) Assemblage de cartes mezzanines PCIe [127](#page-134-0) bloc d'alimentation [65](#page-72-1) boîtier [56](#page-63-1) CMOS [82,](#page-89-1) [87](#page-94-2) composants du boîtier [45](#page-52-1) composants du nœud de traitement [87](#page-94-1) couvercle du boîtier [59](#page-66-1) grilles d'aération [56](#page-63-1), [120](#page-127-1) Module de mémoire [114](#page-121-1) nœud [120](#page-127-1) nœud de traitement [45](#page-52-2)[–46](#page-53-1) PDB [70](#page-77-2) Pile [82,](#page-89-1) [87](#page-94-2) Pile CMOS [85,](#page-92-0) [89](#page-96-0) remplaçable à chaud [65](#page-72-1) SMM2 [79](#page-86-1), [85](#page-92-0) tableaux de distribution [70](#page-77-2) unité [91](#page-98-0) fond de panier [95](#page-102-0) Unité M.2 [110](#page-117-0) remarques [187](#page-194-1) remarques importantes [188](#page-195-1) remarques sur la fiabilité du système [43](#page-50-0) remplaçable à chaud bloc d'alimentation [65](#page-72-1) réinstallation [65](#page-72-1) retrait [65](#page-72-2) ventilateur [62](#page-69-1) remplacement ensemble de diagnostic LCD externe [103](#page-110-0) remplacement d'un bloc d'alimentation [67](#page-74-0) remplacement d'un ventilateur [62](#page-69-1) remplacement de la douille du dissipateur thermique [145](#page-152-0) remplacement du processeur [132](#page-139-1) réseau problèmes [167](#page-174-0) résolution Problèmes de contrôleur Ethernet [157](#page-164-0) résolution des problèmes d'alimentation [157](#page-164-1) retirer le SMM2 [79](#page-86-2) retrait Adaptateur PCIe [127](#page-134-1) assemblage de boîtier d'unités de disque dur [99](#page-106-0) Assemblage de cartes mezzanines PCIe [129](#page-136-1)

avant grille d'aération [120](#page-127-0) Barrette DIMM [115](#page-122-0) bloc d'alimentation remplaçable à chaud [65](#page-72-2) boîtier grilles d'aération [56](#page-63-2) couvercle du boîtier [59](#page-66-2) dissipateur thermique [132](#page-139-0) douille du dissipateur thermique [145](#page-152-1) Douille PEEK T30 [145](#page-152-1) Douille T30 [145](#page-152-1) ensemble de diagnostic LCD externe [103](#page-110-1) Fond de panier M.2 [107](#page-114-1) grille d'aération [122](#page-129-0) intermédiaire [122](#page-129-0) microprocesseur [132](#page-139-0) module de microprocesseur-dissipateur thermique [132](#page-139-0) module de processeur-dissipateur thermique [132](#page-139-0) Module de processeur-dissipateur thermique [132](#page-139-0) nœud de traitement [45](#page-52-3) PDB inférieur [72](#page-79-1) PDB supérieur [70](#page-77-1) processeur [132](#page-139-0) remplaçable à chaud unité [91](#page-98-1) ventilateur [62](#page-69-2) tableau de distribution inférieur [72](#page-79-1) tableau de distribution supérieur [70](#page-77-1) UC [132](#page-139-0) retrait d'une unité [95](#page-102-1) retrait de l'unité M.2 [110](#page-117-1) Retrait de l'unité M.2 [110](#page-117-1) retrait de la pile CMOS [87](#page-94-3) retrait de la pile CMOS pour le module SMM2 [82](#page-89-2) retrait du couvercle avant du nœud [124](#page-131-1) retrait, DIMM [115](#page-122-0)

# S

sécurité [iii](#page-4-0) séparer dissipateur thermique [136](#page-143-0) microprocesseur [136](#page-143-0) module de microprocesseur-dissipateur thermique [136](#page-143-0) Module de processeur-dissipateur thermique [136](#page-143-0) support [136](#page-143-0) UC [136](#page-143-0) service et support Avant d'appeler [183](#page-190-2) logiciel [185](#page-192-0) matériel [185](#page-192-0) service et support matériel et numéros de téléphone [185](#page-192-0) SMM2 [177](#page-184-1), [181](#page-188-1)  Pile CMOS [85](#page-92-0) réinstallation [79](#page-86-1), [85](#page-92-0) SMM2, retrait [79](#page-86-2) SMM2, vue arrière [26](#page-33-1) solution, vue arrière [25](#page-32-1) solution, vue avant [15](#page-22-0) souris, problèmes [163](#page-170-0) spécifications [1,](#page-8-2) [3](#page-10-0) Stratégie TPM [53](#page-60-1) support [136](#page-143-0) System Management Module 2 problèmes [175](#page-182-3) système voyant d'erreur (à l'avant) [16](#page-23-0) voyant d'information [16](#page-23-0) voyant de localisation, à l'avant [16](#page-23-0)

## T

tableau de distribution inférieur, installation [74](#page-81-0) tableau de distribution inférieur, retrait [72](#page-79-1) tableau de distribution supérieur, installation [76](#page-83-0) tableau de distribution supérieur, retrait [70](#page-77-1) tableaux de distribution ventilateurs cheminement des câbles [32](#page-39-0) téléphone, numéros [185](#page-192-0) TPM [53](#page-60-0)

# U

UC installation [138](#page-145-0) retrait [132](#page-139-0) séparer [136](#page-143-0) unité état, voyant [15](#page-22-0) fond de panier installation [97](#page-104-0) remplaçable à chaud installation [92](#page-99-0) retrait [91](#page-98-1) voyant d'activité [15](#page-22-0) Unité M.2 installation [112](#page-119-0) unités, sensibles à l'électricité statique manipulation [44](#page-51-0) USB connecteur [15](#page-22-2), [25](#page-32-0)

# V

ventilateur remplaçable à chaud retrait [62](#page-69-2) vidéo, connecteur arrière [25](#page-32-0) vidéo, problèmes [165](#page-172-0), [173](#page-180-1) Voyant [15](#page-22-0) activité de l'unité [15](#page-22-0) Activité Ethernet [16,](#page-23-0) [25](#page-32-0) Alimentation CC [25](#page-32-0) alimentation en courant alternatif [25](#page-32-0) erreur du bloc d'alimentation [25](#page-32-0) erreur système [16](#page-23-0) état de l'unité [15](#page-22-0) Ethernet, état de la liaison [25](#page-32-0) informations système [16](#page-23-0) localisation système [16](#page-23-0) mise sous tension [16](#page-23-0) voyant d'alimentation en courant alternatif [25](#page-32-0) voyant d'erreur système [15](#page-22-0) Voyant d'alimentation en courant continu [25](#page-32-0) voyant de mise sous tension [16](#page-23-0) voyant de vérification des journaux [15](#page-22-0) Voyants arrière de l'alimentation [27](#page-34-0) arrière de la solution [25](#page-32-1) arrière du module SMM2 [26](#page-33-1) avant de la solution [15](#page-22-0)<br>avant du boîtier 15 avant du boîtier carte mère [155](#page-162-0) panneau opérateur du nœud [16](#page-23-0) voyants de l'alimentation [154](#page-161-1) vue arrière [25](#page-32-0)  boîtier [25](#page-32-0) connecteurs [25](#page-32-1)[–27](#page-34-0) Emplacement des voyants [25](#page-32-1)[–27](#page-34-0) vue arrière de l'alimentation [27](#page-34-0)

vue arrière de la solution [25](#page-32-1) vue arrière du boîtier [25](#page-32-0) vue arrière du module SMM2 [26](#page-33-1) vue avant

connecteurs [15](#page-22-2) Emplacement des voyants [15](#page-22-2) vue avant de la solution [15](#page-22-0) vue avant du boîtier [15](#page-22-1)

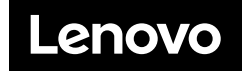